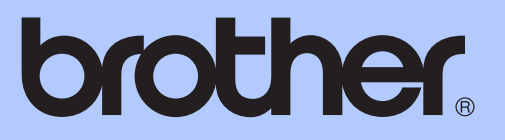

# GRUNDLÆGGENDE BRUGSANVISNING

# MFC-J6910DW

Version A

DAN

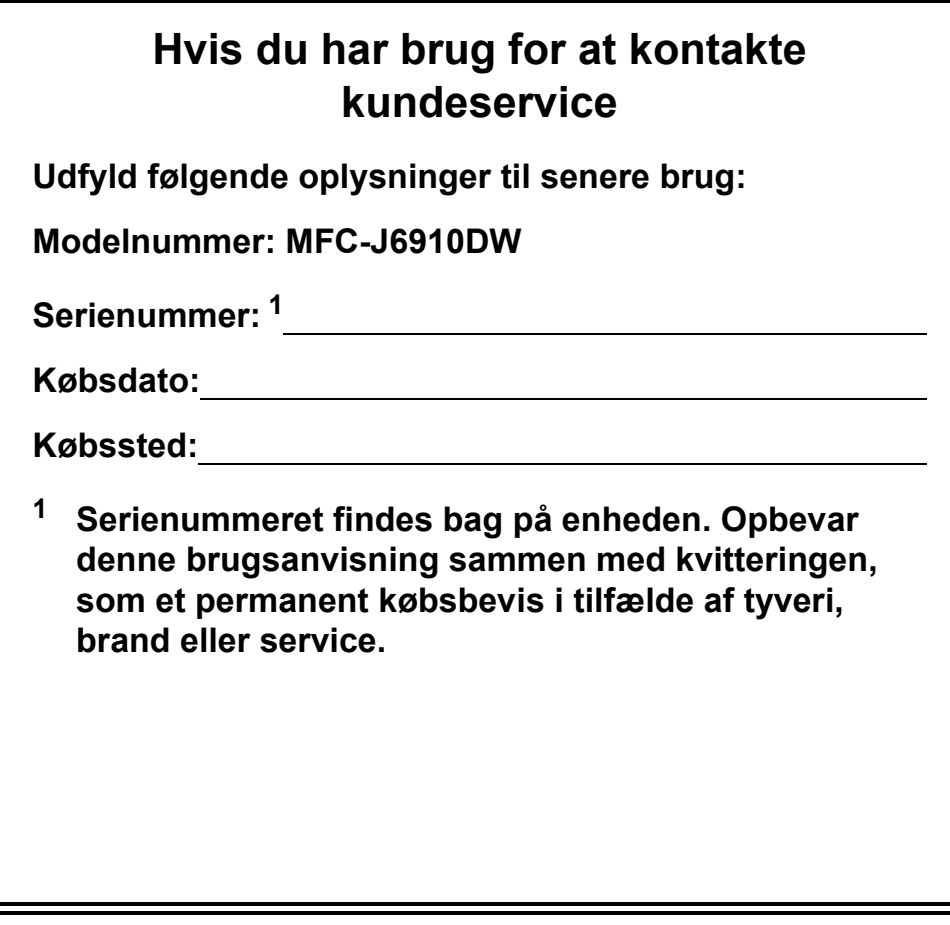

<span id="page-1-0"></span>**Registrer dit produkt online på**

**<http://www.brother.com/registration/>**

© 2010 Brother Industries, Ltd.

## **Brugsanvisninger og hvor kan jeg finde det?**

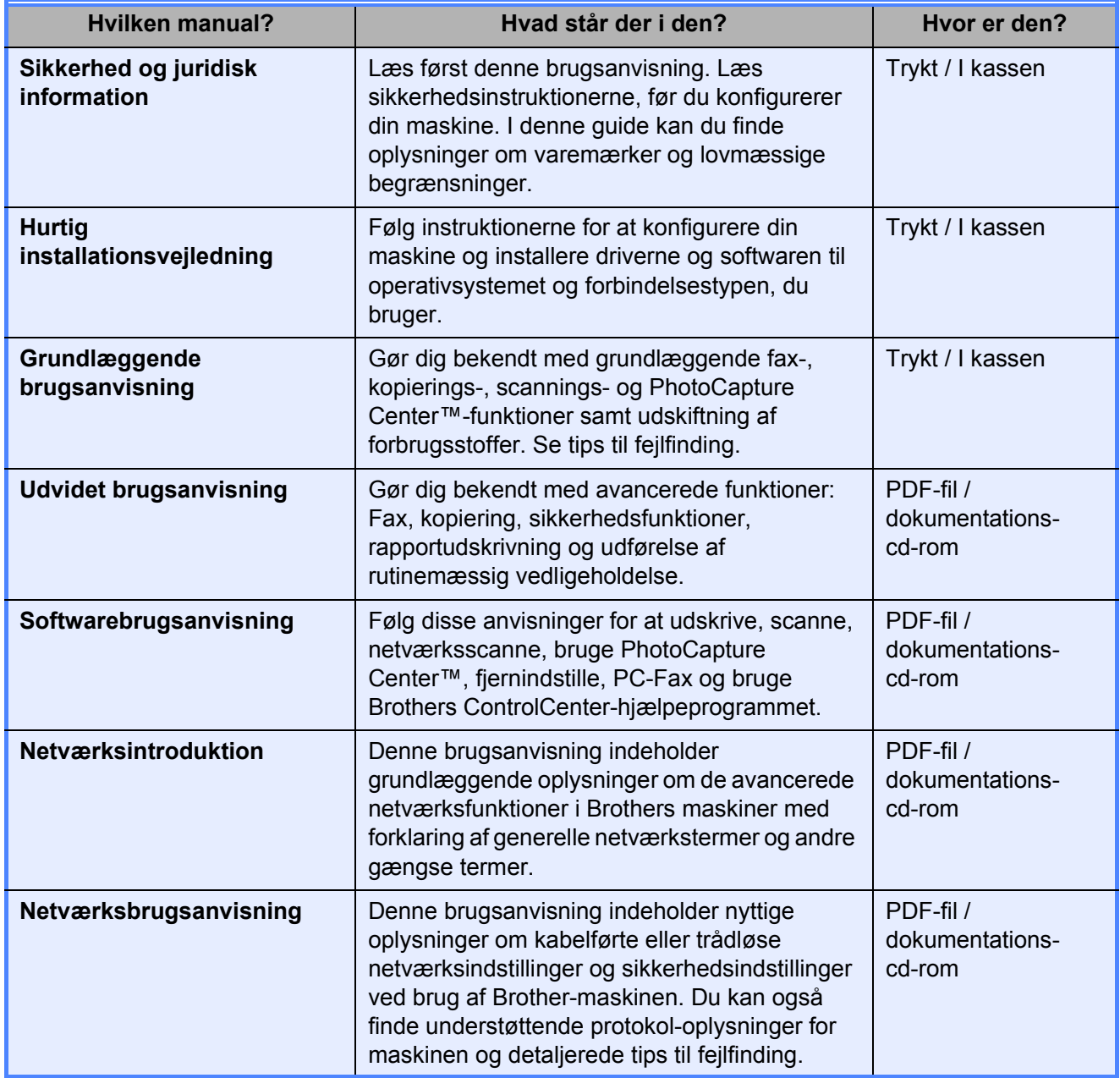

## **Indholdsfortegnelse (GRUNDLÆGGENDE BRUGSANVISNING)**

## **[1 Generelle oplysninger](#page-8-0) 1**

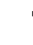

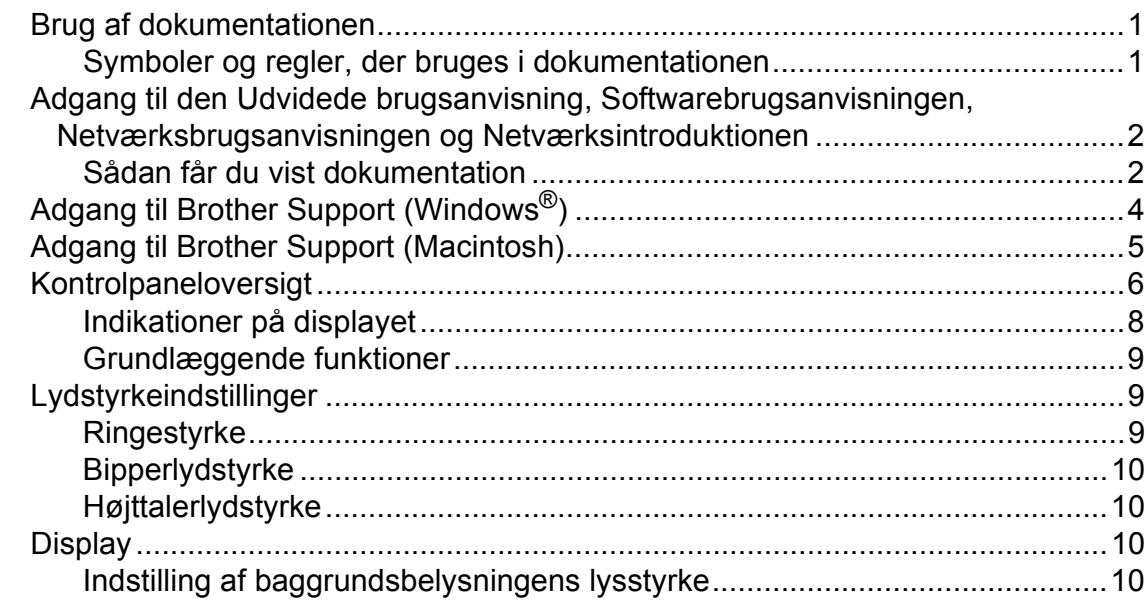

## **[2 Ilægning af papir](#page-18-0) 11**

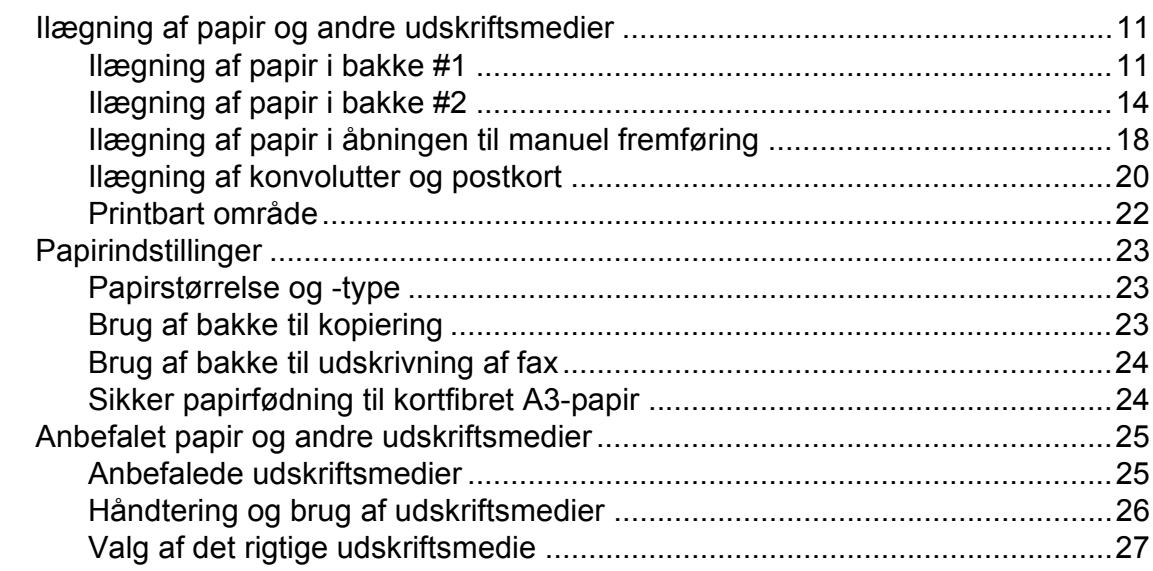

## **[3 Ilægning af dokumenter](#page-36-0) 29**

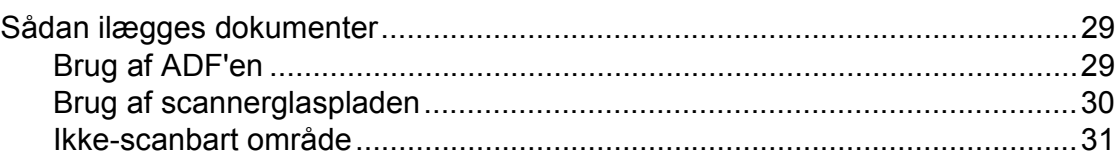

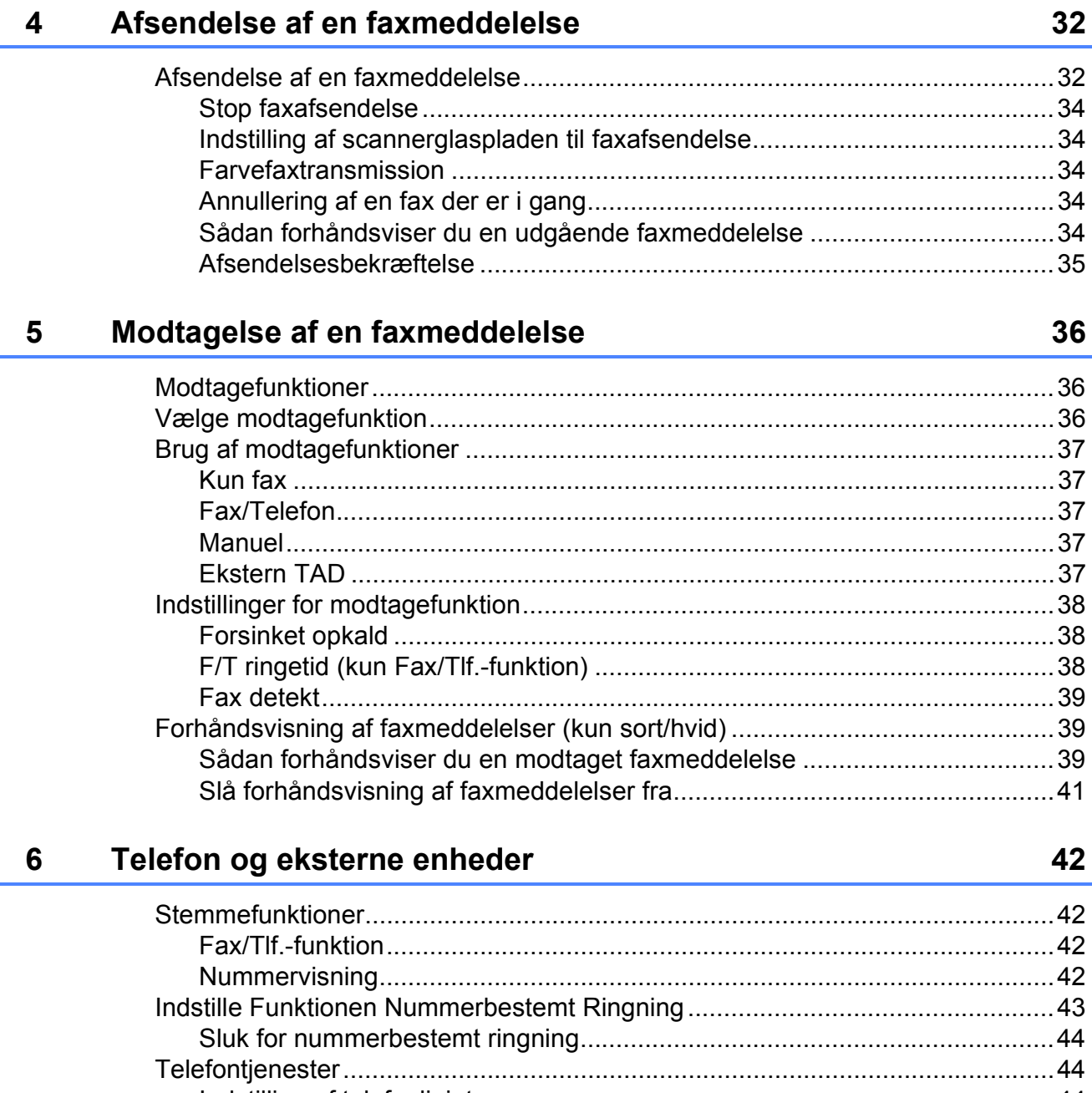

Î.

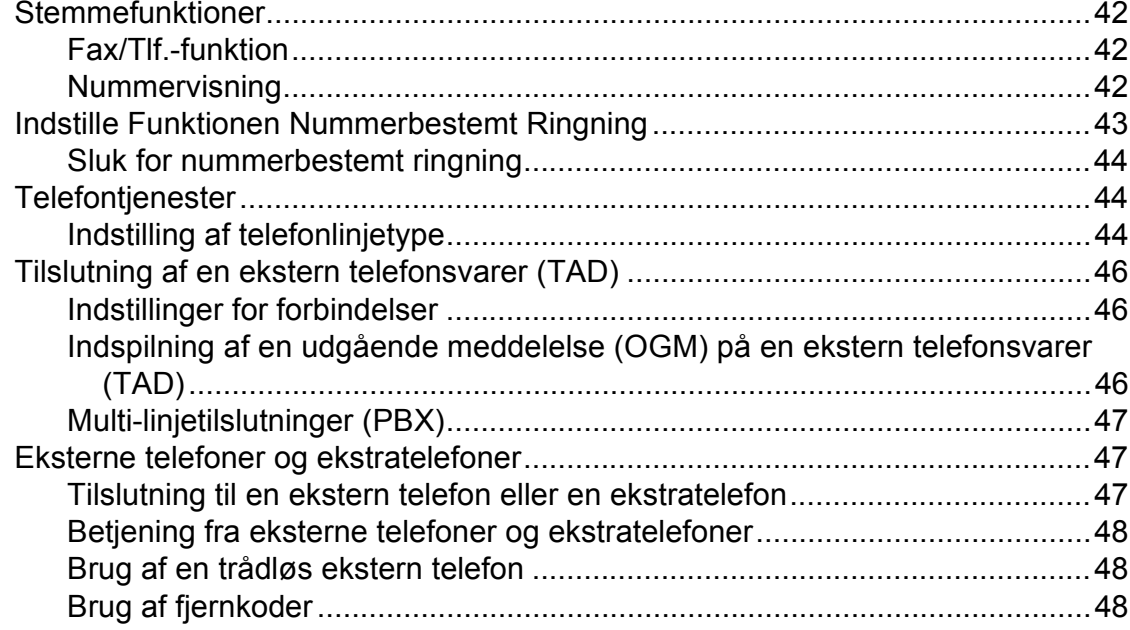

#### Opkald til og lagring af numre  $\overline{7}$

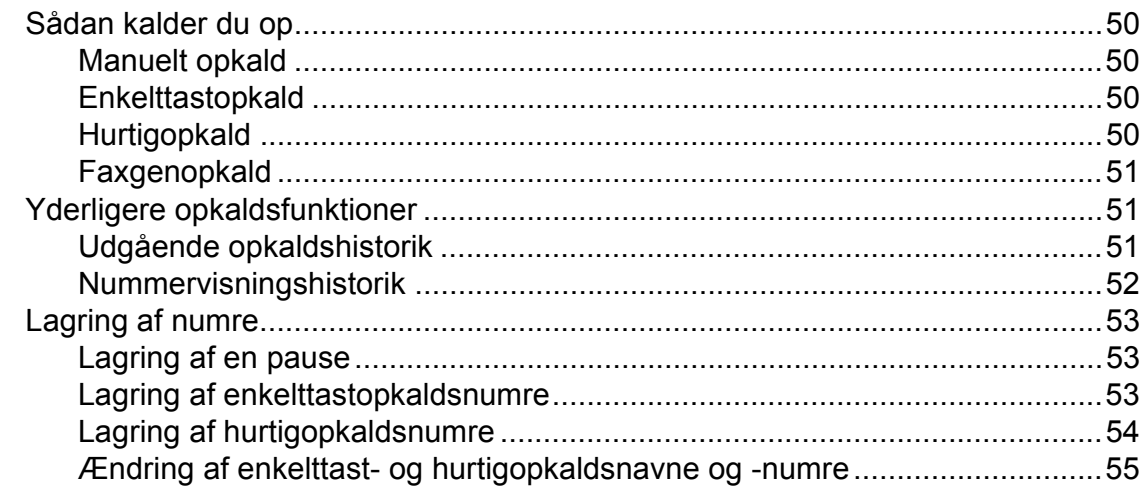

#### Kopiering  $\boldsymbol{8}$

56

59

50

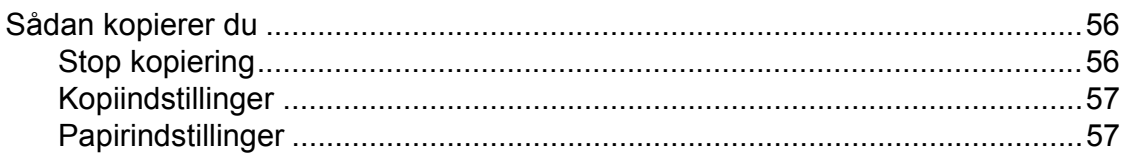

#### Udskrivning af foto fra et hukommelseskort eller USB flash- $9$ hukommelsesdrev

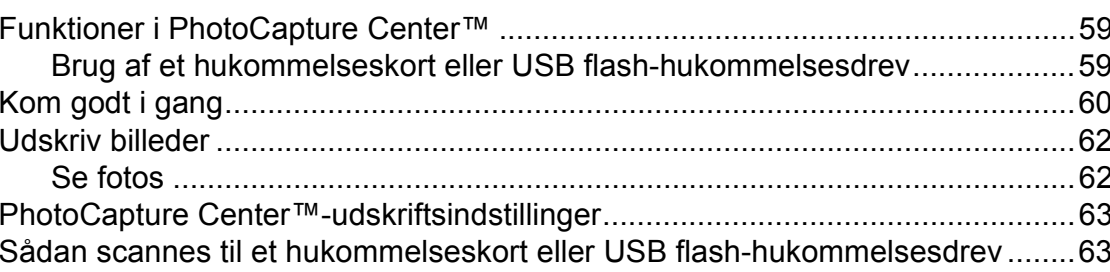

#### Udskrivning fra en computer  $10$ 65 Scanning til en computer **CC**  $11$

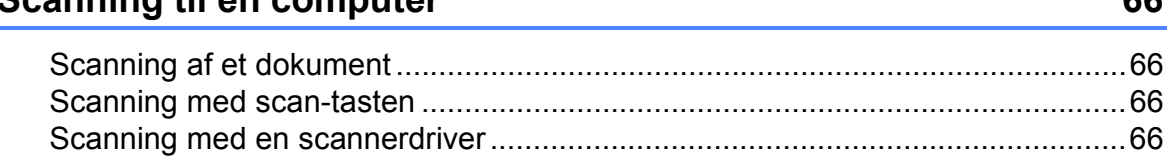

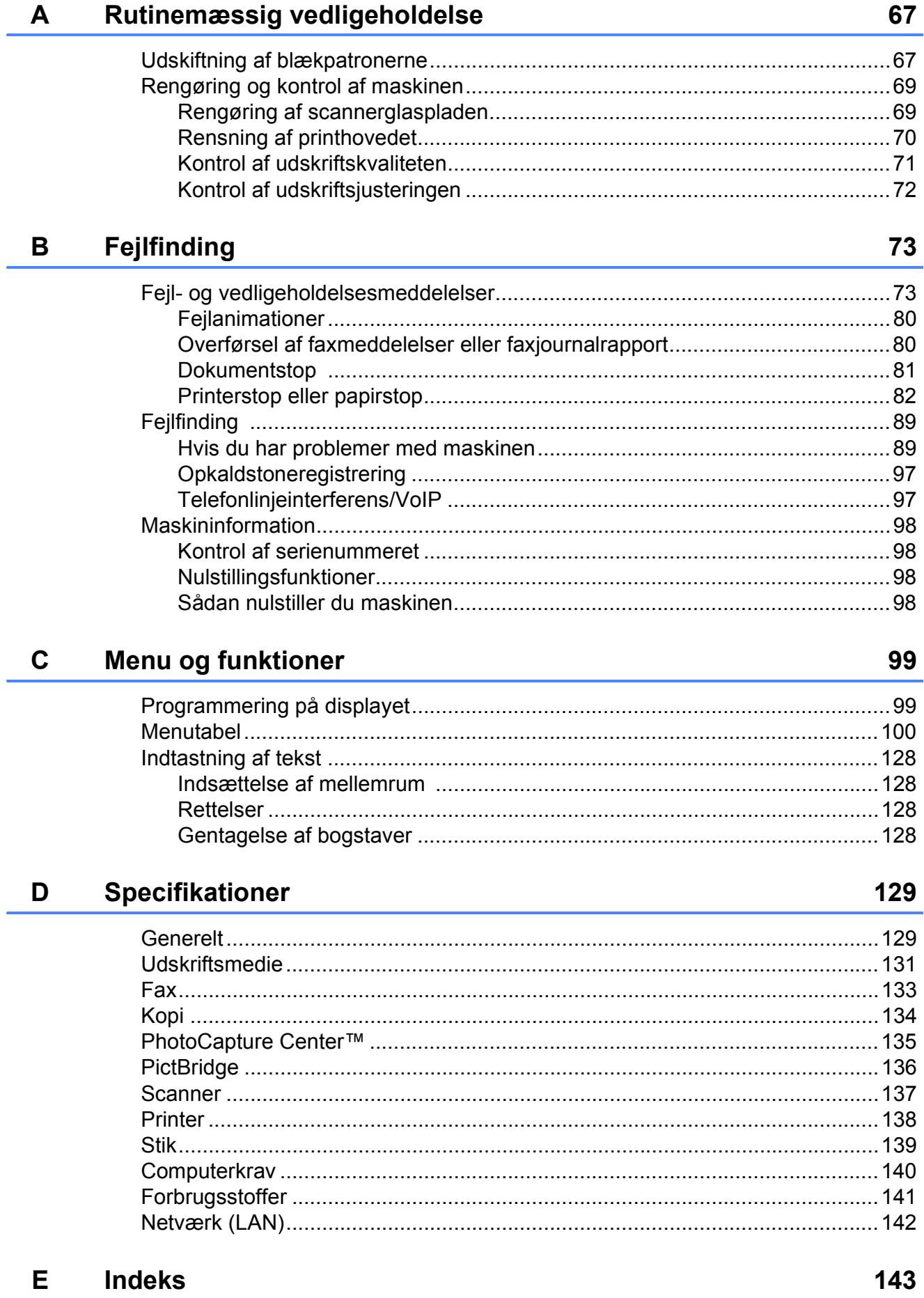

#### V

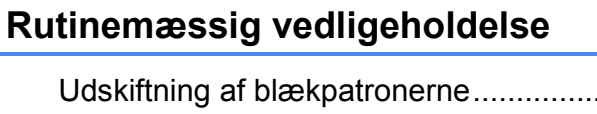

# **Indholdsfortegnelse (UDVIDET BRUGSANVISNING)**

Den *Udvidede brugsanvisning* gennemgår følgende funktioner og betjeninger. Du kan se den *Udvidet brugsanvisning* på installations- og dokumentations-cd-rom'en.

## *1 Generel opsætning*

*Hukommelseslagring Automatisk ændring til sommertid Dvaletilstand Display Mode Timer*

### *2 Sikkerhedsfunktioner*

*Secure Function Lock 2.0 (sikker funktionslås 2.0)*

### *3 Afsendelse af en faxmeddelelse*

*Ekstra afsendelsesfunktioner Ekstra afsendelsesfunktioner Pollingoversigt*

### *4 Modtagelse af en faxmeddelelse*

*Hukommelsesmodtagelse (kun sort/hvid) Fjernmodtagelse Ekstra modtagefunktioner Pollingoversigt*

## *5 Opkald til og lagring af numre*

*Stemmefunktioner Ekstra opkaldsfunktioner Andre måder at lagre numre på*

## *6 Udskrivning af rapporter*

*Faxrapporter Rapporter*

## *7 Kopiering*

*Kopiindstillinger*

## *8 Udskrivning af foto fra et hukommelseskort eller USB flash-hukommelsesdrev*

*PhotoCapture Center™-funktioner Udskriv billeder PhotoCapture Center™ udskriftsindstillinger Scanning til et hukommelseskort eller USB flash-hukommelsesdrev*

## *9 Udskrivning af fotos fra et kamera*

*Udskrivning af fotos direkte fra et PictBridge-kamera Udskrivning af fotos direkte fra et digitalkamera (uden PictBridge)*

### *A Rutinemæssig vedligeholdelse*

*Rengøring og kontrol af maskinen Pakning og forsendelse af maskinen*

*B Ordliste*

### *C Indeks*

**1**

# <span id="page-8-0"></span>**Generelle oplysninger**

# <span id="page-8-1"></span>**<sup>1</sup> Brug af dokumentationen <sup>1</sup>**

Tak for dit køb af en Brother-maskine! Læs dokumentationen for at få hjælp til at få det bedste ud af din maskine.

## <span id="page-8-2"></span>**Symboler og regler, der bruges i dokumentationen <sup>1</sup>**

De følgende symboler og regler bruges i hele dokumentationen.

- **Fed** Fed skrift angiver bestemte knapper på maskinens kontrolpanel eller på computerskærmen.
- Kursiv Kursiv skrift fremhæver et vigtigt punkt eller henviser til et relateret emne.
- Courier New Skrifttypen Courier New identificerer meddelelser på maskinens display.

# **A** ADVARSEL

ADVARSEL angiver en potentiel farlig situation, som kan medføre livsfare eller alvorlig personskade, hvis den ikke undgås.

## **FORSIGTIG**

FORSIGTIG angiver en potentiel farlig situation, som kan medføre mindre eller moderat personskade, hvis den ikke undgås.

#### **VIGTIGT!**  $\blacksquare$

VIGTIGT! angiver en potentielt farlig situation, som kan resultere i materielle skader eller nedsat produktfunktionalitet.

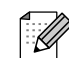

Bemærkninger fortæller, hvordan du skal reagere i en situation, der kan opstå, eller giver tip om, hvordan funktionen virker sammen med andre faciliteter.

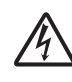

Ikoner for elektrisk fare giver dig besked om, hvordan du undgår elektrisk stød.

## <span id="page-9-0"></span>**Adgang til den Udvidede brugsanvisning, Softwarebrugsanvisningen, Netværksbrugsanvisningen og Netværksintroduktionen <sup>1</sup>**

Denne Grundlæggende brugsanvisning indeholder ikke alle oplysninger om maskinen, som f.eks. brugen af de avancerede funktioner til fax, kopiering, PhotoCapture Center™, printeren, scanneren, PC Fax og netværket. Når du er parat til at få detaljerede driftsanvisninger, skal du læse den **Udvidede brugsanvisning**,

**Softwarebrugsanvisningen**, **Netværksbrugsanvisningen** og **Netværksintroduktionen**, der findes på installations- og dokumentations-cd-rom'en.

## <span id="page-9-1"></span>**Sådan får du vist dokumentation <sup>1</sup>**

Tænd for din computer. Sæt Brother dokumentations-cd-rom'en i dit cd-rom-drev. Windows®-brugere skal gå til trin ®.

## **Bemærk!**

(Windows®-brugere) Hvis Brother-skærmen ikke vises automatisk, så gå til **Denne computer (Computer)**, dobbeltklik på cd-rom-ikonet, og dobbeltklik herefter på **index.html**.

## 2 (Macintosh-brugere)

Dobbeltklik på ikonet til cd-rom'en med dokumentation, og dobbeltklik på **index.html**.

## <span id="page-9-2"></span>3 Klik på dit land.

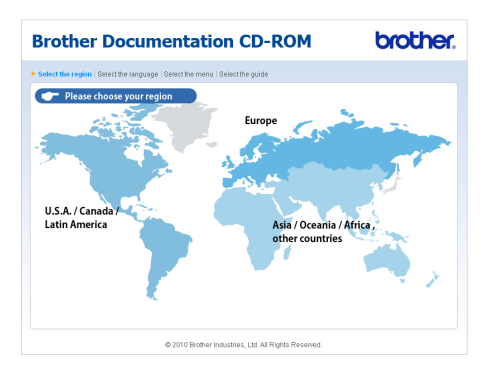

Peg til dit sprog, peg til **Vis vejledningen**, og klik derefter på den vejledning, du ønsker at læse.

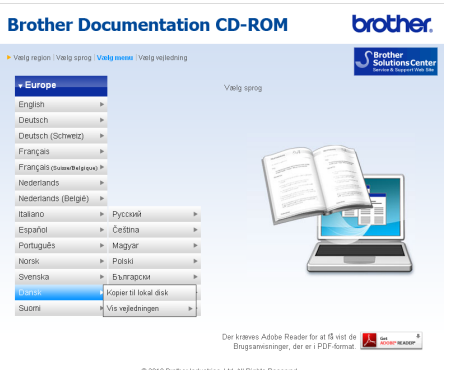

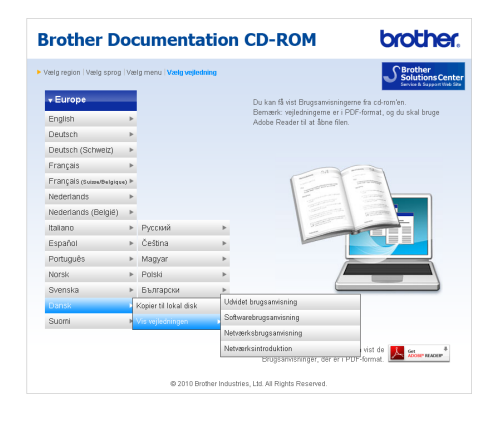

## **Bemærk!**

- (Kun Windows<sup>®</sup>-brugere) I webbrowseren er der muligvis en gul bjælke øverst på siden med en advarsel vedrørende Active X. For at få vist siden korrekt skal du klikke på bjælken, klik på **Tillad blokeret indhold**, klik derefter på **Ja** i sikkerhedsadvarselsdialogboksen.
- (Windows<sup>®</sup>-brugere)<sup>[1](#page-10-0)</sup>

For at få hurtigere adgang kan du kopiere alt brugerdokumentation i pdf-format til en lokal mappe på din computer. Peg til dit sprog, og klik derefter på **Kopier til lokal disk**.

<span id="page-10-0"></span><sup>1</sup> Microsoft<sup>®</sup> Internet Explorer<sup>®</sup> 6.0 eller højere.

### **Sådan finder du scanningsinstruktioner <sup>1</sup>**

Der er flere måder, du kan scanne dokumenter på. Du kan finde instruktionerne på følgende måde:

#### **Softwarebrugsanvisning**

- *Scanning*
- *ControlCenter*
- *Netværksscanning*

#### **ScanSoft™ PaperPort™12SE med OCR How-to-Guides**

### **(Windows®-brugere)**

■ Komplette anvisninger til ScanSoft™ PaperPort™12SE og brug af OCR kan du få vist i Hjælp i programmet ScanSoft™ PaperPort™12SE.

(Windows® 2000-brugere skal hente og installere PaperPort™11SE fra webstedet).

#### **Brugsanvisning til Presto! PageManager (Macintosh-brugere)**

#### - 4 **Bemærk!**

Presto! PageManager skal downloades og installeres inden brug. Se *[Adgang til](#page-12-1)  [Brother Support \(Macintosh\)](#page-12-1)* på side 5 for at få flere oplysninger.

■ Den komplette brugsanvisning til Presto! PageManager kan ses fra Hjælp i programmet Presto! PageManager.

### **Sådan finder du vejledning til netværksopsætning <sup>1</sup>**

Din maskine kan tilsluttes et trådløst eller kabelført netværk. Du finder instruktioner til grundlæggende konfiguration i Hurtig installationsvejledning. Hvis dit trådløse accesspoint eller din router understøtter Wi-Fi Protected Setup eller AOSS™, kan du også følge disse trin i Hurtig installationsvejledning. Yderligere oplysninger om netværkskonfiguration findes i *Netværksbrugsanvisningen* på installationsog dokumentations-cd-rom'en.

## <span id="page-11-0"></span>**Adgang til Brother Support (Windows®) <sup>1</sup>**

Du kan finde alle de adresser, du har brug for, som f.eks. Web support (Brother Solutions Center), på installations-cd-rom'en.

 Klik på **Brother support** på hovedmenuen. Følgende skærmbillede vises:

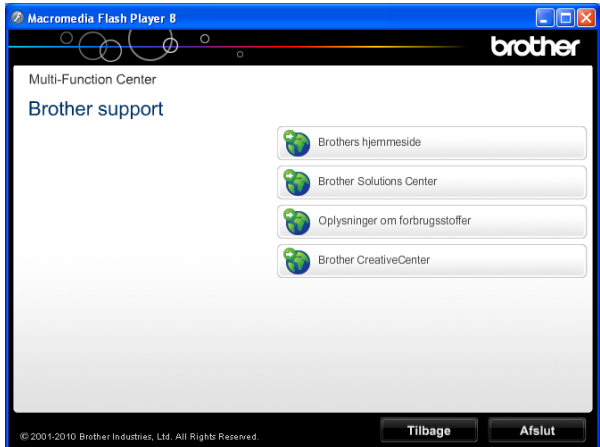

- Du får adgang til vores hjemmeside (<http://www.brother.com/>) ved at klikke på **Brothers hjemmeside**.
- Hvis du vil have de seneste nyheder og oplysninger om produktsupport ([http://solutions.brother.com/\)](http://solutions.brother.com/), skal du klikke på **Brother Solutions Center**.
- Hyis du vil besøge vores hjemmeside med originale Brother-forbrugsstoffer ([http://www.brother.com/original/\)](http://www.brother.com/original/), skal du klikke på

#### **Oplysninger om forbrugsstoffer**.

- Gå til Brother CreativeCenter (<http://www.brother.com/creativecenter/>), og klik på **Brother CreativeCenter** for at få adgang til GRATIS fotoprojekter og downloads, der kan udskrives.
- Hvis du vil tilbage til hovedmenuen, skal du klikke på **Tilbage** eller, hvis du er færdig, skal du klikke på **Afslut**.

## <span id="page-12-1"></span><span id="page-12-0"></span>**Adgang til Brother Support (Macintosh) <sup>1</sup>**

Du kan finde alle de adresser, du har brug for, som f.eks. Web support (Brother Solutions Center), på installations-cd-rom'en.

 Dobbeltklik på **Brother support**-ikonet. Følgende skærmbillede vises:

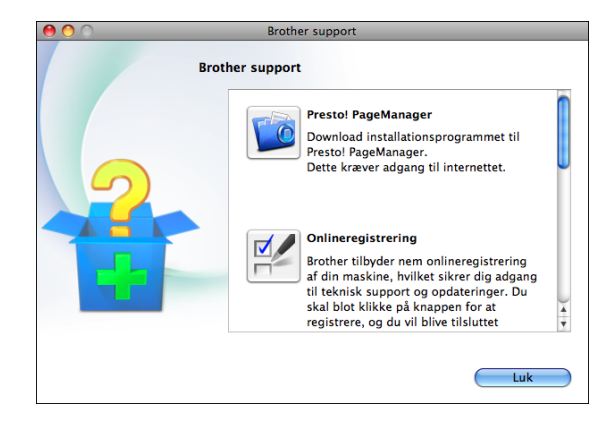

- For at downloade og installere Presto! PageManager skal du klikke på **Presto! PageManager**.
- For at registrere din maskine fra Brothers produktregistreringswebsted ([http://www.brother.com/registration/\)](http://www.brother.com/registration/) skal du klikke på **Onlineregistrering**.
- Hvis du vil have de seneste nyheder og oplysninger om produktsupport ([http://solutions.brother.com/\)](http://solutions.brother.com/), skal du klikke på **Brother Solutions Center**.
- Hvis du vil besøge vores hjemmeside med originale Brother-forbrugsstoffer ([http://www.brother.com/original/\)](http://www.brother.com/original/), skal du klikke på

**Oplysninger om forbrugsstoffer**.

Kapitel 1

## <span id="page-13-0"></span>**Kontrolpaneloversigt <sup>1</sup>**

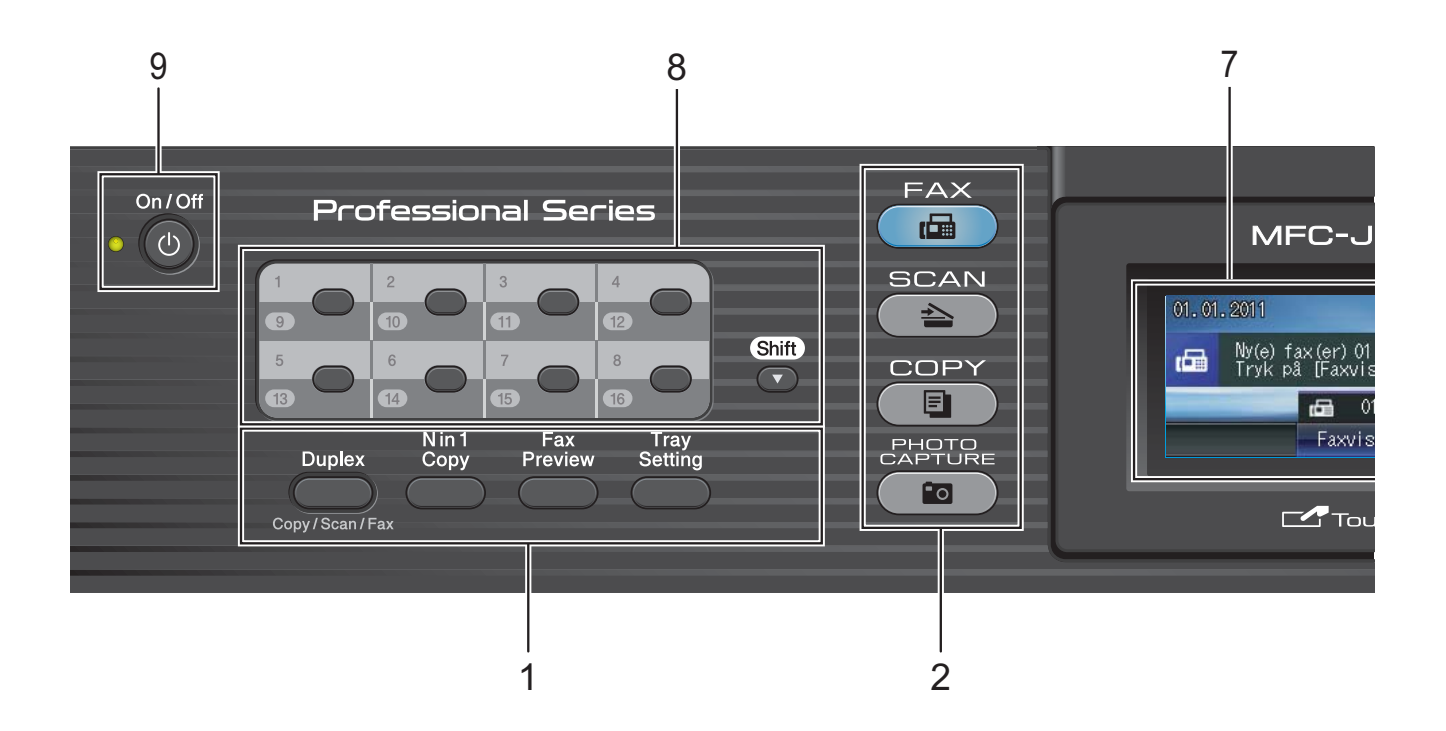

#### **1 Fax- og kopieringstaster:**

#### **Duplex**

Tryk på denne tast for at kopiere, scanne eller faxe begge sider af papiret.

#### **N in 1 Copy**

Tryk på denne tast for at lave N i 1- eller plakatkopier.

#### **Fax Preview**

Bruges til at forhåndsvise indkommende faxmeddelelser på displayet.

#### ■ Tray Setting

Tryk på denne tast til at vælge den bakke, du vil bruge til udskrivning.

#### **2 Funktionstaster:**

#### $\blacksquare$   $\blacksquare$   $\blacksquare$   $\blacksquare$   $\blacksquare$   $\blacksquare$   $\blacksquare$   $\blacksquare$   $\blacksquare$

Giver adgang til faxfunktion.

#### $\blacksquare$   $\triangle$   $\blacksquare$  SCAN

Giver adgang til scannefunktion.

#### $\blacksquare$  (  $\blacksquare$  ) COPY

Giver adgang til kopifunktion.

#### **PHOTO CAPTURE**

Giver adgang til funktionen PhotoCapture Center™.

#### **3 Opkaldstastatur**

Brug disse taster til at kalde op til telefon- og faxnumre og som tastatur til indtastning af oplysninger i maskinen.

Denne funktion overføres til touchscreenen for nogle handlinger.

#### **4 Telefontaster:**

#### ■ Redial/Pause

Genopkalder de sidste 30 opkaldte numre. Den indsætter også en pause under opkald.

#### **Tel/R**

Denne tast benyttes til at gå ind i en telefonsamtale efter at have løftet røret på den eksterne telefon under F/T-ringning (hurtig dobbeltringning).

Når der er forbindelse til en PBX, kan denne tast også anvendes til at opnå adgang til en bylinje eller viderestille et opkald til en anden ekstratelefon.

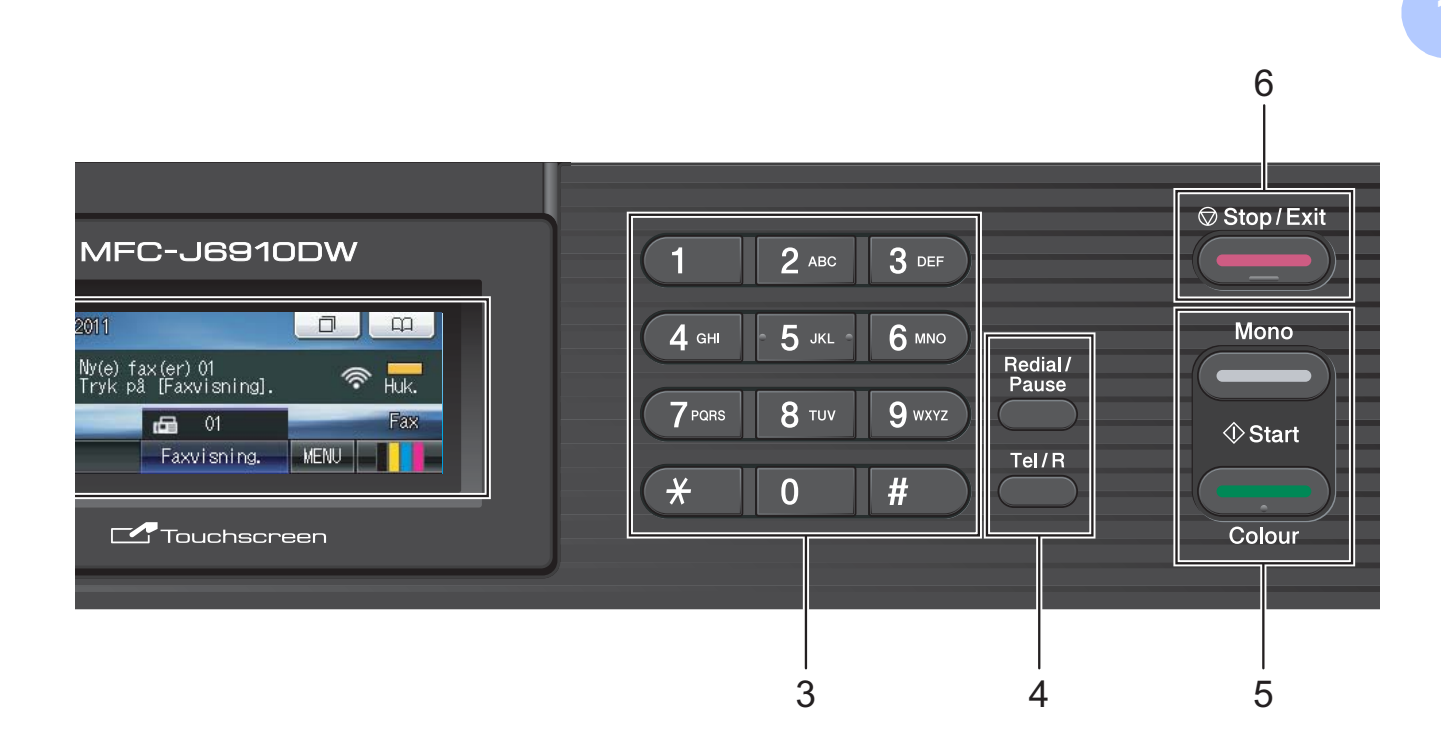

#### **5 Start-taster:**

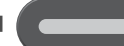

## **Mono Start**

Bruges til at begynde at sende faxmeddelelser eller tage kopier i sort/hvid. Kan også bruges til at starte en scanning (i farve eller sort/hvid, afhængigt af scanningsindstillingen i ControlCentersoftwaren).

## **Colour Start**

Bruges til at begynde at sende faxmeddelelser eller lave kopier i farver. Kan også bruges til at starte en scanning (i farve eller sort/hvid, afhængigt af scanningsindstillingen i ControlCentersoftwaren).

#### **6 Stop/Exit**

Stopper en funktion eller forlader menuen.

#### **7 Display (LCD)**

Dette display er en touchscreen. Du kan få adgang til menuerne og funktionerne ved at trykke på knapperne, der vises på skærmen. Du kan desuden indstille vinklen på displayet ved at løfte op i det.

#### **8 Taster til enkelttastopkald**

Med disse 8 taster kan du få øjeblikkelig adgang til 16 tidligere gemte numre.

### **Shift**

Du får adgang til numrene 9 til 16 ved at holde **Shift** nede, mens du trykker på den pågældende tast til enkelttastopkald. Hvis der ikke er knyttet noget nummer til en tast, kan du gemme et nyt nummer ved at trykke på den pågældende tast.

#### **9 On/Off**

Du kan tænde og slukke maskinen.

Tryk på **On/Off** for at tænde for maskinen. Tryk på **On/Off**, og hold den nede for at slukke for maskinen. Der står Lukker ned på displayet, og displayet forbliver tændt i nogle få sekunder, før det slukker.

Hvis du har tilsluttet en ekstern telefon eller TAD, er den altid tilgængelig.

Hvis du slukker maskinen, renser den fortsat regelmæssigt printhovedet for at bevare udskriftskvaliteten. For at forlænge printhovedets levetid, give den bedste blækpatronøkonomi og sikre en god udskriftskvalitet bør din maskine altid være tilsluttet strømforsyningen.

**7**

## <span id="page-15-0"></span>**Indikationer på displayet <sup>1</sup>**

Displayet viser den aktuelle maskinstatus, når maskinen er inaktiv.

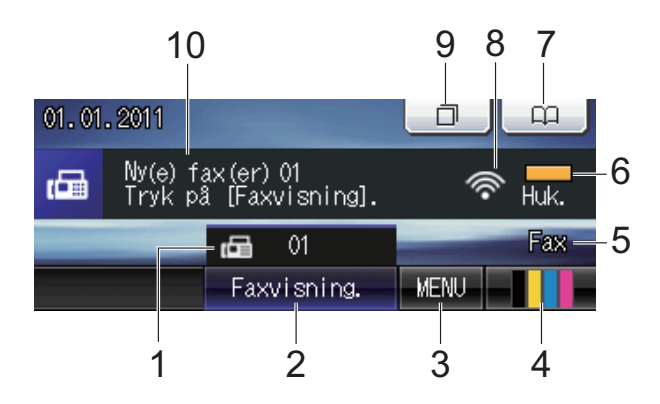

#### **1 Faxmeddelelser i hukommelsen**

Viser, hvor mange modtagne faxmeddelelser der er i hukommelsen.

#### **2 Forhåndsvisning af fax**

Bruges til at forhåndsvise modtagne faxmeddelelser.

**3 MENU**

Bruges til at åbne hovedmenuen.

#### **4 Blækindikator**

Du kan kontrollere den aktuelle mængde blæk. Bruges også til at åbne Blæk-menuen.

#### **5 Aktuel modtagefunktion**

Giver dig mulighed for at se den aktuelle modtagefunktion.

- $\blacksquare$  Fax (Kun fax)
- $\blacksquare$  F/T (Fax/Tlf.)
- TAD (Ekstern telefonsvarer (TAD))
- Man (Manuel)

#### **6 Hukommelsesstatus**

Du kan kontrollere den tilgængelige hukommelse i maskinen.

#### **7 Telefonbog**

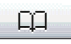

Bruges til at indstille enkelttastopkald, hurtigopkald og gruppeopkald i telefonbogen. Du kan også søge i telefonbogen efter det nummer, du vil ringe op til.

#### **8 Status for den trådløse forbindelse**

En fireniveausindikator viser det trådløse signals aktuelle styrke, hvis du bruger en trådløs forbindelse.

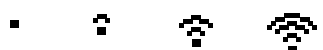

0 Maks.

#### **9 Opkaldshistorik**

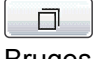

Bruges til at se en liste over udgående opkald og nummervisningshistorikken.

Bruges også til at sende en faxmeddelelse med det nummer, du har valgt fra listerne.

#### **10 Ny(e) faxmeddelelse(r)**

Når Fax Prævisning er indstillet til Til, kan du se, hvor mange nye faxmeddelelser, du har modtaget.

Advarselsikonet **vises**, når der er opstået en fejl, eller der vises en vedligeholdelsesmeddelelse. Nærmere oplysninger findes i *[Fejl- og](#page-80-1)  [vedligeholdelsesmeddelelser](#page-80-1)* på side 73.

### **Bemærk!**

Hvis du modtager en faxmeddelelse, der indeholder flere papirstørrelser (f.eks. en A4-side og en A3-side), opretter og lagrer maskinen muligvis en fil for hver papirstørrelse. Displayet kan vise, at der er modtaget mere end ét faxjob.

## <span id="page-16-0"></span>**Grundlæggende funktioner <sup>1</sup>**

For at betjene touchscreenen skal du med fingrene trykke på MENU eller direkte på funktionsknapperne på displayet. For at få vist og åbne alle skærmmenuer eller funktioner i en indstilling, skal du trykke på < eller  $\blacktriangle$   $\blacktriangledown$  for at bladre gennem dem.

De følgende trin viser, hvordan du kan ændre en indstilling i maskinen. I dette eksempel er indstillingen for modtagefunktion ændret fra Kun fax til Fax/Tlf.

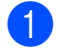

Tryk på MENU.

Tryk på  $\blacktriangle$  eller  $\nabla$  for at få vist Grundindst.

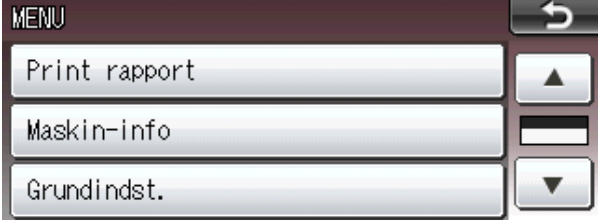

3) Tryk på Grundindst.

Tryk på ▲ eller ▼ for at få vist Svar mode.

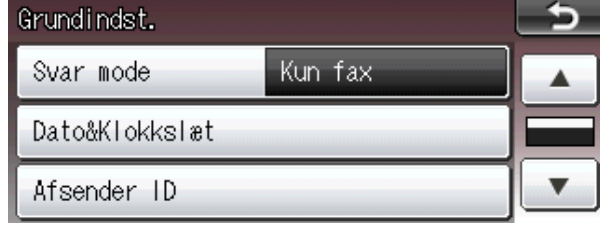

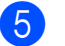

Tryk på Svar mode.

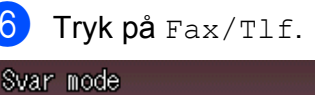

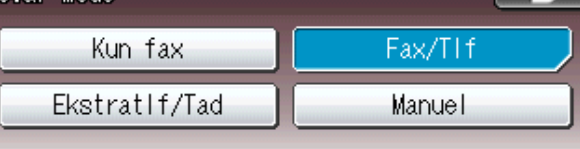

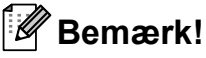

Tryk på for at vende tilbage til det foregående niveau.

g Tryk på **Stop/Exit**.

## <span id="page-16-1"></span>**Lydstyrkeindstillinger <sup>1</sup>**

## <span id="page-16-2"></span>**Ringestyrke <sup>1</sup>**

Du kan vælge en række ringelydstyrkeniveauer fra Høj til Fra. Maskinen bevarer den nye standardindstilling, indtil du ændrer den.

### **Sådan indstilles ringelydstyrken fra menuen <sup>1</sup>**

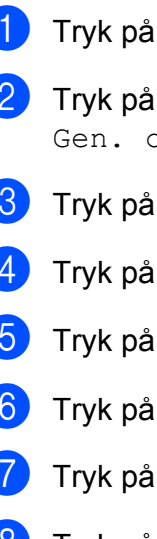

**A** eller **▼** for at få vist opsætning.

Gen. opsætning.

MENU.

- **A** eller  $\blacktriangledown$  for at få vist Volume.
- Volume.
- Ring.
- Lav, Med, Høj eller Fra.
- h Tryk på **Stop/Exit**.

## <span id="page-17-0"></span>**Bipperlydstyrke <sup>1</sup>**

Når bipperen er slået til, bipper maskinen, når du trykker på en tast eller begår en fejl, eller efter du sender eller modtager en faxmeddelelse.

Du kan vælge en række bipperlydstyrkeniveauer fra Høj til Fra.

- 
- **1** Tryk på MENU.
- b Tryk på **<sup>a</sup>** eller **<sup>b</sup>** for at få vist Gen. opsætning.
- 3 Tryk på Gen. opsætning.
- **Tryk på ▲ eller ▼ for at få vist** Volume.
- **5** Tryk på Volume.
- 6 Tryk på Bipper.
- Tryk på Lav, Med, Høj eller Fra.
- 8 Tryk på Stop/Exit.

## <span id="page-17-1"></span>**Højttalerlydstyrke <sup>1</sup>**

Du kan vælge en række højttalerlydstyrkeniveauer fra Høj til Fra.

- Tryk på MENU.
- **b** Tryk på **A** eller **▼** for at få vist Gen. opsætning.
- 3 Tryk på Gen. opsætning.
- d Tryk på **<sup>a</sup>** eller **<sup>b</sup>** for at få vist Volume.
- $\overline{\textbf{6}}$  Tryk på Volume.
- $\boxed{6}$  Tryk på Højttaler.
- Tryk på Lav, Med, Høj eller Fra.
- 8 Tryk på **Stop/Exit**.

## <span id="page-17-2"></span>**Display**

## <span id="page-17-3"></span>**Indstilling af baggrundsbelysningens lysstyrke <sup>1</sup>**

Hvis du har problemer med at læse på displayet, kan du prøve at ændre lysstyrkeindstillingen.

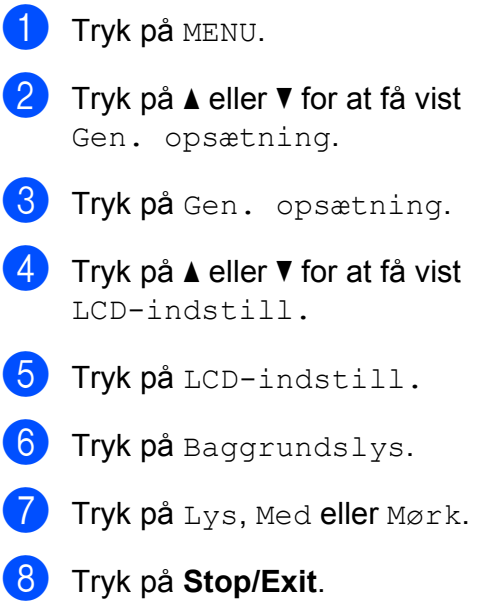

**2**

# <span id="page-18-0"></span>**Ilægning af papir <sup>2</sup>**

## <span id="page-18-1"></span>**Ilægning af papir og andre udskriftsmedier <sup>2</sup>**

## **Bemærk!**

Der er oplysninger om bakke #2 under *[Ilægning af papir i bakke #2](#page-21-1)* på side 14.

## <span id="page-18-2"></span>**Ilægning af papir i bakke #1 <sup>2</sup>**

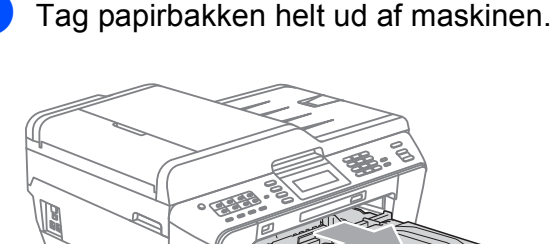

## **Bemærk!**

Hvis papirholderklappen (1) er åben, lukkes den, og derefter lukkes papirstøtten (2).

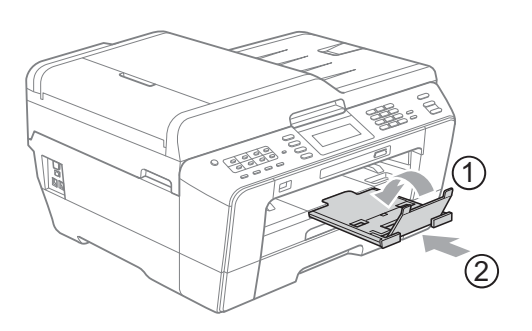

## **Bemærk!**

• Når du bruger papirstørrelsen A3, Legal eller Ledger skal du trykke på udløserknappen (1) til universalstyret, mens papirbakkens front trækkes ud. Når du bruger papirstørrelsen Legal, A3 eller Ledger, skal du sørge for, at det trekantede mærke på outputpapirbakkens låg er ud for linjen Legal (2) eller A3 eller Ledger (3), som vist på tegningen.

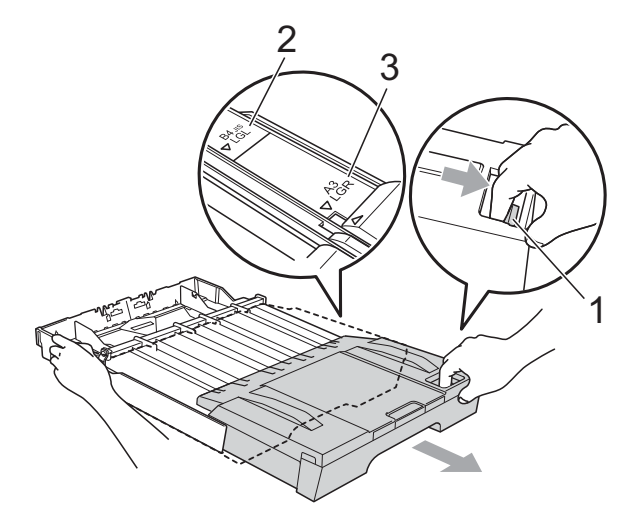

- Hvis du bruger papir med størrelsen A5 eller mindre, skal du sørge for, at papirbakken ikke er forlænget.
- Når du lægger en anden papirstørrelse i en bakke, skal du samtidigt ændre indstillingen for papirstørrelse på maskinen. (Se *[Papirstørrelse og -type](#page-30-3)* [på side 23\)](#page-30-3).

**2** Åbn outputpapirbakkens låg (1).

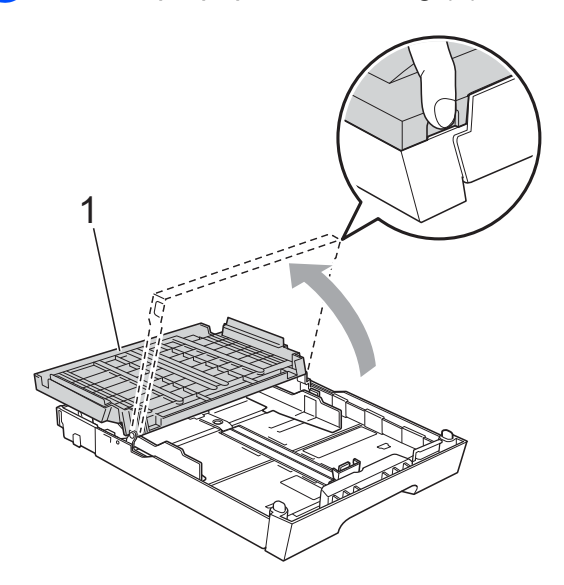

**3** Tryk forsigtigt med begge hænder, og juster papirlængdestyret (1) og derefter papirsidestyrene (2), så de passer til papirstørrelsen.

Sørg for, at de trekantede mærker (3) på papirlængdestyret (1) og papirsidestyrene (2) passer med mærkerne for den papirstørrelse, du bruger.

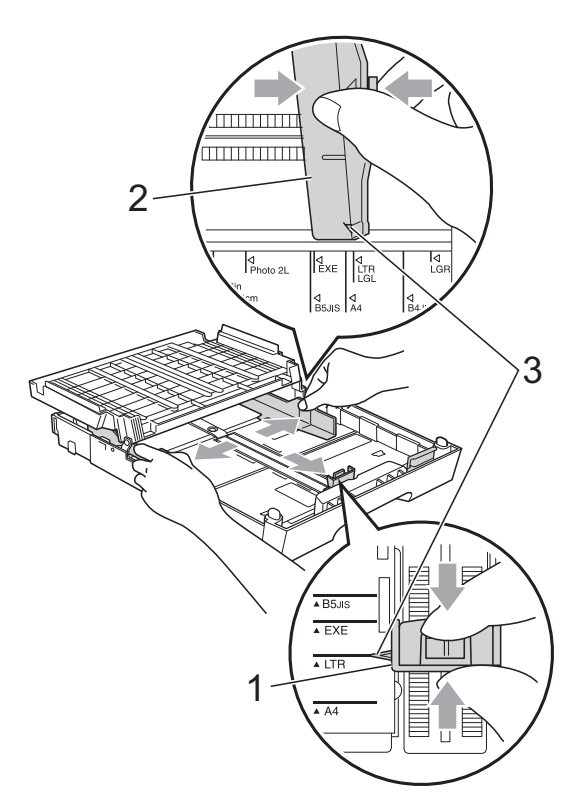

 $\left(4\right)$  Luft papirstakken godt for at undgå papirstop og fremføringsfejl.

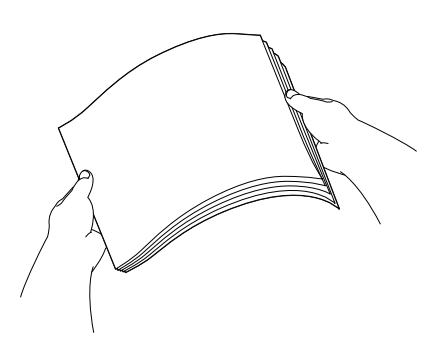

## **Bemærk!**

Sørg altid for, at papiret ikke er krøllet.

**6** Læg forsigtigt papiret i papirbakken med udskriftssiden nedad og overkanten først.

Sørg for, at papiret ligger fladt i bakke.

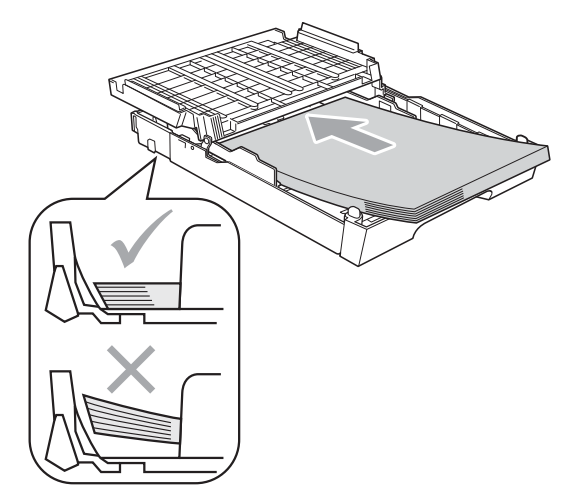

## **Bemærk!**

Når du bruger størrelsen Foto L i papirbakken, skal du løsne hængslerne på begge sider af outputpapirbakkens låg og vippe låget åbent. Juster derefter papirlængdestyret.

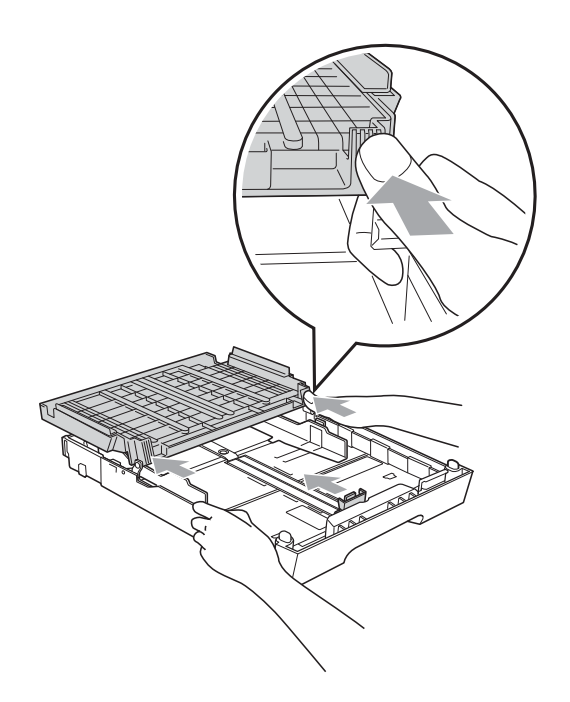

**6** Juster forsigtigt papirsidestyrene med begge hænder, så styrene passer til papiret.

> Sørg for, at papirstyrene rører papirets sider.

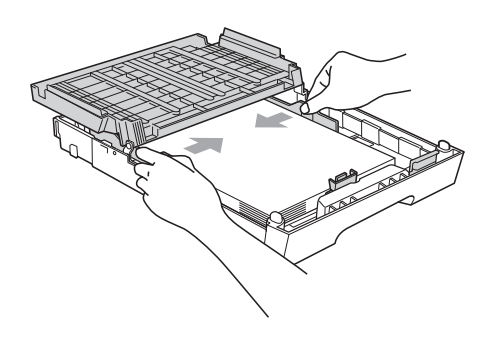

## **Bemærk!**

Pas på ikke at skubbe papiret for langt ind, da det kan løfte sig bag i bakken og medføre fremføringsproblemer.

7 Luk outputpapirbakkens låg. Kontrollér, at papiret ligger plant i papirbakken, og at det ikke når højere end til mærket (1). Hvis du overfylder papirbakken, kan det medføre papirstop.

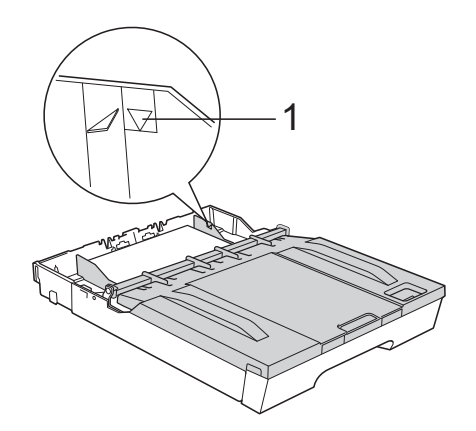

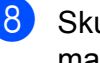

Skub forsigtigt papirbakken helt ind i maskinen.

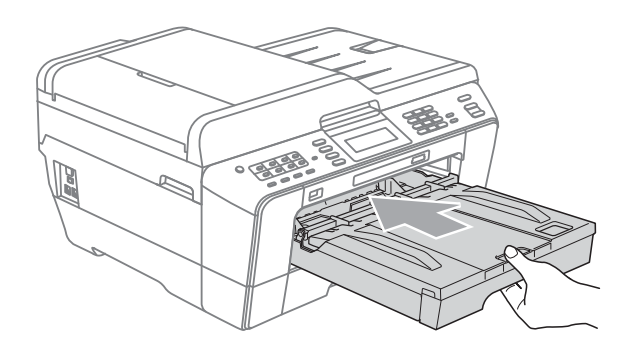

## **A ADVARSEL**

PAS PÅ at du ikke skubber bakke #1 for hurtigt ind i maskinen. Hvis du gør det, kan du risikere at få hånden i klemme mellem bakke #1 og bakke #2. Skub bakke #1 langsomt ind.

**9** Mens du holder papirbakken på plads, skal du trække papirstøtten (1) ud, indtil det siger klik, og folde papirholderklappen (2) ud.

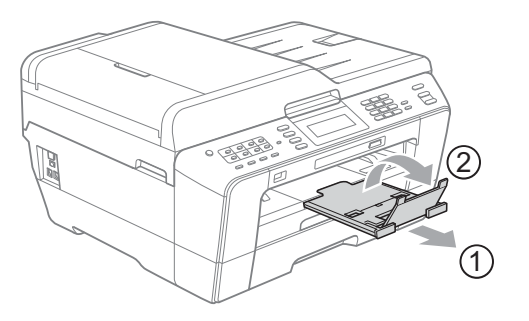

## **Bemærk!**

Inden du forkorter bakke #1, skal du tage papiret ud af bakken. Forkort derefter bakken ved at trykke på papirstyrets udløserknap (1). Juster papirlængdestyret (2), så det passer til den papirstørrelse, du vil bruge. Put derefter papir i bakken.

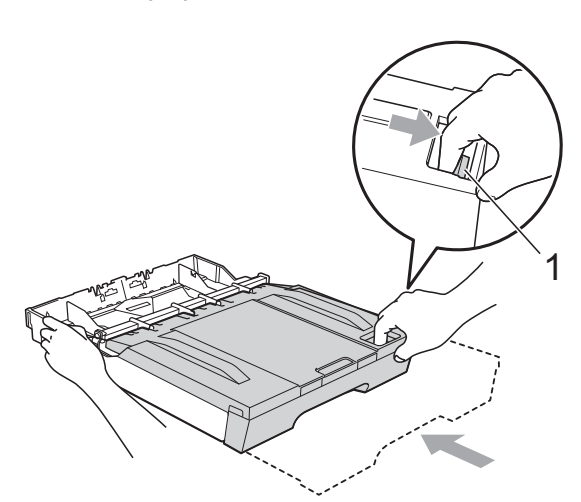

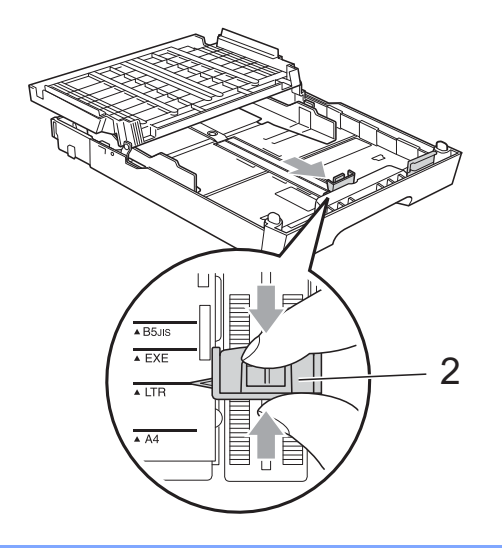

## <span id="page-21-1"></span><span id="page-21-0"></span>**Ilægning af papir i bakke #2**

## **Bemærk!**

- Du kan kun bruge papir med størrelsen A4, A3, Ledger, Letter eller Legal i bakke #2.
- Når du bruger funktionen Print til kant, skal papiret indføres fra magasin nr. 1.
- Tag papirbakken helt ud af maskinen.

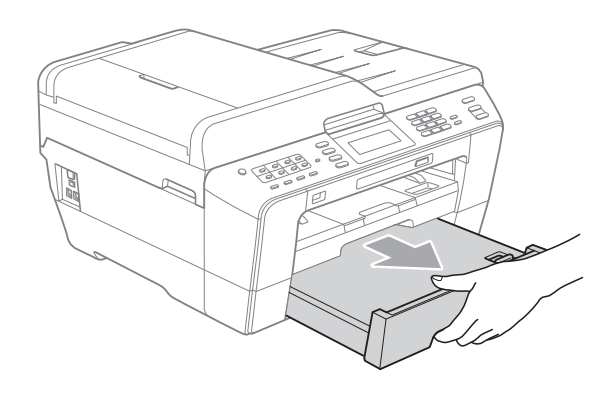

### **Bemærk!**

- Hvis du bruger papirstørrelsen A3, Ledger eller Legal, skal du trykke på udløserknappen (1) til universalstyret og trække papirbakkens front ud, indtil du hører et klik.
- Du kan kontrollere, om bakkens længde er justeret korrekt ved at åbne papirbakkens låg.

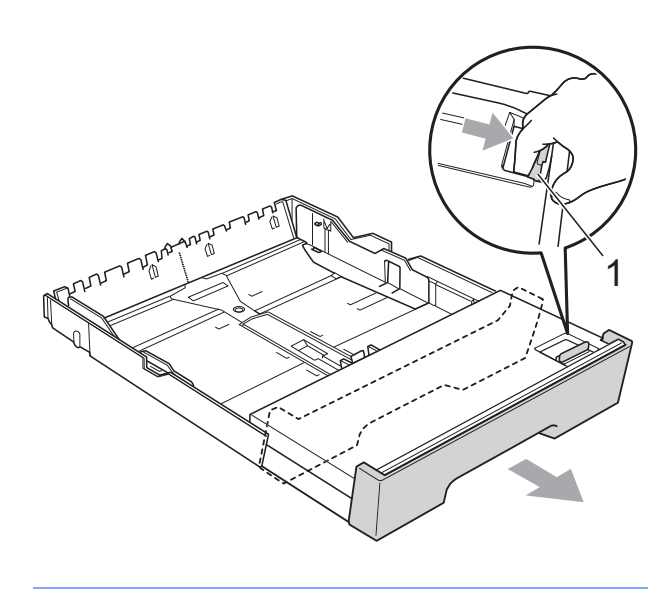

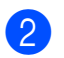

**2** Åbn papirbakkens låg (1).

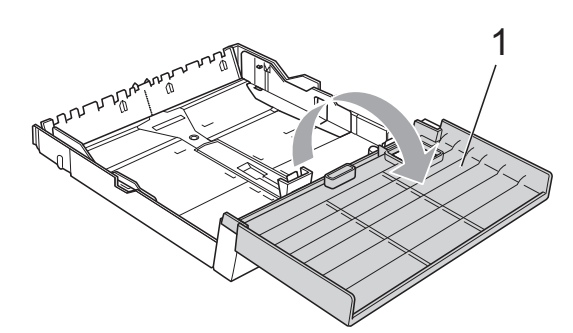

**6** Tryk forsigtigt med begge hænder, og juster papirlængdestyret (1) og derefter papirsidestyrene (2), så de passer til papirstørrelsen.

Sørg for, at de trekantede mærker (3) på papirlængdestyret (1) og papirsidestyrene (2) passer med

mærkerne for den papirstørrelse, du bruger.

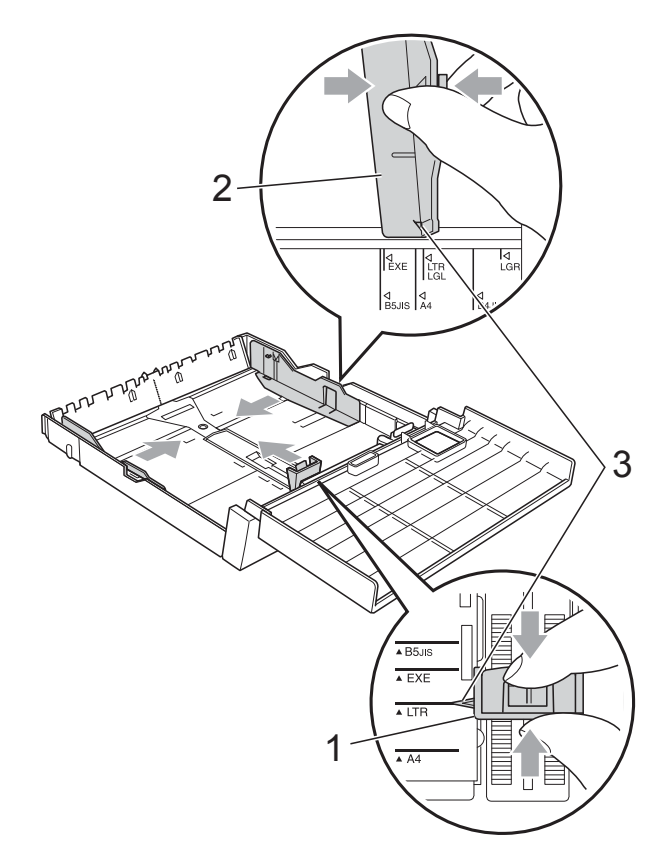

4 Luft papirstakken godt for at undgå papirstop og fremføringsfejl.

## **Bemærk!**

Sørg altid for, at papiret ikke er krøllet.

5 Læg forsigtigt papiret i papirbakken med udskriftssiden nedad og overkanten først.

Kontrollér, at papiret ligger plant i papirbakken, og at det ikke når højere end til mærket (1).

Hvis du overfylder papirbakken, kan det medføre papirstop.

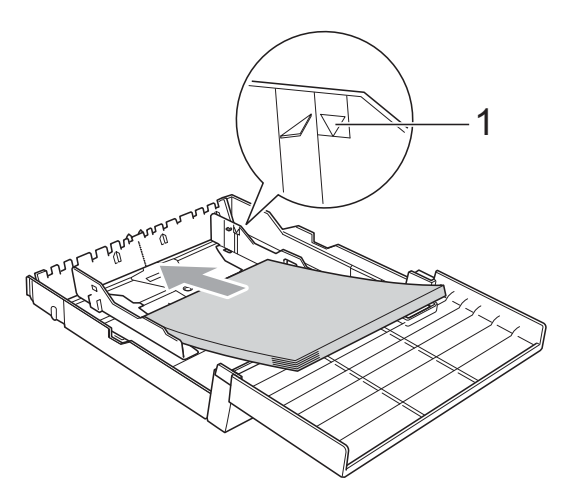

**6** Brug begge hænder til forsigtigt at justere papirsidestyrene, så de rører siderne af papirstakken.

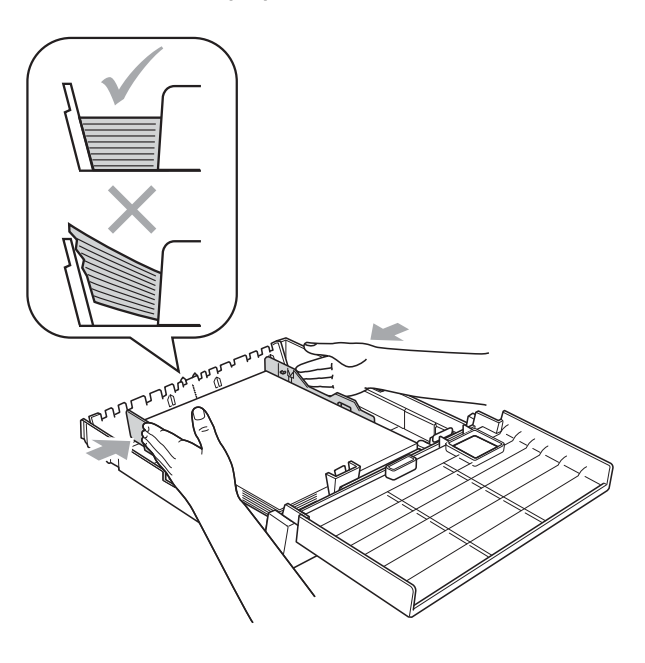

## **Bemærk!**

Pas på ikke at skubbe papiret for langt ind, da det kan løfte sig bag i bakken og medføre fremføringsproblemer.

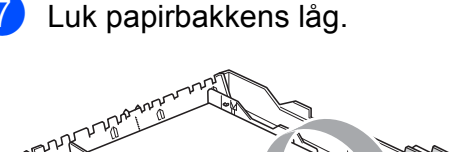

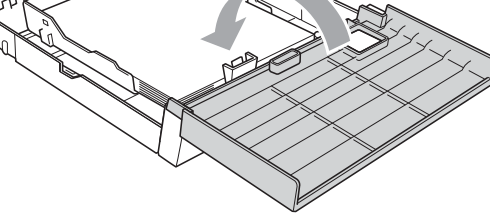

**8** Skub *forsigtigt* papirbakken ind i maskinen igen.

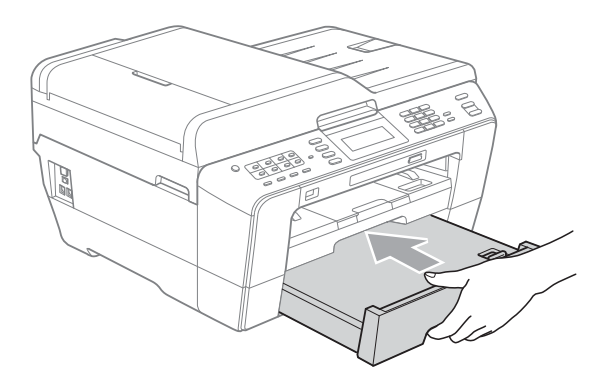

**9** Gør et af følgende:

Hvis du bruger papir med størrelsen A3, Ledger eller Legal, skal du gå til trin  $\mathbf{D}$ .

## **Bemærk!**

Når du bruger en stor papirstørrelse i bakke #2, er du muligvis nødt til at forlænge bakke #1, så det rækker ud over bakke #2 for at forhindre siderne i at falde ud af outputbakken.

Hvis du bruger papir med størrelsen A4 eller Letter, skal du gå til trin  $\circledR$ .

<span id="page-23-0"></span>10 Træk bakke #1 ud af maskinen. Tryk på udløserknappen (1) til universalstyret, og træk forenden af papirbakken ud.

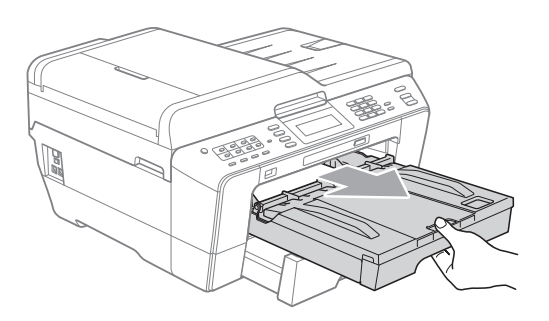

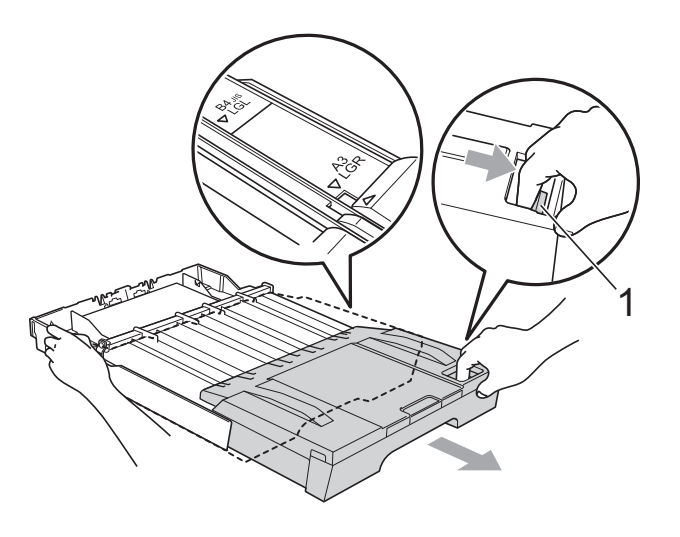

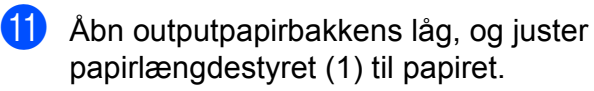

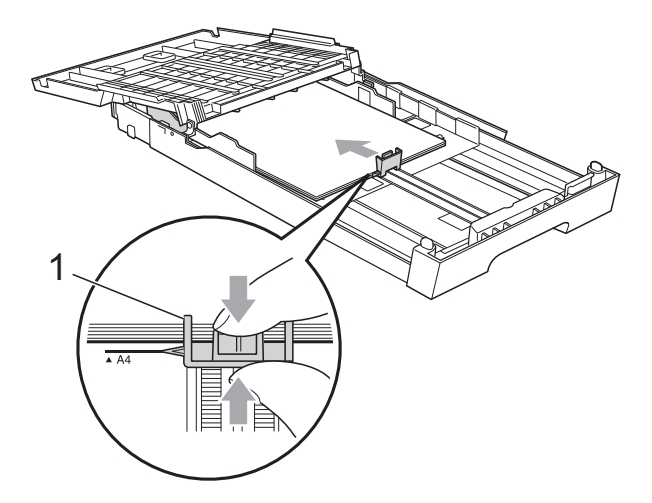

12 Luk outputpapirbakkens låg, og skub *forsigtigt* papirbakken ind i maskinen.

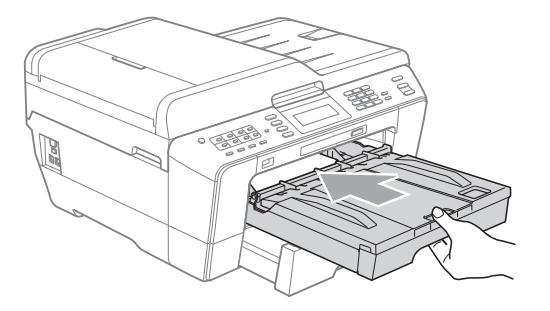

<span id="page-24-0"></span>**13** Træk papirstøtten (1) ud, indtil der lyder et klik, og fold papirstøtteklappen (2) ud.

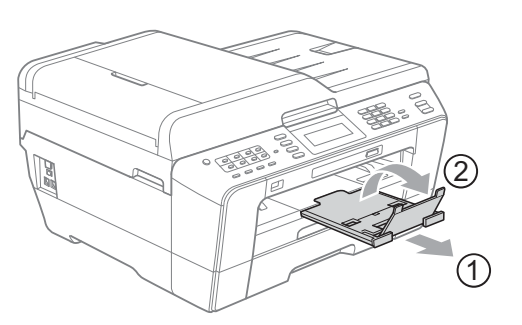

## **Bemærk!**

Hvis du er færdig med at bruge papir af størrelsen A3, Ledger eller Legal og vil bruge en mindre papirstørrelse, skal du tage papiret ud af bakken. Forkort derefter bakken ved at trykke på papirstyrets udløserknap (1). Juster papirlængdestyret (2), så det passer til den papirstørrelse, du vil bruge. Put derefter den mindre papirstørrelse i bakken.

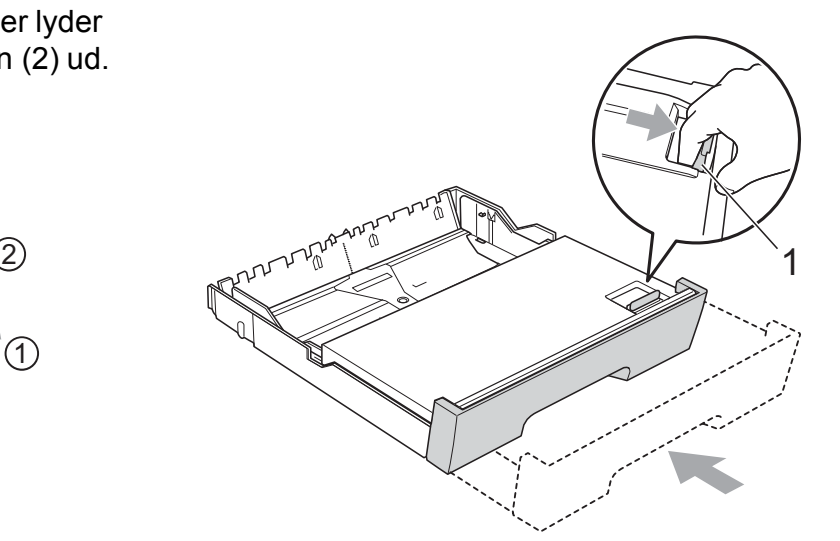

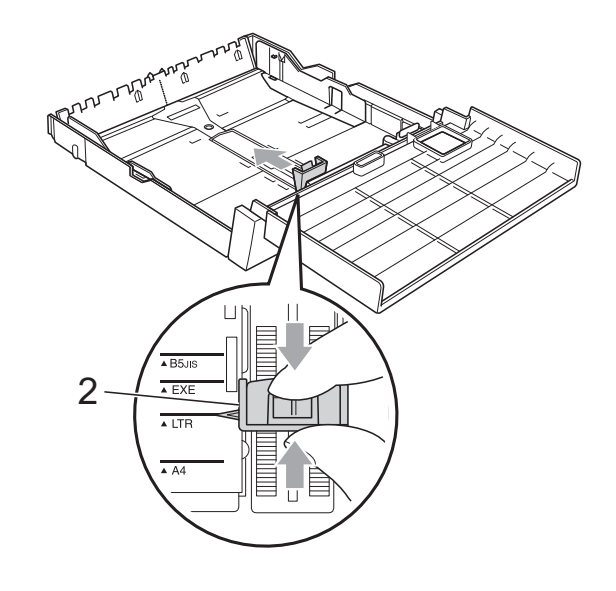

## <span id="page-25-0"></span>**Ilægning af papir i åbningen til manuel fremføring <sup>2</sup>**

Du kan lægge specialmedier i denne åbning, ét ark ad gangen. Brug åbningen til manuel fremføring, når du vil udskrive eller kopiere på konvolutter, labels og tykkere papir.

## **Bemærk!**

- Maskinen skifter automatisk til manuel fremføring, når du sætter papir i åbningen til manuel fremføring.
- Når du bruger funktionen Print til kant, skal papiret indføres fra magasin nr. 1.
- Åbn dækslet til åbningen til manuel fremføring.

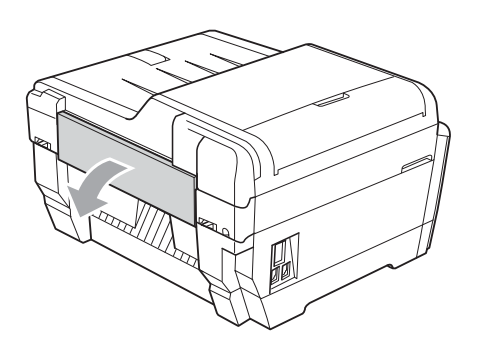

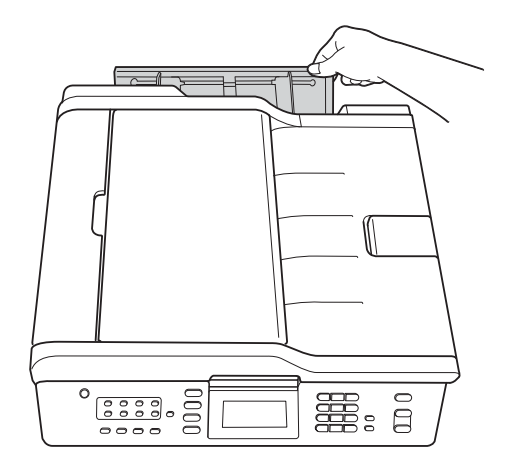

**2** Juster papirstyrene i åbningen til manuel fremføring, så de passer til bredden på det papir, du vil anvende.

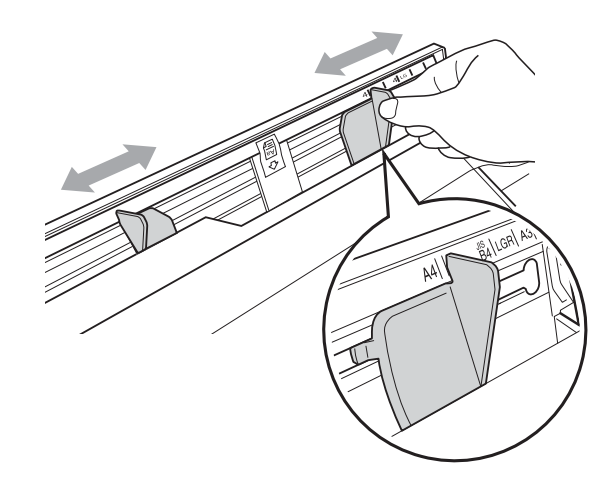

c Læg *kun* ét ark papir i åbningen til manuel fremføring, så den side, der skal udskrives på, *vender opad*.

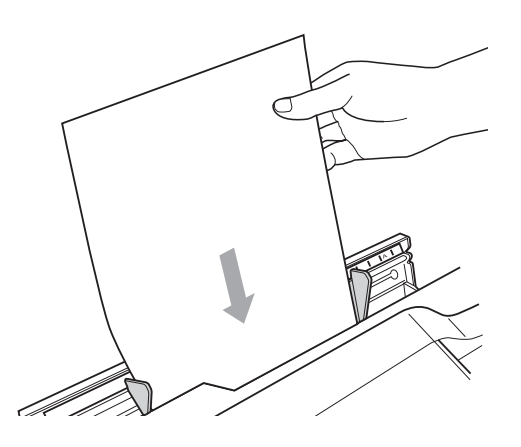

## **VIGTIGT!**

- LÆG IKKE mere end ét ark papir i åbningen til manuel fremføring ad gangen. Ellers kan du risikere, at papiret kommer i klemme. Vent, indtil der står Læg papir i åbningen til manuel indføring Tryk på Start på displayet, inden du lægger det næste ark papir i åbningen.
- LÆG IKKE papir i åbningen til manuel fremføring, når du udskriver fra bakke #1 eller bakke #2. Ellers kan du risikere, at papiret kommer i klemme.

Brug begge hænder til forsigtigt at justere papirstyrene i åbningen til manuel fremføring, så de passer til papiret.

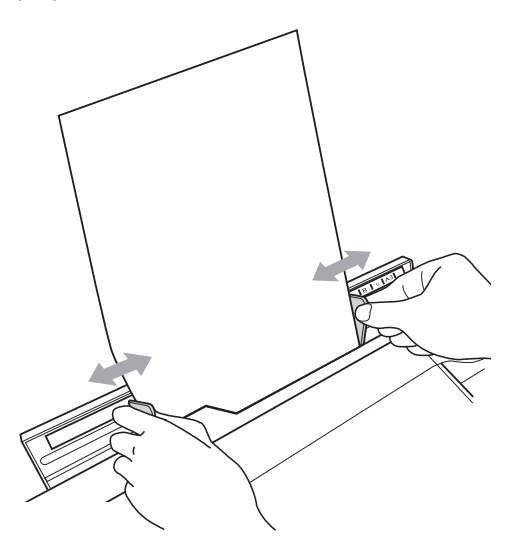

## **Bemærk!**

- PAS PÅ at papirstyrene ikke er klemt fast mod papiret. Ellers kan du risikere, at papiret folder.
- Læg papiret i midten af åbningen til manuel fremføring, mellem papirstyrene. Hvis papiret ikke lægges i midten, skal du tage det ud og lægge det i midten.
- **b** Brug begge hænder til at lægge ét ark papir i åbningen til manuel fremføring, indtil papirets forkant rører ved fremføringsrullen, og der lyder et bip fra maskinen. Slip papiret, når du kan mærke, at maskinen trækker i papiret i korte ryk. Der står

Åbning til manuel indføring klar. på displayet.

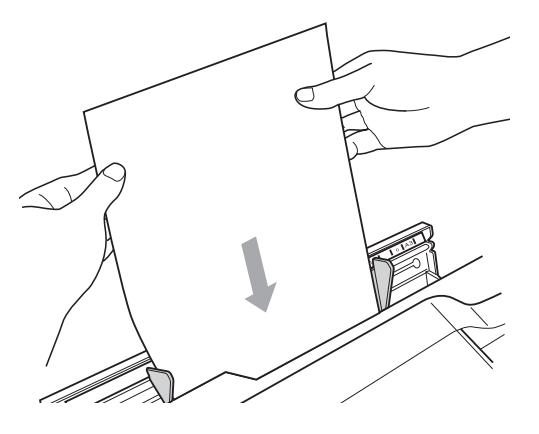

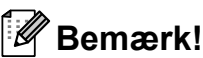

Når du bruger en konvolut eller et tykt ark papir, skal du skubbe konvolutten ind i åbningen til manuel fremføring, indtil du kan mærke, at maskinen trækker i konvolutten.

6 Hvis én side ikke er nok, står der en meddelelse på displayet om, at du skal ilægge en side mere. Læg endnu et ark papir i åbningen til manuel fremføring, og tryk på **Mono Start** eller **Colour Start**.

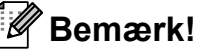

- Sørg for, at udskrivningen er fuldført, inden du lukker åbningen til manuel fremføring.
- Når der lægges papir i åbningen til manuel fremføring, vælger maskinen altid papiret i denne åbning først.
- Hvis der lægges papir i åbningen til manuel fremføring, mens der udskrives en testside, fax eller rapport, bliver papiret skubbet ud igen.
- Hvis der lægges papir i åbningen til manuel fremføring, mens maskinens renseprogram kører, bliver papiret skubbet ud. Vent, indtil maskinens rengøring er færdig, og læg derefter papiret i åbningen til manuel fremføring.

**2**

## <span id="page-27-0"></span>**Ilægning af konvolutter og postkort <sup>2</sup>**

### **Konvolutter <sup>2</sup>**

- Brug konvolutter med en vægt på mellem 80 og 95 g/m2.
- Nogle konvolutter kræver margenindstillinger i programmet. Foretag en testudskrift først, før du udskriver mange konvolutter.

## **VIGTIGT!**

Du må IKKE bruge nogle af de følgende konvoluttyper, da de kan medføre fremføringsproblemer:

- Hvis de har en poset udformning.
- Hvis de har ruder.
- Hvis de er præget (er forsynet med hævet skrift).
- Hvis de har lukkeanordninger eller hæfteklammer.
- Der er fortrykt på indersiden.

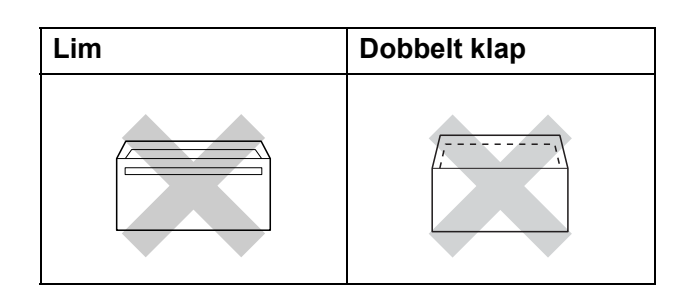

Af og til kan det være, at du oplever fremføringsproblemer pga. tykkelse, størrelse og klapformen på de konvolutter, du bruger.

### **Ilægning af konvolutter og postkort <sup>2</sup>**

**1** Tryk på konvolutternes eller postkortenes hjørner og sider for at gøre dem så flade som muligt, før du lægger dem i.

## **VIGTIGT!**

Hvis konvolutter eller postkort fremføres dobbelt, skal du lægge én konvolut eller ét postkort i papirbakken ad gangen.

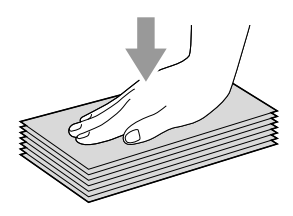

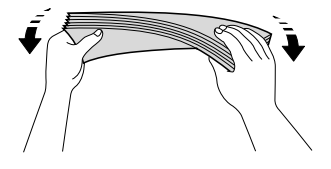

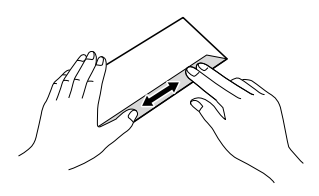

2 Læg konvolutterne eller postkortene i papirbakken med adressesiden nedad og overkanten (toppen af konvolutterne) først. Brug begge hænder til at justere papirlængdestyret (1) og papirsidestyrene (2) forsigtigt, så de passer til størrelsen af konvolutterne eller postkortene.

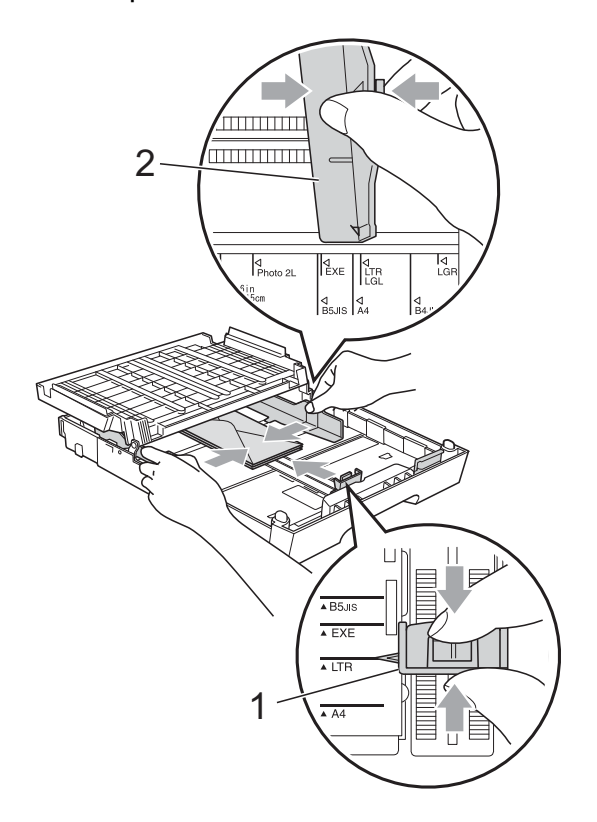

**Hvis der opstår problemer med at udskrive på konvolutter, kan du prøve følgende: <sup>2</sup>**

**1** Åbn konvoluttens klap.

**2** Sørg for, at den åbne klap går ud til bagkanten af konvolutten, når der udskrives.

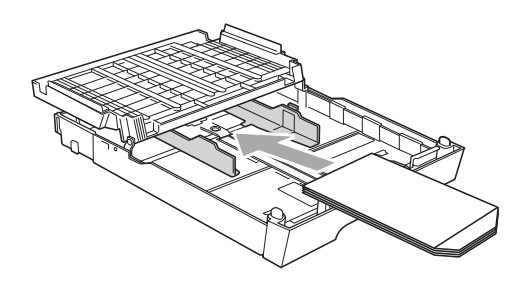

3 Juster størrelsen og margen i dit program.

## <span id="page-29-0"></span>**Printbart område <sup>2</sup>**

Det printbare område afhænger af indstillingerne i det program, du bruger. Nedenstående tal viser områder på papirark og konvolutter, som der ikke kan skrives på. Maskinen kan udskrive i de skraverede områder af papirark, når funktionen Kant til kant er tilgængelig og slået til. (Se *Udskrivning* fra Windows® eller *Udskrivning og faxafsendelse* fra Macintosh i *softwarebrugsanvisningen*).

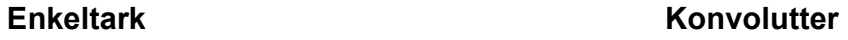

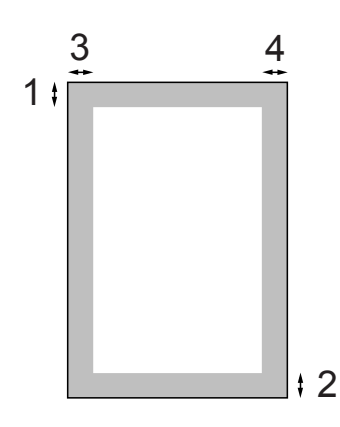

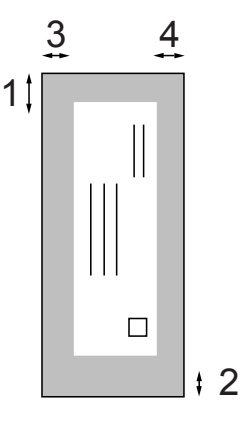

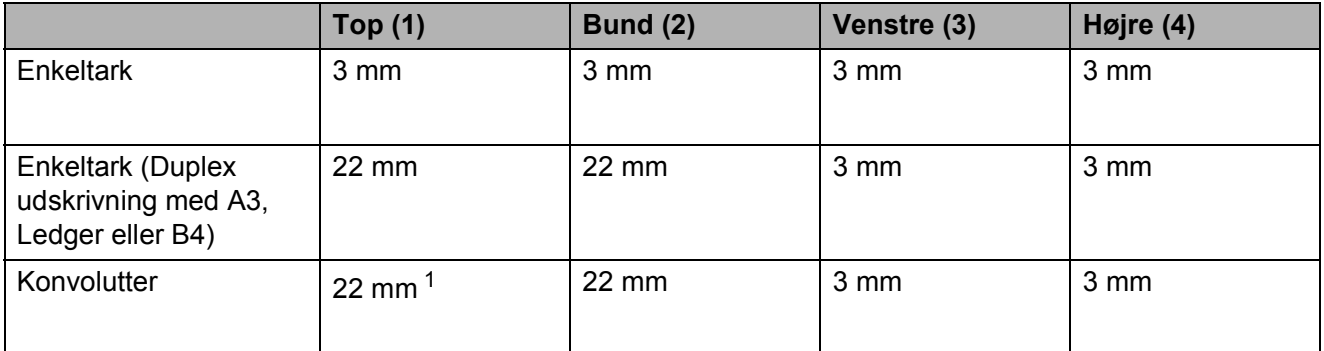

<span id="page-29-1"></span>1 Topmargenen på Y4-konvolutter er 12 mm.

## **Bemærk!**

- Funktionen for kant-til-kant-udskrivning er ikke tilgængelig for konvolutter og duplexudskrivning.
- Når du bruger funktionen Print til kant, skal papiret indføres fra magasin nr. 1.

## <span id="page-30-0"></span>**Papirindstillinger <sup>2</sup>**

## <span id="page-30-3"></span><span id="page-30-1"></span>**Papirstørrelse og -type**

Indstil maskinen til den type papir, du bruger, for at opnå den bedste udskriftskvalitet.

Du kan bruge syv papirstørrelser til kopiering: A4, A5, A3, 10 x 15 cm, Letter, Legal og Ledger og fem størrelser til udskrivning af faxmeddelelser: A4, A3, Ledger, Letter og Legal. Når du lægger en anden størrelse papir i maskinen, skal du samtidigt ændre indstillingen af papirstørrelse, så din maskine kan tilpasse en indkommende faxmeddelelse til siden.

#### a Tryk på **Tray Setting**.

- b Tryk på den viste papirstørrelse eller papirtype for Kassette 1 eller tryk på den viste papirstørrelse for Kassette 2.
- **3** Gør et af følgende:
	- Hvis du vælger papirstørrelsen for Kassette 1, skal du trykke på **d** eller **c** for at se indstillinger for papirstørrelse og trykke på A4, A5, A3, 10x15cm, Letter, Legal eller Ledger.
	- Hvis du vælger papirtypen for Kassette 1, skal du trykke på Alm.papir, Inkjet papir, Brother BP71, Brother BP61, Andet glittet eller Transparent.
	- Hvis du vælger Kassette 2, skal du trykke på A4, A3, Letter, Legal eller Ledger.
- 

d Tryk på **Stop/Exit**.

## **Bemærk!**

- Du kan kun bruge almindeligt papir i Kassette 2.
- Maskinen sender papiret ud med udskriftssiden opad i papirbakken foran på maskinen. Når du bruger transparenter eller glittet papir, skal du fjerne hvert ark med det samme for at forhindre udtværing eller papirstop.

## <span id="page-30-2"></span>**Brug af bakke til kopiering <sup>2</sup>**

Du kan ændre, hvilket bakke maskinen som standard bruger til kopiering.

Med Autovalg kan maskinen bruge papiret fra bakke #1 eller bakke #2 og indstillingerne for papirtype og -størrelse fra menuen **COPY**.

Hvis du vil ændre standardindstillingen, skal du følge nedenstående anvisninger:

- a Tryk på **Tray Setting**.
- b Tryk på **a** eller **<sup>b</sup>** for at få vist Bakkeanv:Kopi.
- Tryk på Bakkeanv: Kopi.
- 4 Tryk på Kassette 1, Kassette 2 eller Autovalg.
- e Tryk på **Stop/Exit**.

## **Bemærk!**

Du kan ændre papirstørrelsen og bakken midlertidigt for næste kopi ved at bruge tasten til kopifunktion. (Se *[Papirstørrelse](#page-64-2)* [på side 57](#page-64-2) og *[Valg af bakke](#page-65-0)* på side 58).

**2**

## <span id="page-31-0"></span>**Brug af bakke til udskrivning af fax <sup>2</sup>**

Du kan ændre, hvilket bakke maskinen som standard bruger til at udskrive faxmeddelelser.

Med Autovalg kan maskinen bruge papiret fra bakke #1 først eller fra bakke #2 hvis:

- $\blacksquare$  Bakke #2 er indstillet til en anden papirstørrelse, der er bedre egnet til at udskrive modtagne faxmeddelelser.
- Der er samme papirstørrelse i begge bakker, og bakke #1 ikke er indstillet til almindeligt papir.
- a Tryk på **Tray Setting**.
- b Tryk på **<sup>a</sup>** eller **<sup>b</sup>** for at få vist Bakkeanv:Fax.
- 3 Tryk på Bakkeanv: Fax.
- 4 Tryk på Kassette 1, Kassette 2 eller Autovalg.
- **5** Tryk på Stop/Exit.

## <span id="page-31-1"></span>**Sikker papirfødning til kortfibret A3-papir <sup>2</sup>**

Hvis der er vandrette linjer på tværs af de udskrevne sider, når du bruger A3-papir, kan det være fordi, papiret er langfibret. Indstil A3 - bred bane til Fra for at undgå dette problem.

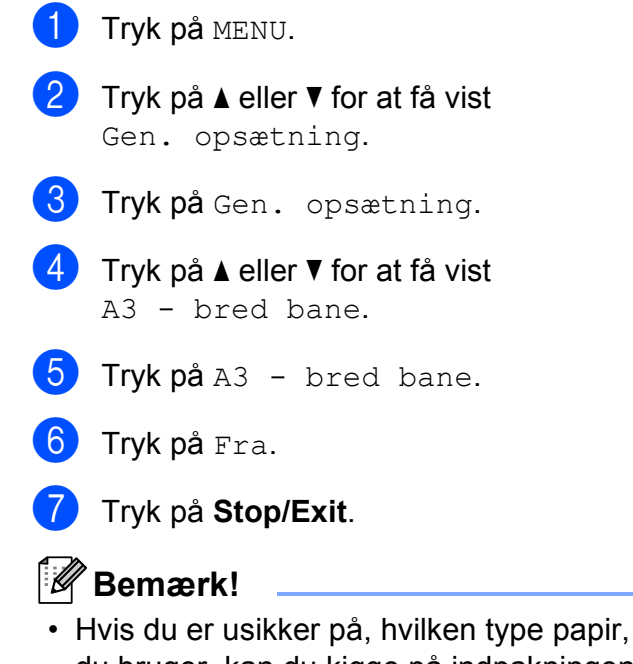

- du bruger, kan du kigge på indpakningen eller kontakte producenten.
- Udskrivningen går langsommere, når  $A3 - bred$  bane er indstillet til Til.

## <span id="page-32-0"></span>**Anbefalet papir og andre udskriftsmedier <sup>2</sup>**

Udskriftskvaliteten kan påvirkes af den type papir, du anvender i maskinen.

Du opnår den bedste udskriftskvalitet, hvis du altid indstiller papirtypen til at passe til den type papir, du lægger i maskinen.

Du kan bruge almindeligt papir, inkjet-papir (coated papir), glittet papir, transparenter og konvolutter.

Det anbefales at teste de forskellige papirtyper før indkøb af store mængder.

De bedste resultater opnås ved at bruge papir fra Brother.

- Når du udskriver på inkjet-papir (overfladebehandlet papir), transparenter og glittet papir, skal du sørge for at vælge det rigtige udskriftsmedie under fanen "**Grundlæggende**" i printerdriveren eller i menuen til indstillingen af papirtype. (Se *[Papirstørrelse og -type](#page-30-3)* på side 23).
- Når du udskriver på fotopapir fra Brother, skal du lægge ét ekstra ark af samme fotopapir i papirbakken. Der medfølger et ekstra ark i papirpakken til samme formål.
- Når du bruger transparenter eller fotopapir, skal du fjerne hvert ark med det samme for at forhindre udtværing eller papirstop.
- Undgå at berøre den udskrevne overflade af papiret lige efter udskrivning. Overfladen kan stadig være fugtig, og du kan få blæk på fingrene.

## <span id="page-32-1"></span>**Anbefalede udskriftsmedier <sup>2</sup>**

For at få den bedste udskriftkvalitet anbefaler vi, at du bruger papir fra Brother. (Se tabellen herunder).

Hvis du ikke kan få Brother-papir i dit land, anbefaler vi, at du tester forskellige typer papir, før du køber større mængder.

Vi anbefaler brug af "3M Transparency Film", når du udskriver på transparenter.

### **Brother-papir**

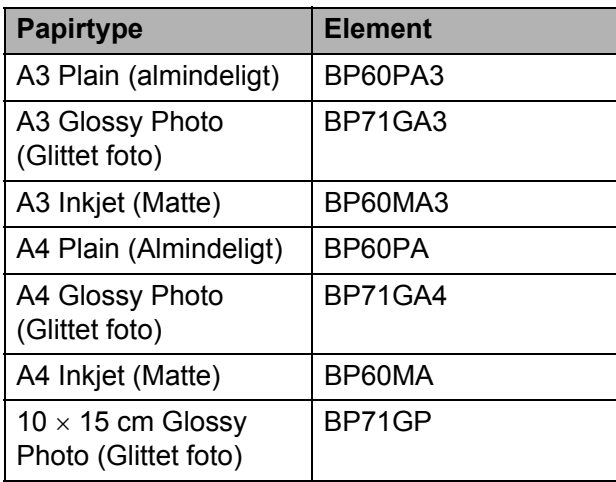

## <span id="page-33-0"></span>**Håndtering og brug af udskriftsmedier <sup>2</sup>**

- Opbevar papir i originalemballagen, og hold denne lukket. Opbevar papiret fladt og væk fra fugt, direkte sollys og varme.
- Undgå at berøre den skinnende (glittede) side af fotopapiret. Ilæg fotopapiret med den skinnende side nedad.
- Undgå at berøre begge sider af transparenter, da de let absorberer vand og sved, hvorved der kan forekomme forringet udskriftskvalitet. Transparenter designet til laserprintere/kopimaskiner kan plette dit næste dokument. Brug kun transparenter, der er anbefalet til inkjetudskrivning.

## **VIGTIGT!**

Brug IKKE følgende slags papir:

• Beskadiget, krøllet, rynket eller uregelmæssigt formet papir

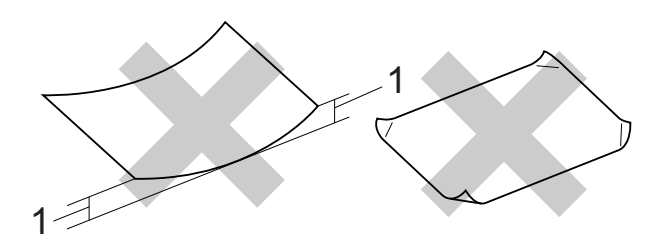

- **1 2 mm krøl eller mere kan forårsage papirstop.**
- Meget skinnende eller struktureret papir
- Papir, der ikke kan arrangeres ensartet ved stakning
- Papir med korte fibre

### **Labels <sup>2</sup>**

Du skal sørge for at lægge labels, så de dækker hele længden og bredden af arket. Hvis du bruger labels med mellemrum, kan du risikere, at de falder af inden i maskinen og forårsager alvorlige papirstop eller udskrivningsproblemer.

## **Labeltyper der bør undgås <sup>2</sup>**

Brug ikke beskadigede, bøjede eller krøllede labels eller labels med en usædvanlig form.

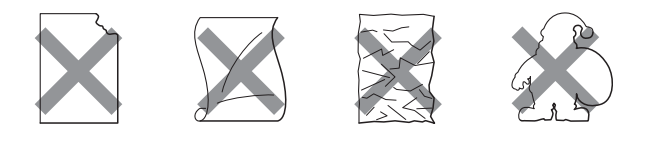

## **VIGTIGT!**

- BRUG IKKE delvist brugte ark med labels. Den blotlagte del af arket kan beskadige maskinen.
- BRUG IKKE labels, der tidligere er blevet brugt, eller ark hvor der mangler et par labels.

### **Papirkapaciteten i outputpapirbakkens låg <sup>2</sup>**

Op til 50 ark 80 g/m2 A4-papir.

■ Transparenter og fotopapir skal tages ud af outputpapirbakkens låg én side ad gangen for at undgå udtværing.

**2**

## <span id="page-34-0"></span>**Valg af det rigtige udskriftsmedie <sup>2</sup>**

## **Papirtype og -størrelse for hver funktion <sup>2</sup>**

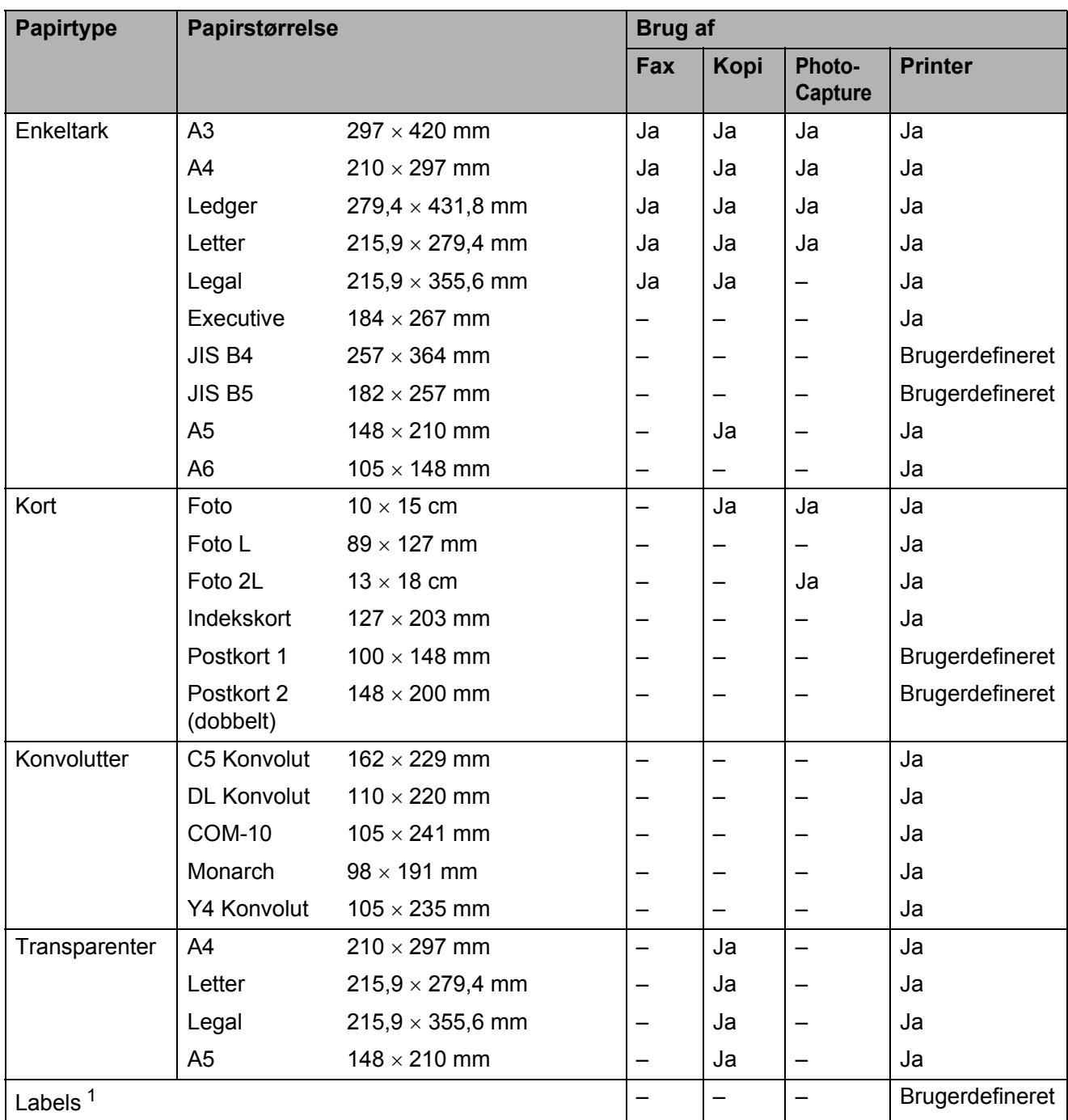

<span id="page-34-1"></span><sup>1</sup> Kun i åbning til manuel fremføring

**27**

## **Papirbakkernes kapacitet <sup>2</sup>**

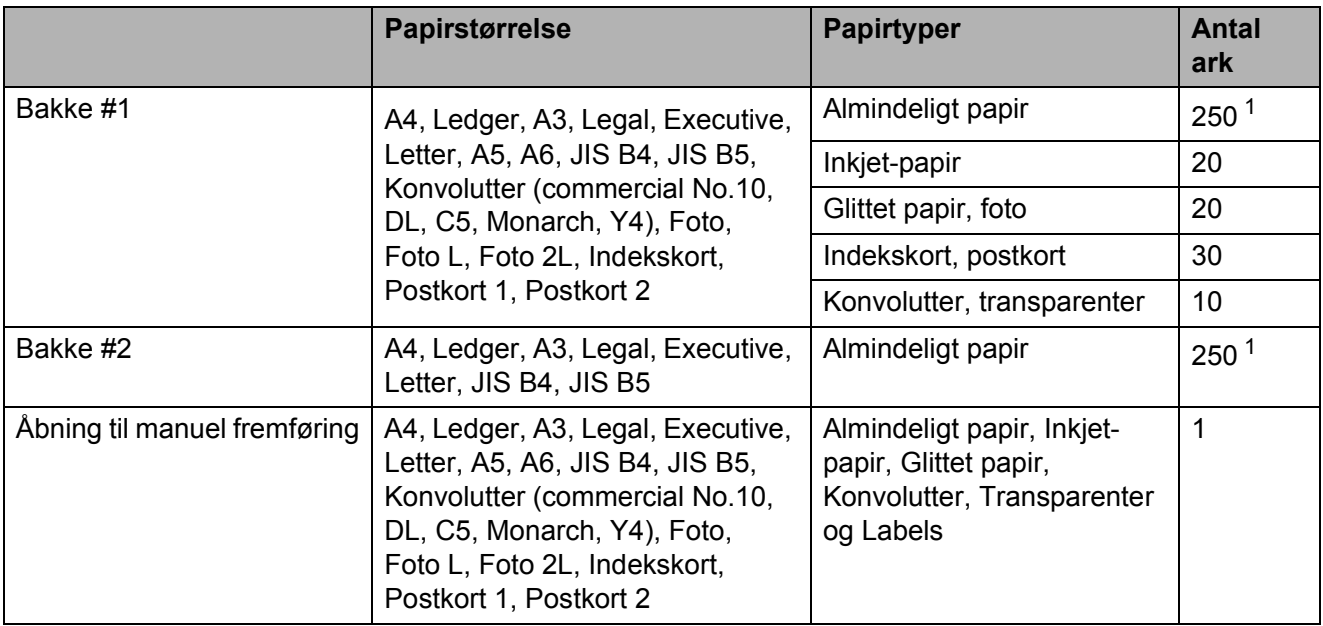

<span id="page-35-0"></span><sup>1</sup> Op til 250 ark 80 g/m<sup>2</sup>-papir.

## **Papirvægt og tykkelse <sup>2</sup>**

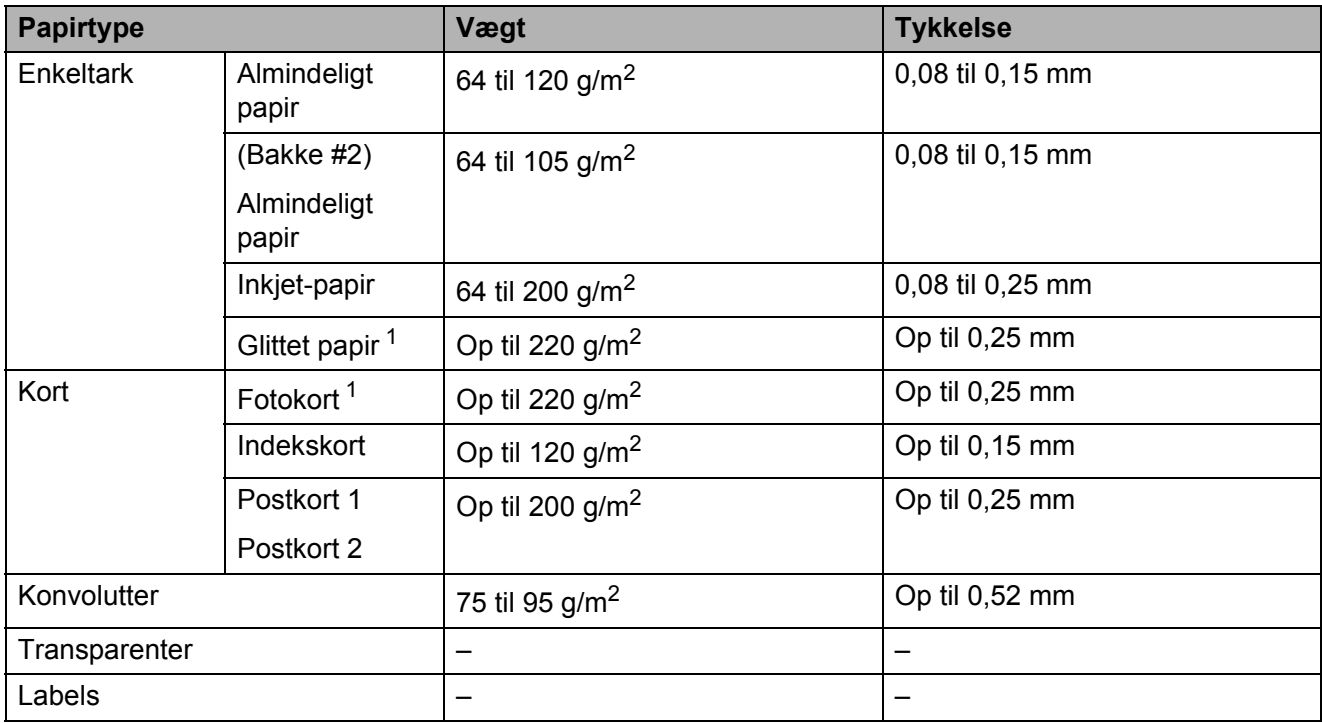

<span id="page-35-1"></span>1 BP71-papir (260 g/m<sup>2</sup>) er specielt udviklet til Brothers inkjet-maskiner.
**3**

# **Ilægning af dokumenter <sup>3</sup>**

# **Sådan ilægges dokumenter <sup>3</sup>**

Du kan sende en faxmeddelelse, tage kopier og scanne fra ADF'en (automatisk dokumentfremfører) og fra scannerglaspladen.

# <span id="page-36-0"></span>**Brug af ADF'en**

ADF'en kan indeholde op til 35 sider og fremfører hvert ark enkeltvist. Brug standard 80 g/m<sup>2</sup> papir, og luft altid siderne, før du lægger dem i ADF'en.

#### **Understøttede dokumentstørrelser <sup>3</sup>**

Anbefalet papir: 80 g/m2 A4

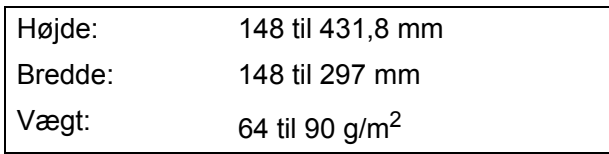

#### **Sådan ilægges dokumenter <sup>3</sup>**

# **VIGTIGT!**

- Træk IKKE i dokumentet, mens det fremføres.
- Brug IKKE papir, der er krøllet, rynket, foldet, skævt, hæftet, forsynet med papirclips, sammenklistret eller forsynet med tape.
- Brug IKKE karton, avispapir eller stof.

Sørg for, at dokumenter, der er skrevet med blæk, er helt tørre.

Fold ADF-dokumentstøtten (1) og ADFoutputstøtteklappen (2) ud.

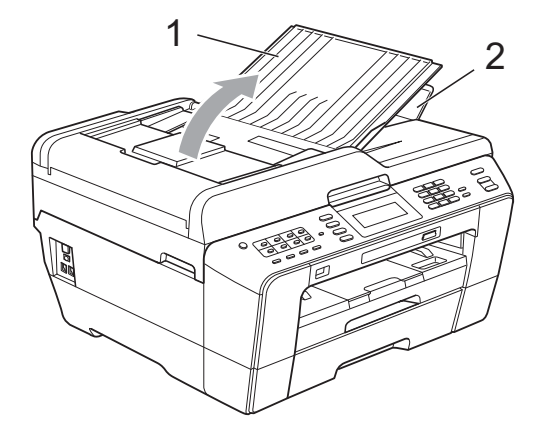

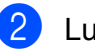

Luft siderne godt.

- 
- Juster papirstyrene (1), så de passer til dokumentets bredde.

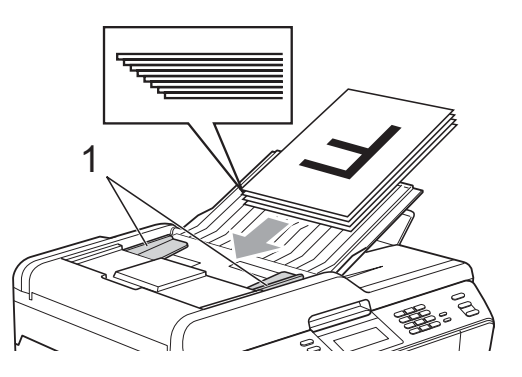

d Anbring dokumenterne med **forsiden opad og øverste kant forrest** i ADF'en, så du kan mærke dem røre ved fremføringsrullerne.

# **VIGTIGT!**

Lad IKKE tykke dokumenter ligge på scannerglaspladen. Hvis du gør det, kan ADF'en blokere.

# <span id="page-37-0"></span>**Brug af scannerglaspladen <sup>3</sup>**

Du kan bruge scannerglaspladen til at sende faxmeddelelser, kopiere eller scanne en eller flere sider i en bog.

#### **Understøttede dokumentstørrelser <sup>3</sup>**

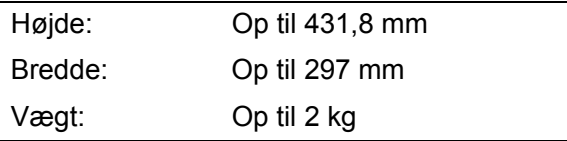

#### **Sådan ilægges dokumenter <sup>3</sup>**

#### **Bemærk!**

Når scannerglaspladen skal anvendes, skal ADF'en være tom.

- Løft dokumentlåget.
- **2** Anbring dokumentet med **forsiden nedad** i øverste venstre hjørne af scannerglaspladen vha. dokumentstyrene til venstre og øverst.

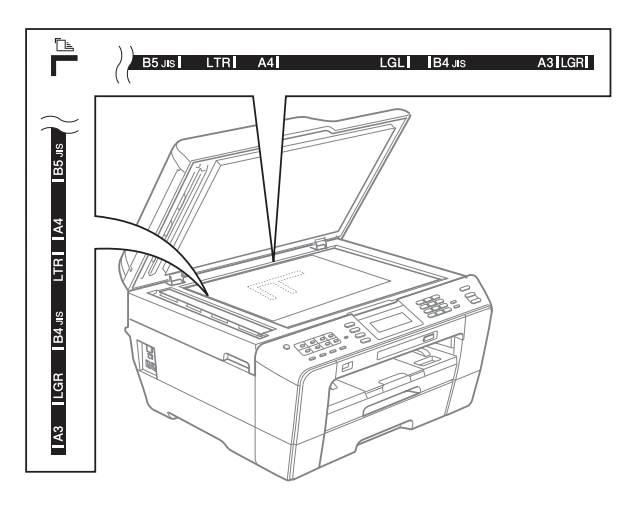

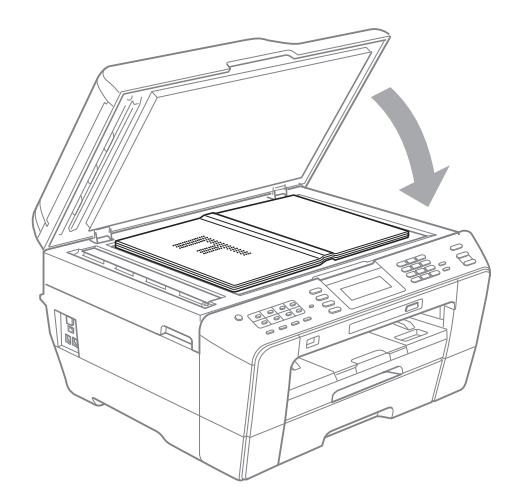

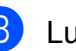

**3** Luk dokumentlåget.

## **VIGTIGT!**

Hvis du scanner en bog eller et tykt dokument, må du IKKE smække låget ned eller trykke på det.

## **Ikke-scanbart område <sup>3</sup>**

Scanningsområdet afhænger af indstillingerne i det program, du bruger. Figurerne herunder viser ikke-scanbare områder.

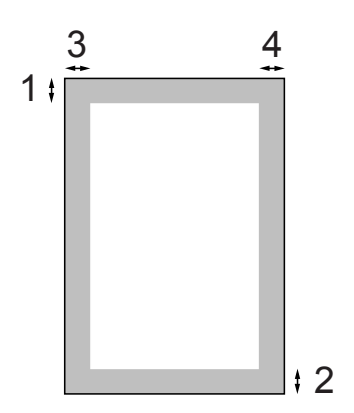

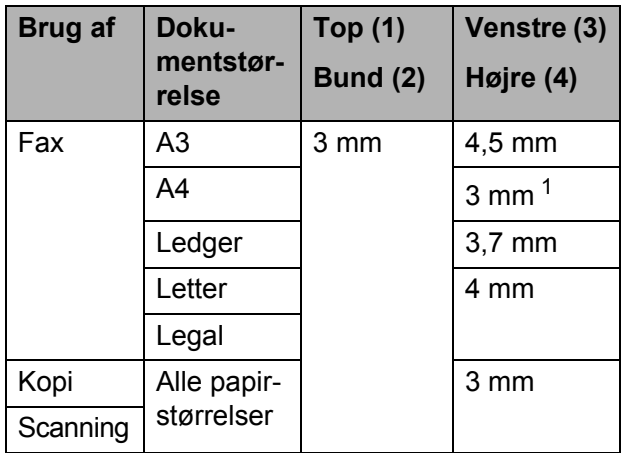

<span id="page-38-0"></span><sup>1</sup> Det ikke-scanbare område er 1 mm, når du bruger ADF'en.

## **Bemærk!**

Du kan sende en faxmeddelelse, kopiere og scanne op til papirstørrelsen Legal, eneller to-sidede dokumenter fra ADF'en.

**4**

# **Afsendelse af en faxmeddelelse <sup>4</sup>**

# **Afsendelse af en faxmeddelelse <sup>4</sup>**

Følgende trin viser, hvordan du sender en faxmeddelelse.

- **1** Når du vil sende en faxmeddelelse, eller ændre indstillingerne for faxafsendelse og -modtagelse, skal du trykke på tasten
	- **FAX**) for at få den til at lyse blåt.

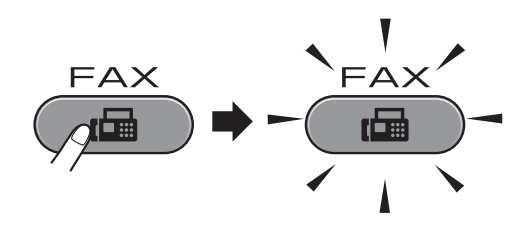

Displayet viser:

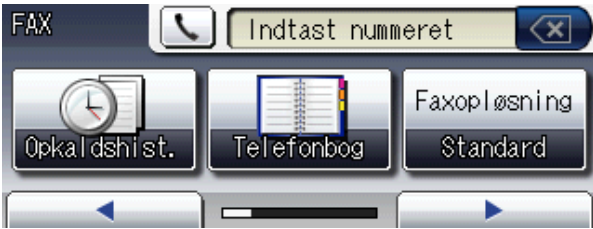

- b Brug en af de følgende fremgangsmåder for at ilægge dit dokument:
	- Anbring dokumentet i ADF'en med *forsiden opad*. (Se *[Brug af ADF'en](#page-36-0)* [på side 29\)](#page-36-0).
	- Ilæg dit dokument med *forsiden nedad* på scannerglaspladen. (Se *[Brug af scannerglaspladen](#page-37-0)* [på side 30\)](#page-37-0).

#### **Bemærk!**

- For at sende faxmeddelelser i farve med flere sider skal du bruge ADF'en.
- Hvis du sender en faxmeddelelse i sort/hvid fra ADF'en, når hukommelsen er fuld, sendes den i realtid (direkte afsendelse).
- Du kan bruge scannerglaspladen til at faxe sider i en bog eller én side ad gangen. Dokumenterne kan være op til A3- eller Ledger-størrelse.
- Da du kun kan scanne én side ad gangen, er det nemmere at bruge ADF'en, hvis du sender et dokument på flere sider.

**3** Du kan ændre de følgende indstillinger for afsendelse af faxmeddelelser. Tryk på **FAX**, og tryk derefter på ◀ eller ▶ for at bladre gennem faxindstillingerne. Når den ønskede indstilling vises, skal du trykke på den og vælge funktionen.

(Grundlæggende brugsanvisning)

Du kan læse mere om at ændre indstillingerne for afsendelse af faxmeddelelser fra [side 34](#page-41-0) til [35.](#page-42-0)

- Scanneområdets størrelse på glaspladen
- **Farvefaxtransmission**
- **Forhåndsvisning af udgående** faxmeddelelse
- Afsendelsesbekræftelse (konfiguration)

#### (Udvidet brugsanvisning)

Læs *Afsendelse af en faxmeddelelse* i kapitel 3 i den *udvidede brugsanvisning*, hvis du vil vide mere om de udvidede muligheder for afsendelse af faxmeddelelser:

- Kontrast
- Faxopløsning
- Angiv nye standardindstillinger
- Gendan fabriksindstillinger
- Duplexfax
- Faxafsendelse ved afslutning af et opkald
- Rundsendelse
- Afsendelse i realtid
- Oversøisk tilstand
- Forsinket fax
- Batchafsendelse
- Annullering af job i køen
- **Pollet transmission**

4 Indtast faxnummeret.

#### **Brug af opkaldstastaturet Brug af telefonbogen**

■ Telefonbog

#### **Brug af opkaldshistorikken**

- Udgående opk.
- $\blacksquare$  Samtalehistorik

# **Bemærk!**

- Du kan forhåndsvise en faxmeddelelse inden afsendelsen ved at indstille Faxvisning til Til. (Se *[Sådan](#page-41-1)  [forhåndsviser du en udgående](#page-41-1)  [faxmeddelelse](#page-41-1)* på side 34).
- Hvis dit netværk understøtter LDAPprotokollen, kan du søge efter faxnumre og e-mail-adresser på din server. (Se *Brug af LDAP* i *Netværksbrugsanvisningen*).
- **5** Tryk på Mono Start eller Colour Start.

#### **Afsendelse af en faxmeddelelse fra ADF'en**

 $\blacksquare$  Maskinen begynder at scanne dokumentet.

#### **Afsendelse af en faxmeddelelse fra scannerglaspladen**

 Når du trykker på **Mono Start**, begynder maskinen at scanne den første side.

Gør et af følgende:

• For at sende en enkelt side skal du trykke på Nej (eller trykke på **Mono Start** igen).

Maskinen begynder at sende dokumentet.

- For at sende mere end en side skal du trykke på Ja og placere den næste side på scannerglaspladen. Tryk på **Mono Start** eller **Colour Start**. Maskinen begynder at scanne siden. (Gentag dette trin for hver ekstra side).
- Hvis du trykker på **Colour Start**, skal du trykke på Ja. Maskinen begynder at sende dokumentet.

# **Stop faxafsendelse**

Tryk på **Stop/Exit** for at stoppe faxafsendelsen.

## <span id="page-41-0"></span>**Indstilling af scannerglaspladen til faxafsendelse <sup>4</sup>**

Når dokumenter er i Letter-format, skal du sætte scanningsformatet til Letter. Hvis du ikke gør det, vil der mangle noget i siden af faxmeddelelserne.

a Tryk på (**FAX**).

- **b** Tryk på ◀ eller ▶ for at få vist Glasscanne-størrelse.
- Tryk på Glasscanne-størrelse.
- Tryk på A4, A3, Letter, Legal eller Ledger.

# **Bemærk!**

- Du kan gemme de indstillinger, du bruger mest, ved at indstille dem som standard. (Se *Indstilling af dine ændringer som en ny standard* i *kapitel 3* i den *udvidede brugsanvisning*).
- Denne indstilling kan kun bruges, når der sendes dokumenter vha. scannerglaspladen.

# **Farvefaxtransmission <sup>4</sup>**

Din maskine kan sende en faxmeddelelse i farver til maskiner, der understøtter denne funktion.

Farvefaxmeddelelser kan ikke gemmes i hukommelsen. Når du sender en faxmeddelelse i farver, sender maskinen den i realtid (selvom Realtid AFS er indstillet til Fra).

## **Annullering af en fax der er i gang <sup>4</sup>**

Hvis du vil annullere en fax, mens maskinen scanner, kalder op eller sender, skal du trykke på **Stop/Exit**.

## <span id="page-41-1"></span>**Sådan forhåndsviser du en udgående faxmeddelelse <sup>4</sup>**

Du kan forhåndsvise en faxmeddelelse inden afsendelsen. Du skal indstille realtidstransmission og Polling Modt. til Fra, inden du bruger funktionen.

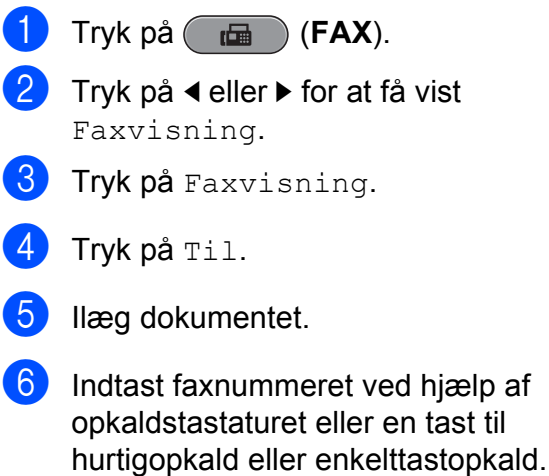

g Tryk på **Mono Start**.

Maskinen begynder at scanne dokumentet, og den udgående fax vises på displayet.

Når faxmeddelelsen vises, skal du trykke på MENU. Knapperne vises på displayet og vil udføre nedenstående funktioner.

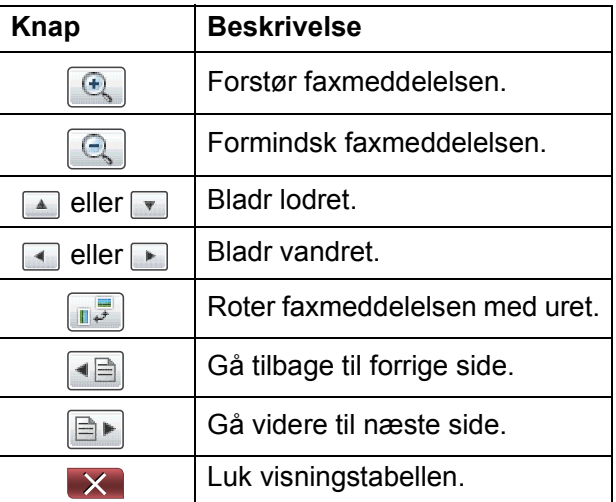

#### **Bemærk!**

Brug ikke forhåndsvisning af faxmeddelelser til afsendelse af en faxmeddelelse i farver.

#### **8** Tryk på **Mono Start**.

#### **Bemærk!**

Faxmeddelelsen i hukommelsen sendes og slettes derefter, når du trykker på **Mono Start**.

## **Afsendelsesbekræftelse <sup>4</sup>**

Du kan bruge afsendelsesbekræftelsen som bevis på, at du har sendt en faxmeddelelse. Denne rapportliste angiver afsenderens navn eller faxnummer, klokkeslæt og dato for afsendelsen, afsendelsens varighed, antal sendte sider, og om afsendelsen lykkedes eller ej.

Der er flere mulige indstillinger for afsendelsesbekræftelsen:

- Til: Udskriver en rapport efter hver faxmeddelelse, du sender.
- Til+Image: Udskriver en rapport efter hver faxmeddelelse, du sender. En del af faxmeddelelsens første side er vist i rapporten.
- **Fra**: Udskriver en rapport, hvis faxmeddelelsen ikke bliver sendt på grund af en transmissionsfejl. Rapporten udskrives også, hvis modtagermaskinen ændrer størrelsen på det dokument, du sender. Fra er standardindstillingen.
- Fra+Image: Udskriver en rapport, hvis faxmeddelelsen ikke bliver sendt på grund af en transmissionsfejl. Rapporten udskrives også, hvis faxmeddelelsen afsendes korrekt, men modtagermaskinen ændrer størrelsen på det dokument, du sender. En del af faxmeddelelsens første side er vist i rapporten.
- **Fra2:** Udskriver *kun* en rapport, hvis faxmeddelelsen ikke bliver sendt på grund af en transmissionsfejl.
- **Fra2+Image:** Udskriver *kun* en rapport, hvis faxmeddelelsen ikke bliver sendt på grund af en transmissionsfejl. En del af faxmeddelelsens første side er vist i rapporten.
- 1 Tryk på MENU.
	- Tryk på  $\triangle$  eller  $\nabla$  for at få vist  $\text{Fax}$ .
- Tryk på Fax.
- Tryk på  $\blacktriangle$  eller  $\nabla$  for at få vist Rapportindst.
- 5 Tryk på Rapportindst.
- 6 Tryk på Bekræftelse.
- $\overline{Z}$  Tryk på Til, Til+Image, Fra, Fra+Image, Fra2 eller Fra2+Image.
- <span id="page-42-0"></span>h Tryk på **Stop/Exit**.

#### **Bemærk!**

- Hvis du vælger Til+Image, Fra+Image eller Fra2+Image, vises billedet kun på afsendelsesbekræftelsen, hvis Realtidstransmission er slået fra. (Se *Realtidstransmission* i *kapitel 3* i den *udvidede brugsanvisning*).
- Hvis transmissionen lykkes, vises "OK" ud for "RESULT" på afsendelsesbekræftelsen. Hvis transmissionen ikke lykkes, vises "FEJL" ud for "RESULT".

**4**

**5**

# <span id="page-43-0"></span>**Modtagefunktioner <sup>5</sup>**

Du skal vælge en modtagefunktion alt afhængigt af de eksterne enheder og telefontjenester, du har på linjen.

# <span id="page-43-1"></span>**Vælge modtagefunktion <sup>5</sup>**

Som standard modtager din maskine automatisk alle faxmeddelelser, der sendes til den. Diagrammet herunder hjælper dig med at vælge den korrekte funktion.

Se *[Brug af modtagefunktioner](#page-44-0)* på side 37 for at få flere oplysninger om modtagefunktionerne.

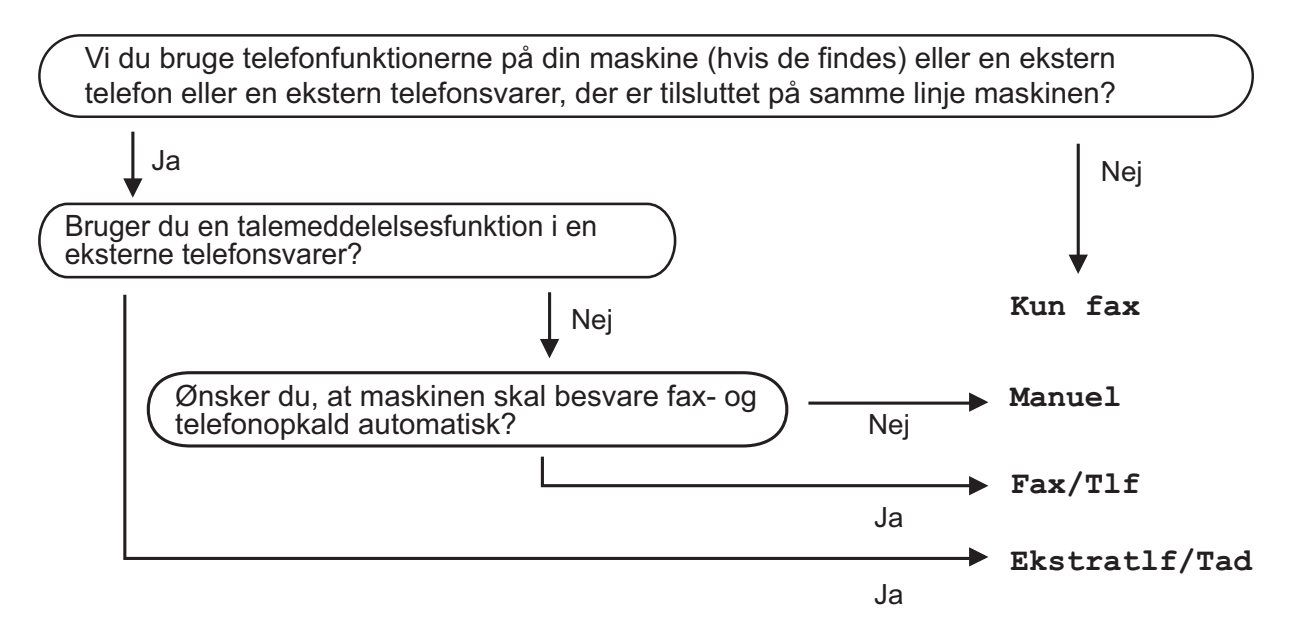

Følg instruktionerne herunder for at indstille en modtagefunktion:

- Tryk på MENU.
- b Tryk på **<sup>a</sup>** eller **<sup>b</sup>** for at få vist Grundindst.
- Tryk på Grundindst.
- **Tryk på ▲ eller ▼ for at få vist** Svar mode.
- 5) Tryk på Svar mode.

6 Tryk på Kun fax, Fax/Tlf, Ekstratlf/Tad eller Manuel.

#### g Tryk på **Stop/Exit**.

Displayet viser den aktuelle modtagefunktion.

Modtagelse af en faxmeddelelse

# <span id="page-44-0"></span>**Brug af modtagefunktioner <sup>5</sup>**

Nogle modtagefunktioner svarer automatisk (Kun fax og Fax/Tlf). Du ønsker muligvis at ændre det udskudte opkald, før du bruger disse funktioner. (Se *[Forsinket opkald](#page-45-0)* [på side 38](#page-45-0)).

## **Kun fax**

Funktionen Kun fax svarer automatisk alle opkald som faxopkald.

# **Fax/Telefon**

Fax/Tlf.-funktionen hjælper dig med automatisk at håndtere indkommende opkald ved at genkende, om de er faxmeddelelser eller samtaleopkald, og håndtere dem på en af følgende måder:

- Faxmeddelelser modtages automatisk.
- $\blacksquare$  Samtaleopkald starter F/T-ringningen for at fortælle, at du skal svare på opkaldet. F/T-ringning er en hurtig dobbeltringning, som din maskine foretager.

(Se også *[F/T ringetid \(kun Fax/Tlf.-funktion\)](#page-45-1)* [på side 38](#page-45-1) og *[Forsinket opkald](#page-45-0)* på side 38).

#### **Manuel <sup>5</sup>**

Manuel funktion slår alle automatiske svarfunktioner fra.

Hvis du vil modtage en faxmeddelelse i manuel funktion, skal du løfte røret på en ekstern telefon. Når du hører faxtoner (korte gentagne bip), skal du trykke på **Mono Start** eller **Colour Start** og vælge Modtag. Du kan også bruge funktionen Faxregistrering til at modtage faxmeddelelser ved at løfte telefonrøret på samme linje som maskinen.

(Se også *Fax detekt* [på side 39\)](#page-46-0).

## **Ekstern TAD <sup>5</sup>**

Ekstern TAD-funktion lader en ekstern telefonsvarer håndtere dine indgående opkald. Indkommende opkald håndteres på en af følgende måder:

- Faxmeddelelser modtages automatisk.
- Samtalepartnere kan optage en meddelelse på den eksterne TAD.

(Se *[Tilslutning af en ekstern telefonsvarer](#page-53-0)  (TAD)* [på side 46](#page-53-0) for at få flere oplysninger).

# **Indstillinger for modtagefunktion <sup>5</sup>**

# <span id="page-45-0"></span>**Forsinket opkald <sup>5</sup>**

Forsinket opkald indstiller antallet af gange, som maskinen ringer, før den svarer i funktionen Kun fax eller Fax/Tlf. Hvis du har eksterne telefoner eller lokaltelefoner på samme linje som maskinen, skal du vælge det maksimale antal gange, maskinen skal ringe.

(Se *[Betjening fra eksterne telefoner og](#page-55-0)  [ekstratelefoner](#page-55-0)* på side 48 og *[Fax detekt](#page-46-0)* [på side 39\)](#page-46-0).

- **1** Tryk på MENU.
- Tryk på  $\blacktriangle$  eller  $\nabla$  for at få vist  $\texttt{Fax}$ .
- Tryk på Fax.
- **4** Tryk på  $\triangle$  eller  $\triangledown$  for at få vist Modtageindst.
- 5 Tryk på Modtageindst.
- **6** Tryk på  $\triangle$  eller  $\triangledown$  for at få vist Fors. opk.
- Tryk på Fors. opk.
- **8** Tryk det antal gange, maskinen ringer, før den svarer. Hvis du vælger 0, ringer linjen slet ikke.
- i Tryk på **Stop/Exit**.

# <span id="page-45-2"></span><span id="page-45-1"></span>**F/T ringetid (kun Fax/Tlf.-funktion) <sup>5</sup>**

Når nogen ringer op til din maskine, hører du, og den der kalder op, den normale telefonringelyd. Antallet af ringninger er indstillet vha. indstillingen for forsinket opkald.

Hvis opkaldet er en faxmeddelelse, modtager maskinen den. Hvis det imidlertid er et samtaleopkald, lyder maskinen som F/Tringningen (en hurtig dobbeltringning) i det tidsrum, du har angivet i indstillingen F/T ringetid. Hvis du hører F/T-ringningen, betyder det, at du har et samtaleopkald på linjen.

Fordi F/T-ringningen foretages af maskinen, ringer eksterne telefoner og ekstratelefoner *ikke*, men du kan fortsat besvare opkaldet på en vilkårlig telefon. (Se *[Brug af fjernkoder](#page-55-1)* [på side 48](#page-55-1) for at få flere oplysninger).

- Tryk på MENU.
- Tryk på  $\triangle$  eller  $\nabla$  for at få vist  $\text{Fax}$ .
- Tryk på Fax.
- Tryk på  $\blacktriangle$  eller  $\nabla$  for at få vist Modtageindst.
- 5 Tryk på Modtageindst.
- **6** Tryk på  $\triangle$  eller  $\blacktriangledown$  for at få vist F/T ringetid.
- Tryk på F/T ringetid.
- 8 Tryk for at angive, hvor længe maskinen ringer for at gøre dig opmærksom på, at du har et samtaleopkald (20, 30, 40 eller 70 sekunder).

**9** Tryk på Stop/Exit.

#### **Bemærk!**

Selv om den, der kalder op, lægger på under en hurtig dobbeltringning, fortsætter maskinen med at ringe i det angivne tidsrum.

## <span id="page-46-1"></span><span id="page-46-0"></span>**Fax detekt**

#### **Hvis Faxregistrering er Til: <sup>5</sup>**

Maskinen modtager automatisk et faxopkald, selvom du besvarer opkaldet. Når du ser Modtager på displayet, eller når du hører "hyletoner" i det telefonrør, du bruger, skal du bare lægge telefonrøret på. Maskinen gør resten.

#### **Hvis Faxregistrering er Fra: <sup>5</sup>**

Hvis du er ved maskinen og besvarer et faxopkald ved at løfte telefonrøret, skal du trykke på **Mono Start** eller **Colour Start**, og derefter trykke på Modtag for at modtage faxmeddelelsen.

Hvis du svarede på en ekstern telefon eller lokaltelefon, skal du trykke på  $*$  5 1. (Se *[Betjening fra eksterne telefoner og](#page-55-0)  [ekstratelefoner](#page-55-0)* på side 48).

# **Bemærk!**

- $\cdot$  Hvis denne funktion er indstillet til  $Til$ , men maskinen ikke modtager et faxopkald, når du løfter røret på en ekstratelefon eller en ekstern telefon, skal du taste fjernaktiveringskoden **l 5 1**.
- Hvis du sender faxmeddelelser fra en computer på den samme telefonlinje, og maskinen opfanger dem, skal du sætte Faxregistrering til Fra.
- **1** Tryk på MENU.
- Tryk på  $\blacktriangle$  eller  $\nabla$  for at få vist  $_{\text{Fax}}$ .
- Tryk på Fax.
- Tryk på  $\blacktriangle$  eller  $\nabla$  for at få vist Modtageindst.
- Tryk på Modtageindst.
- **Tryk på**  $\blacktriangle$  **eller**  $\blacktriangledown$  **for at få vist** Fax detekt.

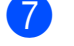

- Tryk på Fax detekt.
- Tryk på Til (eller Fra).
	- i Tryk på **Stop/Exit**.

# **Forhåndsvisning af faxmeddelelser (kun sort/hvid) <sup>5</sup>**

## **Sådan forhåndsviser du en modtaget faxmeddelelse <sup>5</sup>**

Du kan få vist modtagne faxmeddelelser på displayet ved at trykke på tasten **Fax Preview**. Når maskinen er i tilstanden Klar, vises der en meddelelse på displayet om, at der er kommet en ny faxmeddelelse.

#### **Konfiguration af forhåndsvisning af faxmeddelelser <sup>5</sup>**

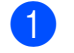

#### a Tryk på **Fax Preview**.

Tryk på Ja. Der står en meddelelse på displayet om, at du skal bekræfte, at faxmeddelelser vises i stedet for at blive udskrevet automatisk. Tryk på Ja.

#### **Bemærk!**

- Når forhåndsvisning af faxmeddelelser er slået til, bliver der ikke udskrevet en sikkerhedskopi ved faxvideresendelse og PC-Fax-modtagelse, selv om du har slået funktionen til.
- Du kan ikke bruge funktionen til forhåndsvisning af faxmeddelelser, når faxvideresendelse er slået til.

**5**

#### **Sådan bruges forhåndsvisning af faxmeddelelser <sup>5</sup>**

Når du modtager en faxmeddelelse, vises der en meddelelse på displayet. (For eksempel:  $Ny(e)$  fax $(er)$  02)

#### a Tryk på **Fax Preview**.

Nu vises listen over nye faxmeddelelser.

## **Bemærk!**

- Hvis du modtager en faxmeddelelse, der indeholder flere forskellige papirstørrelser (f.eks. en A4-side og en A3-side med data), kan maskinen gemme en fil for hver papirstørrelse. Der står muligvis på displayet, at der er modtaget mere end én faxmeddelelse.
- Du kan også se listen over tidligere modtagne faxmeddelelser ved at trykke på fanen Gl. fax på displayet. Tryk på fanen Ny fax for at gå tilbage til din nye liste over faxmeddelelser.
- **2** Tryk på **A** eller **▼** for at få vist faxnummeret på den faxmeddelelse, du ønsker at se.
- **3** Tryk på den faxmeddelelse, du ønsker at se.

#### **Bemærk!**

- Hvis faxmeddelelsen er stor, kan der gå lidt tid, inden den vises på displayet.
- Faxmeddelelsens nuværende sidenummer og samlede sideantal vises på displayet. Hvis faxmeddelelsen fylder mere end 99 sider, vises det samlede sideantal som "XX".

Når faxmeddelelsen vises, vises knapperne på displayet, og nedenstående funktion udføres.

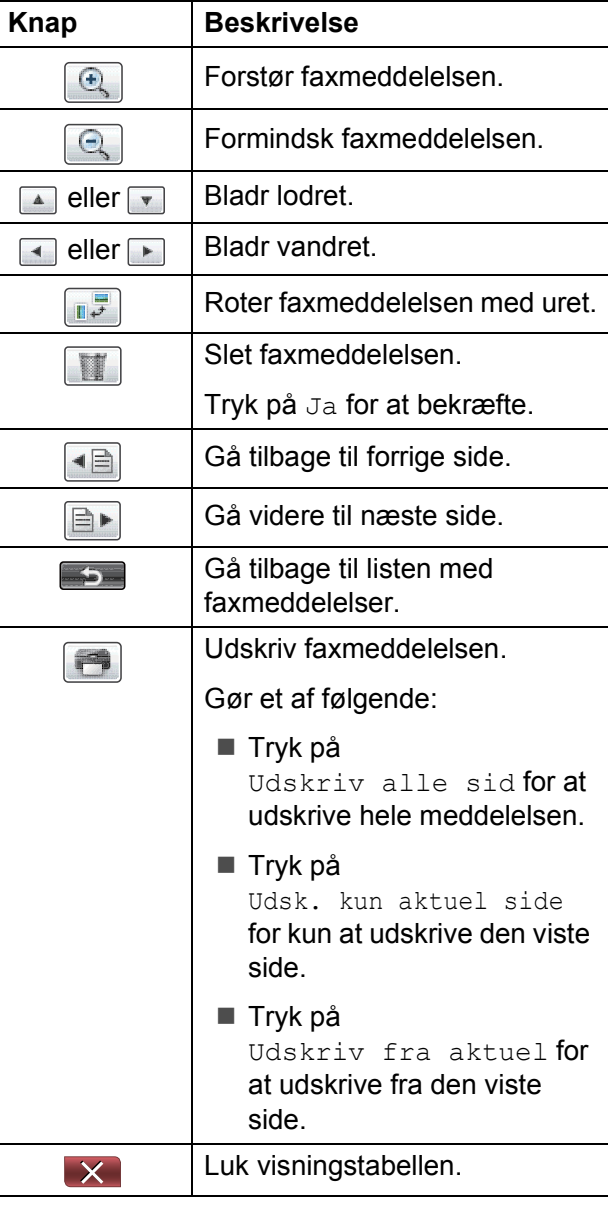

d Tryk på **Stop/Exit**.

#### **Sådan udskrives en faxmeddelelse <sup>5</sup>**

#### **1** Tryk på Fax Preview.

- b Tryk på den faxmeddelelse, du ønsker at se.
- **c** Tryk på  $\Box$  (udskriv).
	- Hvis faxmeddelelsen er på flere si[d](#page-48-0)er, skal du gå til trin  $\bullet$ .
	- Hvis faxmeddelelsen er på en enkelt side, begynder udskrivningen. Gå til trin  $\mathbf{\Theta}$  $\mathbf{\Theta}$  $\mathbf{\Theta}$ .
- <span id="page-48-0"></span>4 Gør et af følgende:
	- Tryk på Udskriv alle sid for at udskrive alle sider i faxmeddelelsen.
	- Tryk på Udsk. kun aktuel side for at udskrive den viste side.
	- **Tryk på Udskriv fra aktuel for** at udskrive den viste side til den sidste side.
- <span id="page-48-1"></span>**6** Gør et af følgende:
	- For at slette faxmeddelelsen skal du trykke på Ja.
	- For at gemme faxmeddelelsen i hukommelsen skal du trykke på Nej.
- **6** Tryk på **Stop/Exit**.

#### **Sådan udskrives alle faxmeddelelser på listen <sup>5</sup>**

- **1** Tryk på **Fax Preview**.
- 2 Tryk på Flere.
- 3 Tryk på Udskriv Alle.
- 4 Tryk på **Stop/Exit**.

#### **Sådan slettes alle faxmeddelelser på listen <sup>5</sup>**

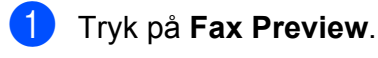

- Tryk på Flere.
- 8 Tryk på Slet Alt. Tryk på Ja for at bekræfte.
- 4 Tryk på **Stop/Exit**.

## **Slå forhåndsvisning af faxmeddelelser fra <sup>5</sup>**

- a Tryk på **Fax Preview**.
- 2 Tryk på Flere.
- **3** Tryk på Sluk Faxvisning.
- Tryk på Ja for at bekræfte.
- **b** Hvis der er gemt faxmeddelelser i hukommelsen, skal du gøre et af følgende:
	- Hvis du ikke ønsker at udskrive gemte faxmeddelelser, skal du trykke på Fortsæt. Maskinen beder dig bekræfte sletningen af de gemte faxmeddelelser.

Tryk på Ja for at bekræfte.

- Hvis du ønsker at udskrive alle de gemte faxmeddelelser, skal du trykke på Udsk alle faxer.
- Hvis du ikke ønsker at slå forhåndsvisningen af faxmeddelelser fra, skal du trykke på Annuller.
- f Tryk på **Stop/Exit**.

**6**

# **Telefon og eksterne enheder <sup>6</sup>**

# **Stemmefunktioner <sup>6</sup>**

# **Fax/Tlf.-funktion <sup>6</sup>**

Når maskinen er i Fax/Tlf.-funktion, bruger den F/T ringetid (hurtig dobbeltringning) til at advare dig om, at du skal løfte røret for at modtage et samtaleopkald.

Hvis du befinder dig ved en ekstern telefon, skal du løfte røret på den eksterne telefon og derefter trykke på **Tel/R** for at svare.

Hvis du er ved en ekstratelefon, skal du løfte røret under F/T ringetid, og derefter trykke på **#51** mellem de hurtige dobbeltringninger. Hvis der ikke er nogen på linjen, eller hvis nogen ønsker at sende en faxmeddelelse til dig, skal du sende opkaldet tilbage til maskinen ved at trykke på  $\times$  5 1.

## <span id="page-49-0"></span>**Nummervisning <sup>6</sup>**

Med nummervisningsfunktionen kan du bruge den nummervisningstjeneste, du kan abonnere på hos dit telefonselskab. Kontakt dit telefonselskab for yderligere oplysninger. Denne tjeneste viser telefonnummeret eller navnet på den, der kalder op, hvis det er tilgængeligt.

Efter et par ringninger, viser displayet telefonnummeret på den, der kalder op (og navn, hvis det er tilgængeligt). Når du besvarer et opkald, forsvinder opkalds-id (nummervisningsoplysningerne) fra displayet, men de bliver lagret i nummervisningshukommelsen.

Du kan se listen eller vælge et af disse numre at sende en faxmeddelelse til, tilføje til hurtigopkald eller enkelttastopkald eller slette fra historikken. (Se *[Nummervisningshistorik](#page-59-0)* [på side 52\)](#page-59-0).

- Du kan se de første 20 tegn i nummeret (eller navnet).
- **Meddelelsen ID Ukendt betyder, at** opkaldet kommer fra et område uden for dit nummervisningsområde.
- **Meddelelsen** Skjult nummer betyder, at den, der kalder op, med vilje har blokeret informationsoverførslen.

Du kan udskrive en oversigt over de opkaldsid (nummervisningsoplysninger), der er modtaget af din maskine. (Se *Sådan udskrives en rapport* i *kapitel 6* i den *udvidede brugsanvisning*).

#### **Bemærk!**

Nummervisningstjenesten varierer for de forskellige udbydere. Kontakt dit lokale telefonselskab for at finde ud af mere om den tilgængelige tjenestetype i dit område.

#### **Indstilling af Nummervisning til Til <sup>6</sup>**

Hvis du har nummervisning på linjen, bør denne funktion indstilles til  $T\text{i} 1$  for at vise den opkaldenes telefonnummer på displayet, når telefonen ringer.

- **d** Tryk på MENU.
- **2** Tryk på  $\triangle$  eller  $\nabla$  for at få vist Fax.
- <sup>8</sup> Tryk på Fax.
- **4** Tryk på  $\triangle$  eller  $\blacktriangledown$  for at få vist Diverse.
- **b** Tryk på Diverse.
- 6 Tryk på Opkalds-ID.
- Tryk på Til (eller Fra).
- h Tryk på **Stop/Exit**.

# **Indstille Funktionen Nummerbestemt Ringning <sup>6</sup>**

Denne funktion er en engangsprocedure, hvor du indstiller Nummerbestemt ringning samt Ringemønster 1 eller Ringemønster 2 på din maskine. Maskinen vil besvare det specielle nummerbestemte ringesignal og påbegynde faxmodtagelse.

Du skal kun slå Nummerbestemt Ringning til, hvis du abonnerer på Nummerbestemt Ringning hos et teleselskab (Nummerbestemt Ringning findes kun på det analoge telefonnet, det kan ikke benyttes i forbindelse med ISDN).

Når Nummerbestemt Ringning er slået Set, vises Fra som modtagetilstand i displayet.

**1** Tryk på MENU. **2** Tryk på  $\triangle$  eller  $\nabla$  for at vælge Fax. 3 Tryk på Fax. **4** Tryk på  $\triangle$  eller  $\nabla$  for at vælge Diverse. 5) Tryk på Diverse. **6** Tryk på  $\triangle$  eller  $\triangledown$  for at vælge Nummerbestemt. 7 Tryk på Nummerbestemt. 8 Tryk på Set. **9** Tryk på **A** eller ▼ for at vælge Ringemønster 1 eller Ringemønster 2. Tryk på OK. **10** Tryk på **Stop/Exit** for at gå ud.

## **Sluk for nummerbestemt ringning <sup>6</sup>**

- Tryk på MENU.
- Tryk på  $\blacktriangle$  eller  $\nabla$  for at vælge Fax.
- Tryk på Fax.
- Tryk på  $\blacktriangle$  eller  $\nabla$  for at vælge Diverse.
- 5) Tryk på Diverse.
- **6** Tryk på  $\triangle$  eller  $\triangledown$  for at vælge Nummerbestemt.
- Tryk på Nummerbestemt.
- 8 Tryk på Fra.
- **9** Tryk på **Stop/Exit**.

#### **Bemærk!**

Hvis du slår Nummerbestemt ringning fra, vil maskine blive i Manuel modtagetilstand. Du er nødt til at indstille modtagetilstanden igen. (Se *[Modtagefunktioner](#page-43-0)* på side 36).

# **Telefontjenester <sup>6</sup>**

Din maskine understøtter nummervisningstjenesten, som nogle telefonselskaber udbyder.

Funktioner som talebesked, bank på, bank på/nummervisning, telefonsvarertjeneste, alarmsystemer eller en anden tilpasset funktion på en enkelt telefonlinje kan give problemer med betjeningen af din maskine.

# <span id="page-51-1"></span>**Indstilling af telefonlinjetype <sup>6</sup>**

Hvis du slutter maskinen til en linje, der bruger PBX eller ISDN, for at sende eller modtage faxmeddelelser, er det nødvendigt at ændre telefonlinjetypen tilsvarende ved at gennemføre følgende trin.

- Tryk på MENU.
- Tryk på ▲ eller  $\P$  for at få vist Grundindst.
- Tryk på Grundindst.
- **4** Tryk på  $\triangle$  eller  $\triangledown$  for at få vist Linie Indstil.
- Tryk på Linie Indstil.
- f Tryk på PBX, ISDN (eller Normal).
- Gør et af følgende:
	- $\blacksquare$  Hvis du vælger PBX, skal du gå til trin 8.
	- Hvis du vælger ISDN eller Normal, s[k](#page-52-0)al du gå til trin  $\mathbf{\oplus}$ .
- <span id="page-51-0"></span>Tryk på Til eller Altid.

#### **Bemærk!**

Hvis du vælger **Til, bruger maskinen kun** et præfiks foran faxnummeret, når du trykker på **Tel/R**. Hvis du vælger Altid, bruger maskinen altid automatisk et præfiks foran faxnummeret.

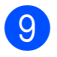

<sup>9</sup> Tryk på Opkaldspræfiks.

10 Indtast præfikset ved hjælp af knapperne på displayet. Tryk på OK.

<span id="page-52-0"></span>**k Tryk på Stop/Exit.** 

#### **Bemærk!**

- Hvis dit telefonsystem kræver, at du bruger timed break recall (TBR), skal du trykke på **Tel/R** for at angive pausen.
- Du kan bruge numrene 0 til 9,  $#$ ,  $*$  og !. Du kan ikke bruge ! med andre numre eller tegn.

#### **PBX og TRANSFER <sup>6</sup>**

Maskinen er oprindeligt indstillet til Normal, hvilket gør den i stand til at oprette forbindelse til en standard-PSTN-linje (Public Switched Telephone Network). Mange kontorer anvender imidlertid en telefoncentral eller PBX (Private Branch Exchange). Din maskine kan tilsluttes de fleste typer PBX. Maskinens genkaldsfunktion understøtter kun timed break recall (TBR). TBR fungerer med de fleste PBX-systemer, der tillader dig at få adgang til en bylinje eller overføre opkald til en anden linje. Funktionen virker, når der trykkes på knappen R på displayet eller tasten **Tel/R** på kontrolpanelet.

**Bemærk!**

Du kan programmere brug af R-knap ved at trykke en del af et nummer, der er gemt på en tast til enkelttastopkald eller hurtigopkald. Når du programmerer enkelttastopkalds- eller hurtigopkaldsnummeret, skal du først trykke på R (der står "!" på displayet) og derefter indtaste telefonnummeret. Hvis du gør dette, behøver du ikke at trykke på **Tel/R** hver gang, før du kalder op ved hjælp af enkelttastopkald eller hurtigopkald. (Se *[Lagring af numre](#page-60-0)* [på side 53\)](#page-60-0). Hvis PBX imidlertid ikke er valgt i indstillingen for telefonlinjetype, kan du ikke bruge det enkelttastopkaldsnummer eller hurtigopkaldsnummer, som et tryk på R er programmeret til.

# <span id="page-53-0"></span>**Tilslutning af en ekstern telefonsvarer (TAD) <sup>6</sup>**

Du kan vælge at tilslutte en ekstern telefonsvarer. Når du har en **ekstern** TAD på den samme telefonlinje som maskinen, besvarer TAD'en imidlertid alle opkald, og maskinen "lytter" efter faxopkaldstoner (CNG-toner). Hvis den hører dem, overtager maskinen opkaldet og modtager faxmeddelelsen. Hvis den ikke hører CNGtoner, lader maskinen TAD'en fortsætte med at afspille din udgående besked, så den, der ringer op, kan lægge en talebesked.

TAD'en skal svare inden for fire ringninger (den anbefalede indstilling er to ringninger). Maskinen kan ikke høre CNG-toner, før TAD'en har besvaret opkaldet, og med fire ringninger er der kun 8 til 10 sekunders CNGtoner tilbage til faxens "handshake". Sørg for omhyggeligt at følge instruktionerne i denne vejledning til optagelse af den udgående besked. Vi kan ikke anbefale brug af den takstbesparende funktion på den eksterne telefonsvarer, hvis den overstiger fem ringninger.

#### **Bemærk!**

Hvis du ikke modtager alle dine faxmeddelelser, skal du reducere indstillingen Forsinket opkald på din eksterne TAD.

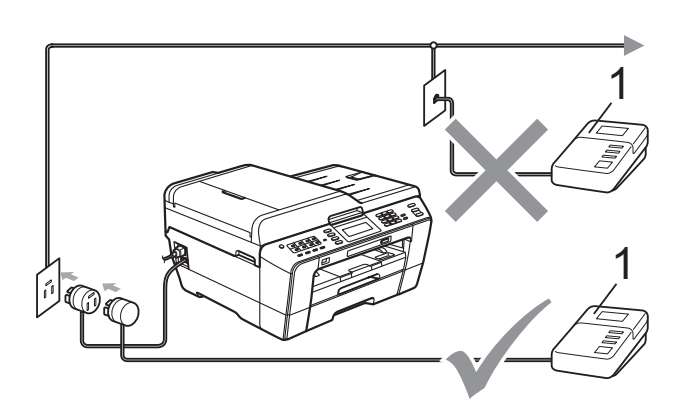

#### **1 TAD**

Når TAD'en besvarer et opkald, viser displayet Telefon.

# **VIGTIGT!**

Tilslut IKKE en TAD et andet sted på den samme telefonlinje.

## **Indstillinger for forbindelser <sup>6</sup>**

Den eksterne TAD skal tilsluttes som vist i den forrige illustration.

a Indstil din eksterne TAD til en eller to ringninger. (Maskinens Forsinket opkald-indstilling er ikke relevant).

- b Optag den udgående besked i din eksterne TAD.
- **3** Indstil TAD'en til at besvare opkald.
- Indstil modtagefunktionen til Ekstratlf/Tad. (Se *[Vælge](#page-43-1)  [modtagefunktion](#page-43-1)* på side 36).

## **Indspilning af en udgående meddelelse (OGM) på en ekstern telefonsvarer (TAD) <sup>6</sup>**

Timing er vigtig ved optagelse af denne meddelelse.

- Optag 5 sekunders stilhed i begyndelsen af din meddelelse. (Dette gør det muligt for maskinen at lytte til fax-CNG-tonerne ved automatiske transmissioner, før de stopper).
	- b Begræns din tale til 20 sekunder.

#### **Bemærk!**

Vi anbefaler, at du begynder din OGM med 5 sekunders tavshed, da maskinen ikke kan høre faxtoner samtidig med en stemme med genlyd eller en høj stemme. Du kan forsøge at udelade denne pause, men hvis maskinen har besvær med at modtage, skal du genindspille din udgående meddelelse med denne pause.

# **Multi-linjetilslutninger (PBX) <sup>6</sup>**

Vi foreslår, at du beder det selskab, der har installeret din PBX, om at tilslutte din maskine. Hvis du har et multi-linjesystem, foreslår vi, at du beder installatøren om at tilslutte enheden til den sidste linje på systemet. Det forhindrer maskinen i at blive aktiveret, hver gang systemet modtager telefonopkald. Hvis alle indgående opkald besvares af en telefonomstilling, anbefales det, at du indstiller modtagefunktionen til Manuel.

Vi kan ikke garantere, at din maskine vil fungere korrekt under alle omstændigheder, når den er tilsluttet en PBX. Problemer med at sende og modtage faxmeddelelser skal først rapporteres til det selskab, der håndterer din PBX.

#### **Bemærk!**

Kontroller, at telefonlinjetypen er indstillet til PBX. (Se *[Indstilling af telefonlinjetype](#page-51-1)* [på side 44](#page-51-1)).

# <span id="page-54-0"></span>**Eksterne telefoner og ekstratelefoner <sup>6</sup>**

## **Tilslutning til en ekstern telefon eller en ekstratelefon <sup>6</sup>**

Du kan tilslutte en separat telefon direkte til maskinen som vist i nedenstående diagram.

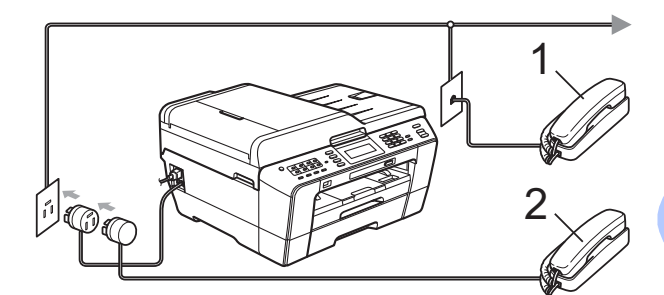

**1 Ekstratelefon**

#### **2 Ekstern telefon**

Når du bruger en telefon på samme telefonlinje, viser displayet Telefon.

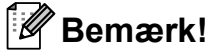

Kontroller, at du bruger en ekstern telefon med et kabel på højst 3 m.

## <span id="page-55-0"></span>**Betjening fra eksterne telefoner og ekstratelefoner <sup>6</sup>**

Hvis du besvarer et faxopkald på en ekstratelefon eller en ekstern telefon, kan du få din maskine til at besvare opkaldet ved at bruge fjernaktiveringskoden. Når du trykker på fjernaktiveringskoden **l 5 1**, begynder maskinen at modtage faxmeddelelsen.

Hvis maskinen besvarer et samtaleopkald og udsender hurtige dobbeltringninger, for at du skal overtage opkaldet, skal du bruge fjerndeaktiveringskoden **#51** for at modtage opkaldet ved en ekstratelefon. (Se *[F/T](#page-45-2)  [ringetid \(kun Fax/Tlf.-funktion\)](#page-45-2)* på side 38).

#### **Hvis du besvarer et opkald, og der ikke er nogen på linjen: <sup>6</sup>**

Du kan antage, at du modtager en manuel faxmeddelelse.

Tryk på **l 5 1**, og vent på hyletonen, eller vent, indtil displayet viser Modtager, og læg derefter røret på.

#### **Bemærk!**

Du kan også bruge faxregistreringsfunktionen med henblik på at få maskinen til automatisk at modtage opkaldet. (Se *Fax detekt* [på side 39](#page-46-1)).

# **Brug af en trådløs ekstern telefon <sup>6</sup>**

Når den trådløse telefons basisenhed er tilsluttet den samme telefonlinje som maskinen (se *[Eksterne telefoner og](#page-54-0)  [ekstratelefoner](#page-54-0)* på side 47), er det lettere at besvare opkald under Forsinket opkald, hvis du har det trådløse telefonrør med dig.

Hvis du lader maskinen svare først, skal du gå hen til maskinen, så du kan trykke på **Tel/R** for at sende opkaldet til det trådløse telefonrør.

# <span id="page-55-1"></span>**Brug af fjernkoder <sup>6</sup>**

#### **Fjernaktiveringskode <sup>6</sup>**

Hvis du besvarer et faxopkald på en ekstratelefon eller en ekstern telefon, kan du bede din maskine om at modtage det ved at kalde op til fjernaktiveringskoden **l 5 1**. Efter hyletonerne kan du lægge røret på igen. (Se *Fax detekt* [på side 39](#page-46-1)).

Hvis du besvarer et opkald på den eksterne telefon, kan du få maskinen til at modtage faxen ved at trykke på **Mono Start** og vælge Modtag.

#### **Fjerndeaktiveringskode <sup>6</sup>**

Hvis du modtager et samtaleopkald, og maskinen er i Fax/Tlf.-funktion, vil den starte med at afgive F/T-ringning (hurtig dobbeltringning) efter det indledende forsinkede opkald. Hvis du tager opkaldet på en ekstratelefon, kan du afbryde F/T ringningen ved at trykke på **#51** (sørg for, at du trykker på denne *mellem* ringningerne).

Hvis maskinen besvarer et samtaleopkald og udsender hurtige dobbeltringninger, for at du skal tage over, kan du tage opkaldet på den eksterne telefon ved at trykke på **Tel/R**.

#### **Ændre fjernkoderne <sup>6</sup>**

Hvis du vil bruge funktionen Fjernaktivering, skal du aktivere fjernkoderne. Den forudindstillede Fjernaktiveringskode er **l 5 1**. Den forudindstillede fjerndeaktiveringskode er **#51**. Hvis du vil, kan du udskifte dem med dine egne koder.

- **d** Tryk på MENU.
	- Tryk på  $\blacktriangle$  eller  $\nabla$  for at få vist  $\texttt{Fax}$ .
- $\Gamma$  Tryk på Fax.
- **4** Tryk på  $\triangle$  eller  $\nabla$  for at få vist Modtageindst.
- 
- 5 Tryk på Modtageindst.
- **form** Tryk på  $\triangle$  eller  $\blacktriangledown$  for at få vist Fjernkode.
- Tryk på Fjernkode.
	- h Tryk på Til (eller Fra).
- **9** Gør et af følgende:
	- Hvis du ønsker at ændre fjernaktiveringskoden, skal du indtaste den nye kode.
		- Tryk på  $OK$ , og fortsæt til trin  $\circled{0}$ .
	- Hvis du ikke ønsker at ændre fjernaktiveringskoden, skal du trykke på  $\circ$ K og fortsætte til trin  $\circled{n}$ .
- 
- <span id="page-56-0"></span>**iD** Gør et af følgende:
	- Hvis du ønsker at ændre fjerndeaktiveringskoden, skal du indtaste den nye kode.
		- Try[k](#page-56-1) på  $OK$ , og fortsæt til trin  $\oplus$ .
	- Hvis du ikke ønsker at ændre fjerndeaktiveringskoden, skal du try[k](#page-56-1)ke på  $OK$  og fortsætte til trin  $\oplus$ .
- <span id="page-56-1"></span>**k Tryk på Stop/Exit.**

#### **Bemærk!**

- Hvis forbindelsen altid bliver afbrudt, når du har fjernadgang til din eksterne TAD, kan du prøve at ændre fjernaktiveringskoden og fjerndeaktiveringskoden til en anden trecifret kode vha. tallene **0**-**9**, **l**, **#**.
- Fjernkoder virker muligvis ikke sammen med visse telefonsystemer.

**7**

# **Opkald til og lagring af numre <sup>7</sup>**

# **Sådan kalder du op <sup>7</sup>**

# **Manuelt opkald <sup>7</sup>**

Tryk på alle cifrene i fax- eller telefonnummeret.

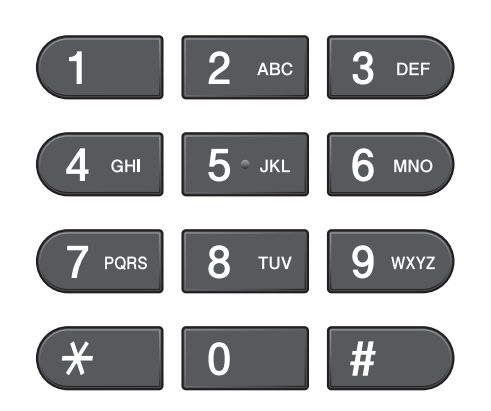

# **Enkelttastopkald <sup>7</sup>**

Maskinen har 8 taster til enkelttastopkald, hvor du kan gemme 16 fax- eller telefonnumre til automatisk opkald.

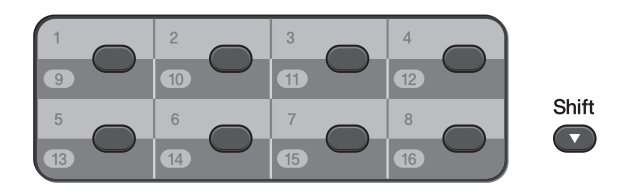

Tryk på tasten til det

enkelttastopkaldsnummer, du vil ringe til. (Se *[Lagring af enkelttastopkaldsnumre](#page-60-1)*

[på side 53\)](#page-60-1). Du får adgang til numrene 9 til 16 ved at holde **Shift** nede, mens du trykker på den pågældende tast til enkelttastopkald.

## **Hurtigopkald <sup>7</sup>**

- $\blacksquare$  Tryk på  $\lceil$   $\Box$   $\rceil$  (Telefonbog). Du kan også vælge Telefonbog ved at trykke på (**FAX**).
- 

b Tryk på det tocifrede nummer, du ønsker at ringe til. Du kan også se numrene i alfabetisk rækkefølge ved at trykke på  $\Box$   $\Box$  på displayet.

#### **Bemærk!**

Hvis displayet viser Ikke registr., når du indtaster eller søger efter et hurtigopkaldsnummer, er der ikke gemt et nummer på den pågældende tast.

**3** For at sende en faxmeddelelse skal du trykke på Send fax og fortsætte til trin  $\bullet$ .

Maskinen ringer op til telefonnummeret.

<span id="page-57-0"></span>d Tryk på **Mono Start** eller **Colour Start**. Maskinen scanner og sender faxmeddelelsen.

# **Faxgenopkald <sup>7</sup>**

Hvis du sender en faxmeddelelse manuelt, og linjen er optaget, skal du trykke på **Redial/Pause** og derefter trykke på **Mono Start** eller **Colour Start** for at prøve igen. Hvis du vil foretage endnu et opkald til et nummer, du for nylig har kaldt op til, skal du trykke på **Redial/Pause** og vælge ét af de sidste 30 numre fra den udgående opkaldshistorik.

**Redial/Pause** virker kun, hvis du har kaldt op fra betjeningspanelet. *Hvis du sender en faxmeddelelse automatisk*, og linjen er optaget, kalder maskinen automatisk op igen tre gange med 5-minutters intervaller.

#### a Tryk på **Redial/Pause**.

- **Tryk på det nummer, du ønsker at ringe** til igen.
- Tryk på Send fax.
	- d Tryk på **Mono Start** eller **Colour Start**.

#### **Bemærk!**

I realtidstransmission virker den automatiske genopkaldsfunktion ikke i forbindelse med brug af scannerglaspladen.

# **Yderligere opkaldsfunktioner <sup>7</sup>**

# **Udgående opkaldshistorik <sup>7</sup>**

De sidste 30 numre, du sendte en faxmeddelelse til, gemmes i den udgående opkaldshistorik. Du kan vælge et af disse numre at sende en faxmeddelelse til, tilføje til hurtigopkald eller enkelttastopkald eller slette fra historikken.

- a Tryk på **Redial/Pause**.
	- Du kan også trykke på

(Opkaldshist.).

- Tryk på fanen Udgående opk.
- Tryk på det ønskede nummer.
- 4 Gør et af følgende:
	- For at sende en faxmeddelelse skal du trykke på Send fax.
	- $\blacksquare$  Hvis du ønsker at gemme nummeret, skal du trykke på Flere og derefter trykke på

Tilføj til totastopkald eller Føj til enk. tryksopkald.

(Se *Lagring af enkelttastopkaldsnumre fra udgående opkald* eller *Lagring af hurtigopkaldsnumre fra udgående opkald* i *kapitel 5* i den *udvidede brugsanvisning*).

■ Hvis du ønsker at slette nummeret fra Iisten i den udgående opkaldshistorik, skal du trykke på Flere og derefter trykke på Slet.

Tryk på Ja for at bekræfte.

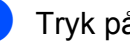

e Tryk på **Stop/Exit**.

#### <span id="page-59-0"></span>**Nummervisningshistorik <sup>7</sup>**

Denne funktion kræver

nummervisningsabonnementstjenesten, der udbydes af mange lokale telefonselskaber. (Se *[Nummervisning](#page-49-0)* på side 42).

Numrene eller navnene, hvis de er tilgængelige, fra de sidste 30 faxmeddelelser og telefonopkald du har modtaget, gemmes i nummervisningshistorikken. Du kan se listen eller vælge et af disse numre at sende en faxmeddelelse til, tilføje til hurtigopkald eller enkelttastopkald eller slette fra historikken. Når opkald nummer 31 kommer ind i maskinen, erstatter det oplysningerne til det første opkald.

#### **Bemærk!**

Hvis du ikke abonnerer på nummervisning, kan du stadig se opkaldsdatoer fra nummervisningshistorikken og slette forekomster fra listen.

 $Tryk$  på  $\Box$  (Opkaldshist.).

Tryk på Samtalehistorik.

- **3** Tryk på  $\triangle$  eller  $\blacktriangledown$  for at få vist nummeret eller navnet, du ønsker at ringe op til.
- 4 Tryk på nummeret eller navnet, du ønsker at ringe op til.

5 Gør et af følgende:

For at sende en faxmeddelelse skal

du trykke på Send fax.

Hvis du ønsker at gemme nummeret, skal du trykke på Flere og derefter trykke på

Tilføj til totastopkald eller Føj til enk. tryksopkald.

(Se *Lagring af enkelttastopkaldsnumre fra nummervisningshistorikken* og *Lagring af hurtigopkaldsnumre fra nummervisningshistorikken* i *kapitel 5* i den *udvidede brugsanvisning*).

Hvis du ønsker at slette nummeret fra listen i nummervisningshistorikken, skal du trykke på Flere og derefter trykke på Slet.

Tryk på Ja for at bekræfte.

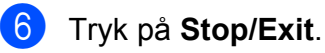

#### **Bemærk!**

Du kan udskrive nummervisningslisten. (Se *Sådan udskrives en rapport* i *kapitel 6* i den *udvidede brugsanvisning*).

# <span id="page-60-0"></span>**Lagring af numre**

Du kan indstille maskinen til at foretage følgende typer lette opkald: Enkelttastopkald, Hurtigopkald og Grupper til rundsending af faxmeddelelser. Når du kalder op til et hurtigopkaldsnummer, viser displayet nummeret.

#### **Bemærk!**

Hvis der sker en strømafbrydelse, går hurtigopkaldsnumrene i hukommelsen ikke tabt.

# **Lagring af en pause**

Når du gemmer enkelttastopkalds- eller hurtigopkaldsnumre i telefonbogen, kan du indsætte en eller flere pauser på

3,5-sekunder ved at trykke på knappen Pausepå displayet.

## <span id="page-60-1"></span>**Lagring af enkelttastopkaldsnumre <sup>7</sup>**

Maskinen har 8 taster til enkelttastopkald, hvor du kan gemme 16 fax- eller telefonnumre til automatisk opkald. Du får adgang til numrene 9 til 16 ved at holde **Shift** nede, mens du trykker på den pågældende tast til enkelttastopkald.

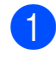

a Tryk på den tast, hvor du vil gemme enkelttastopkaldsnummeret. Tryk på Ja.

#### **Bemærk!**

Du kan også gemme enkelttastopkaldsnumre ved at trykke på

 $\Box$  (Telefonbog). Tryk på Flere. Tryk på Indstil enk.tastopk. Tryk på et nummer ved hjælp af knapperne på displayet.

Gør et af følgende:

■ Indtast navnet (op til 16 tegn) ved hjælp af knapperne på displayet.

Tryk på OK.

(Du kan få hjælp til indtastning af bogstaver under *[Indtastning af tekst](#page-135-0)* [på side 128](#page-135-0)).

- $\blacksquare$  Tryk på  $\circ$ K for at gemme nummeret uden et navn.
- c Indtast fax- eller telefonnummeret (op til 20 cifre) ved hjælp af knapperne på displayet. Tryk på OK.

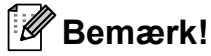

*Hvis du har hentet Internet Fax:*

Hvis du vil gemme en e-mail-adresse til brug med Internet fax eller Scan til e-mailserver, skal du trykke på **Ug** og indtaste e-mail-adressen og trykke på OK. (Se *[Indtastning af tekst](#page-135-0)* på side 128).

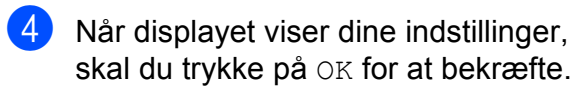

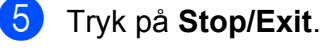

## **Lagring af hurtigopkaldsnumre <sup>7</sup>**

Navne og numre kan gemmes som tocifrede hurtigopkaldsnumre. Du kan gemme op til 100 forskellige hurtigopkaldsnumre. Når du ringer op, skal du kun trykke på et par taster

(f.eks.: tryk på  $\Box$  (Telefonbog), nummeret, du ønsker at ringe til og Send fax).

- $Tryk$  på  $\Box$  (Telefonbog).
- <span id="page-61-0"></span>Tryk på Flere.
	- Tryk på Indstil Hurtigopkald.
- 4 Gør et af følgende:
	- Indtast navnet (op til 16 tegn) ved hjælp af knapperne på displayet.

Tryk på OK.

(Du kan få hjælp til indtastning af bogstaver under *[Indtastning af tekst](#page-135-0)* [på side 128\)](#page-135-0).

- $\blacksquare$  Tryk på  $\circ$ K for at gemme nummeret uden et navn.
- 5 Indtast det første fax- eller telefonnummer (op til 20 cifre) ved hjælp af knapperne på displayet. Tryk på OK.

#### **Bemærk!**

Hvis du vil gemme en e-mail-adresse til brug med Internet fax eller Scan til e-mail-

server, skal du trykke på **Ug** og indtaste e-mail-adressen og trykke på OK. (Se *[Indtastning af tekst](#page-135-0)* på side 128).

- 
- 6 Gør et af følgende:
	- Indtast det andet fax- eller telefonnummer (op til 20 cifre) ved hjælp af knapperne på displayet.

Tryk på OK.

■ Hvis du ikke vil gemme et andet nummer, skal du trykke på OK.

- For at vælge, hvor numrene skal gemmes, skal du gøre et af følgende:
	- For at acceptere det viste næste tilgængelige hurtigopkaldsnummer skal du trykke på OK.
	- For at indtaste et andet hurtigopkaldsnummer skal du trykke et tocifret nummer ved hjælp af knapperne på displayet.

Tryk på OK.

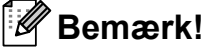

Hvis det tocifrede hurtigopkaldsnummer, du valgte, allerede er taget, fungerer knappen OK på displayet ikke. Vælg et andet nummer.

- <span id="page-61-1"></span>8 Når displayet viser dine indstillinger, skal du trykke på OK for at bekræfte.
- Gør et af følgende:
	- For at gemme et andet hurtigopkaldsnummer, skal du gentage trinene  $\bullet$  $\bullet$  $\bullet$  til  $\bullet$ .
	- For at afslutte lagringen af numre skal du trykke på **Stop/Exit**.

Opkald til og lagring af numre

## **Ændring af enkelttast- og hurtigopkaldsnavne og numre <sup>7</sup>**

Du kan ændre gemte enkelttast- og hurtigopkaldsnavne og -numre.

 $Tryk$  på  $\Box$  (Telefonbog).

<span id="page-62-1"></span>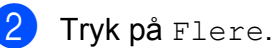

- **3** Gør et af følgende:
	- $\blacksquare$  Tryk på  $\text{Endre}$  for at redigere navnene eller numrene.
	- Tryk på Slet for at slette alle oplysninger i et hurtigopkalds- eller enkelttastopkaldsnummer.

Tryk på nummeret, du ønsker at slette.

Tryk på OK.

Tryk på Ja for at bekræfte.

Gå til trin **@**.

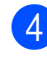

Tryk på  $\blacktriangle$  eller  $\nabla$  for at få vist nummeret, du ønsker at ændre.

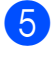

**Tryk på nummeret, du ønsker at ændre.** 

#### **Bemærk!**

Enkelttastopkaldsnumre begynder med  $\ast$ . Hurtigopkaldsnumre begynder med #.

<span id="page-62-2"></span>

#### 6 Gør et af følgende:

Hvis du ønsker at ændre navnet, skal du trykke på Navn:. Indtast navnet (op til 16 tegn) ved hjælp af knapperne på displayet. (Se *[Indtastning af tekst](#page-135-0)* på side 128).

Tryk på OK.

- Hvis du ønsker at ændre det første Fax/Tlf.-nummer, skal du trykke på Fax/tlf.: (Enkelttastopkald) eller Fax/Tlf1: (Hurtigopkald). Indtast det nye fax- eller telefonnummer (op til 20 cifre) ved hjælp af knapperne på displayet. Tryk på OK.
- Hvis du ønsker at ændre det andet Fax/Tlf.-nummer, skal du trykke på Fax/Tlf2: (Hurtigopkald). Indtast det nye fax- eller telefonnummer (op til 20 cifre) ved hjælp af knapperne på displayet. Tryk på OK.

## **Bemærk!**

*Sådan ændrer du det gemte navn eller nummer:*

Hvis du vil ændre et tegn, skal du trykke på < eller  $\blacktriangleright$  for at anbringe markøren under det tegn, du vil ændre, og derefter trykke på  $\boxed{\infty}$ . Indtast tegnet igen.

#### **7** Gør et af følgende:

- $\blacksquare$  Tryk på  $\circ$ K for at afslutte. For at ændre et andet enkelttastopkalds- eller hurtigopkaldsnummer skal du gentage trinene  $\bullet$  $\bullet$  $\bullet$  til  $\bullet$ .
- For at ændre flere oplysninger skal du [f](#page-62-2)ortsætte til  $\odot$ .

Displayet viser dine indstillinger.

<span id="page-62-0"></span>h Tryk på **Stop/Exit**.

**8**

# **Kopiering <sup>8</sup>**

# **Sådan kopierer du <sup>8</sup>**

De følgende trin beskriver den grundlæggende kopiering. Nærmere oplysninger om hver funktion findes i den *udvidede brugsanvisning*.

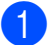

**1** Sørg for, at maskinen er i kopitilstand,

og tryk på (**COPY**) for at få den til at lyse blåt.

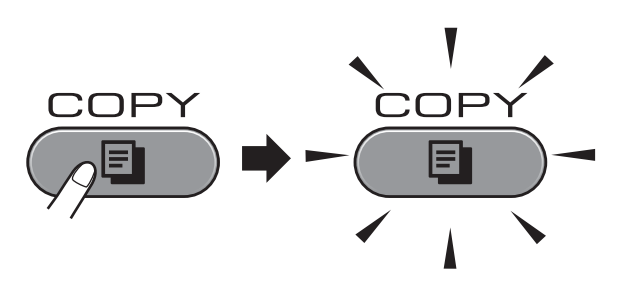

Displayet viser:

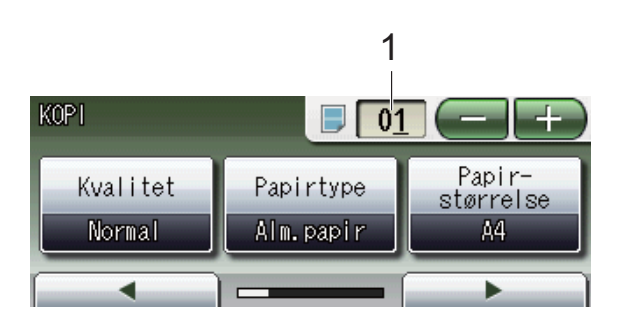

#### **1 Antal kopier**

Tryk direkte på nummerfeltet, og indtast det ønskede antal.

Du kan også indtaste antallet af kopier

ved at trykke på  $\leftarrow$  eller  $\leftarrow$  på displayet (som vist herover).

# **Bemærk!**

Standardindstillingen er faxtilstand. Du kan ændre, hvor længe maskinen forbliver i kopitilstand efter den sidste kopibetjening. (Se *Mode Timer* i *kapitel 1* i den *udvidede brugsanvisning*).

- b Brug en af de følgende fremgangsmåder for at ilægge dit dokument:
	- Anbring dokumentet i ADF'en med *forsiden opad*.

(Se *[Brug af ADF'en](#page-36-0)* på side 29).

■ Læg dokumentet med *forsiden nedad* på scannerglaspladen.

(Se *[Brug af scannerglaspladen](#page-37-0)* [på side 30\)](#page-37-0).

- **3** Hvis du ønsker mere end én kopi, skal du indtaste antallet (op til 99).
- d Tryk på **Mono Start** eller **Colour Start**.

# **Stop kopiering**

Tryk på **Stop/Exit** for at stoppe kopieringen.

# **Kopiindstillinger <sup>8</sup>**

Du kan ændre de følgende kopiindstillinger. Tryk på COPY, og tryk derefter på ◀ eller ▶ for at bladre gennem kopiindstillingerne. Når den ønskede indstilling vises, skal du trykke på den og vælge funktionen.

(Grundlæggende brugsanvisning)

Nærmere oplysninger om hvordan de følgende kopiindstillinger ændres, findes på [side 57](#page-64-0).

- **Papirtype**
- Papir-størrelse
- Vælg bakke

#### (Udvidet brugsanvisning)

Nærmere oplysninger om hvordan de følgende kopiindstillinger ændres, findes i kapitel 7:

- Kvalitet
- Forstør/Formindsk
- sidelayout
- $\blacksquare$  2 i 1 (id)
- Stak/Sortér
- Densitet
- Blæksparetilstand
- Kopi på tyndt papir
- Skrå-justering
- Bogkopi
- Vandmærkekopi
- Duplex-kopi
- Favorit-indstil.

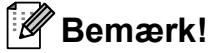

Hvis du vil sortere kopier, skal du bruge ADF'en.

## <span id="page-64-0"></span>**Papirindstillinger <sup>8</sup>**

#### **Papirtype <sup>8</sup>**

Hvis du kopierer på specielt papir, skal du sætte maskinen til den papirtype, der giver den bedste udskriftskvalitet.

- a Tryk på (**COPY**).
- 2 llæg dokumentet.
- Indtast det antal kopier, du ønsker.
- Tryk på  $\triangleleft$  eller  $\triangleright$  for at få vist Papirtype.
- 5 Tryk på Papirtype.
- 6 Tryk på Alm.papir, Inkjet papir, Brother BP71, Brother BP61, Andet glittet eller Transparent.
- Hvis du ikke ønsker at ændre flere indstillinger, skal du trykke på **Mono Start** eller **Colour Start**.

#### **Papirstørrelse <sup>8</sup>**

Når der kopieres på andre papirformater end A4, skal indstillingen for papirstørrelsen ændres. Du kan kun kopiere op papir med størrelsen A4, A5, A3, Foto  $10 \times 15$  cm, Letter, Legal eller Ledger.

- a Tryk på (**COPY**).
- Ilæg dokumentet.
- Indtast det antal kopier, du ønsker.
- 4 Tryk på  $\triangleleft$  eller  $\triangleright$  for at få vist Papir-størrelse.
	- Tryk på Papir-størrelse.
	- f Tryk på A4, A5, A3, 10x15cm, Letter, Legal eller Ledger.
	- Hvis du ikke ønsker at ændre flere indstillinger, skal du trykke på **Mono Start** eller **Colour Start**.

#### **Valg af bakke <sup>8</sup>**

Du kan ændre bakkeindstillingerne midlertidigt for den næste kopi. Hvis du vil ændre standardindstillingerne for bakke, kan du læse mere under *[Brug af bakke til](#page-30-0)  kopiering* [på side 23](#page-30-0).

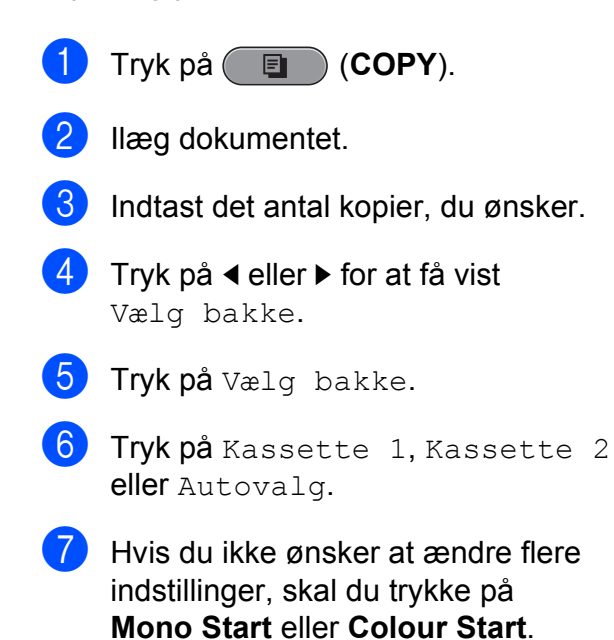

## **Bemærk!**

Plakatkopiering er ikke tilgængelig, når du bruger magasin nr. 2.

# **Udskrivning af foto fra et hukommelseskort eller USB flash-hukommelsesdrev <sup>9</sup>**

# **Funktioner i PhotoCapture Center™**

**9**

Selvom maskinen *ikke* er tilsluttet computeren, kan du udskrive fotos direkte fra digitalkameramediet eller et USB flashhukommelsesdrev. (Se *[Udskriv billeder](#page-69-0)* [på side 62](#page-69-0)).

Du kan scanne dokumenter og gemme dem direkte til et hukommelseskort eller USB flash-hukommelsesdrev. (Se *[Sådan scannes](#page-70-0)  [til et hukommelseskort eller USB flash](#page-70-0)[hukommelsesdrev](#page-70-0)* på side 63).

Hvis maskinen er tilsluttet en computer, kan du fra computeren få adgang til et hukommelseskort eller USB Flashhukommelsesdrev, der er sat i på fronten af maskinen.

(Se *PhotoCapture Center™* fra Windows® eller *Fjernindstilling og PhotoCapture Center™* fra Macintosh i

*softwarebrugsanvisningen*).

### **Brug af et hukommelseskort eller USB flashhukommelsesdrev <sup>9</sup>**

Din Brother-maskine er udstyret med mediedrev (kortlæsere), der skal bruges sammen med følgende gængse digitale kameramedier: Memory Stick™, Memory Stick PRO™, Memory Stick Duo™, Memory Stick PRO Duo™, SD, SDHC, MultiMedia Card, MultiMedia Card plus og USB Flashhukommelsesdrev.

Med funktionen PhotoCapture Center™ kan du udskrive digitale fotografier fra dit digitalkamera med høj opløsning for at få fotokvalitet.

Kapitel 9

# **Kom godt i gang**

Sæt et hukommelseskort eller USB flash-hukommelsesdrev i den rigtige kortlæser.

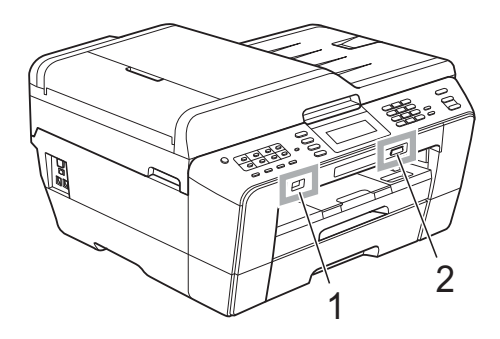

**VIGTIGT!**

#### **1 USB flash-hukommelsesdrev**

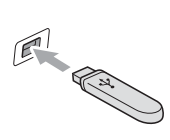

Det direkte USB-stik understøtter kun et USB flashhukommelsesdrev, et PictBridge-kompatibelt kamera eller et digitalkamera, som bruger USB Mass Storage Standard. Andre USB-enheder understøttes ikke.

#### **2 Slot til hukommelseskort**

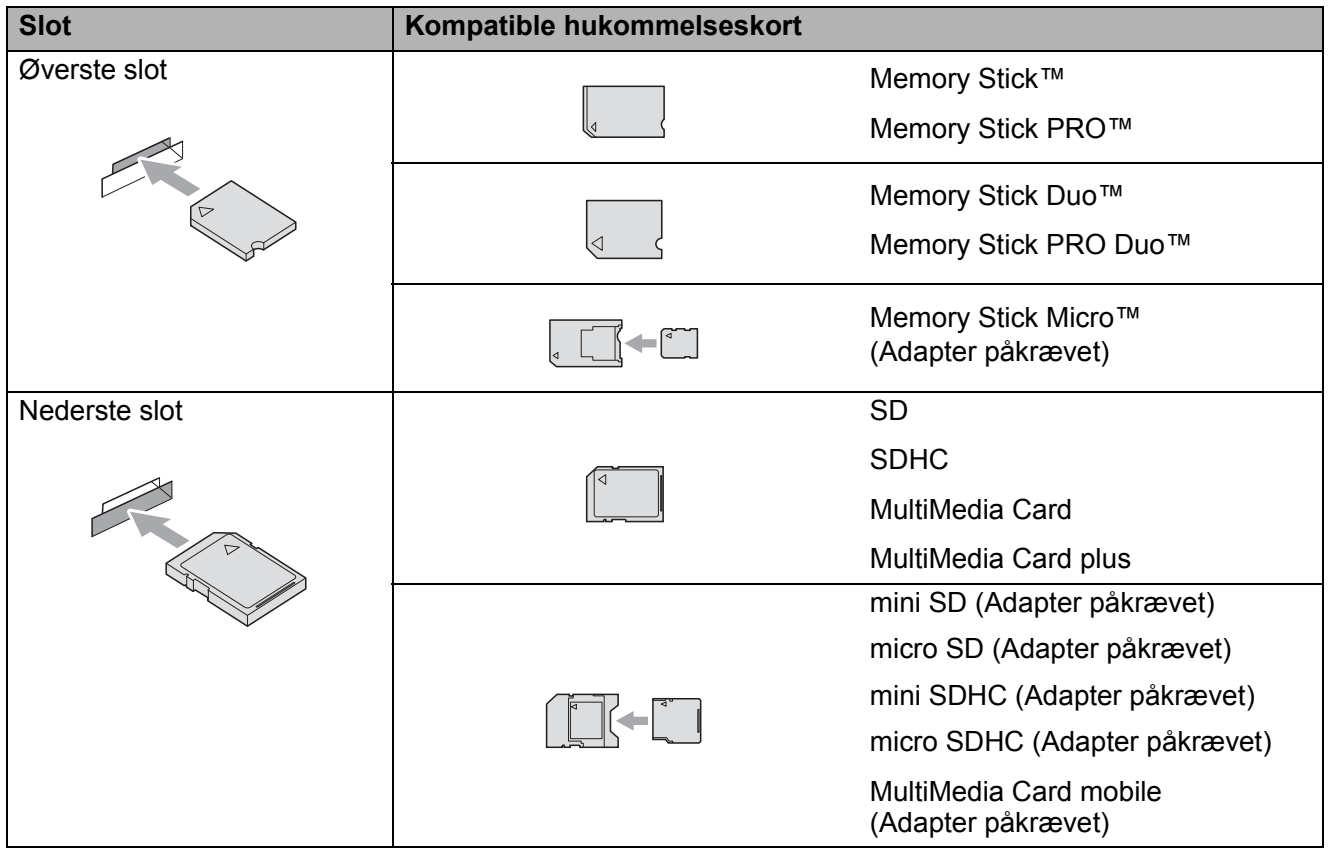

Udskrivning af foto fra et hukommelseskort eller USB flash-hukommelsesdrev

# **VIGTIGT!**

Indsæt IKKE en Memory Stick Duo™ i det nederste SD-slot, idet dette kan beskadige maskinen.

**PHOTO CAPTURE**-tastindikationer:

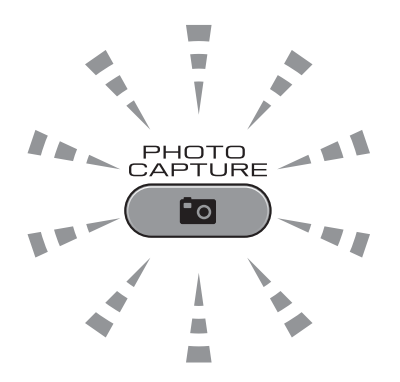

- Hvis lyset til **PHOTO CAPTURE** er tændt, er hukommelseskortet eller USB flashhukommelsesdrevet sat rigtigt i.
- Hvis lyset til **PHOTO CAPTURE** er slukket, er hukommelseskortet eller USB flashhukommelsesdrevet ikke sat rigtigt i.
- Lyset til **PHOTO CAPTURE** blinker, der læses fra eller skrives til hukommelseskortet eller USB flash-hukommelsesdrevet.

# **VIGTIGT!**

UNDGÅ at trække netledningen ud, fjerne hukommelseskortet eller USB flashhukommelsesdrevet fra mediedrevet (slot) eller det direkte USB-interface, mens maskinen er i gang med at læse eller skrive til hukommelseskortet eller USB flash-hukommelsesdrevet (tasten **PHOTO CAPTURE** blinker). **Du mister data, eller kortet bliver beskadiget.**

Maskinen kan kun læse fra én enhed ad gangen.

# <span id="page-69-0"></span>**Udskriv billeder <sup>9</sup>**

## **Se fotos <sup>9</sup>**

Du kan se dine fotos på displayet, før du udskriver dem. Hvis dine fotos er store filer, kan der forekomme en forsinkelse, før hvert foto vises på displayet.

 $\blacksquare$  Kontroller, at du har sat hukommelseskortet eller USB flashhukommelsesdrevet i den rigtige kortlæser.

Tryk på (**PHOTO CAPTURE**).

Tryk på Vis foto(s). Gør et af følgende:

> ■ Hvis du ønsker at vælge fotos til udskrivning eller udskrive mere end ét til et billede, skal du fortsætte til trin  $\mathbf{\Omega}$ .

Hyis du ønsker at udskrive alle fotos, skal du trykke på  $\mathbb{R}$ .

Tryk på Ja for at bekræfte.

 $G$ å til trin  $\bigcirc$ .

# **Bemærk!**

- Der vises fire miniaturebilleder ad gangen med det nuværende sidenummer, og det samlede antal sider er angivet under miniaturebillederne.
- Tryk på **d** eller **c** gentagne gange for at vælge hver fotoside, eller hold den nede for at bladre igennem alle fotosider.
- Tryk på  $\Box$  for at starte dias-show.
- <span id="page-69-1"></span>3) Tryk på et foto fra et miniaturebillede.
- <span id="page-69-3"></span>Indtast det ønskede antal kopier ved enten at trykke direkte på nummerfeltet og indtaste det ønskede antal, eller ved at trykke på **+** eller **-**. Tryk på OK.
- Gentag trin  $\bigcirc$  $\bigcirc$  $\bigcirc$  og  $\bigcirc$  in[d](#page-69-3)til du har valgt alle de fotos, du ønsker at udskrive.
- <span id="page-69-2"></span> $\boxed{6}$  Efter du har valgt alle fotos, skal du trykke på OK. Du har nu følgende valgmuligheder:
	- For at tilføje effekten Auto justering til dine valgte

fotos, skal du trykke på **. .** (Se *Fotoforbedring* i *kapitel 8* i den *udvidede brugsanvisning*).

- Hvis du ønsker at ændre udskriftsindstillingerne, skal du trykke på Udskriftsindst. (Se [side 63\)](#page-70-1).
- Hvis du ikke ønsker at ændre nogen af indstillingerne, skal du fortsætte til trin  $\bullet$ .
- <span id="page-69-4"></span>g Tryk på **Colour Start** for at udskrive.

# <span id="page-70-1"></span>**PhotoCapture Center™ udskriftsindstillinger <sup>9</sup>**

Du kan ændre udskriftsindstillingerne midlertidigt.

Maskinen vender tilbage til dens standardindstillinger efter 3 minutter, eller hvis mode timer aktiverer maskinens faxtilstand. (Se *Mode Timer* i *kapitel 1* i den *udvidede brugsanvisning*).

#### **Bemærk!**

Du kan gemme de udskriftsindstillinger, du bruger mest, ved at indstille dem som standard. (Se *Indstilling af dine ændringer som en ny standard* i *kapitel 8* i den *udvidede brugsanvisning*).

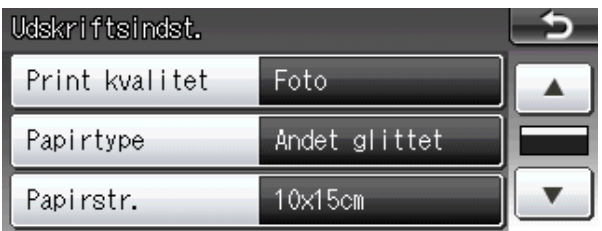

# <span id="page-70-0"></span>**Sådan scannes til et hukommelseskort eller USB flashhukommelsesdrev <sup>9</sup>**

Du kan scanne sort/hvide dokumenter og farvedokumenter til et hukommelseskort eller USB flash-hukommelsesdrev. Sort/hvide dokumenter gemmes i PDFfilformatet (\*.PDF) eller TIFFfilformatet (\*.TIF). Farvedokumenter gemmes i PDF-filformatet (\*.PDF) eller JPEG-filformatet (\*.JPG). Fabriksindstillingen er Farve 200 dpi, og standardfilformatet er pdf. Maskinen opretter automatisk filnavnene baseret på den aktuelle dato. (Nærmere oplysninger findes i *Hurtig installationsvejledning*). F.eks. vil det femte billede, der scannes den 1. juli 2011, få navnet 01071105.PDF. Du kan ændre farven og kvaliteten.

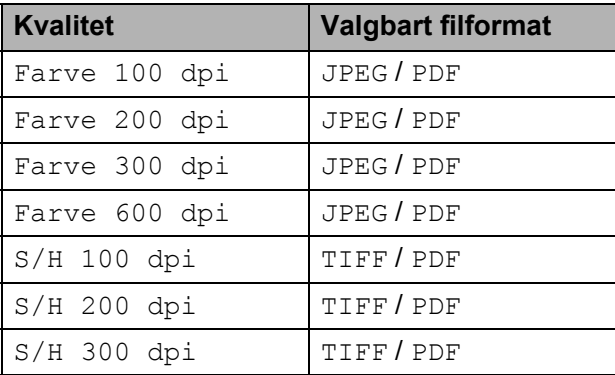

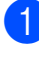

Kontroller, at du har sat hukommelseskortet eller USB flashhukommelsesdrevet i den rigtige kortlæser.

## **VIGTIGT!**

Tag IKKE hukommelseskortet eller USB flash-hukommelsesdrevet ud, mens **PHOTO CAPTURE** blinker, for ikke at ødelægge kortet, USB flashhukommelsesdrevet eller de data, der er gemt på kortet.

- Gør et af følgende:
	- Hvis du ønsker at scanne et to-sidet dokument, skal du ilægge dit dokument i ADF'en. Tryk på **Duplex**, og tryk derefter på Scan. Gå til trin $\bigcirc$  $\bigcirc$  $\bigcirc$ .
	- Hyis du ønsker at scanne et enkeltsidet dokument, skal du ilægge dokumentet og trykke på

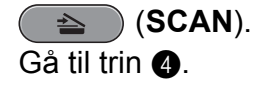

<span id="page-71-0"></span>**3** Gør et af følgende:

■ Hvis dit dokument er placeret på den lange kant, skal du trykke på Duplexscan:Lang kant.

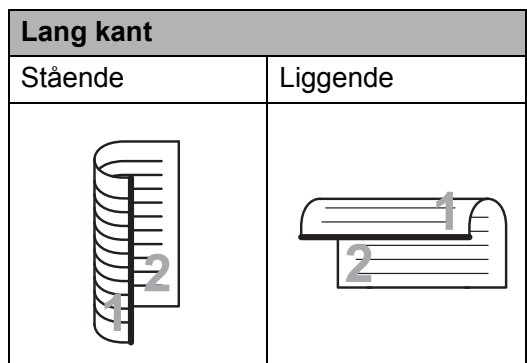

■ Hvis dit dokument er placeret på den korte kant, skal du trykke på Duplexscan:Kort kant.

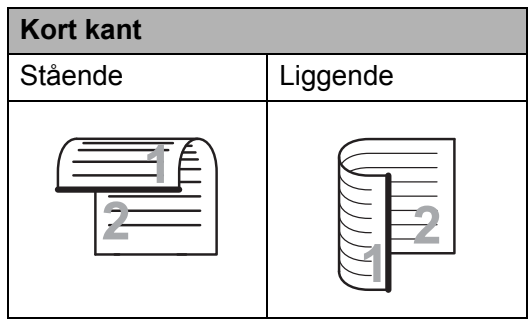

<span id="page-71-1"></span>Tryk på Til medie.

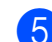

#### 5 Gør et af følgende:

- For at ændre kvaliteten skal du trykke på ◀ eller ▶ for at få vist Kvalitet. Tryk på Kvalitet, og vælg Farve 100 dpi, Farve 200 dpi, Farve 300 dpi, Farve 600 dpi, S/H 100 dpi, S/H 200 dpi eller S/H 300 dpi.
- For at ændre filtypen skal du trykke på **d** eller **c** for at få vist Filtype. Tryk på Filtype og vælg PDF, JPEG eller TIFF.

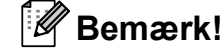

Hvis du bruger scannerglaspladen, kan du ændre scanneområdets størrelse. Tryk på **d** eller **c** for at få vist

Glasscanne-størrelse, og vælg A4, A3, Letter, Legal eller Ledger.

Hyis du ønsker at ændre filnavnet. skal du trykke på **d** eller **c** for at få vist Filnavn. Tryk på Filnavn, og indtast filnavnet.

Du kan kun ændre de første seks tegn.

Tryk på OK.

For at starte scanningen uden at ændre yderligere indstillinger skal du [f](#page-71-2)ortsætte til trin  $\bigcirc$ .

#### **Bemærk!**

- Hvis du vælger farver i indstillingen for opløsning, kan du ikke vælge TIFF.
- Hvis du vælger sort-hvid i indstillingen for opløsning, kan du ikke vælge JPEG.

#### <span id="page-71-2"></span>f Tryk på **Mono Start** eller **Colour Start**.

#### **Bemærk!**

- Hvis du scanner et to-sidet dokument op til størrelsen Legal fra ADF'en.
- Du kan placere flere dokumenter på scannerglaspladen og scanne dem som særskilte filer. (Se *Automatisk beskæring* i *kapitel 8* i den *udvidede brugsanvisning*).
**10 Udskrivning fra en computer <sup>10</sup>**

## **Udskrivning af et dokument <sup>10</sup>**

Maskinen kan modtage data fra din computer og udskrive det. Installer printerdriveren for at udskrive fra en computer.

(Se *Udskrivning* fra Windows® eller *Udskrivning og faxafsendelse* fra Macintosh i *softwarebrugsanvisningen* for at få detaljeret vejledning i konfiguration af udskriftsindstillingerne).

**1** Installer Brother-printerdriveren på installations-cd-rom'en. (Læs mere i *Hurtig installationsvejledning*).

- 2 Vælg kommandoen Udskriv i dit program.
- **6** Vælg navnet på din maskine i dialogboksen **Udskriv**, og klik på **Egenskaber**.
- 4 Vælg de ønskede indstillinger i dialogboksen Egenskaber.
	- Medietype
	- **Udskriftskvalitet**
	- **Papirstørrelse**
	- **Papirrentning**
	- **Farve/Gråskala**
	- **Blæksparefunktion**
	- Tilpasning
- **6** Klik på OK.

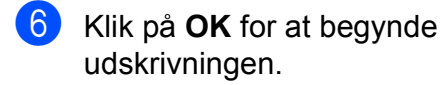

**11 Scanning til en computer <sup>11</sup>**

## **Scanning af et dokument <sup>11</sup>**

Du kan scanne dokumenter på flere måder. Du kan bruge tasten **SCAN** på maskinen eller scannerdriverne på din computer.

- Installer en scannerdriver for at bruge maskinen som en scanner. Hvis maskinen er på et netværk, skal den konfigureres med en TCP/IP-adresse.
	- Installer scannerdriverne på installations cd-rom'en. (Se *Hurtig installationsvejledning* og *Scanning* i *softwarebrugsanvisningen*).
	- Konfigurer maskinen med en TCP/IP-adresse, hvis netværksscanningen ikke virker. (Se *Konfiguration af netværksscanning* i *softwarebrugsanvisningen*).
	- b Ilæg dokumentet. (Se *[Sådan ilægges](#page-36-0)  [dokumenter](#page-36-0)* på side 29).
		- Brug ADF'en til at scanne flere dokumentsider eller to-sidede dokumenter. Den fremfører automatisk hvert ark.
		- $\blacksquare$  Brug scannerglaspladen til at scanne en bogside eller et ark ad gangen.
- **3** Gør et af følgende:
	- Hvis du vil scanne med **SCAN**tasten, skal du gå til *[Scanning med](#page-73-0)  [scan-tasten](#page-73-0)*.
	- $\blacksquare$  Hvis du vil scanne med scannerdriveren på din computer, skal du gå til *[Scanning med en](#page-73-1)  [scannerdriver](#page-73-1)*.

# <span id="page-73-0"></span>**Scanning med scantasten <sup>11</sup>**

Flere oplysninger findes på *Brug af scanningstasten* i *softwarebrugsanvisningen*.

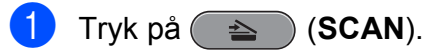

- b Vælg den ønskede scannefunktion.
- til fil
	- Til medie
	- $\blacksquare$  Til netværk
- Til FTP
- til e-mail
- $\blacksquare$ til OCR $^1$  $^1$
- <span id="page-73-2"></span> til billede
	- (Macintosh-brugere) Presto! PageManager skal downloades og installeres inden brug. Se *[Adgang til Brother](#page-12-0)  [Support \(Macintosh\)](#page-12-0)* på side 5 for at få flere oplysninger.
- 3 (Til netværksbrugere) Vælg computeren, du vil sende dataene til.
	- Tryk på **Start** for at begynde scanningen.

# <span id="page-73-1"></span>**Scanning med en scannerdriver**

Flere oplysninger findes på *Scanning af et dokument ved hjælp af TWAIN-driveren* eller *Scanning af et dokument med WIA-driveren* i *softwarebrugsanvisningen*.

- Start et scanningsprogram, og klik på **Scan**-knappen.
- Tilpas indstillingerne, som f.eks. **Opløsning**, **Lysstyrke** og **Scannetype**, i dialogboksen **Scanneropsætning**.
- c Klik på **start** eller **Scan** for at begynde scanningen.

**A**

# **Rutinemæssig vedligeholdelse**

# <span id="page-74-0"></span>**Udskiftning af blækpatronerne**

Din maskine er udstyret med en blækdråbetæller. Blækdråbetælleren overvåger automatisk blækniveauet i hver af de fire patroner. Når maskinen registrerer en blækpatron, der er ved at løbe tør for blæk, giver maskinen besked med en meddelelse på displayet.

Displayet giver besked om, hvilken blækpatron der er ved at løbe tør for blæk eller skal udskiftes. Sørg for at følge displaymeddelelserne, så blækpatronerne udskiftes i den rigtige rækkefølge.

Selv når maskinen meddeler dig, at en blækpatron skal udskiftes, vil der være en lille smule blæk tilbage i blækpatronen. Det er nødvendigt at beholde en lille smule blæk i patronen for at undgå, at blækket tørrer ud og beskadiger printhovedet.

#### **VIGTIGT!**  $\bullet$

Brothers multifunktionsmaskiner er designet til blæk med specielle specifikationer og vil give en optimal ydelse og driftsikkerhed med Brotherblækpatroner. Brother kan ikke garantere denne optimale ydelse og driftsikkerhed, hvis der anvendes blæk eller blækpatroner med andre specifikationer. Brother anbefaler ikke brug af andre patroner end originale Brother-patroner eller påfyldning af tomme patroner med blæk fra andre kilder. Hvis printhovedet eller en anden del af denne maskine beskadiges som følge af, at der bruges inkompatible produkter med maskinen, vil reparationer som følge deraf muligvis ikke være dækket af reklamationsretten.

Åbn låget til blækpatronerne. Hvis en eller flere blækpatroner er brugt op, viser displayet Kun S/H-udskrift eller Kan ikke udskr.

b Tryk på lågets udløserhåndtag, som vist, for at frigøre patronen, som angivet på displayet. Fjern patronen fra maskinen.

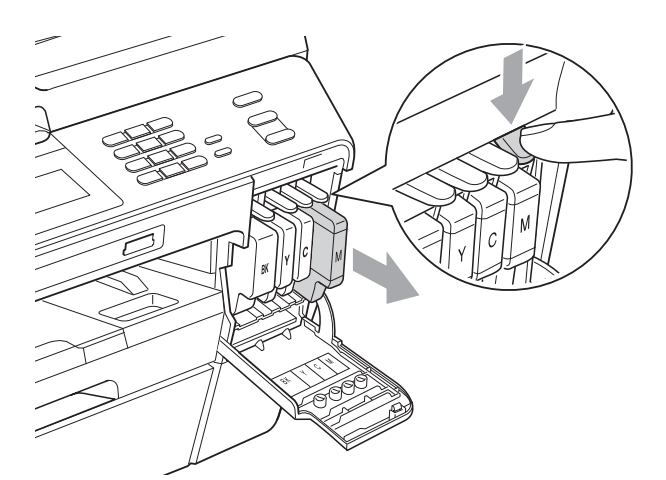

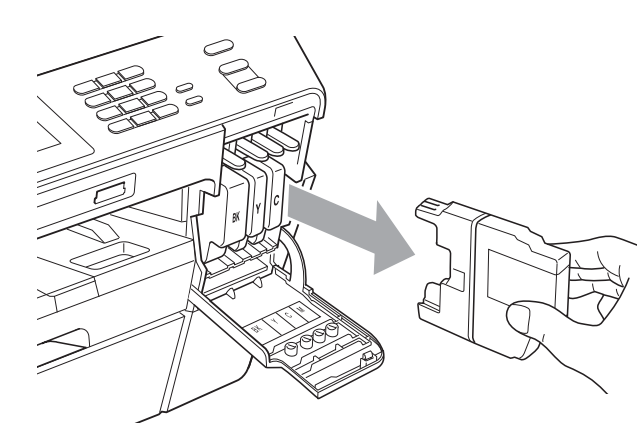

Åbn posen med den nye blækpatron for den farve, der vises på displayet, og tag blækpatronen ud.

Drej det grønne håndtag på det orange beskyttelseshylster (1) med uret, indtil der lyder et klik, for at frigøre vakuumforseglingen. Fjern derefter det orange beskyttelseshylster som vist.

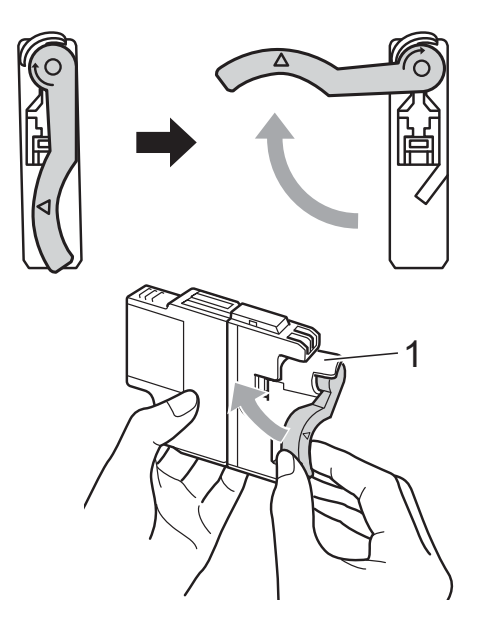

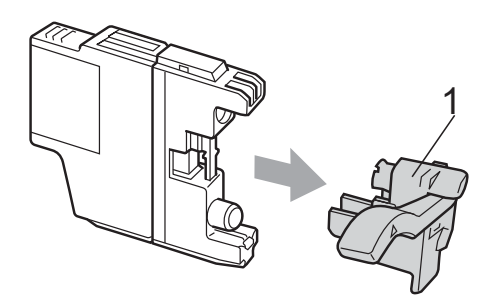

 $\overline{5}$  Hver farve har sin egen position. Installer blækpatronen i pilens retning på mærket.

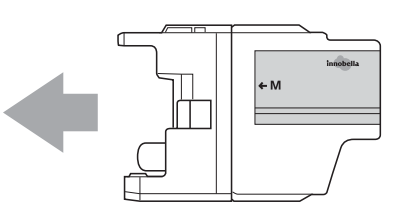

**6** Skub forsigtigt bagsiden af blækpatronen, der er mærket "PUSH" (SKUB), indtil den klikker på plads, og luk derefter låget til blækpatronerne.

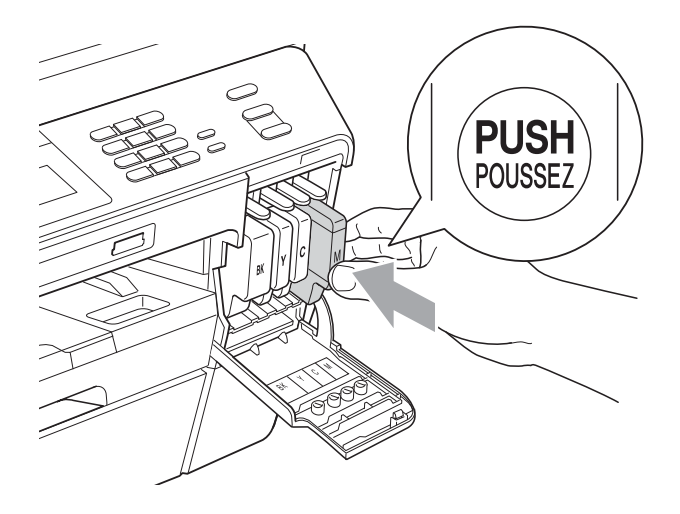

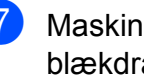

Maskinen nulstiller automatisk blækdråbetælleren.

## **Bemærk!**

- Hvis du har udskiftet en blækpatron, f.eks. sort, beder displayet dig muligvis om at kontrollere, at det er en helt ny blækpatron (f.eks. Udskiftede du Sort). For hver ny patron, du installerer, skal du trykke på Ja for at nulstille blækdråbetælleren automatisk for netop den farve. Hvis den blækpatron, du har installeret, ikke er helt ny, skal du trykke på Nej.
- Hvis der står Ingen printerpatron eller Kan ikke regist. på displayet, når du har installeret blækpatronen, skal du kontrollere, om blækpatronerne er installeret korrekt.

## **A FORSIGTIG**

Hvis du får blæk i øjnene, skal du straks skylle det ud med vand og om nødvendigt søge læge.

## **VIGTIGT!**

- Fjern IKKE blækpatronerne, hvis du ikke behøver at udskifte dem. Hvis du gør dette, kan blækmængden blive reduceret, og maskinen ved da ikke, hvor meget blæk der er tilbage i patronen.
- Rør IKKE ved blækpatronslotsene. Hvis du gør det, får du blækpletter på dig.
- Hvis du får blæk på huden eller tøjet, skal du omgående vaske det af med sæbe eller rensemiddel.
- Hvis du blander farverne ved installation af en blækpatron på den forkerte farveposition, skal du rense printhovedet flere gange, når du har korrigeret installationen.
- Når du åbner en blækpatron, skal du installere den i maskinen og bruge den færdig inden for seks måneder efter installationen. Brug uåbnede blækpatroner i henhold til udløbsdatoen på patronpakningen.
- Demonter og pil IKKE ved blækpatronerne, da dette kan forårsage, at blækket løber ud af patronen.

# **Rengøring og kontrol af maskinen**

## <span id="page-76-0"></span>**Rengøring af**   $$

- a Træk stikket til maskinen ud af stikkontakten.
- Løft dokumentlåget (1). Rengør scannerglaspladen (2) og det hvide plastik (3) med en blød fnugfri klud, der er fugtet med ikke-brandbart glasrens.

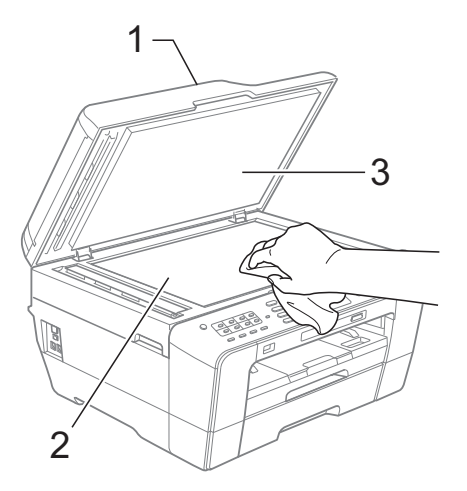

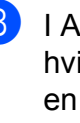

**3** I ADF-enheden skal du rengøre den hvide stang (1) og glasstrimlen (2) med en blød, fnug-fri klud, der er fugtet med ikke-brændbar glasrens.

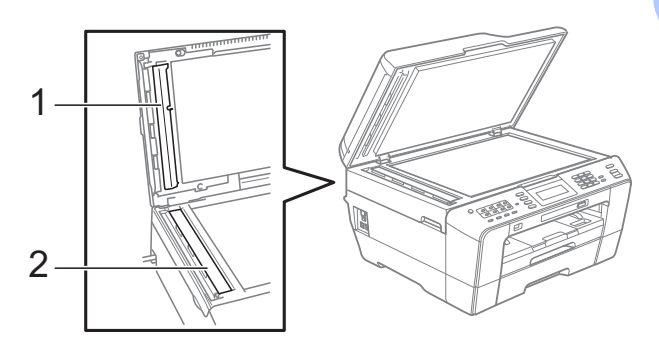

**A**

Luk dokumentlåget, og åbn ADF-låget. Rengør den hvide stang (1) og glasstrimlen (2) med en blød, fnug-fri klud, der er fugtet med ikke-brændbar glasrens.

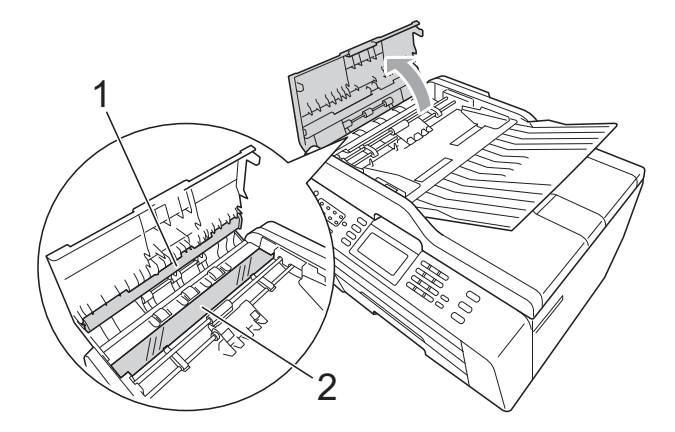

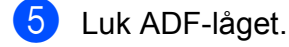

6 Tilslut netledningen igen.

### **Bemærk!**

Udover at rengøre glasstrimlen med ikkebrændbar glasrens, skal du føre en finger over glasstrimlen for at kontrollere, om der sidder noget på den. Hvis du kan mærke, at der sidder snavs eller aflejringer, skal du rengøre glasstrimlen igen og være ekstra grundig i det pågældende område. Du kan være nødt til at gentage rengøringsprocessen tre eller fire gange. Test processen ved at tage en kopi efter hver rengøring.

 $\rightarrow$ 

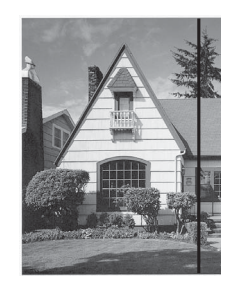

Når der er snavs eller rettelak på glasstrimlen, er der en lodret linje på udskriftsprøven.

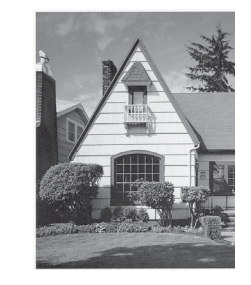

Når glasstrimlen rengøres, er den lodrette linje væk.

### <span id="page-77-0"></span>**Rensning af printhovedet**

For at sikre god udskriftskvalitet renser maskinen automatisk printhovedet, når der er behov for det. Du kan starte rensningsprocessen manuelt, hvis der er et problem med udskriftskvaliteten.

Rens printhovedet og blækpatronerne, hvis du får en vandret linje i teksten eller grafikken eller huller i teksten på de udskrevne sider. Du kan enten rense kun sort, tre farver ad gangen (gul/cyan/magenta) eller alle fire farver samtidig.

Rensning af printhovedet bruger blæk. Alt for hyppig rensning bruger unødvendigt meget blæk.

## **VIGTIGT!**

Berør IKKE printhovedet. Berøring af printhovedet kan forårsage permanent skade og gøre reklamationsretten på printhovedet ugyldig.

### **a** Tryk på **. 11 k**

Tryk på Rensning.

Tryk på Sort, Farve eller Alle. Maskinen renser printhovedet. Når rensningen er færdig, går maskinen automatisk tilbage til standby.

### **Bemærk!**

Hvis du renser printhovedet mindst fem gange, og udskriften ikke forbedres, skal du prøve at installere en ny original Brother Innobella™ blækpatron for hver farve, der er problemer med. Prøv at rense printhovedet igen op til yderligere fem gange. Kontakt Brother Support, hvis udskriften ikke forbedres.

## <span id="page-78-2"></span>**Kontrol af udskriftskvaliteten**

Hvis farverne og teksten på udskriften er udviskede eller stribede, kan det skyldes, at nogle af dyserne er tilstoppede. Det kan du kontrollere ved at udskrive udskriftskvalitetskontrolarket og se dysekontrolmønsteret.

- Tryk på **. 11 k** 
	- Tryk på Test udskrift.
- Tryk på Printkvalitet.
- 4 Tryk på **Colour Start**. Maskinen begynder at udskrive udskriftskvalitetskontrolarket.
- <span id="page-78-1"></span>**(5)** Kontroller kvaliteten af de fire farveblokke på arket.
- 6 Displayet spørger, om udskriftskvaliteten er OK. Gør et af følgende:
	- Hvis alle linjer er tydelige og klare, skal du trykke på Ja for at afslutte udskriftskvalitetskontrollen og fortsætte til trin  $\mathbf{\odot}$ .
	- Hvis du kan se manglende korte linjer som vist nedenfor, skal du trykke på Nej.

OK Dårlig

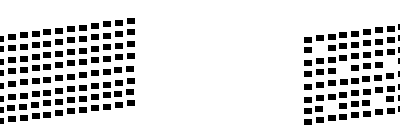

- **7** Displayet spørger, om udskriftskvaliteten er OK for sort og de tre farver. Tryk på Ja eller Nej.
- 8 Displayet spørger, om du ønsker at starte rensning. Tryk på **Colour Start**. Maskinen renser printhovedet.

Når rensningen er afsluttet, skal du trykke på **Colour Start**. Maskinen begynder at udskrive udskriftskvalitetskontrolarket igen og går d[e](#page-78-1)refter tilbage til trin  $\bigcirc$ .

#### <span id="page-78-0"></span>**i0** Tryk på Stop/Exit.

Hvis du gentager denne procedure mindst fem gange, og udskriftskvaliteten stadig er dårlig, skal du udskifte blækpatronen for den tilstoppede farve. Når blækpatronen er udskiftet, skal du kontrollere udskriftskvaliteten. Hvis problemet fortsat opstår, skal rensningen og testudskriften gentages mindst fem gange med den nye blækpatron. Kontakt din Brother Support, hvis der fortsat mangler blæk.

## **VIGTIGT!**

Berør IKKE printhovedet. Berøring af printhovedet kan forårsage permanent skade og gøre reklamationsretten på printhovedet ugyldig.

 $\rightarrow$ 

## **Bemærk!**

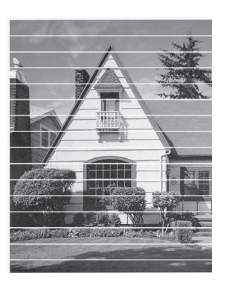

Når en printhoveddyse er tilstoppet, ser udskriftsprøven sådan ud.

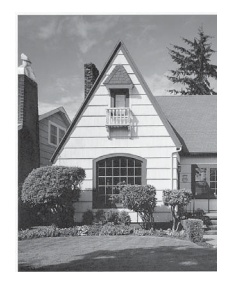

**A**

Når printhoveddysen er renset, er de vandrette linjer væk.

### <span id="page-79-0"></span>**Kontrol af udskriftsjusteringen <sup>A</sup>**

Du er måske nødt til at justere

udskriftsjusteringen, når maskinen har været transporteret, hvis den udskrevne tekst bliver gnidret, eller hvis billederne bliver udviskede.

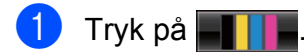

- 2 Tryk på Test udskrift.
- 3 Tryk på Justering.
- d Tryk på **Mono Start** eller **Colour Start**. Maskinen begynder at udskrive justeringscheckarket.
- 5 Ved mønsteret "A" skal du indtaste nummeret ud for den række, der har færrest synlige lodrette striber (1-9).
- **6** Ved mønsteret "B" skal du indtaste nummeret ud for den række, der har færrest synlige lodrette striber (1-9).
- 7 Ved mønsteret "C" skal du indtaste nummeret ud for den række, der har færrest synlige lodrette striber (1-9).
- 8 Ved mønsteret "D" skal du indtaste nummeret ud for den række, der har færrest synlige lodrette striber (1-9).
	- i Tryk på **Stop/Exit**.

**Fejlfinding** 

**B**

# <span id="page-80-0"></span>**Fejl- og vedligeholdelsesmeddelelser <sup>B</sup>**

Som med alle moderne kontorprodukter kan der opstå fejl, og det er muligvis nødvendigt at udskifte nogle forbrugsstoffer. Hvis dette sker, identificerer din maskine fejlen og viser en fejlmeddelelse. De mest almindelige fejl- og vedligeholdelsesmeddelelser er vist nedenfor.

Du kan selv afhjælpe de fleste fejl og rutinemæssige vedligeholdelser. Hvis du har behov for yderligere hjælp, tilbyder Brother Solutions Center de seneste FAQ'er (ofte stillede spørgsmål) og tip til fejlfinding.

Besøg os på [http://solutions.brother.com/.](http://solutions.brother.com/)

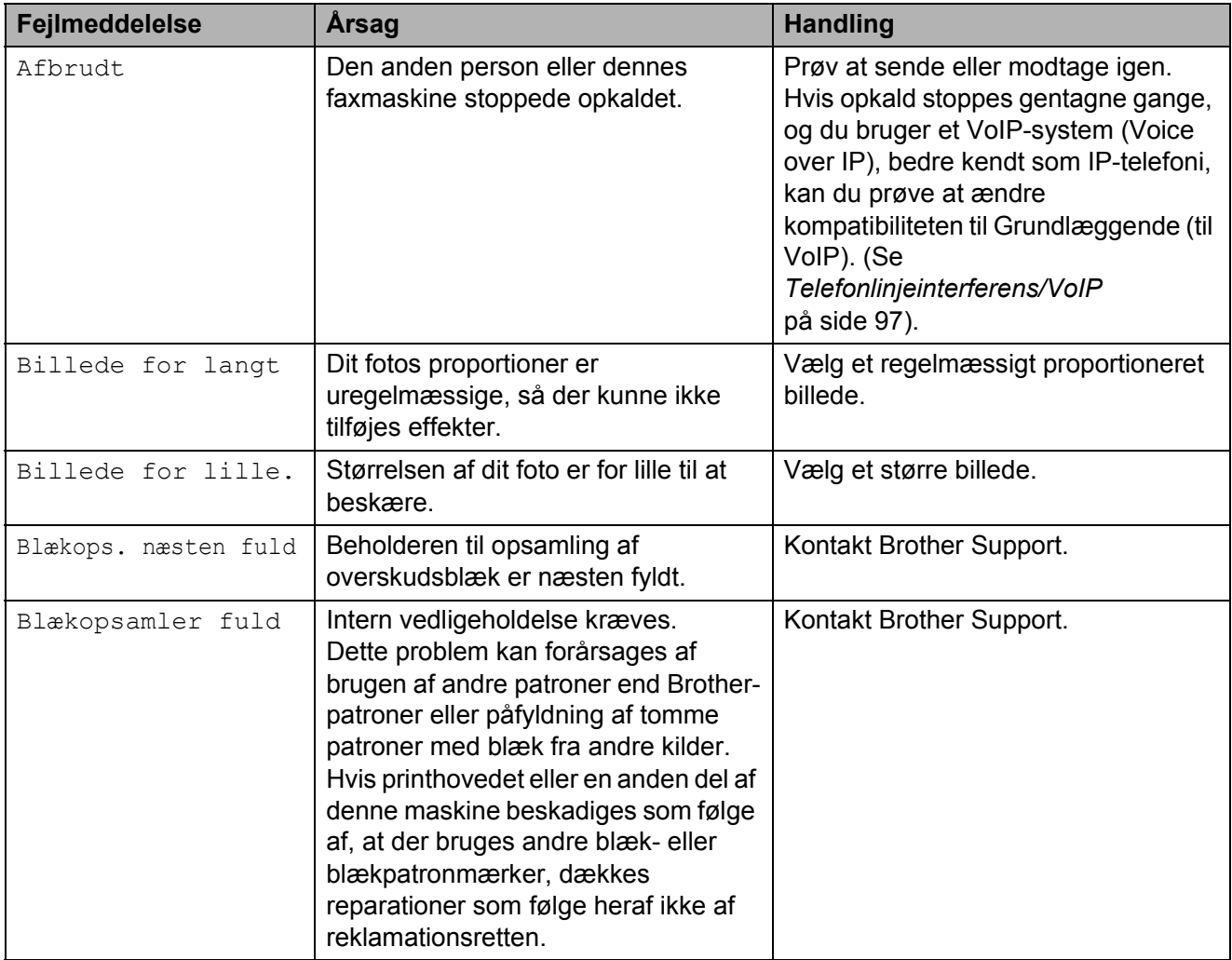

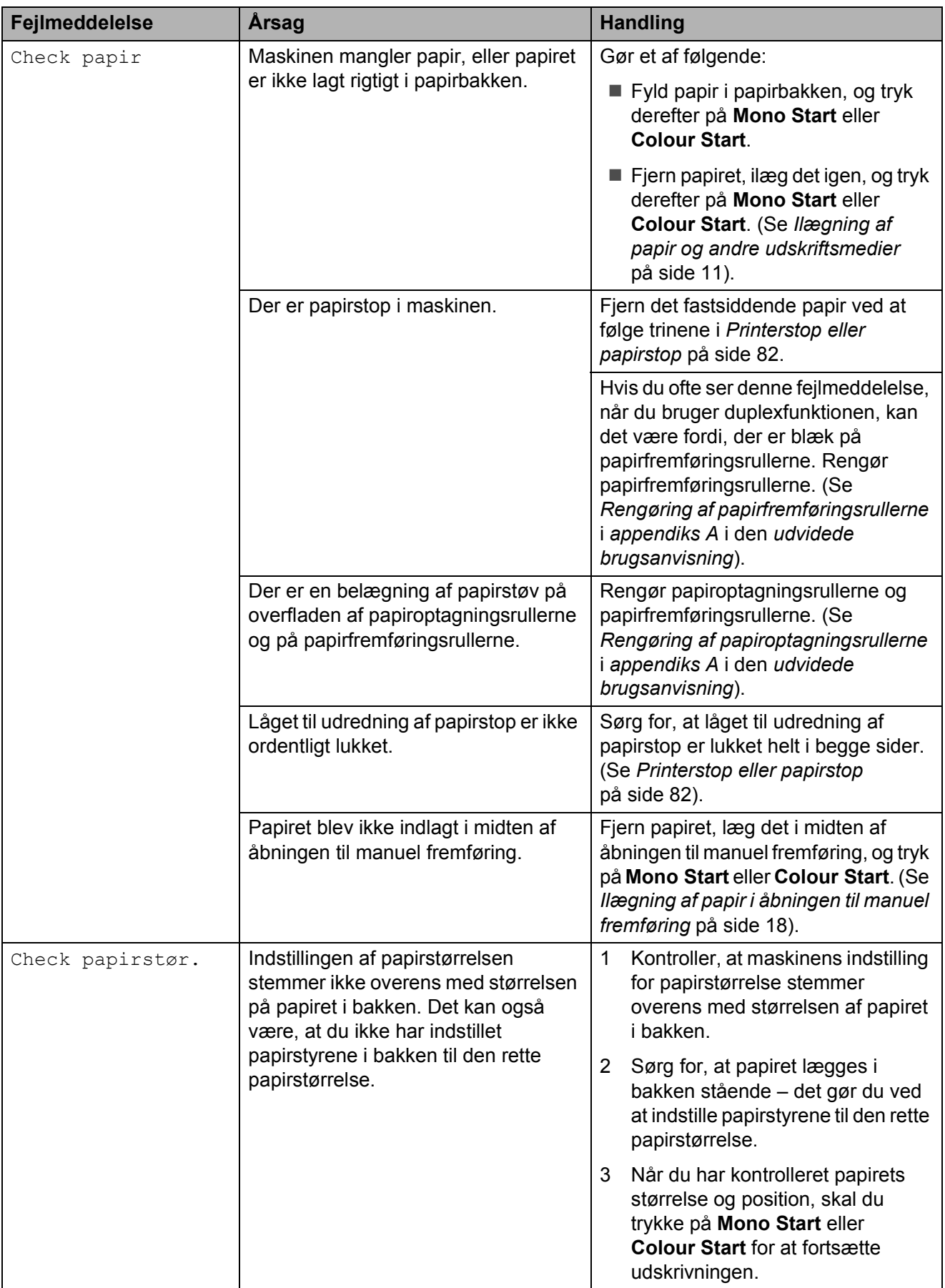

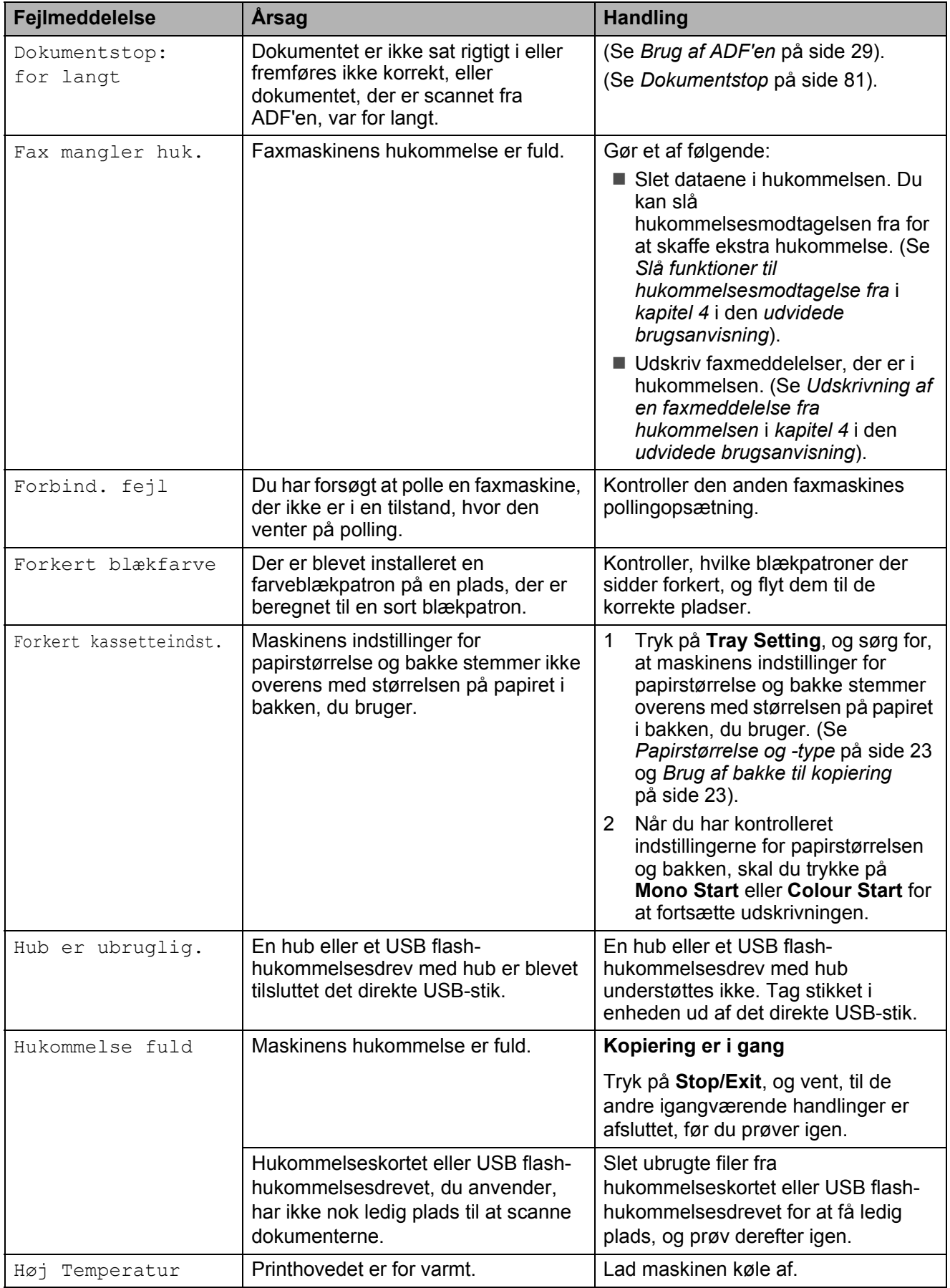

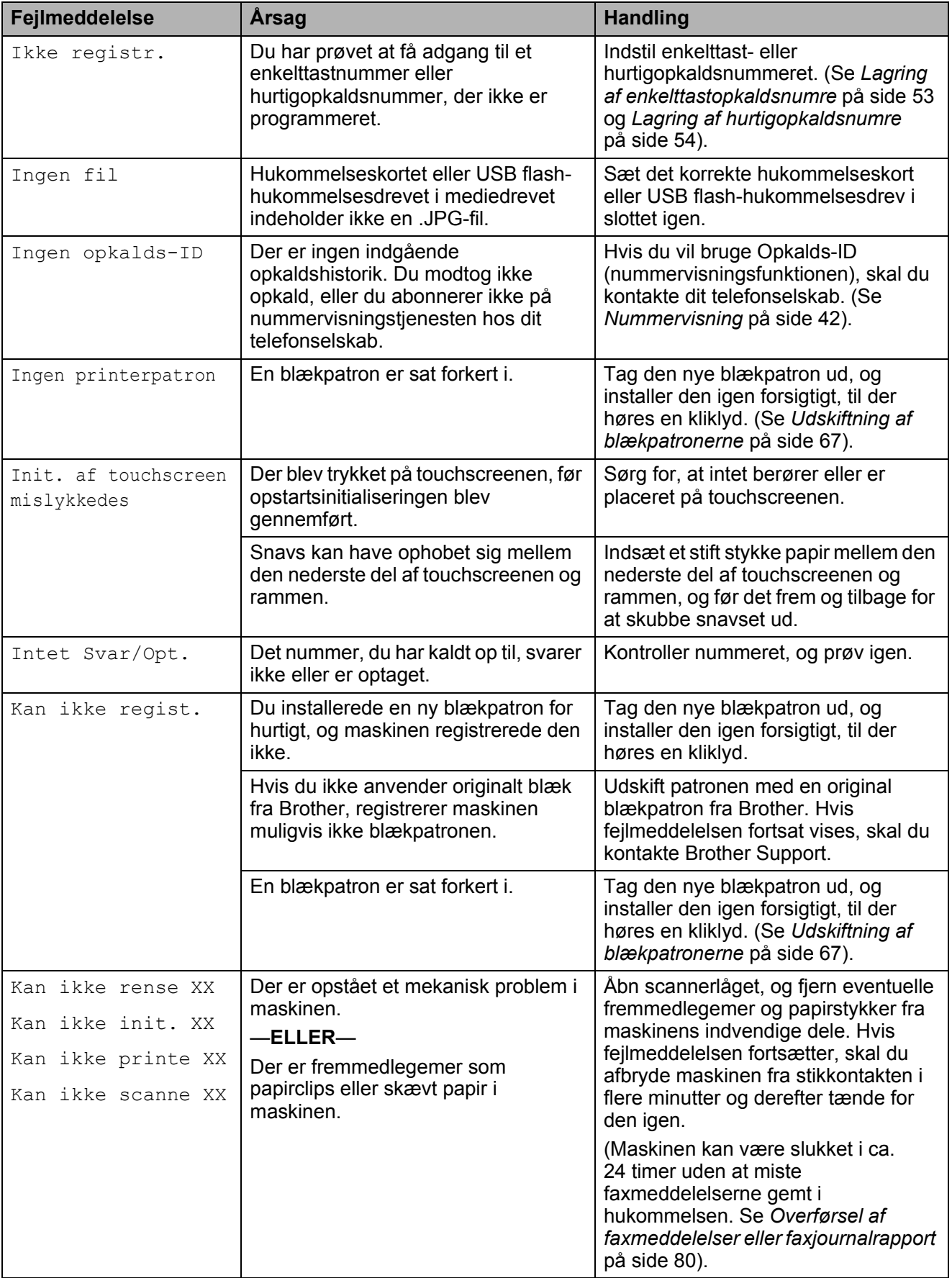

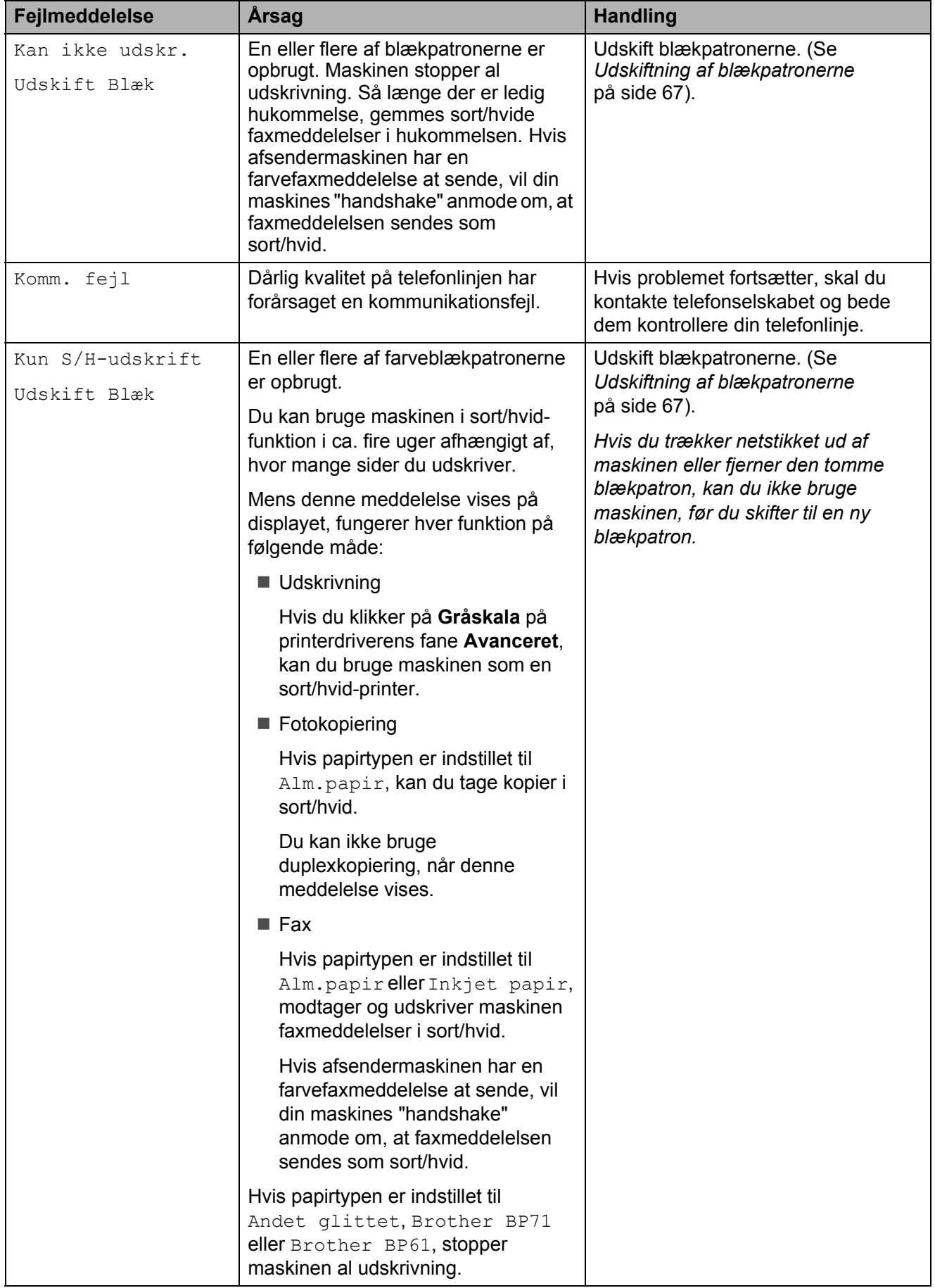

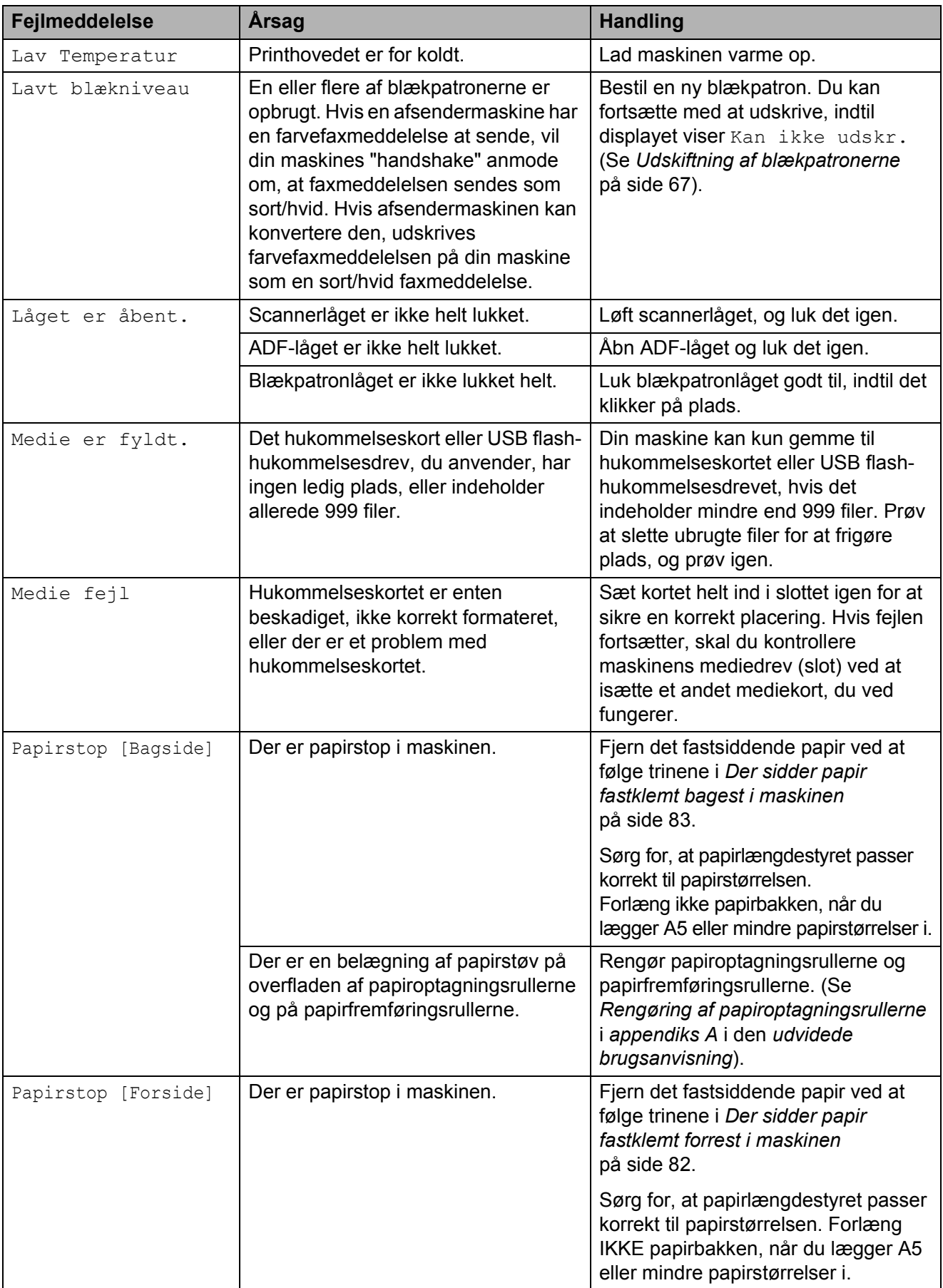

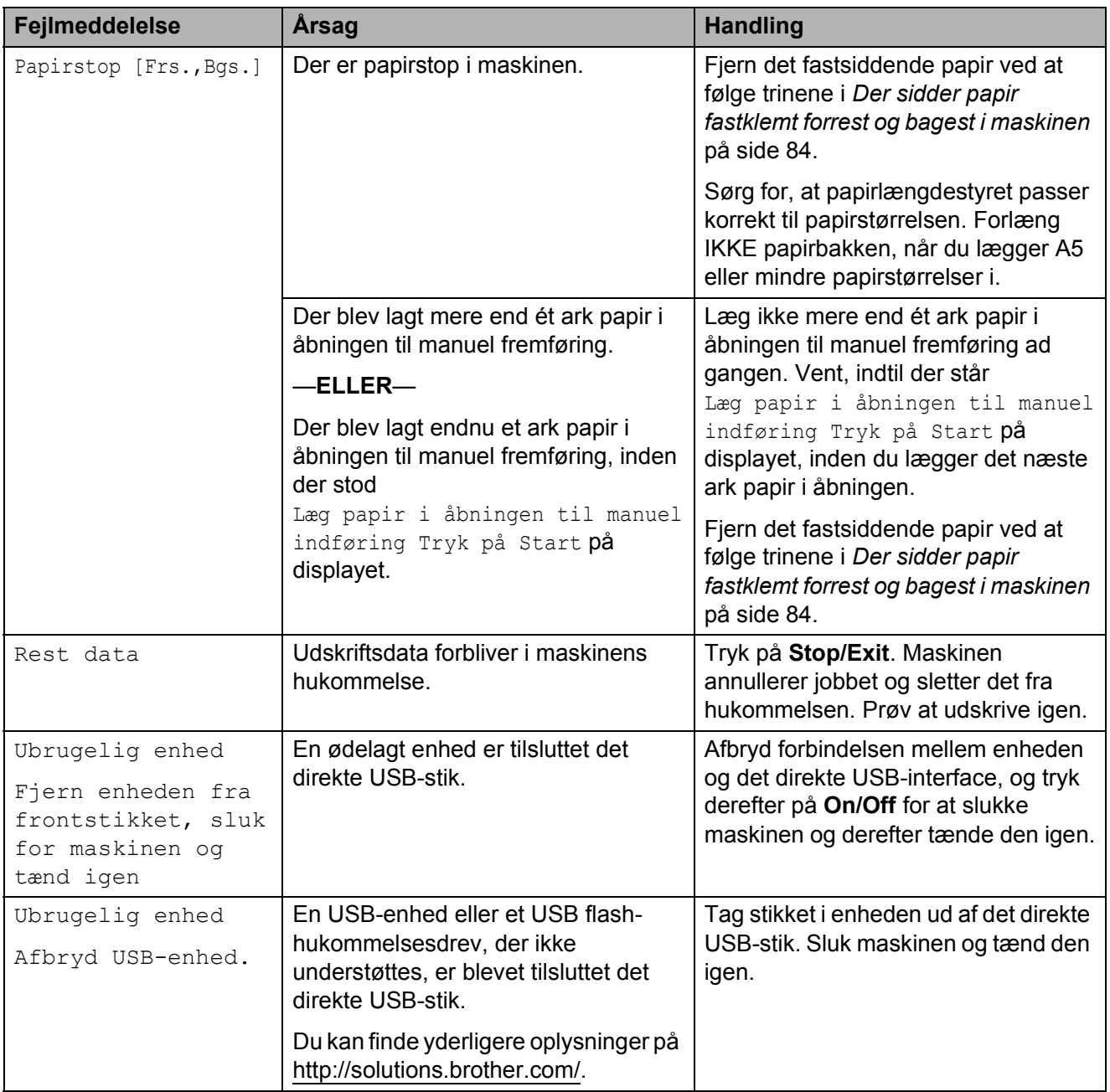

## **Fejlanimationer**

Fejlanimationerne viser trinvise instruktioner, når der opstår papirstop. Du kan læse trinene i dit eget tempo ved at trykke på ▶ for at se det næste trin og **d** for at gå tilbage.

### <span id="page-87-0"></span>**Overførsel af faxmeddelelser eller faxjournalrapport <sup>B</sup>**

#### Hvis displayet viser:

- Kan ikke rense XX
- Kan ikke init. XX
- Kan ikke printe XX
- Kan ikke scanne XX

Vi anbefaler, at du overfører dine faxmeddelelser til en anden faxmaskine eller til din pc. (Se *[Overførsel af faxmeddelelser til](#page-87-1)  [en anden faxmaskine](#page-87-1)* på side 80 eller *[Overførsel af faxmeddelelser til din pc](#page-87-2)* [på side 80\)](#page-87-2).

Du kan også overføre faxjournalrapporten for at se, om der er nogen faxmeddelelser, der skal overføres. (Se *[Overførsel af](#page-88-1)  [faxjournalrapport til en anden faxmaskine](#page-88-1)* [på side 81\)](#page-88-1).

#### <span id="page-87-1"></span>**Overførsel af faxmeddelelser til en anden faxmaskine <sup>B</sup>**

Hvis ikke du har indstillet dit Afsender-ID, kan du ikke aktivere faxoverførselsfunktionen. (Se *Indtast personlige oplysninger (afsender-ID)* i *Hurtig installationsvejledning*).

- a Tryk på **Stop/Exit** for at afbryde fejlen midlertidigt.
- 2 Tryk på MENU.
- **3** Tryk på  $\triangle$  eller  $\blacktriangledown$  for at få vist Service.
- Tryk på Service.
- Tryk på Dataoverførsel.
	- Tryk på Faxoverførsel.

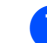

#### 7 Gør et af følgende:

Hvis displayet viser Ingen data, er der ikke flere faxmeddelelser tilbage i maskinens hukommelse.

#### Tryk på **Stop/Exit**.

- Indtast det faxnummer, som faxmeddelelserne skal videresendes til.
- h Tryk på **Mono Start**.

#### <span id="page-87-2"></span>**Overførsel af faxmeddelelser til din pc B**

Du kan overføre faxmeddelelser fra maskinens hukommelse til din pc.

- a Tryk på **Stop/Exit** for at afbryde fejlen midlertidigt.
- b Sørg for at **MFL-Pro Suite** er installeret på din pc, og tænd derefter for **PC-FAX modtagelse** på pc'en. (Se *PC-FAX-modtagelse* i *softwarebrugsanvisningen* for at få flere oplysninger).
- **3** Sørg for, at du har indstillet PC Fax modtagelse på maskinen. (Se *PC-Faxmodtagelse (kun Windows®)* i *kapitel 4* i den *udvidede brugsanvisning*). Hvis faxmeddelelserne findes i maskinens hukommelse, når du indstiller PC Fax-modtagelse, spørger displayet, om du vil overføre faxmeddelelserne til din pc.
- 4 Gør et af følgende:
	- $\blacksquare$  Tryk på Ja for at overføre alle faxmeddelelser til din pc. Du vil blive spurgt, om du ønsker en udskrift som sikkerhedskopi.
	- $\blacksquare$  Tryk på  $N$ ej for at afslutte og efterlade faxmeddelelserne i hukommelsen.
	- e Tryk på **Stop/Exit**.

#### <span id="page-88-1"></span>**Overførsel af faxjournalrapport til en anden faxmaskine <sup>B</sup>**

Hvis ikke du har indstillet dit Afsender-ID, kan du ikke aktivere faxoverførselsfunktionen. (Se *Indtast personlige oplysninger (afsender-ID)* i *Hurtig installationsvejledning*).

**Tryk på Stop/Exit** for at afbryde fejlen midlertidigt.

- 2 Tryk på MENU.
- **3** Tryk på  $\triangle$  eller  $\blacktriangledown$  for at få vist Service.
- 4 Tryk på Service.
- Tryk på Dataoverførsel.
- 6 Tryk på Raportoverfør.
- Tast det faxnummer, som faxjournalrapporten skal videresendes til.
- 8 Tryk på Mono Start.

## <span id="page-88-0"></span>**Dokumentstop**

Dokumenter kan sidde fast i ADF-enheden, hvis de ikke er ilagt eller fremført korrekt, eller hvis de er for lange. Følg trinene herunder for at afhjælpe et dokumentstop.

#### **Dokumentet sidder fast øverst i ADF-** $B$ **enheden**

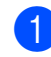

- **1** Tag alt det papir ud af ADF'en, der ikke sidder fast.
- 2 Åbn ADF-låget.
- **3** Træk det fastsiddende dokument ud til højre.

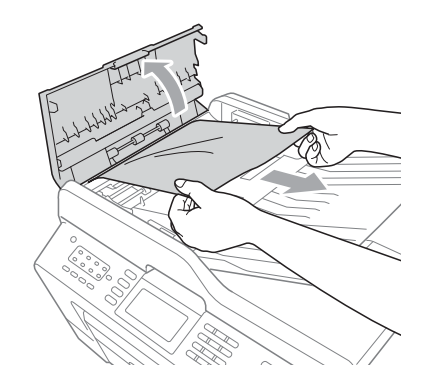

- 4 Luk ADF-låget.
- **5** Tryk på Stop/Exit.

## **VIGTIGT!**

Luk ADF-låget korrekt ved at trykke det forsigtigt på midten for at undgå dokumentstop.

#### **Dokumentet sidder fast i ADFenheden <sup>B</sup>**

- **1** Tag alt det papir ud af ADF'en, der ikke sidder fast.
- 2 Løft dokumentlåget.
- **3** Træk det fastsiddende dokument ud til højre.

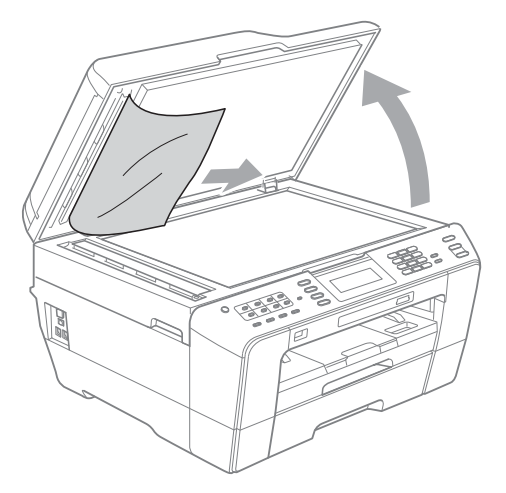

- 4 Luk dokumentlåget.
- **6** Tryk på Stop/Exit.

#### **Sådan fjernes små dokumenter, der**  sidder fast i ADF'en

- 
- **b** Løft dokumentlåget.
	- b Sæt et stift stykke papir, f.eks. et stykke karton, ind i ADF'en for at skubbe mindre papirstumper ud på den anden side.

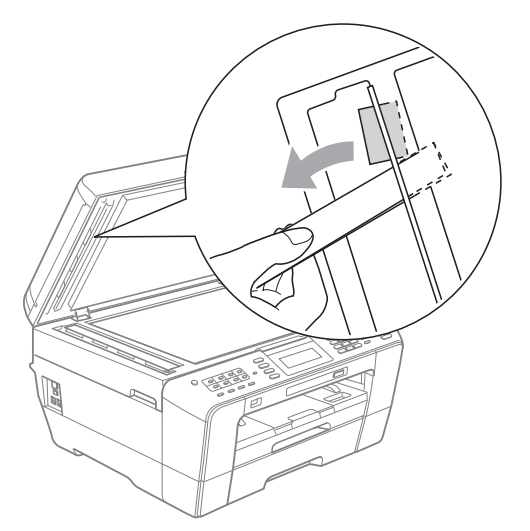

- **3** Luk dokumentlåget.
- 4 Tryk på **Stop/Exit**.

## <span id="page-89-0"></span>**Printerstop eller papirstop**

Fjern det fastsiddende papir, afhængigt af hvor det sidder fast i maskinen.

#### <span id="page-89-1"></span>**Der sidder papir fastklemt forrest i <b>inen**

Hvis der står Papirstop [Forside] på displayet, skal du gøre følgende:

- a Træk stikket til maskinen ud af stikkontakten.
- Tag papirbakken (1) helt ud af maskinen.

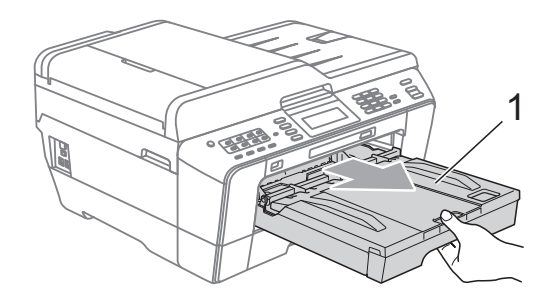

**3** Træk det fastsiddende papir (1) ud.

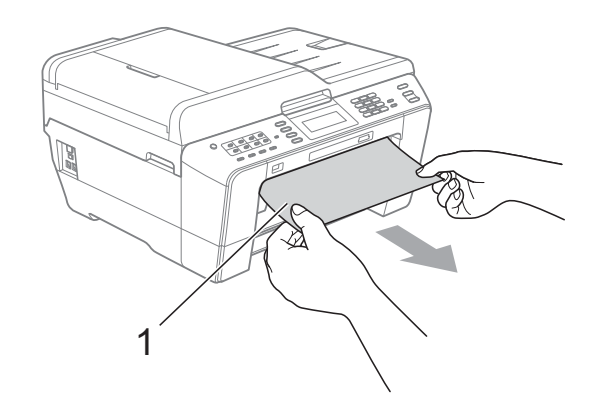

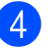

4) Løft papirstoplåget, og fjern det fastsiddende papir.

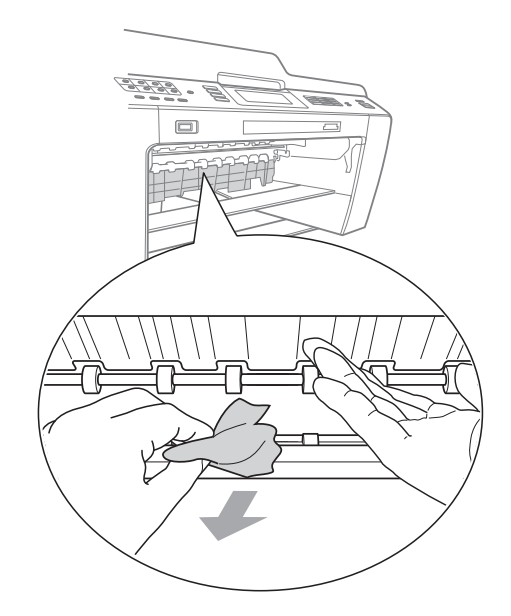

**6** Skub papirbakken ordentligt ind i maskinen.

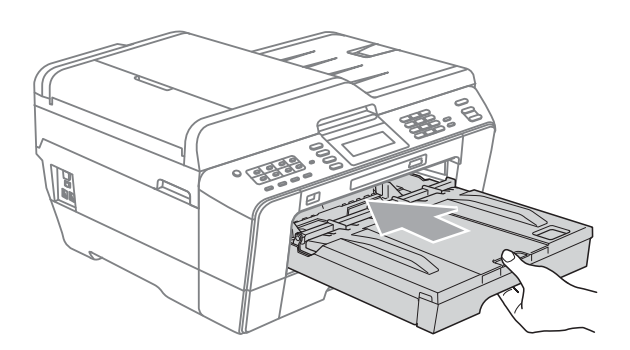

### **Bemærk!**

Sørg for, at du trækker papirstøtten ud, indtil den klikker på plads.

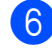

6 Tilslut netledningen igen.

### **Bemærk!**

I tilfælde af gentagne papirstop har et lille stykke papir muligvis sat sig fast i maskinen. (Se *[Yderligere funktioner til](#page-94-0)  [udbedring af papirstop](#page-94-0)* på side 87).

#### <span id="page-90-0"></span>**Der sidder papir fastklemt bagest i maskinen**

Hvis der står Papirstop [Bagside] på displayet, skal du gøre følgende:

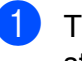

**1** Træk stikket til maskinen ud af stikkontakten.

### **Bemærk!**

Sørg for, at du har fjernet papiret fra åbningen til manuel fremføring, og luk den derefter.

Åbn låget til udredning af papirstop (1) bagpå maskinen.

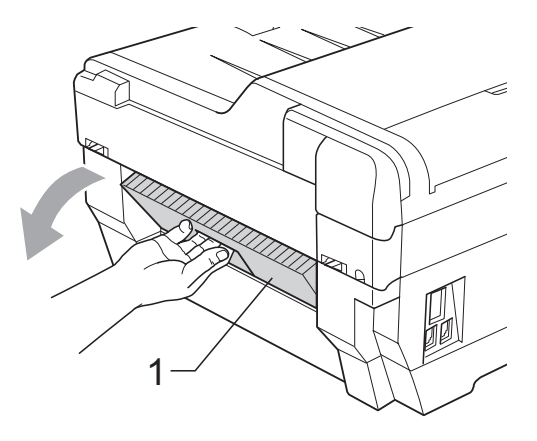

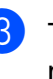

Træk det fastsiddende papir ud af maskinen.

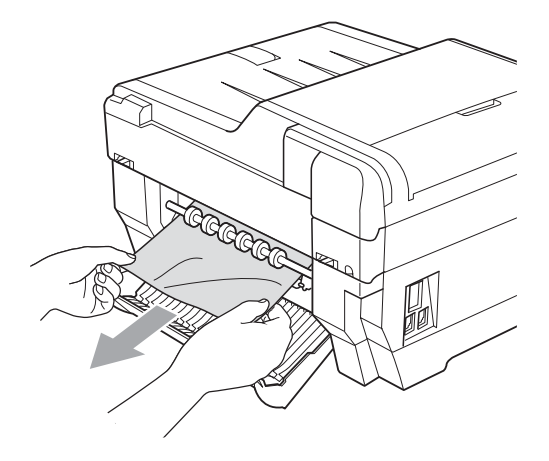

4 Luk låget til udredning af papirstop. Sørg for, at låget er lukket korrekt.

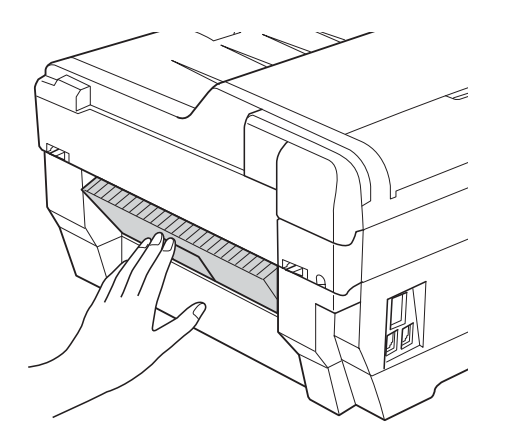

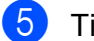

5 Tilslut netledningen igen.

#### <span id="page-91-0"></span>**Der sidder papir fastklemt forrest og bagest i maskinen**

Hvis der står Papirstop [Frs., Bgs.] på displayet, skal du gøre følgende:

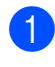

**and Træk stikket til maskinen ud af** stikkontakten.

#### **Bemærk!**

Sørg for, at du har fjernet papiret fra åbningen til manuel fremføring, og luk den derefter.

 $\overline{2}$  Tag papirbakke #1 (1) og derefter papirbakke #2 (2) helt ud af maskinen.

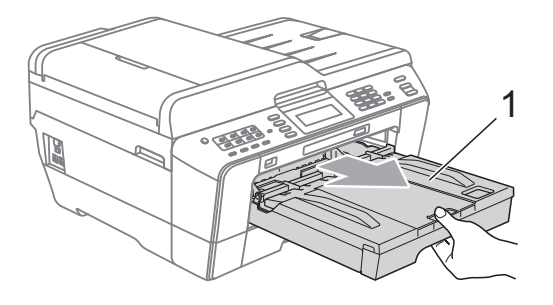

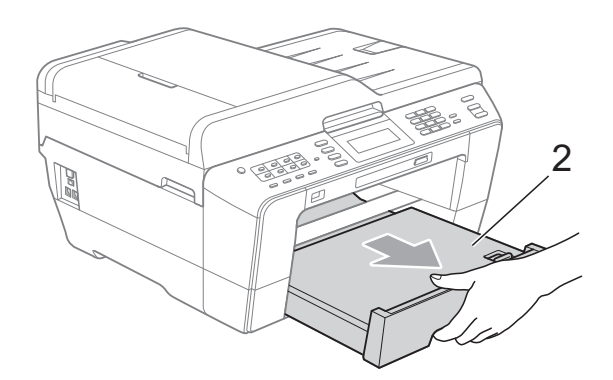

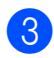

**3** Træk det fastsiddende papir (1) ud.

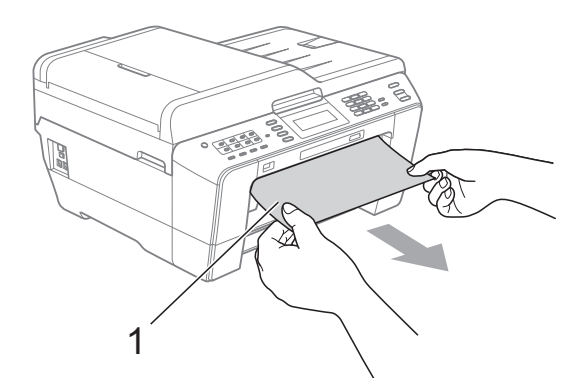

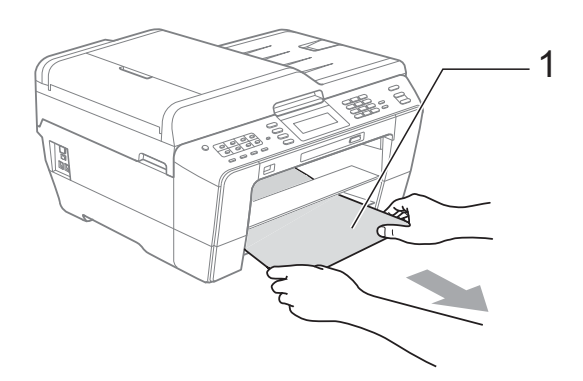

4 Løft låget, og fjern det fastsiddende papir.

(Når bakkerne er fjernet, skal du gå vid[e](#page-92-0)re til trin  $\bigcirc$ ).

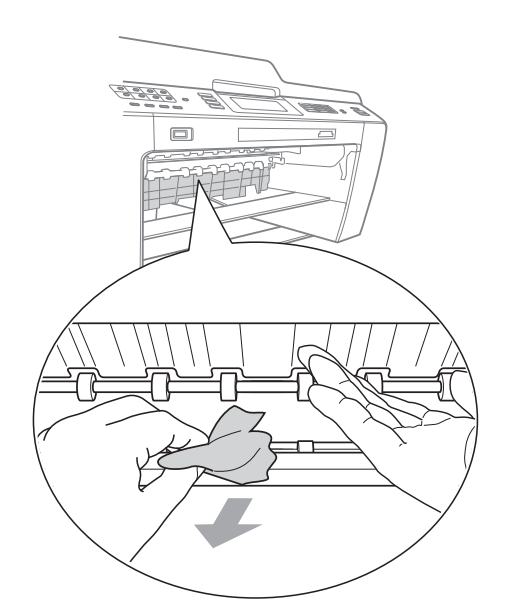

<span id="page-92-0"></span>**6** Åbn låget til udredning af papirstop (1) bagpå maskinen.

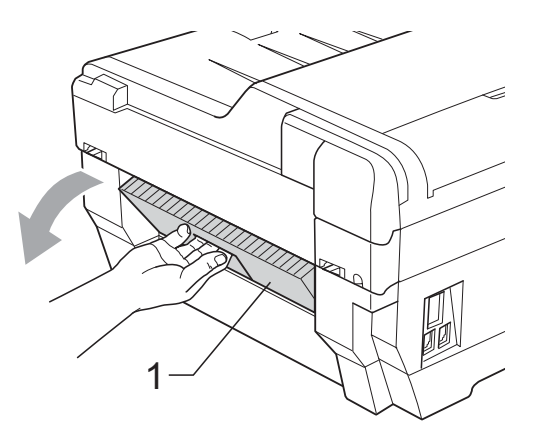

6 Træk det fastsiddende papir ud af maskinen.

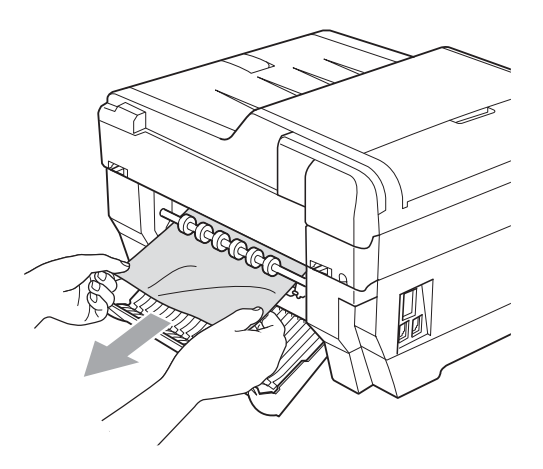

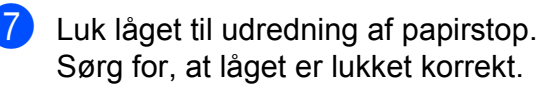

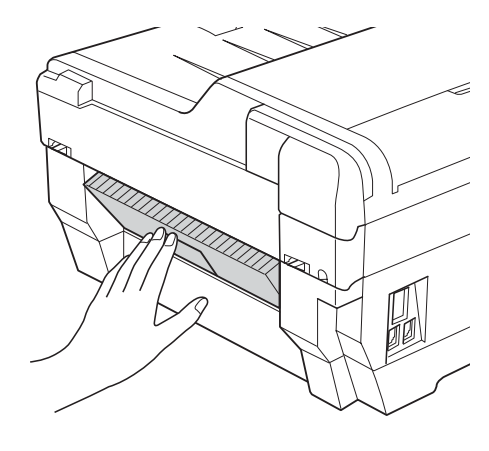

 $\begin{pmatrix} 8 \end{pmatrix}$  Sæt bakke #1 (1) og bakke #2 (2) i maskinen igen.

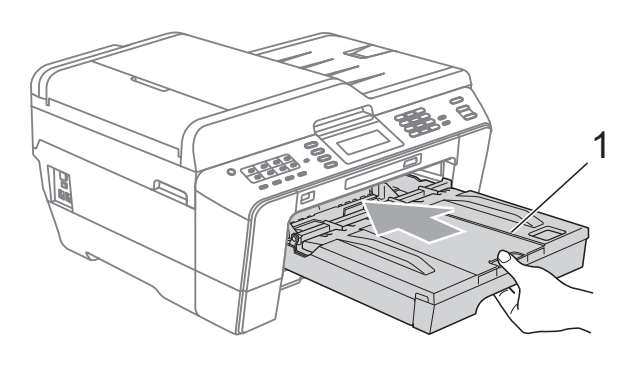

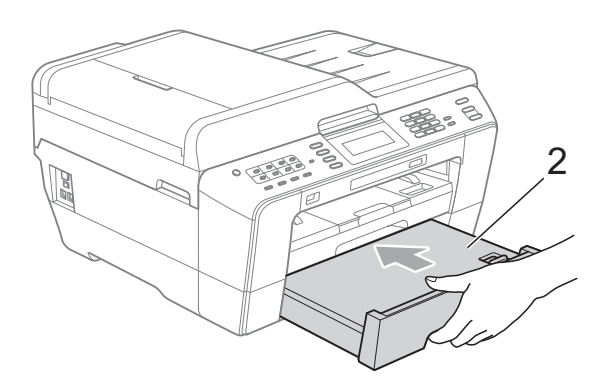

**9** Brug begge hænder til at løfte scannerlåget (1) i åben stilling vha. de små håndtag på begge sider af maskinen.

Flyt printhovedet (om nødvendigt) for at fjerne resterende papir i dette område. Sørg for, at der ikke sidder papir fast i maskinens hjørner (2) og (3).

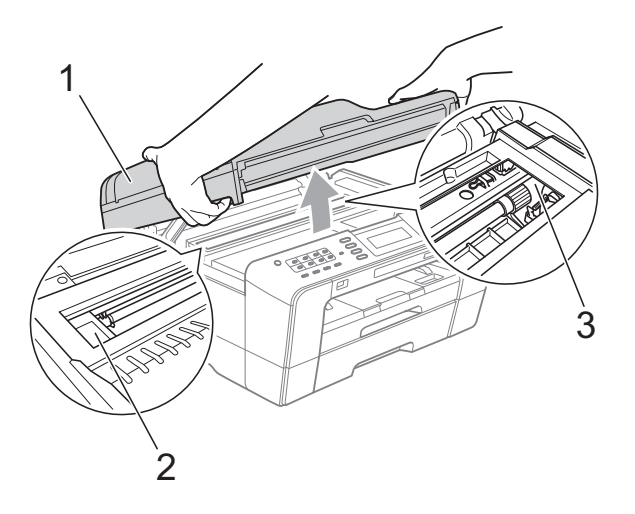

## **VIGTIGT!**

- Hvis papiret sidder fast under printhovedet, skal du trække maskinens strømstik ud af stikkontakten og derefter flytte printhovedet for at tage papiret ud.
- Hvis printhovedet står i højre hjørne som vist på tegningen, kan du ikke flytte printhovedet. Tilslut netledningen igen. Hold **Stop/Exit** nede, indtil printhovedet flytter til midten. Træk derefter maskinens strømstik ud af stikkontakten, og tag papiret ud.

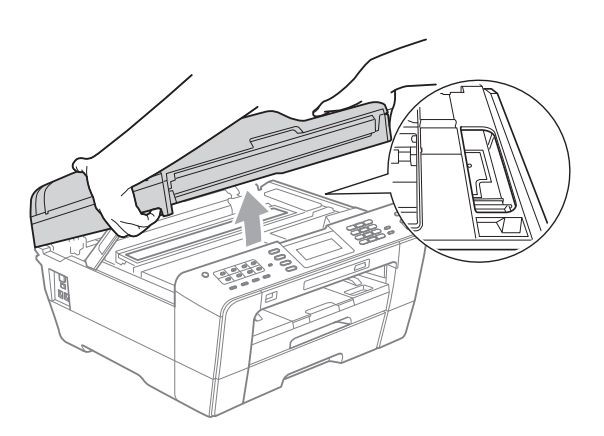

- Hvis du får blæk på huden, skal du vaske det af øjeblikkeligt med sæbe og rigeligt med vand.
- 10 Luk forsigtigt scannerlåget vha. de små håndtag på hver side af maskinen.

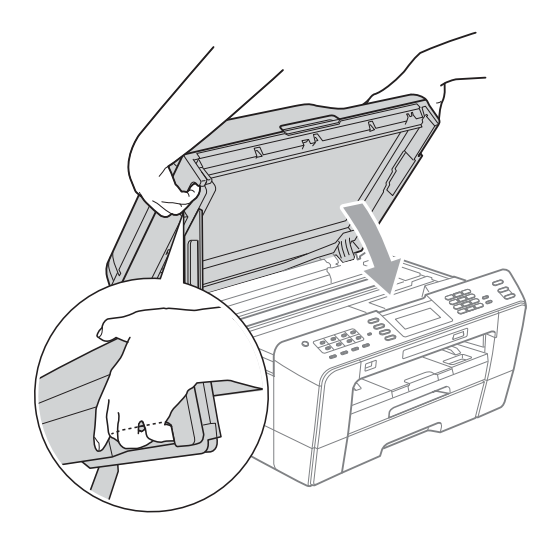

## **FORSIGTIG**

Pas på, at du ikke får fingrene i klemme under scannerlåget.

Brug altid håndtagene på begge sider af scannerlåget, når du åbner og lukker det.

### **Bemærk!**

Sørg for, at du trækker papirstøtten ud, indtil den klikker på plads.

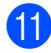

**ii** Tilslut netledningen igen.

#### **Bemærk!**

I tilfælde af gentagne papirstop har et lille stykke papir muligvis sat sig fast i maskinen. (Se *[Yderligere funktioner til](#page-94-0)  [udbedring af papirstop](#page-94-0)* på side 87).

#### <span id="page-94-0"></span>**Yderligere funktioner til udbedring af**   $\mathbf{p}$ **apirstop**

a Brug begge hænder til at løfte scannerlåget i åben stilling vha. de små håndtag på begge sider af maskinen.

#### **Bemærk!**

Hvis printhovedet står i højre hjørne som vist på tegningen, skal du holde **Stop/Exit** nede, indtil printhovedet flytter til midten.

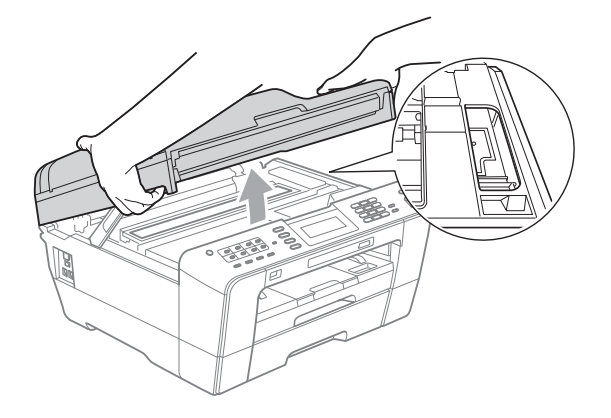

- b Træk stikket til maskinen ud af stikkontakten.
- Luk forsigtigt scannerlåget vha. de små håndtag på hver side af maskinen.

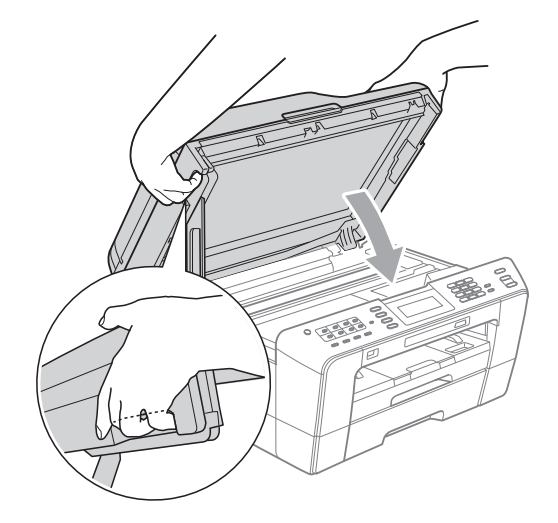

## **FORSIGTIG**

Pas på, at du ikke får fingrene i klemme under scannerlåget.

Brug altid håndtagene på begge sider af scannerlåget, når du åbner og lukker det.

Åbn dækslet til åbningen til manuel fremføring.

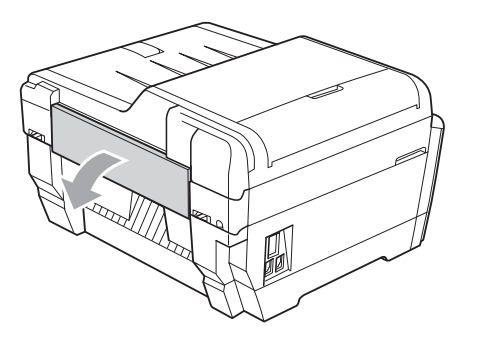

6 Læg kun et ark tykt papir i størrelsen A4 eller letter som f.eks. glittet papir i en liggende placering i åbningen til manuel fremføring. Skub det ind i åbningen til manuel

fremføring.

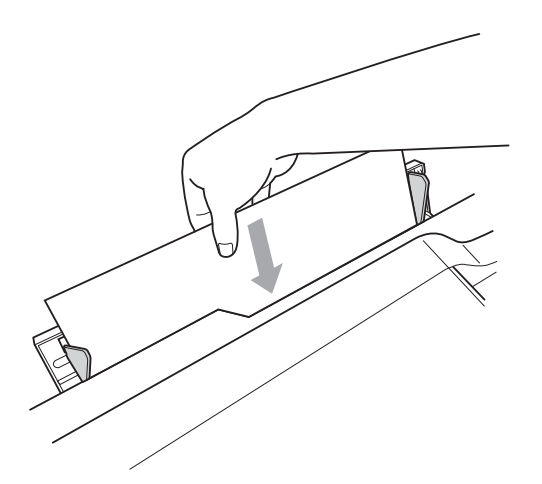

## **Bemærk!**

- Vi anbefaler, at du anvender glittet papir.
- Hvis du ikke skubber papiret helt ind i åbningen i manuel fremføring, vil maskinen ikke fremføre det, når du tilslutter netledningen igen.
- 6 Tilslut netledningen igen. Papiret, du placerede i åbningen til manuel fremføring, vil blive ført gennem maskinen og skubbet ud.
- **7** Brug begge hænder til at løfte scannerlåget i åben stilling vha. de små håndtag på begge sider af maskinen. Kontroller, at der ikke stadig sidder et stykke papir fast i maskinen. Luk forsigtigt scannerlåget vha. de små håndtag på hver side af maskinen.

# **Fejlfinding**

Hvis du mener, at der er et problem med din maskine, skal du se i skemaet herunder og følge fejlfindingstippene.

De fleste problemer kan du selv løse. Hvis du har behov for yderligere hjælp, tilbyder Brother Solutions Center de seneste FAQ'er (ofte stillede spørgsmål) og tips til fejlfinding. Besøg os på [http://solutions.brother.com/.](http://solutions.brother.com/)

## **Hvis du har problemer med maskinen <sup>B</sup>**

#### **Udskrivning**

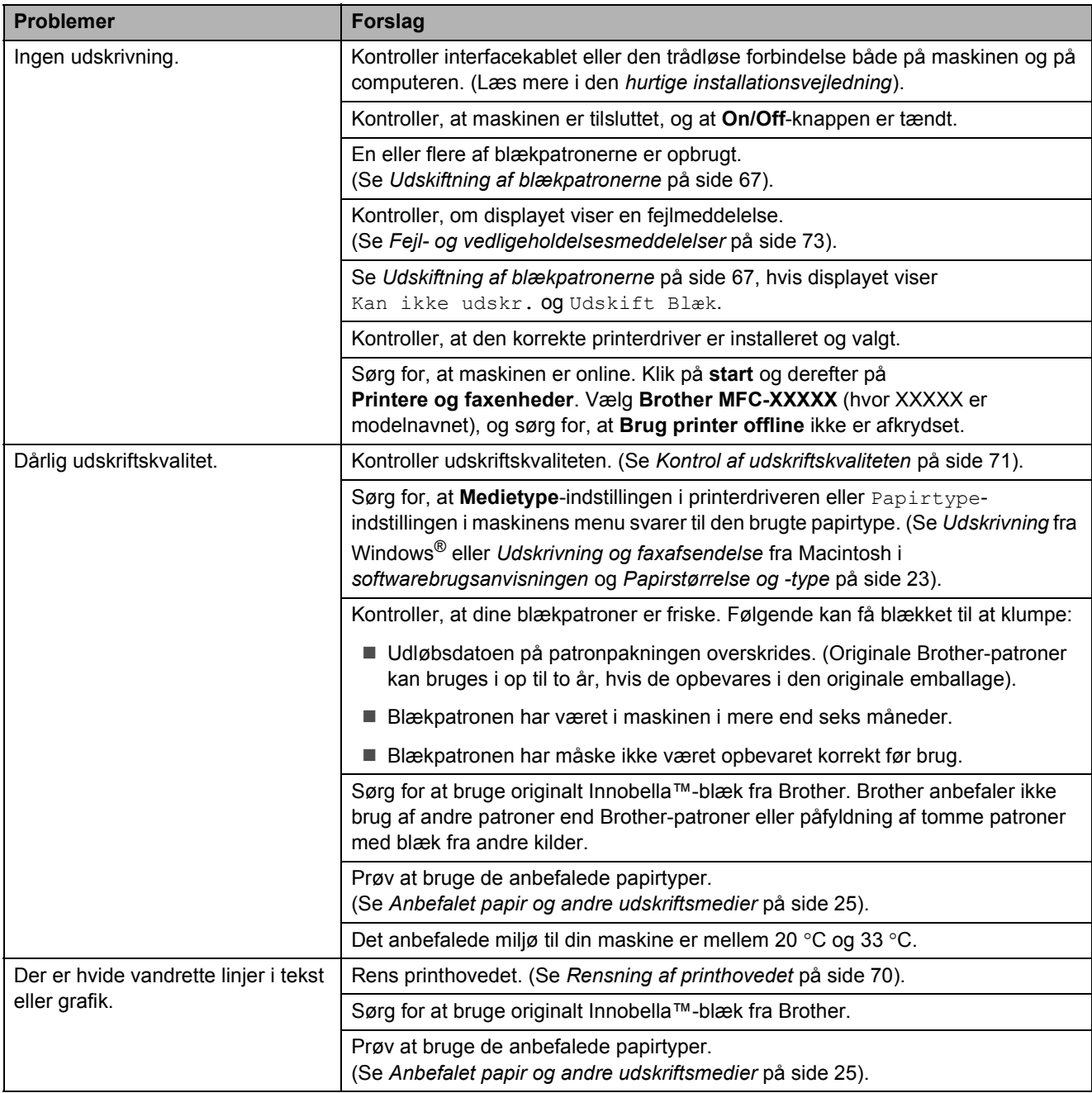

## **Udskrivning (Fortsat)**

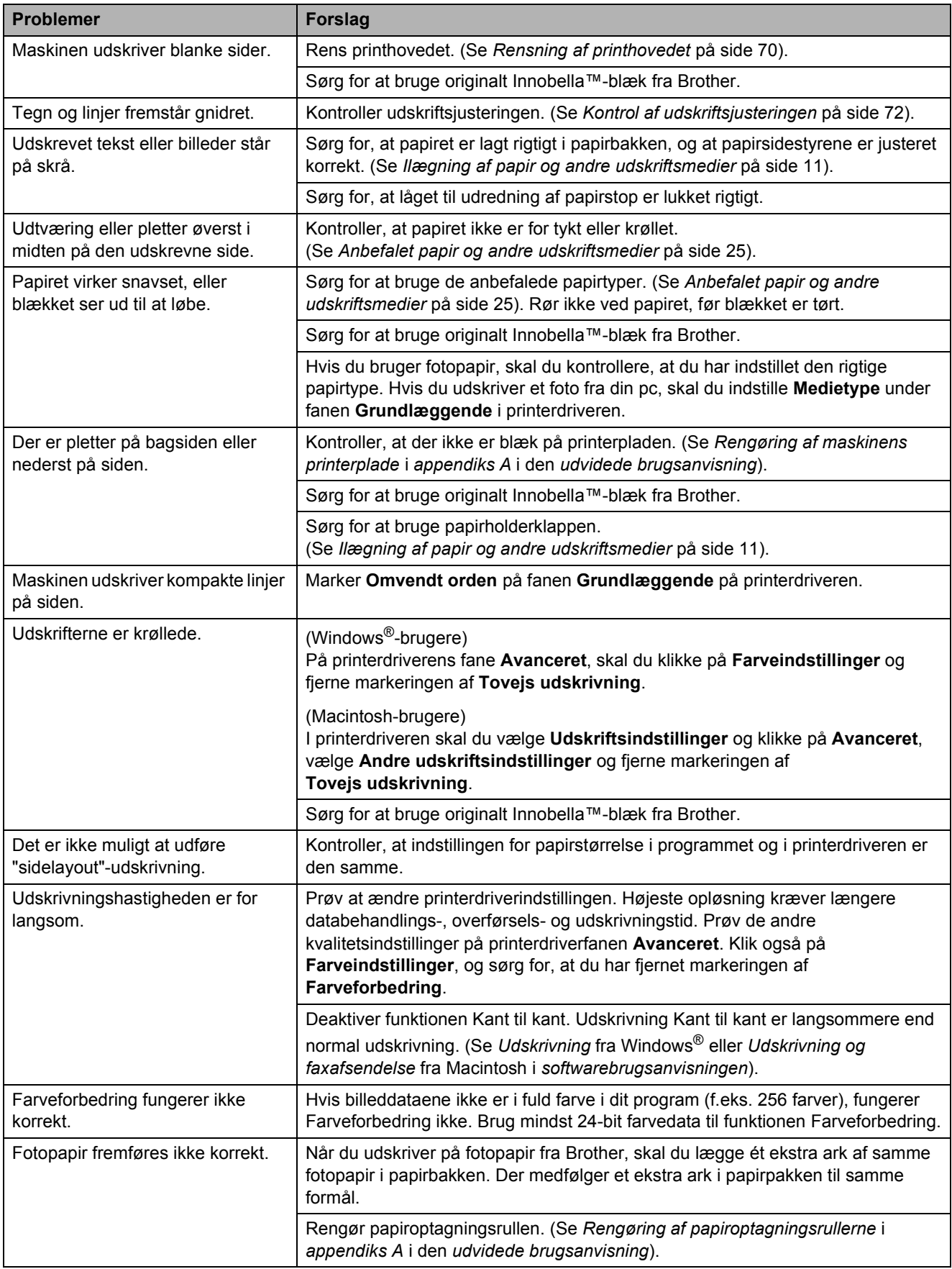

## **Udskrivning (Fortsat)**

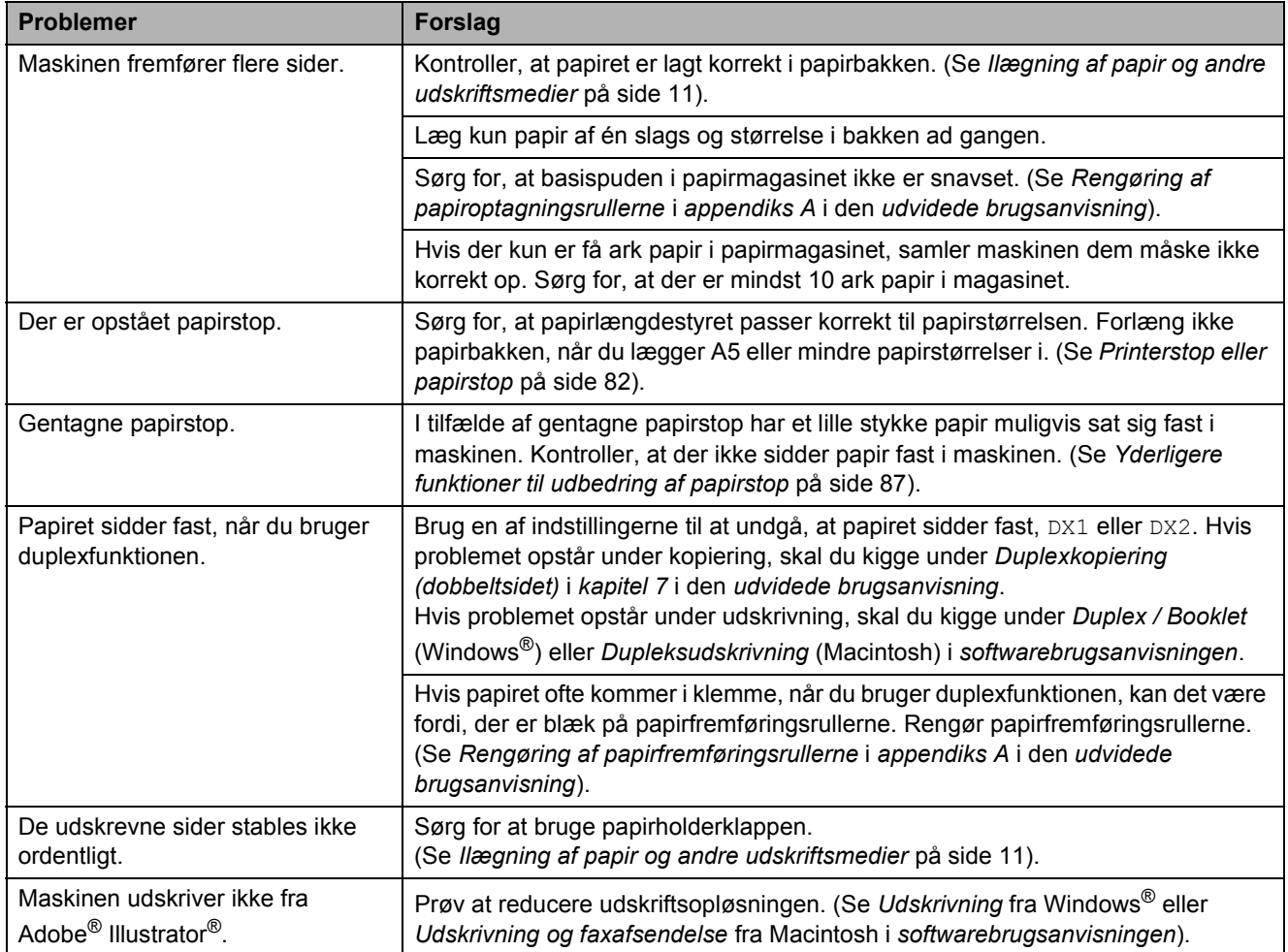

## **Udskrivning af modtagne faxmeddelelser**

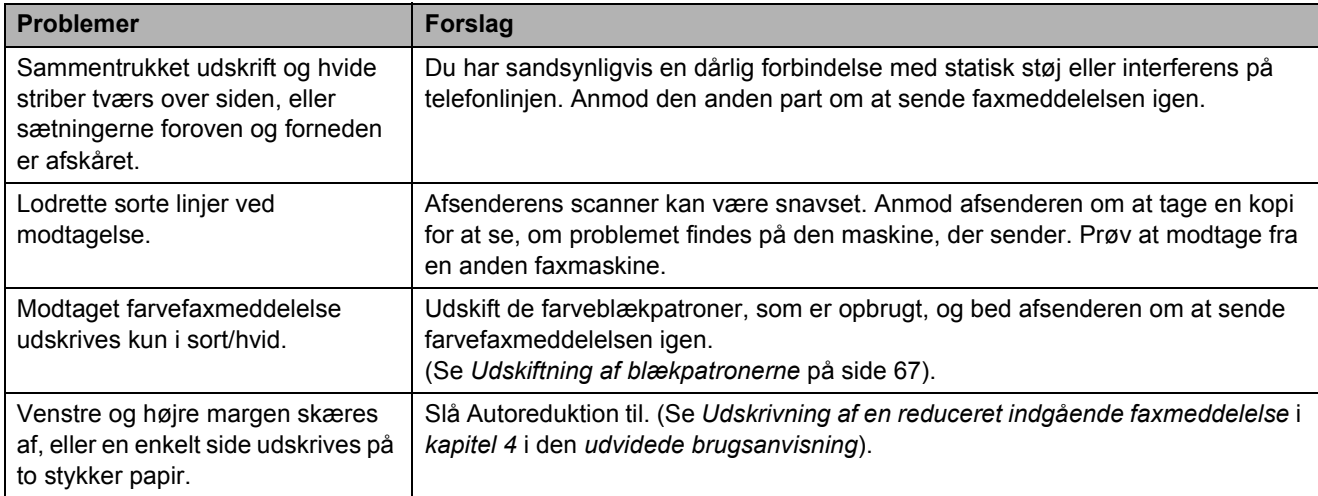

### **Telefonlinje eller forbindelser**

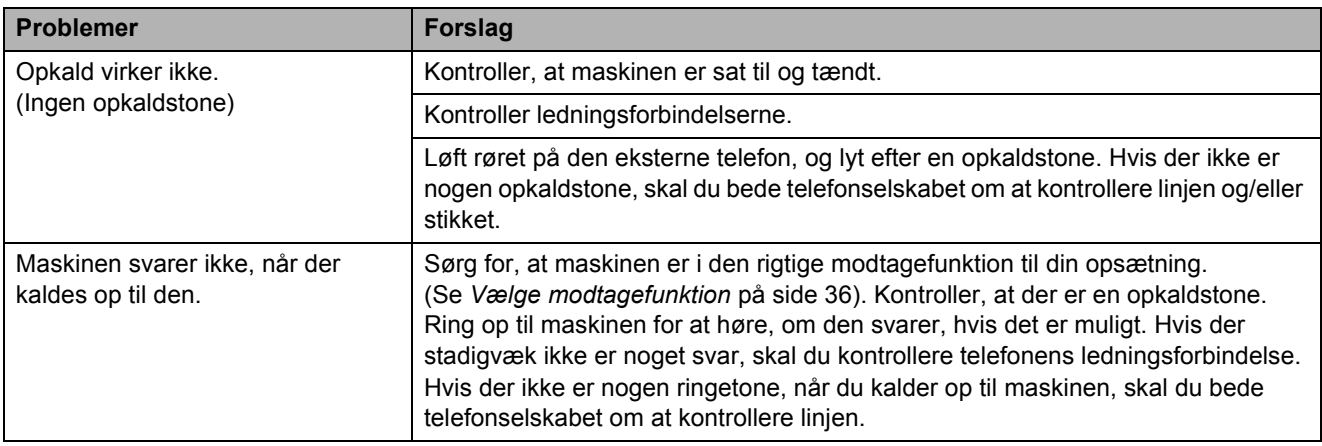

## **Modtagelse af faxmeddelelser**

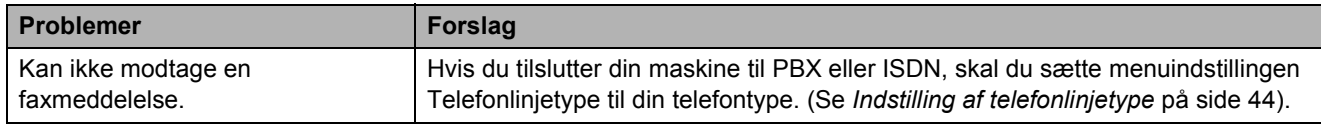

### **Afsendelse af faxmeddelelser**

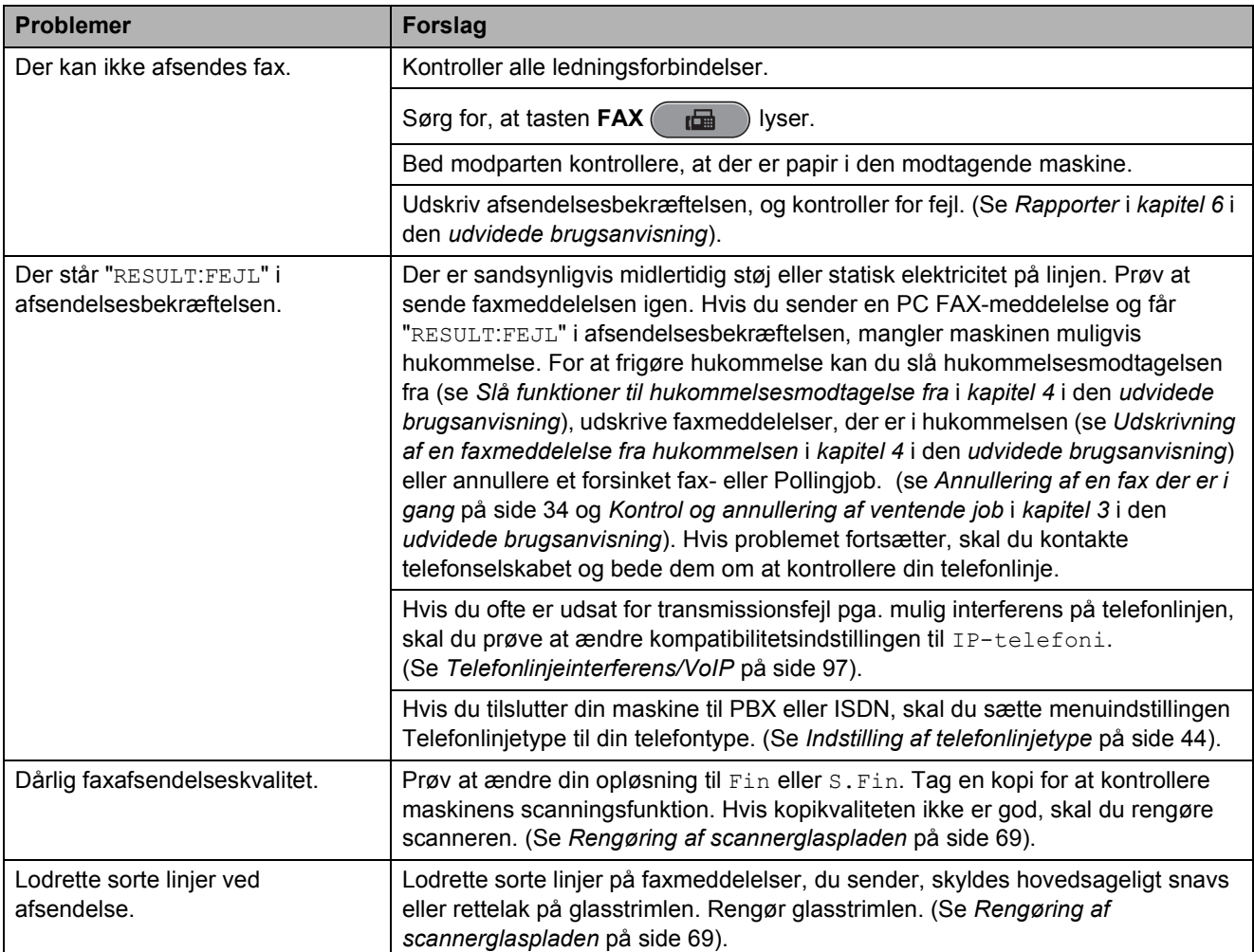

## **Håndtering af indgående opkald**

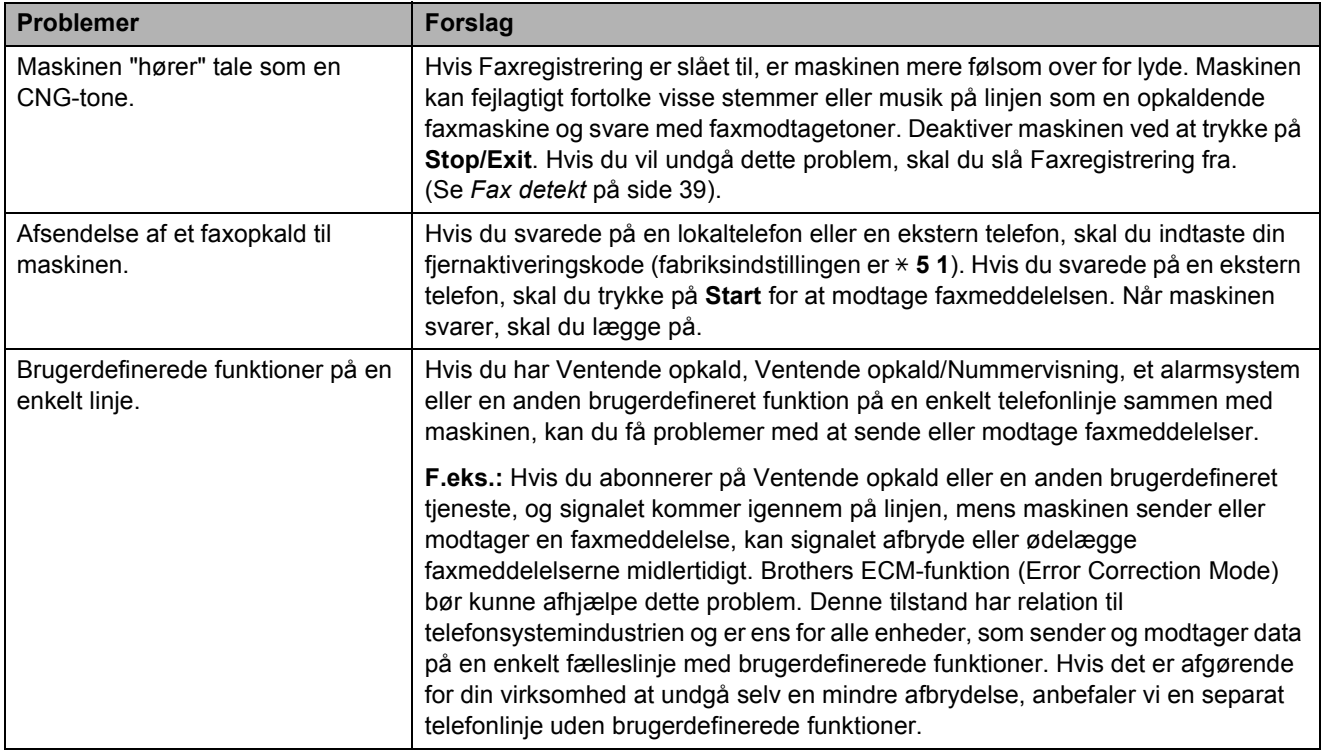

### **Problemer med kopiering**

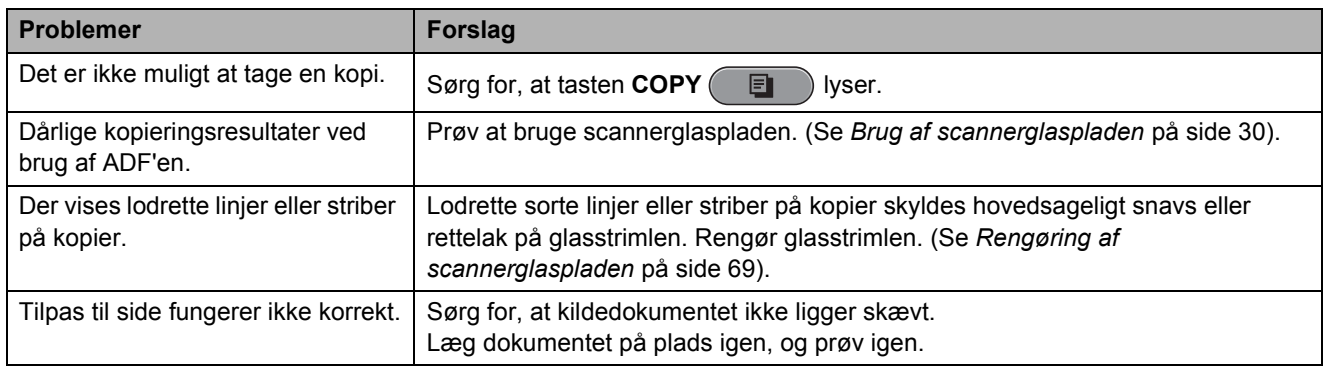

### **Problemer med scanning**

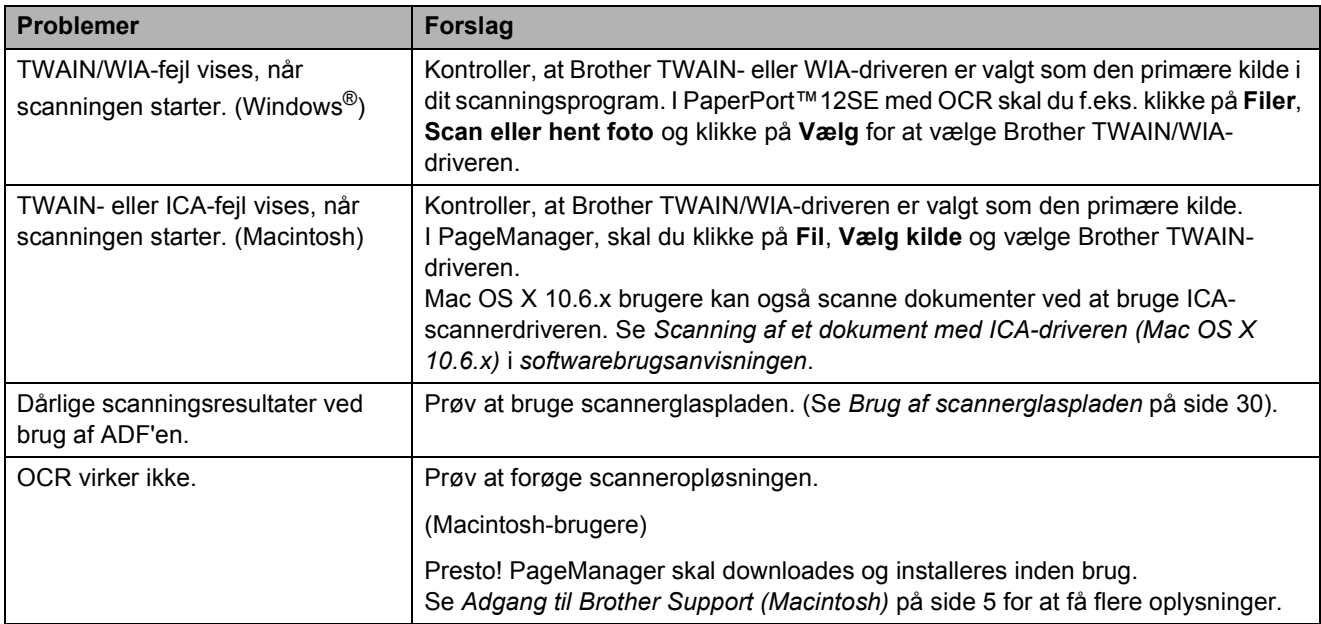

### **Problemer med software**

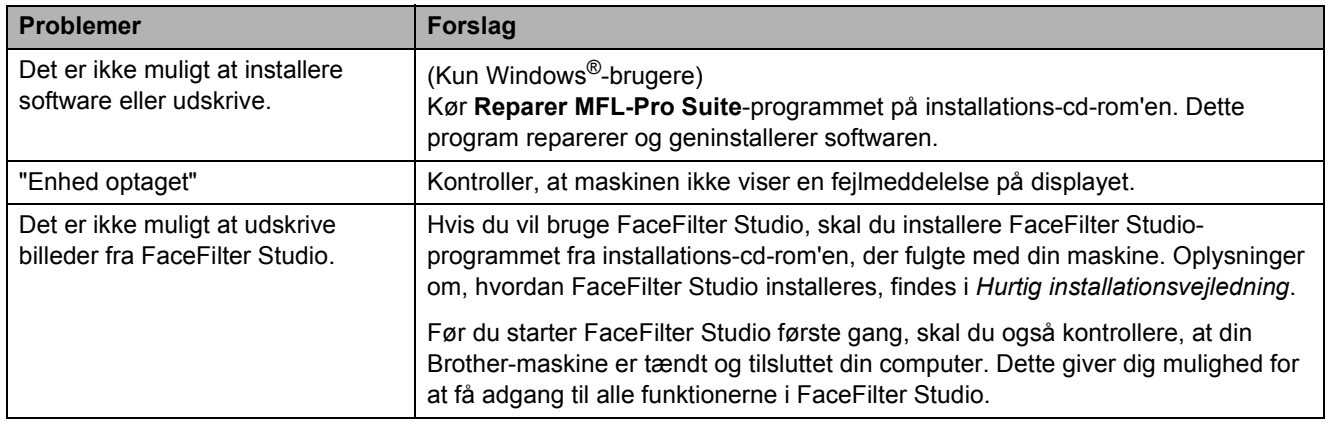

## **Problemer med PhotoCapture Center™**

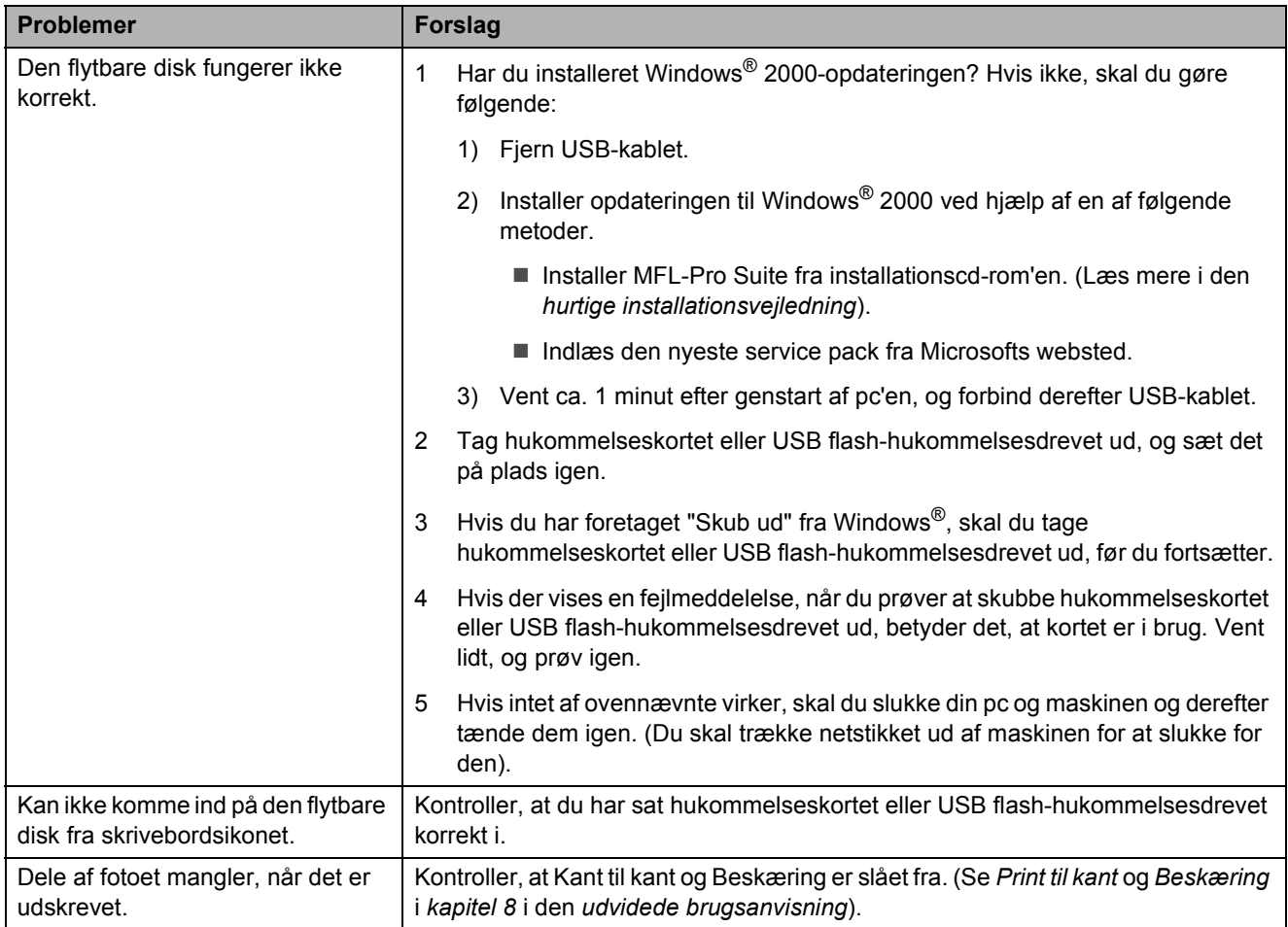

### **Netværksproblemer**

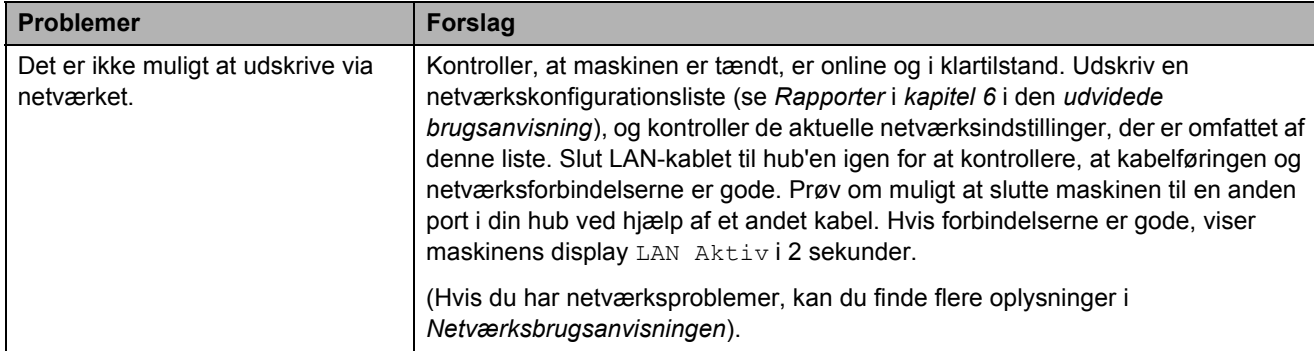

## **Netværksproblemer (Fortsat)**

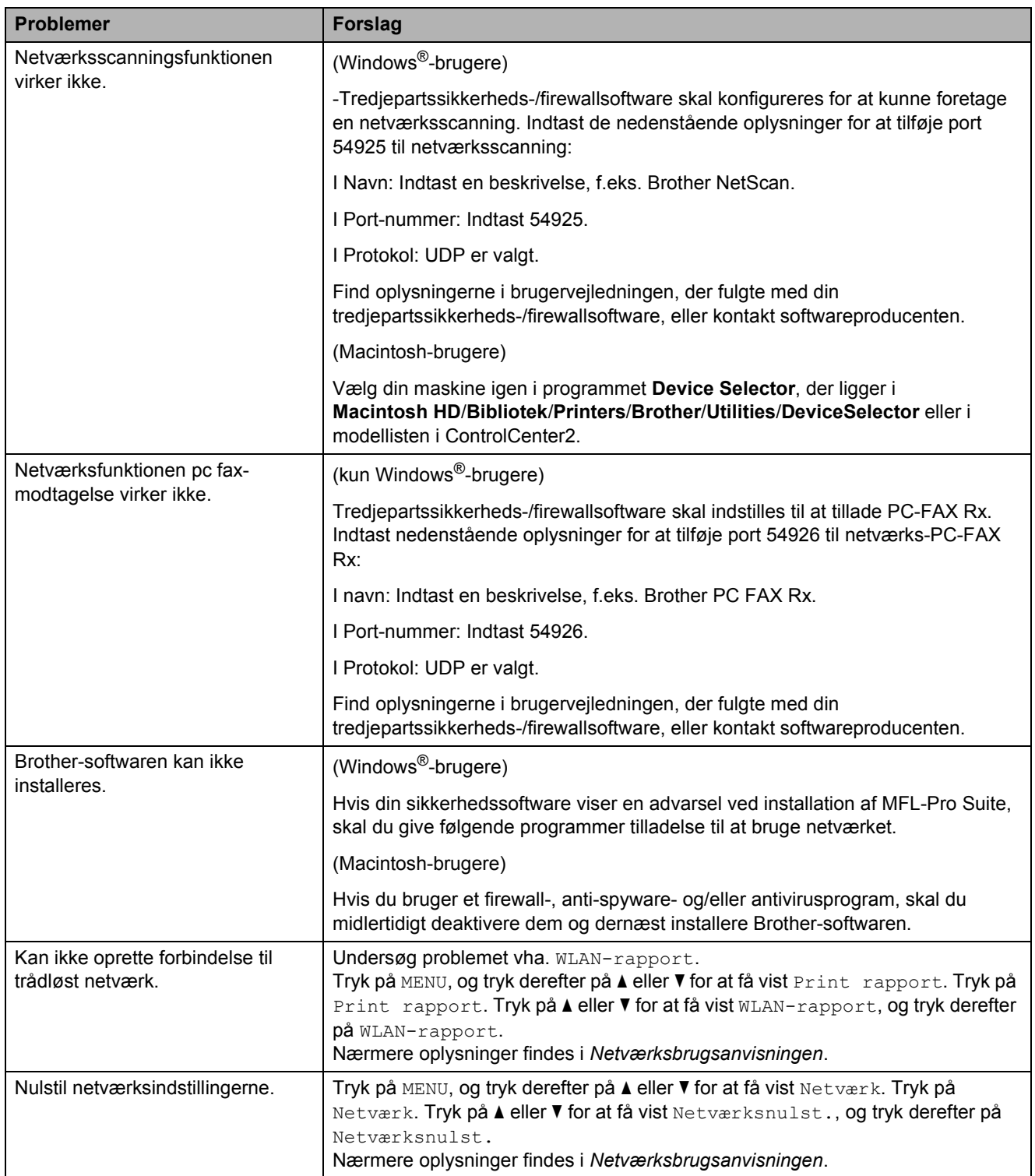

### **Problemer med touchscreen**

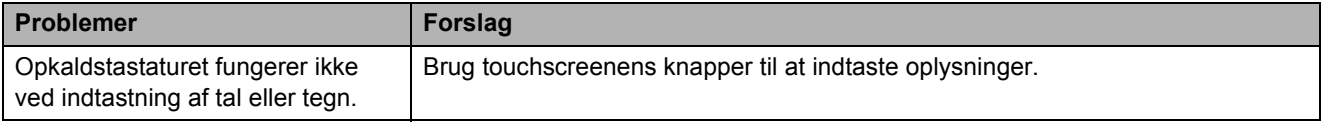

## **Opkaldstoneregistrering**

Når du afsender en faxmeddelelse automatisk, vil maskinen som standard vente et stykke tid, før den begynder at ringe nummeret op. Ved at ændre opkaldstoneindstillingen til Registrering kan du få maskinen til at ringe op, så snart den registrerer en opkaldstone. Denne indstilling kan spare lidt tid, når du sender faxmeddelelser til mange forskellige numre. Hvis du ændrer indstillingen og begynder at få problemer med at ringe op, bør du sætte indstillingen tilbage til standardindstillingen Ingen registr.

- Tryk på MENU.
- b Tryk på **<sup>a</sup>** eller **<sup>b</sup>** for at få vist Grundindst.
- Tryk på Grundindst.
	- d Tryk på **<sup>a</sup>** eller **<sup>b</sup>** for at få vist Opkaldstone.
- 5 Tryk på Opkaldstone.
- $\overline{6}$  Tryk på Registrering eller Ingen registr.
- g Tryk på **Stop/Exit**.

## <span id="page-104-0"></span>**Telefonlinjeinterferens/VoIP <sup>B</sup>**

Hvis du har problemer med at sende eller modtage faxmeddelelser på grund af mulig interferens på telefonlinjen, kan du ændre kompabilitetsindstillingen, som reducerer modemhastigheden for at minimere fejl.

- Tryk på MENU.
	- b Tryk på **a** eller **b** for at få vist Grundindst.
- Tryk på Grundindst.
- d Tryk på **<sup>a</sup>** eller **<sup>b</sup>** for at få vist Kompatibilitet.
- 5) Tryk på Kompatibilitet.
- $\overline{6}$  Tryk på Høj, Normal eller IP-telefoni.
	- I IP-telefoni reducerer modemhastigheden til 9.600 bps og deaktiverer modtagelse af faxmeddelelser i farver og ECM bortset fra afsendelse af faxmeddelelser i farver. Medmindre interferens er et hyppigt forekommende problem på din telefonlinje, vil du muligvis foretrække kun at anvende denne mulighed, når behovet opstår.

For at forbedre kompabiliteten med de fleste VoIP-tjenester anbefaler Brother at ændre kompabilitetsindstillingen til IP-telefoni.

- Normal indstiller modemhastigheden til 14.400 bps.
- $\blacksquare$  Høj øger modemhastigheden til 33.600 bps. (fabriksindstilling)

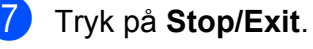

#### **Bemærk!**

VoIP (Voice over IP), bedre kendt som IPtelefoni, er et slag telefonsystem, der bruger en internetforbindelse i stedet for en almindelig telefonlinje.

# **Maskininformation**

## **Kontrol af serienummeret**

Du kan se maskinens serienummer på displayet.

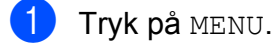

- **2** Tryk på **A** eller **▼** for at få vist Maskin-info.
- 3 Tryk på Maskin-info.
- d Tryk på **Stop/Exit**.

## **Nulstillingsfunktioner**

Følgende nulstillingsfunktioner er tilgængelige:

1 Netværk

Du kan nulstille printserveren tilbage til fabriksindstillingerne, som f.eks. adgangskoden og IP-adressen.

2 Hurtigkald&Fax

Hurtigopkald og Fax nulstiller følgende indstillinger:

■ Hurtigopkald

(hurtigopkald og opsætning af grupper)

**Programmerede faxiobs i** hukommelsen

(Pollingtransmission, forsinket fax og forsinket batchtransmission)

■ Afsender ID

(navn og nummer)

- Eksterne faxfunktioner (Faxvideresendelse)
- Rapportindstillinger (afsendelsesbekræftelse, hurtigopkaldsliste og faxjournal)
- Historik (Nummervisningshistorik og udgående opkald)
- Faxmeddelelser i hukommelsen

3 Alle indst.

Du kan gendanne fabriksindstillingerne for alle indstillinger.

Brother anbefaler på det kraftigste, at du bruger denne funktion, når du bortskaffer maskinen.

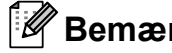

**Bemærk!**

Træk interfacekablet ud, før du vælger Netværk eller Alle indst.

## **Sådan nulstiller du maskinen**

Tryk på MENU.

- b Tryk på **<sup>a</sup>** eller **<sup>b</sup>** for at få vist Grundindst.
- Tryk på Grundindst.
- Tryk på **▲** eller ▼ for at få vist Nulstil.
- 5 Tryk på Nulstil.
- 6 Tryk på den ønskede nulstillingsfunktion.
- Tryk på Ja for at bekræfte.
- Tryk på Ja i to sekunder for at genstarte maskinen.

**C**

# **Menu og funktioner**

## **Programmering på**   $displayer$

Din maskine er udviklet, så den er nem at betjene, idet den kan programmeres på displayet vha. menuknapperne på touchscreenen. Den brugervenlige programmering hjælper dig med at få det fulde udbytte af alle de menuvalg, maskinen har.

Da programmeringen udføres på displayet, har vi fremstillet en trinvis instruktion på displayet som hjælp til at programmere maskinen. Alt, hvad du behøver, er at følge instruktionerne, da de fører dig gennem alle menuvalg og programmeringsindstillinger.

# **Menutabel**

Ved hjælp af menutabellen kan du lettere forstå de menuvalg og funktioner, der ligger i maskinens programmer. Fabriksindstillinger vises i fed skrift med en stjerne.

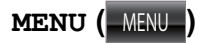

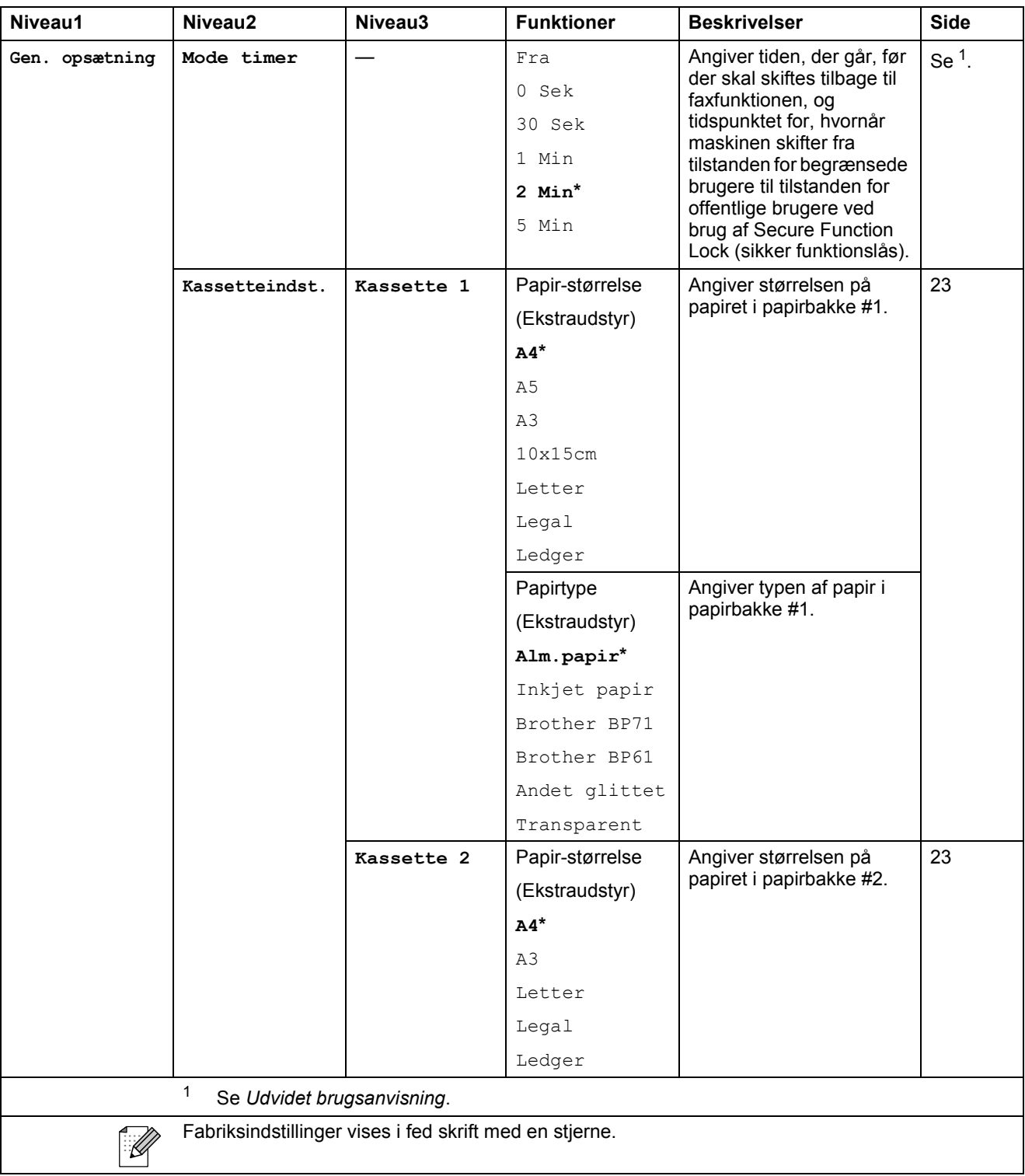
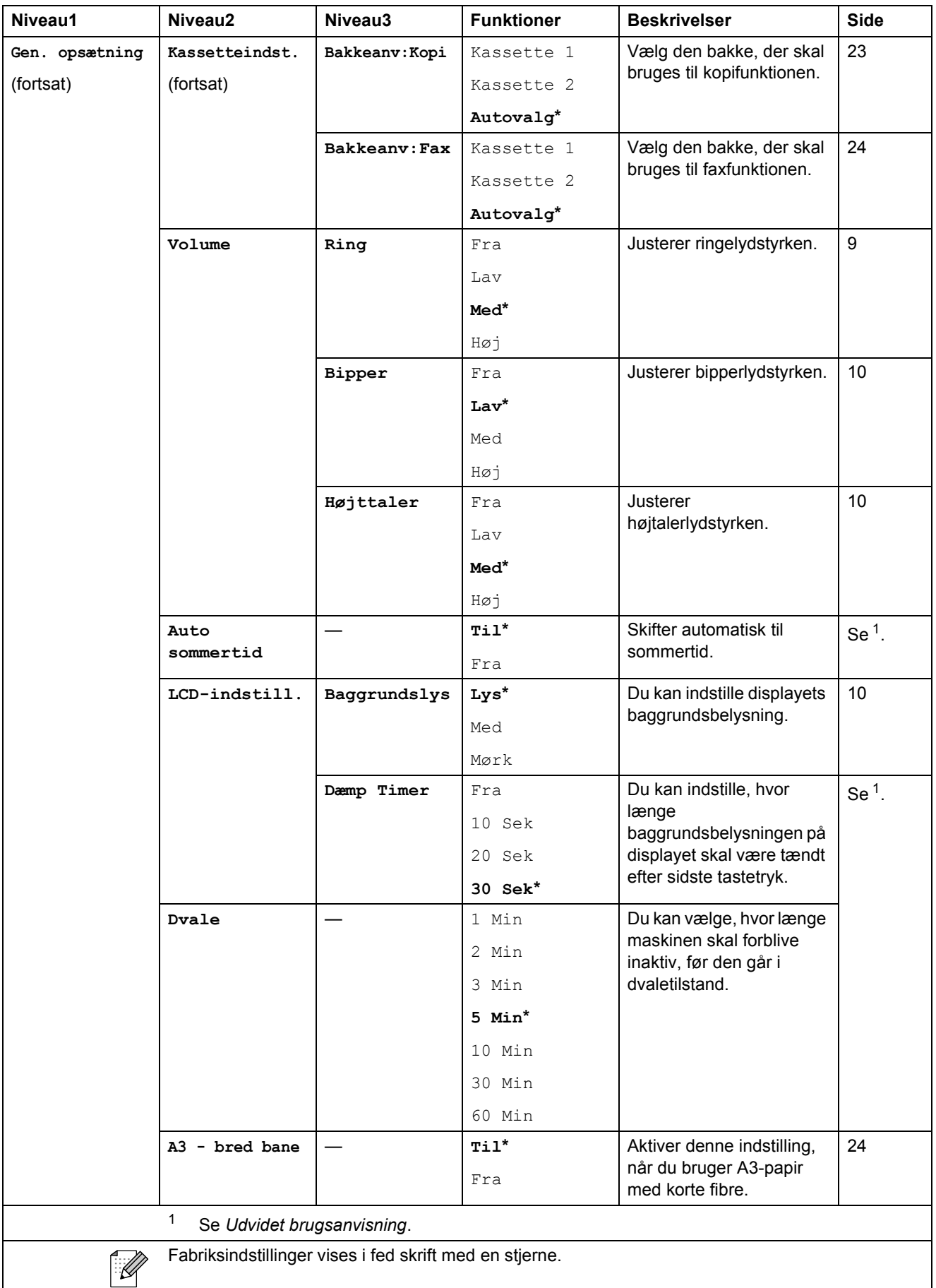

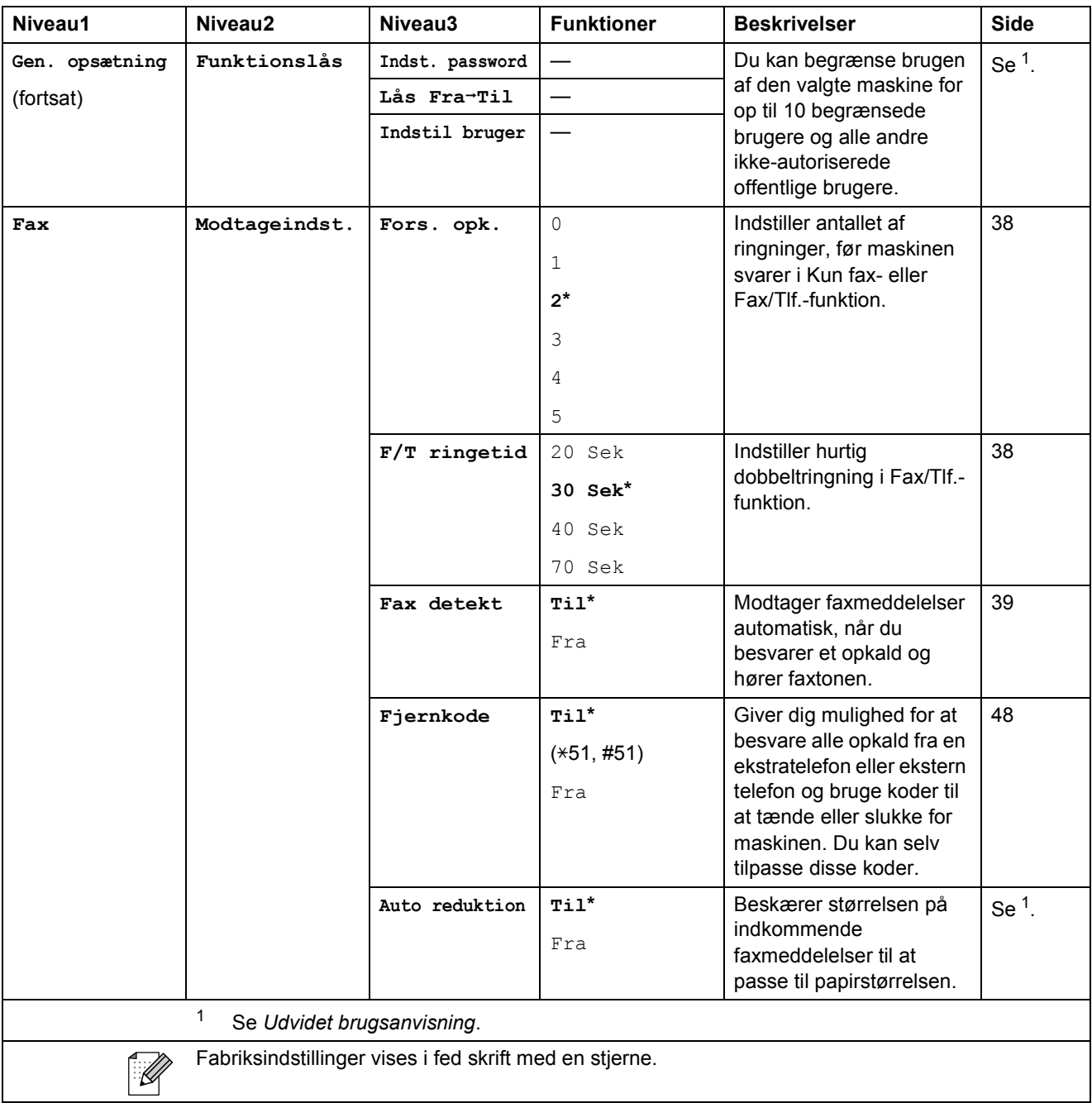

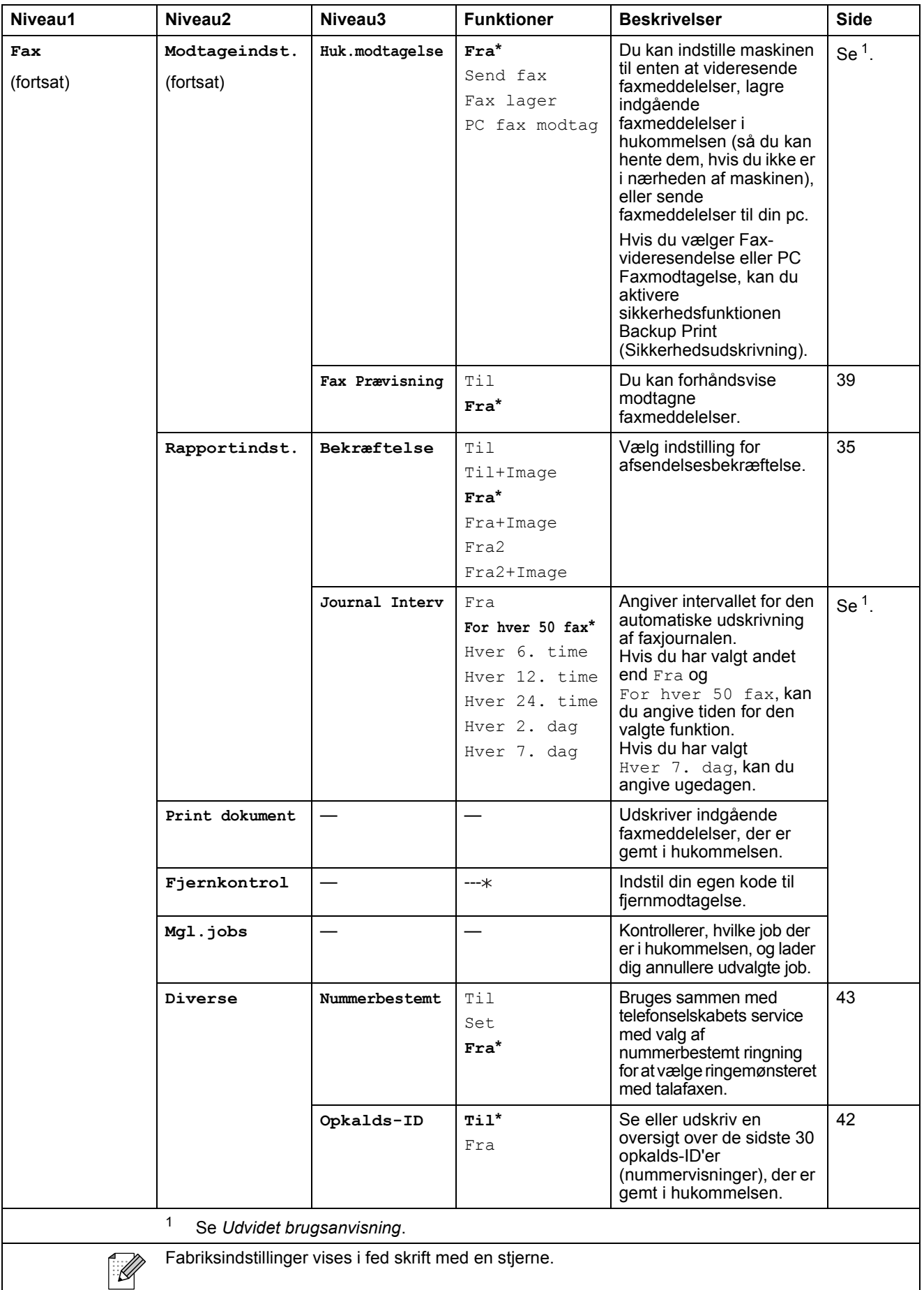

#### **Netværksmenu**

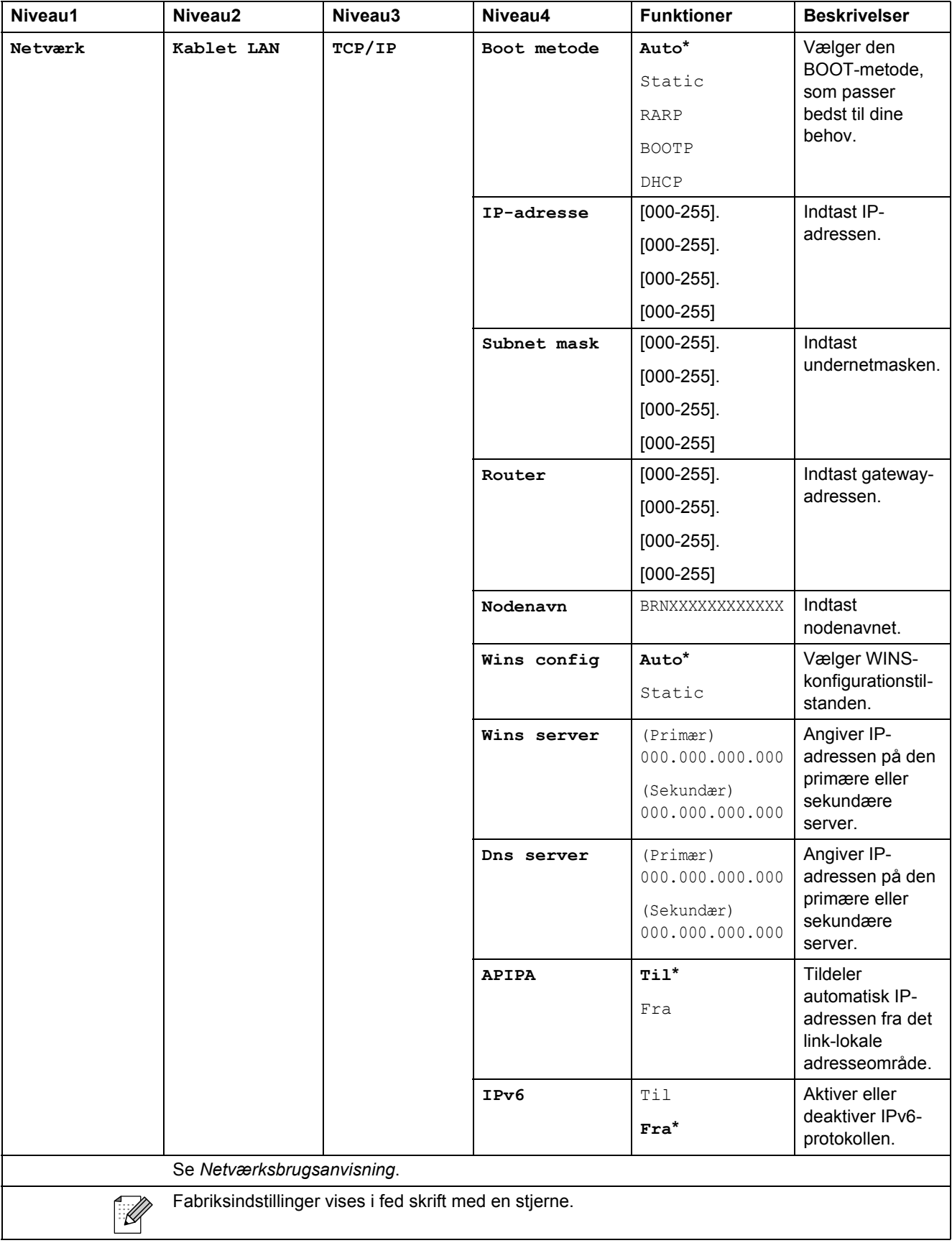

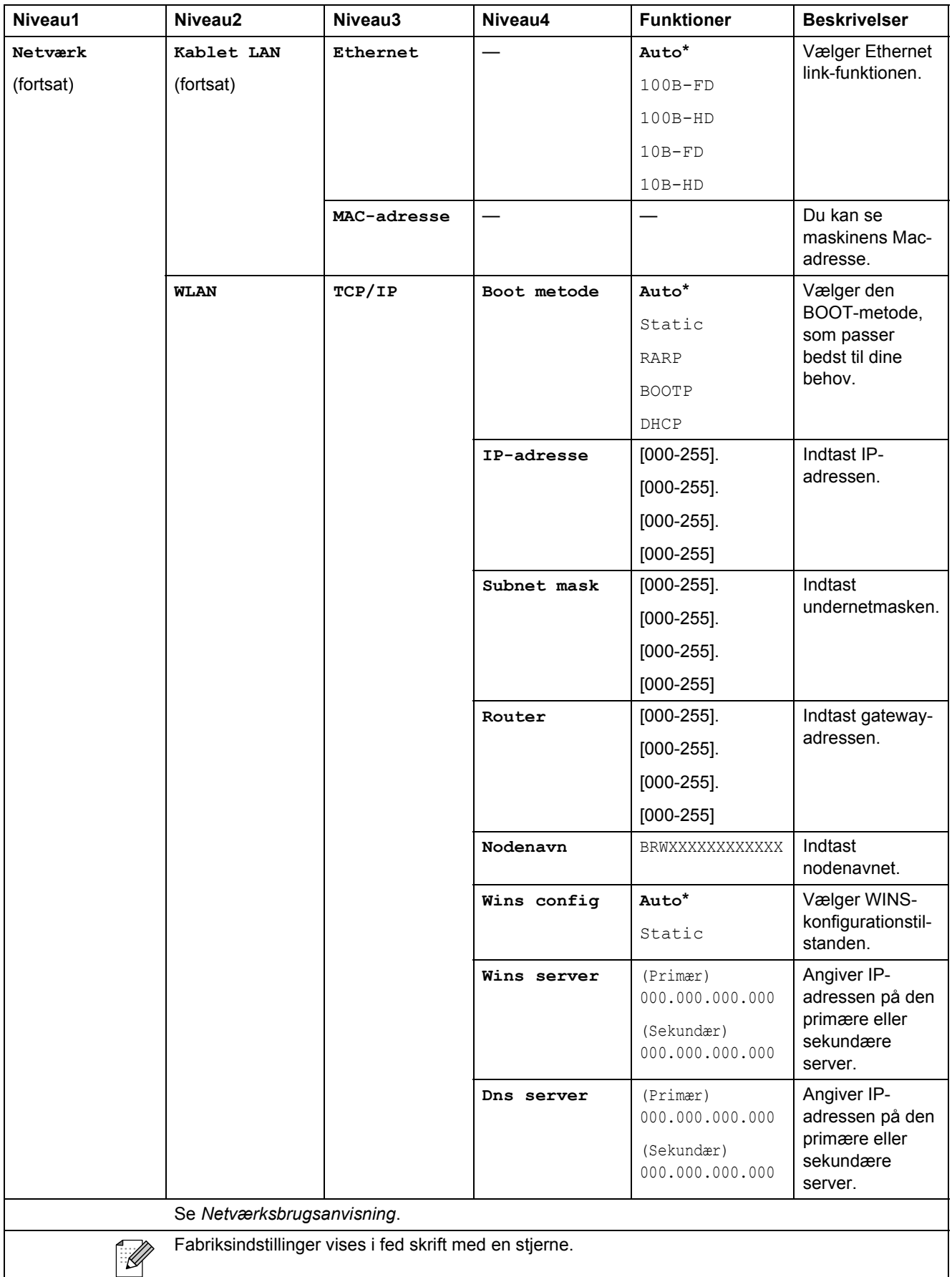

**C**

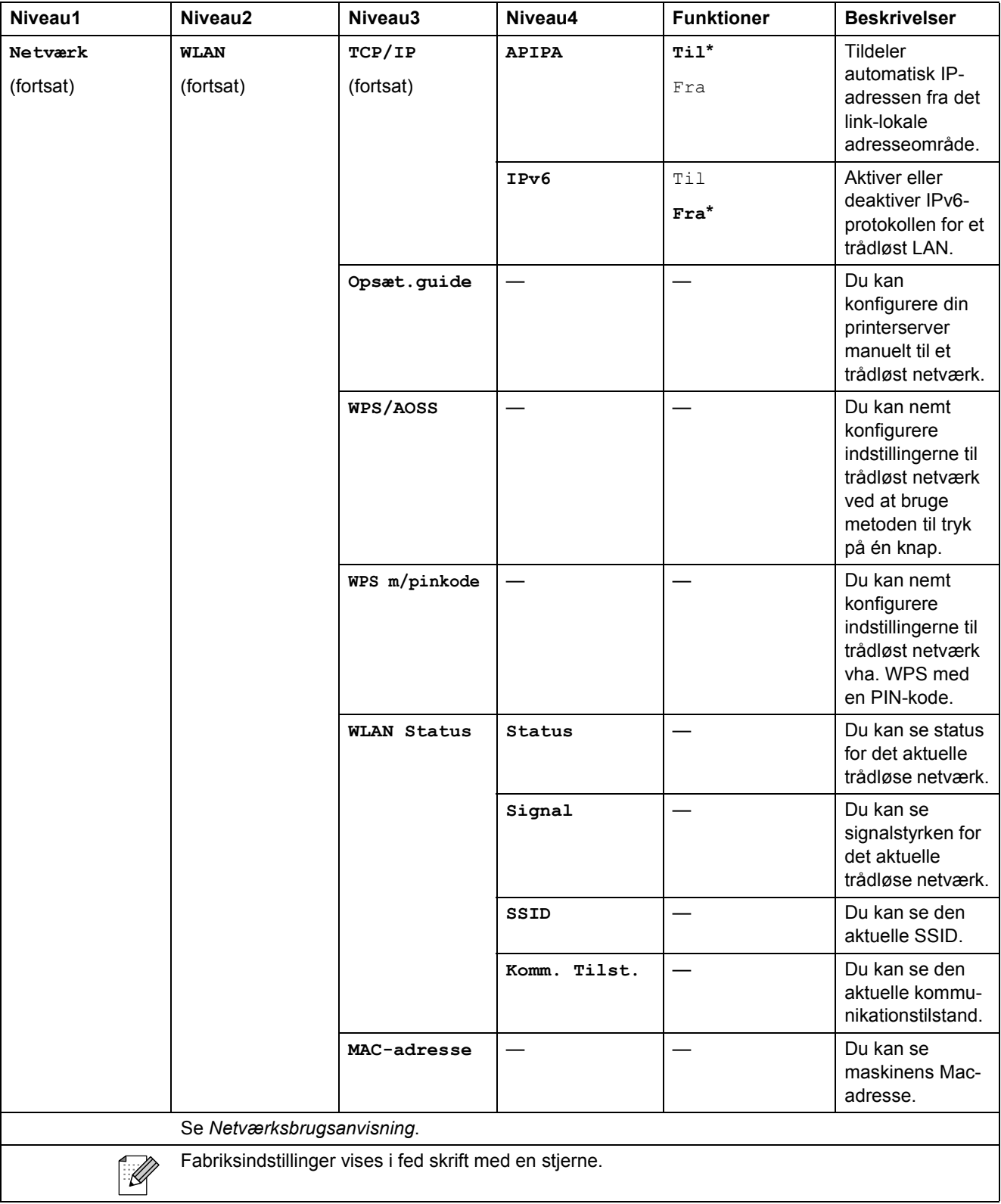

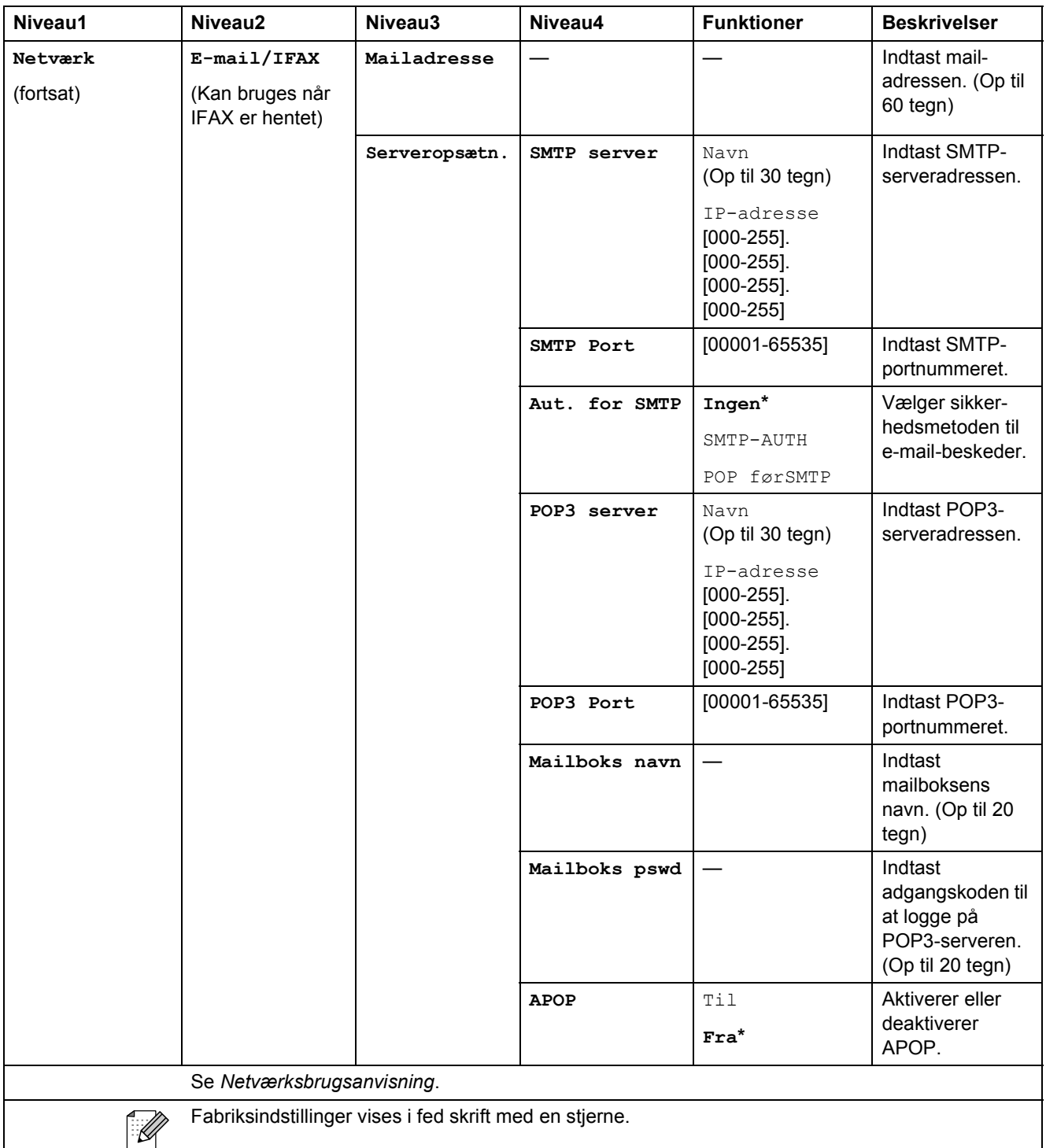

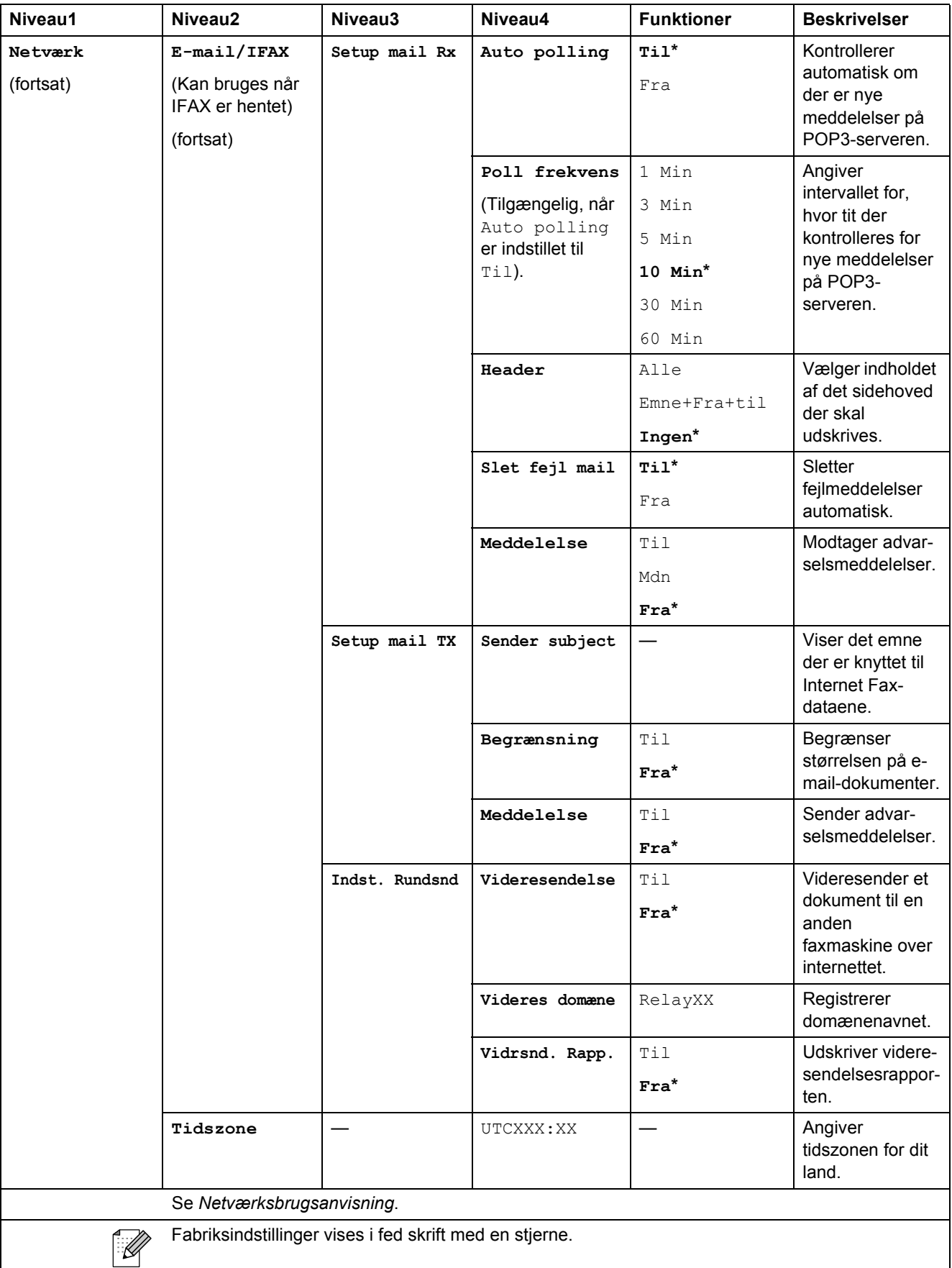

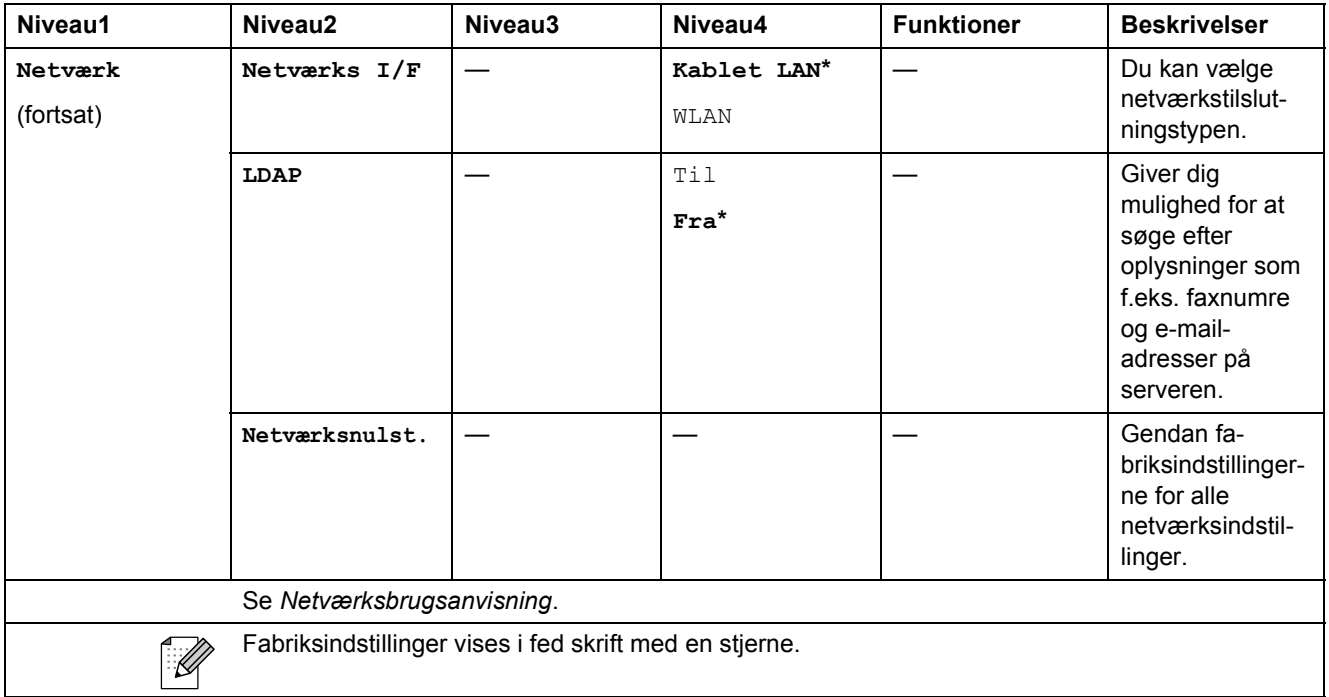

#### **MENU ( ) (fortsat)** MENU

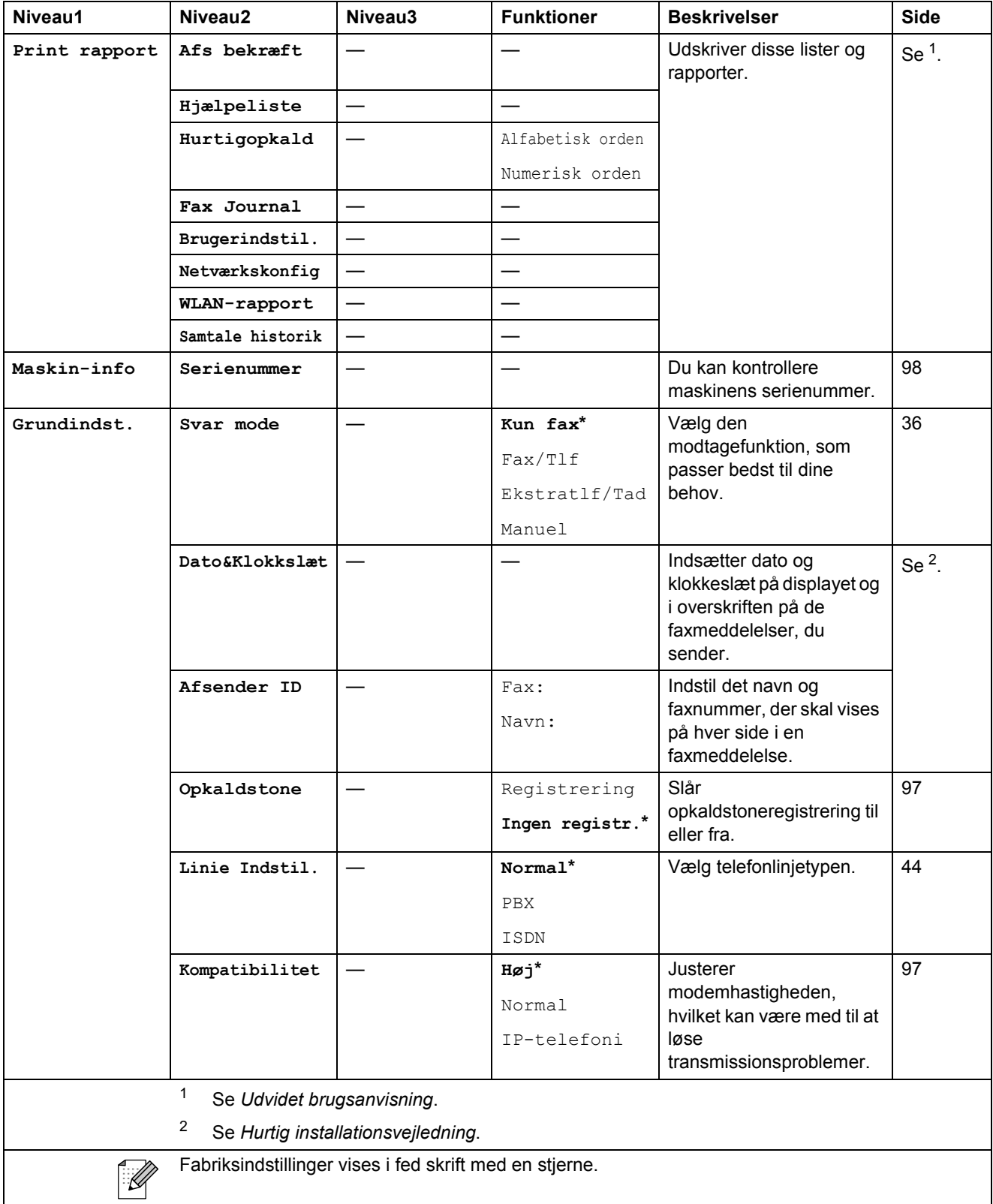

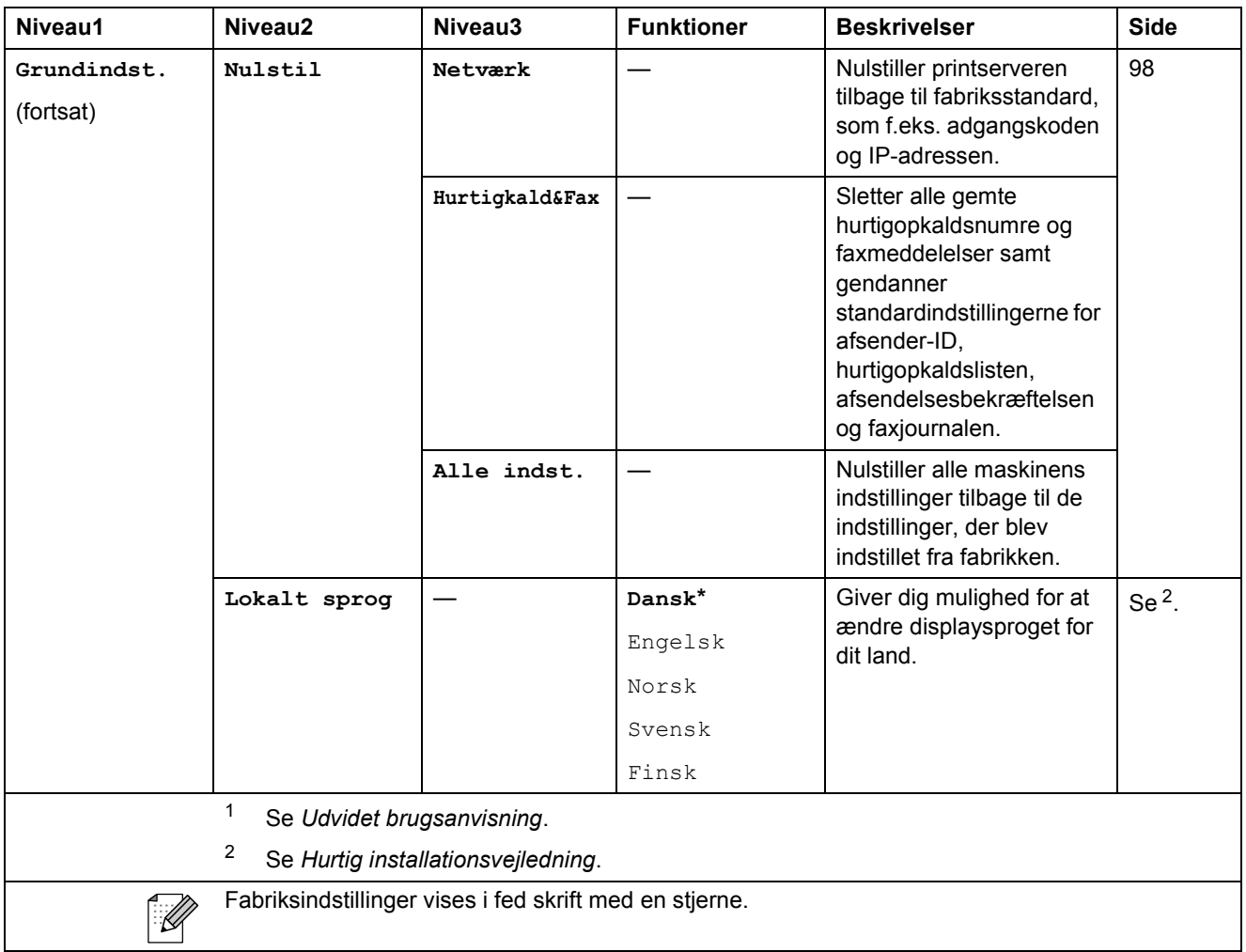

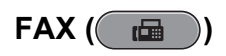

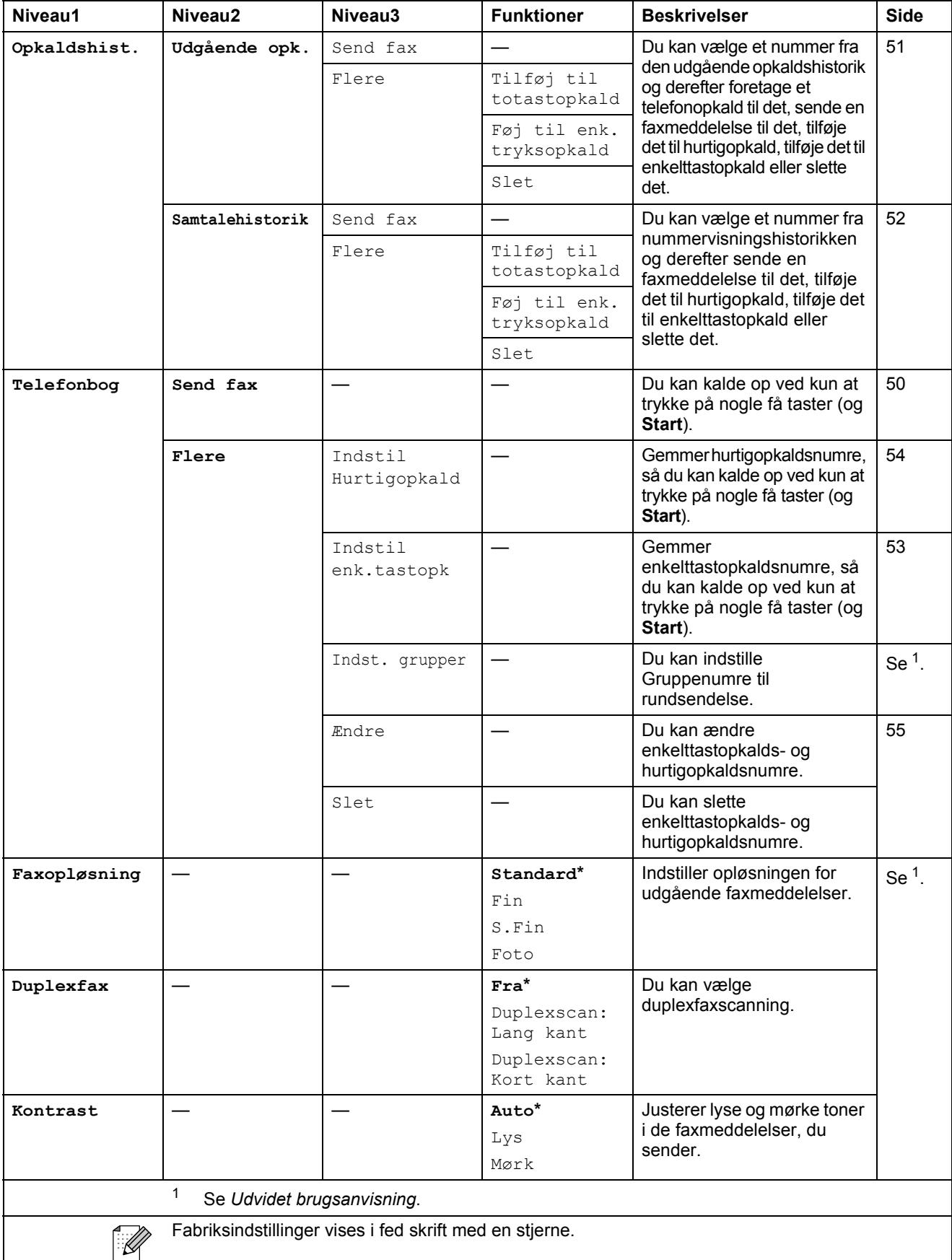

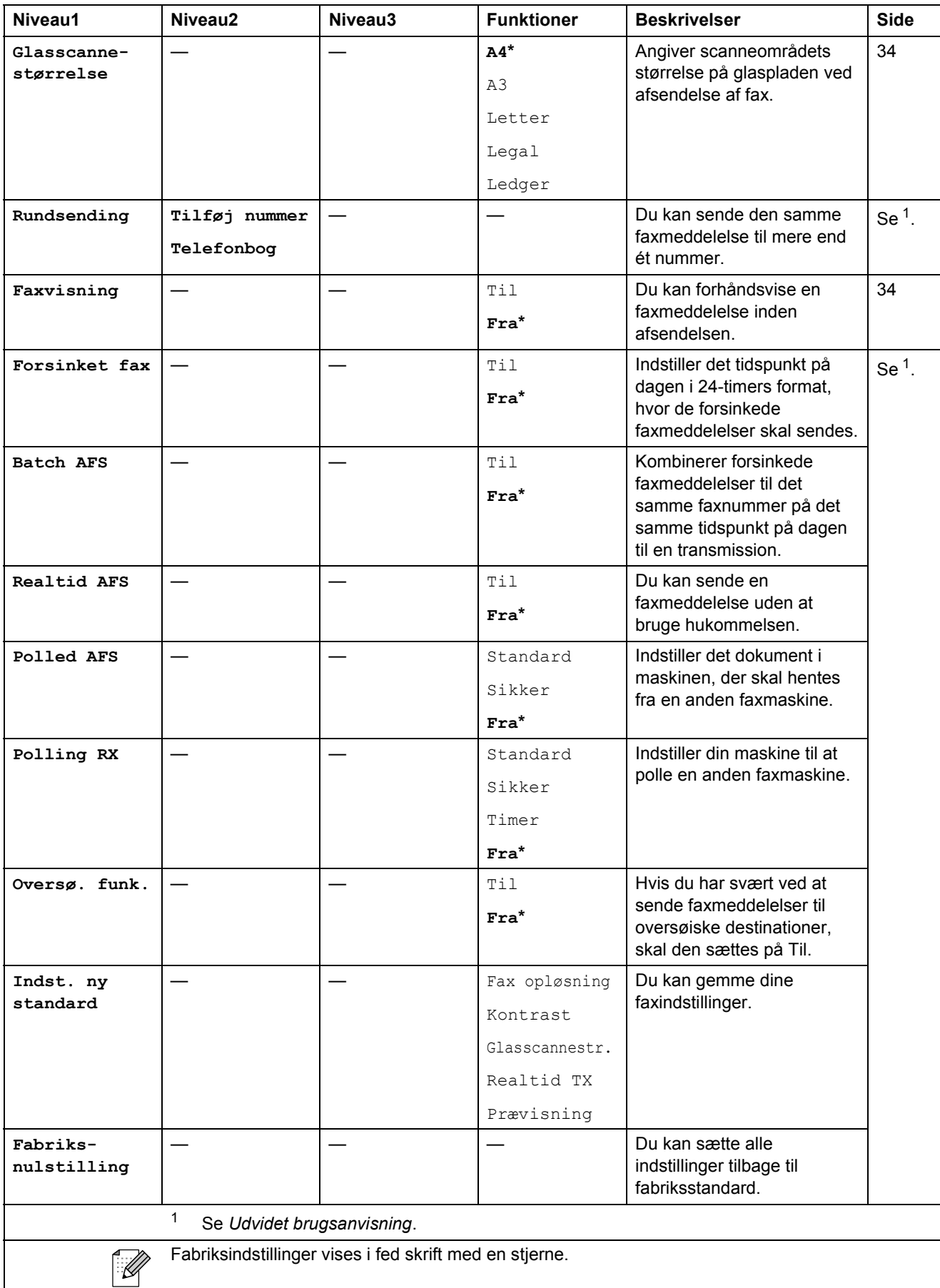

**C**

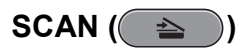

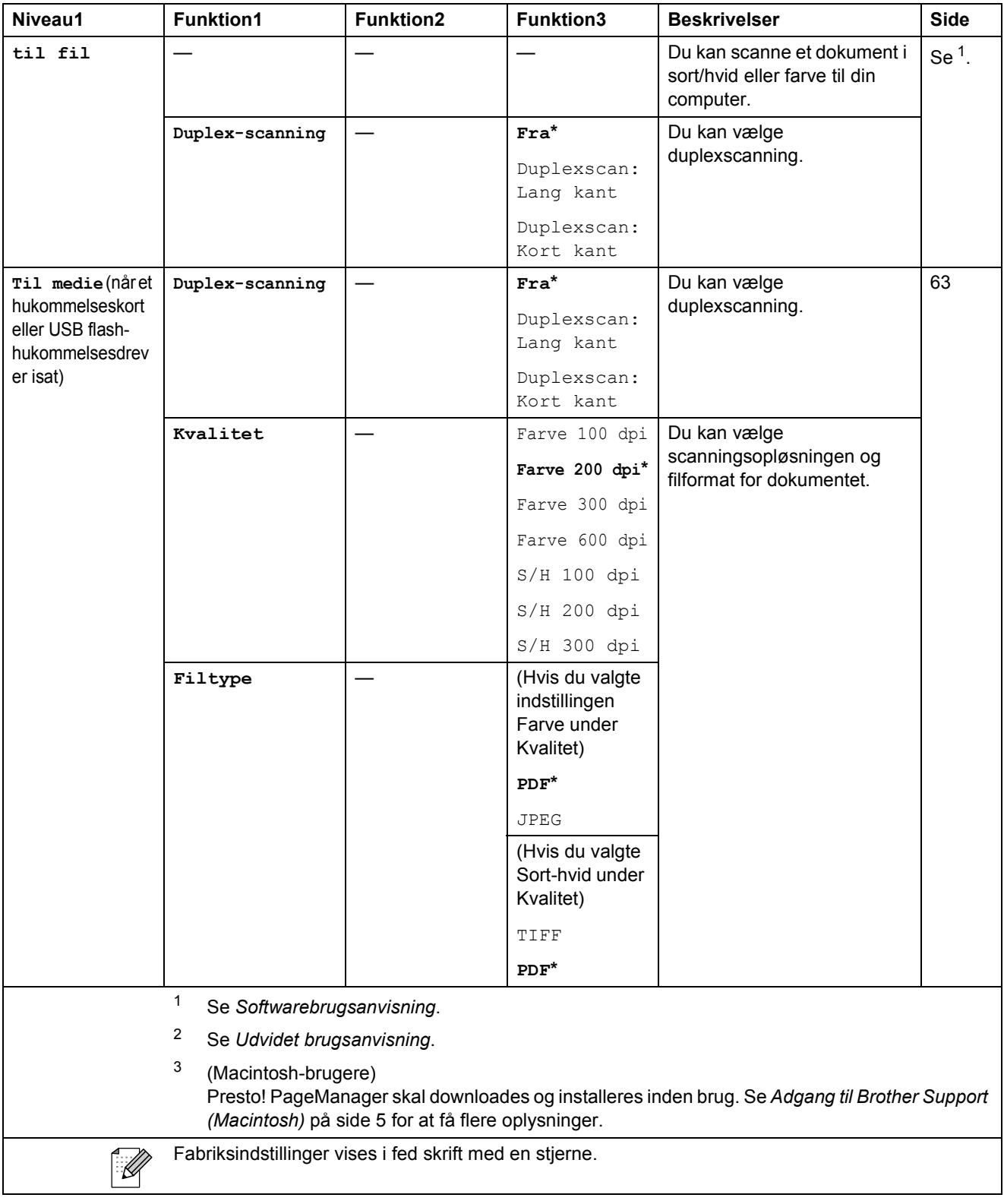

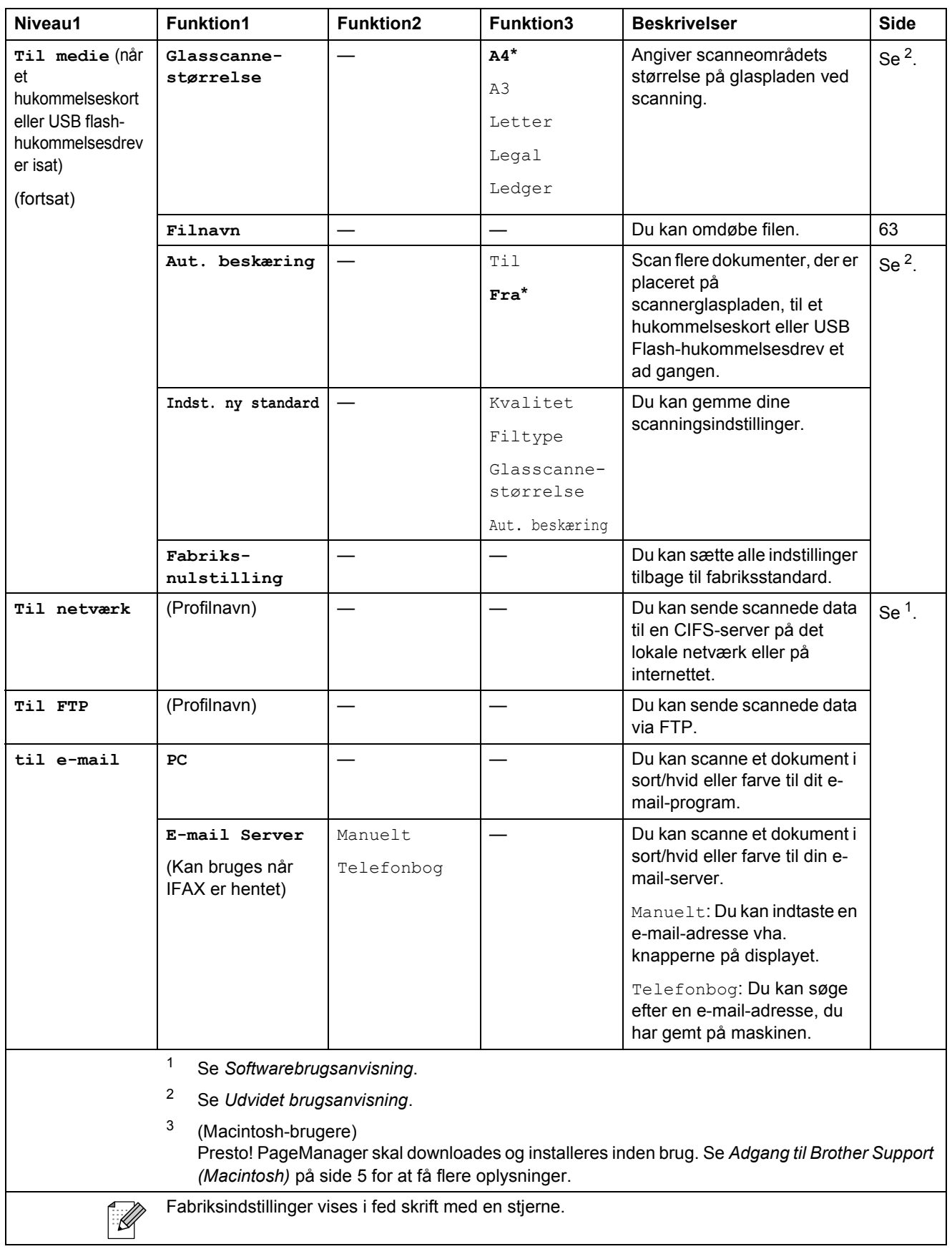

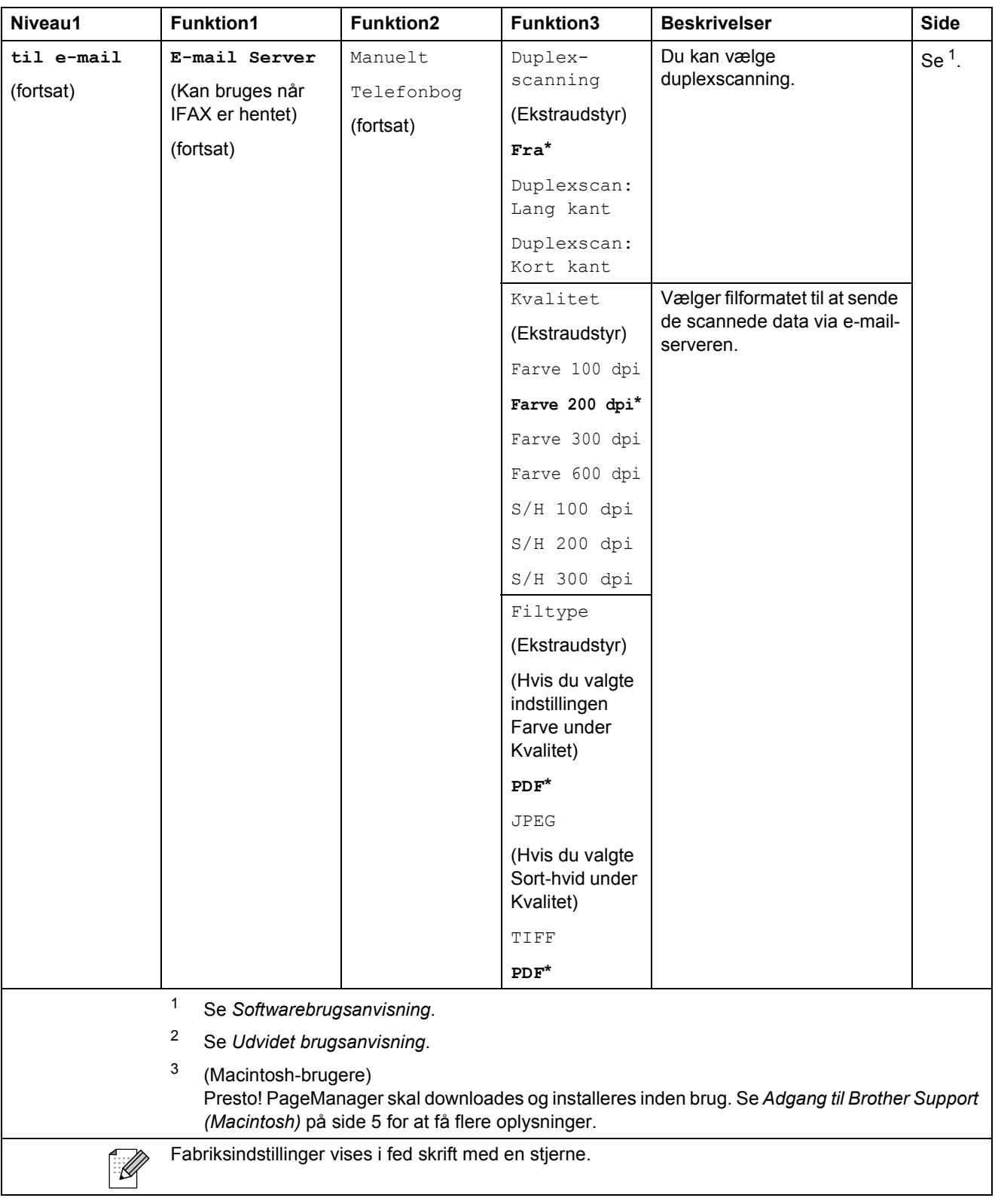

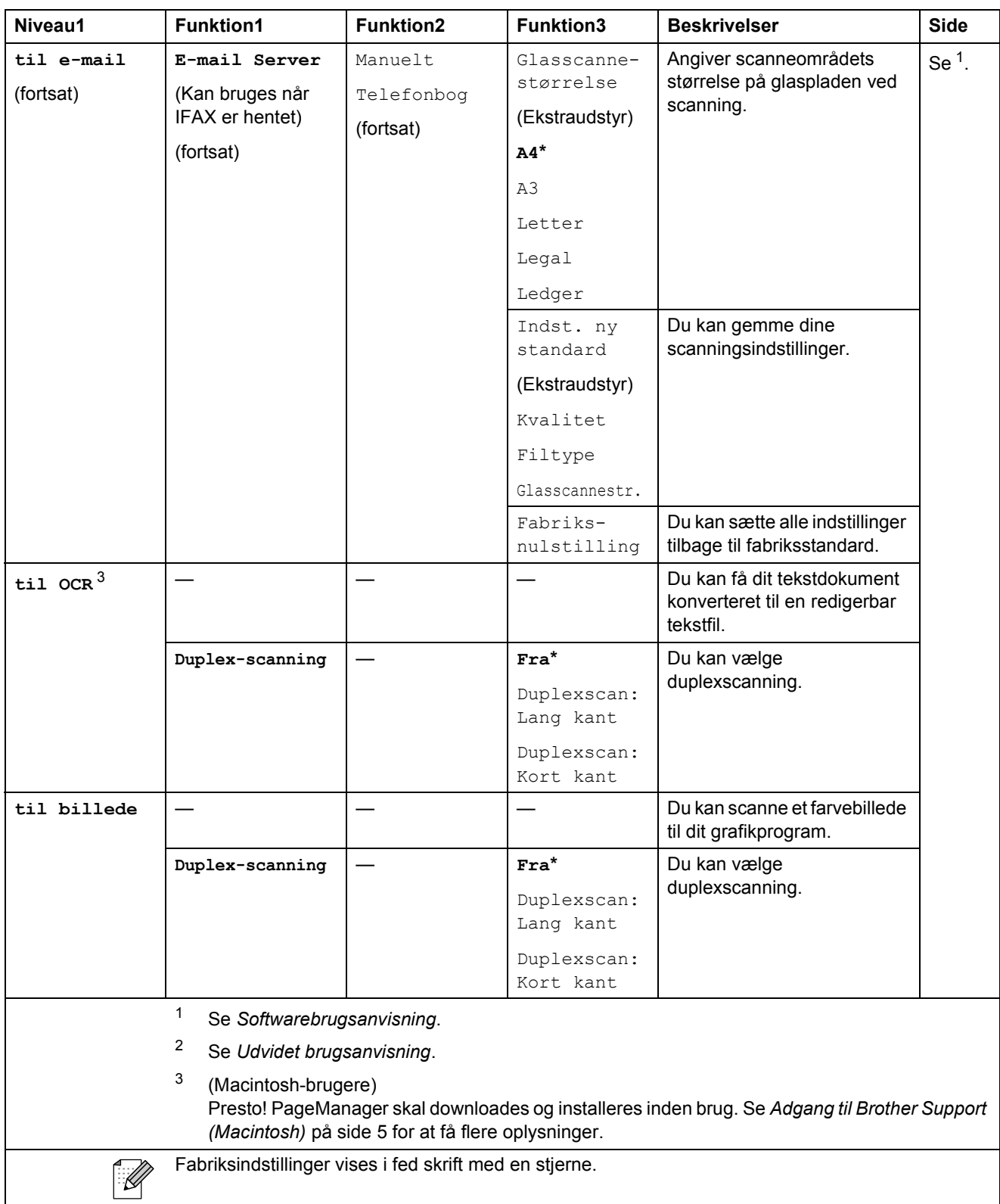

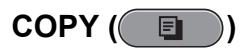

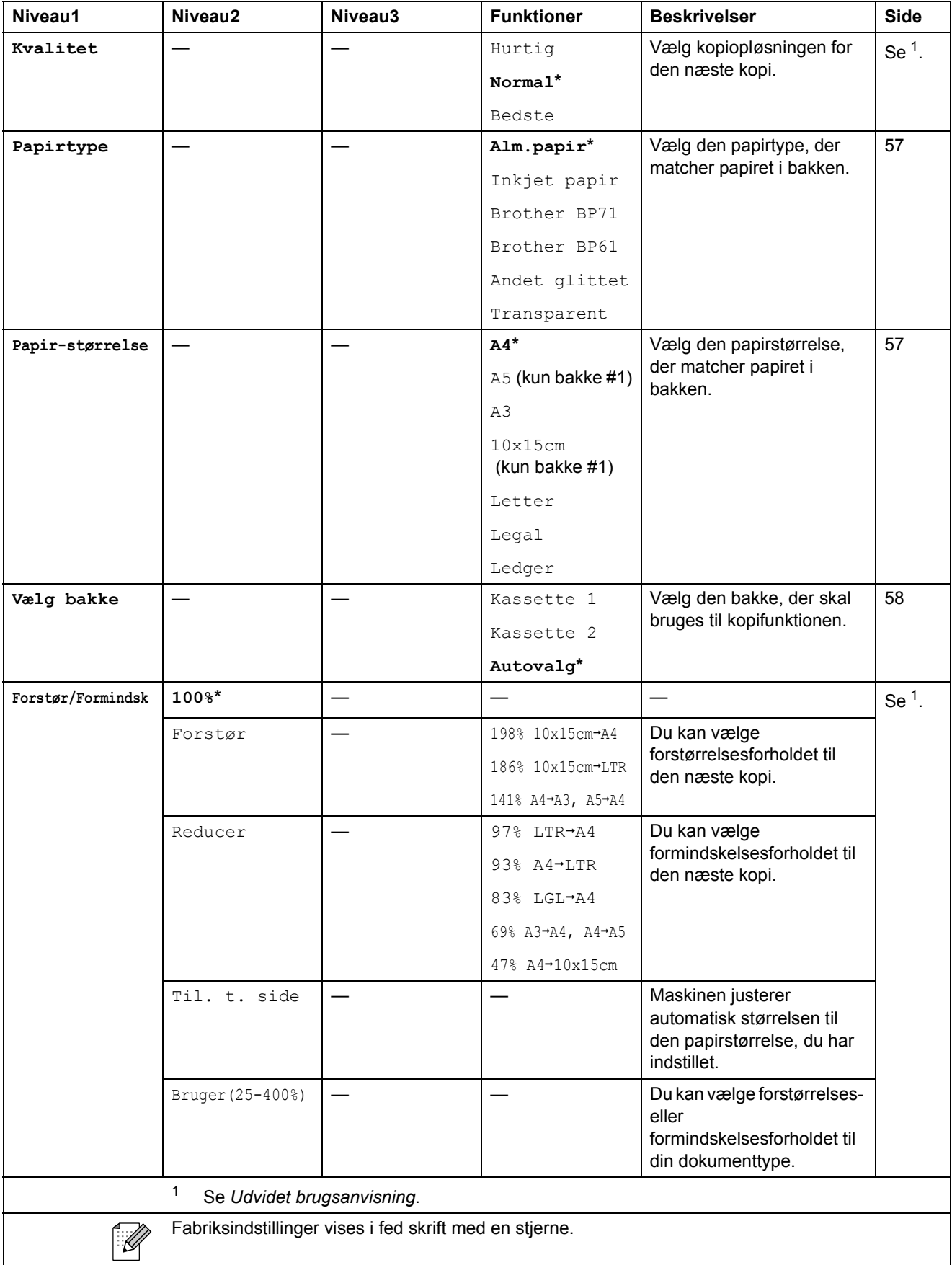

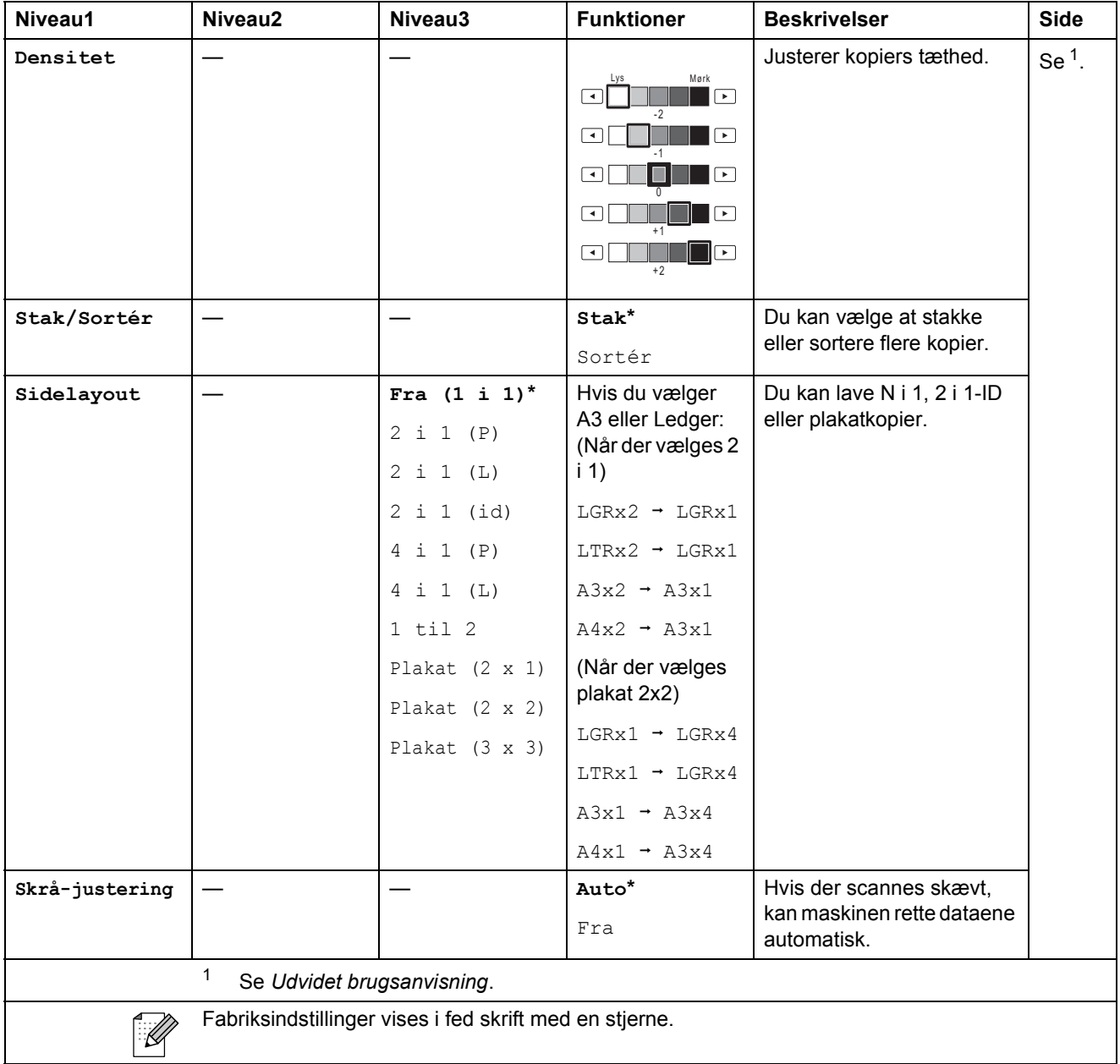

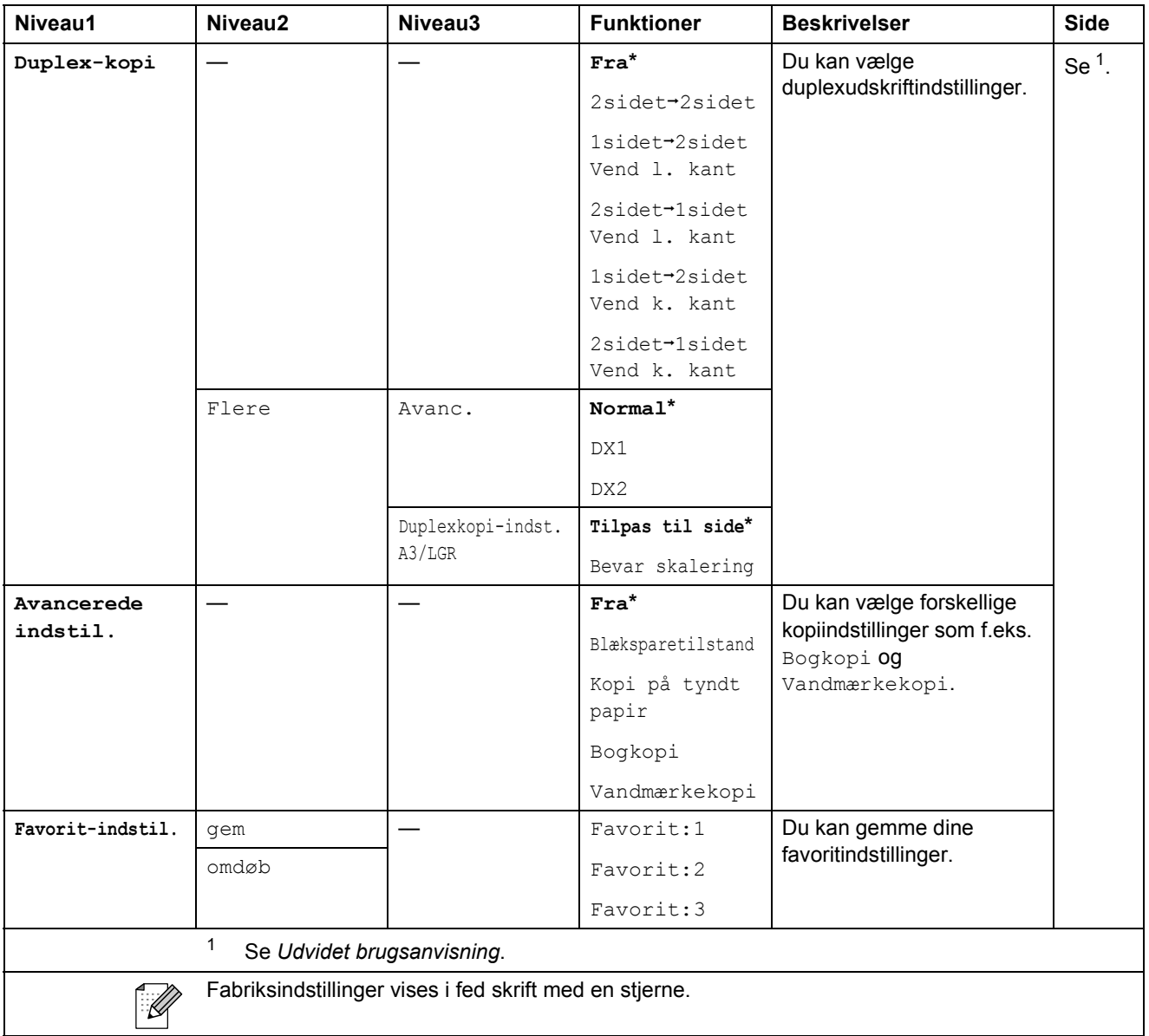

#### **Kopiindstillinger for vandmærke**

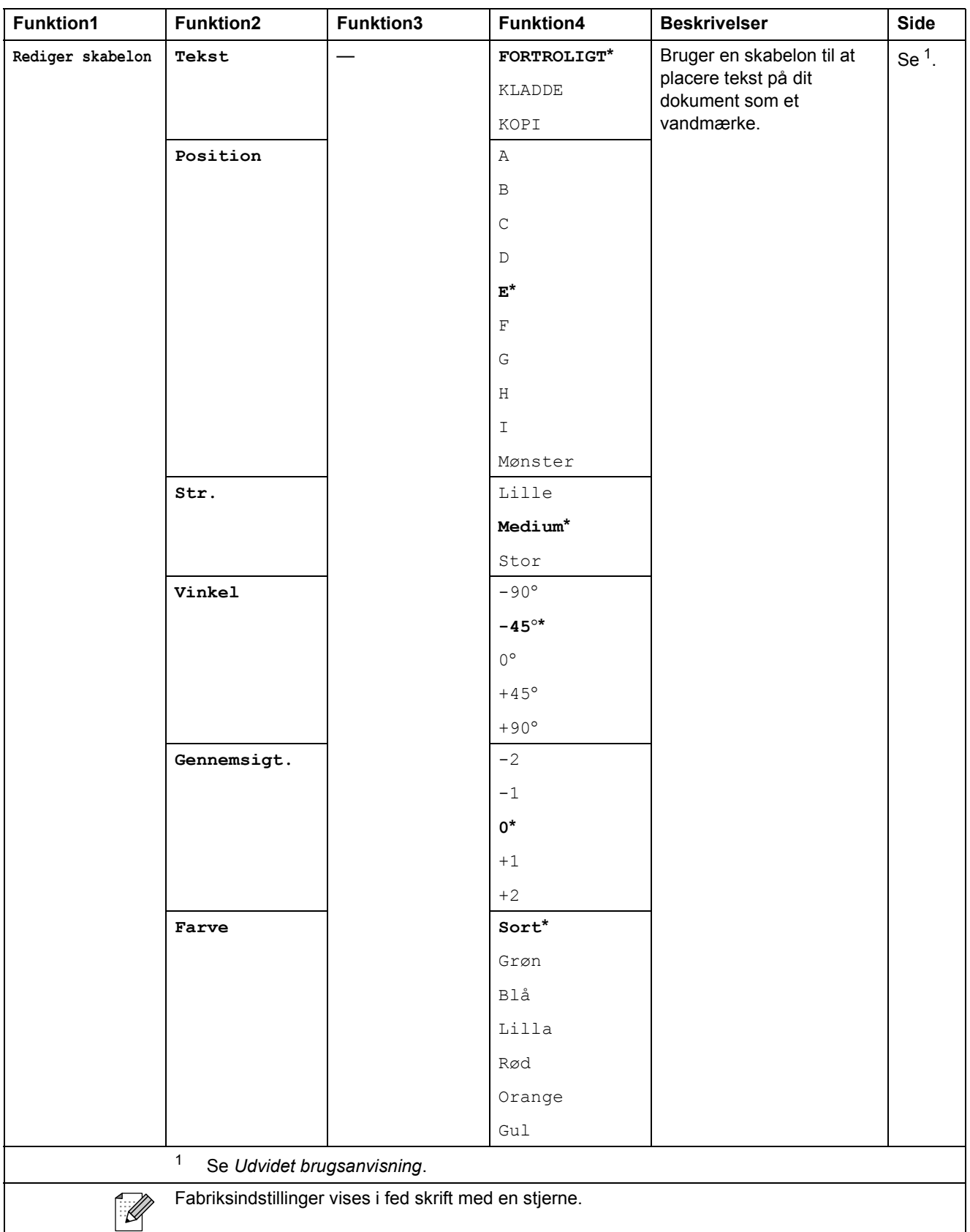

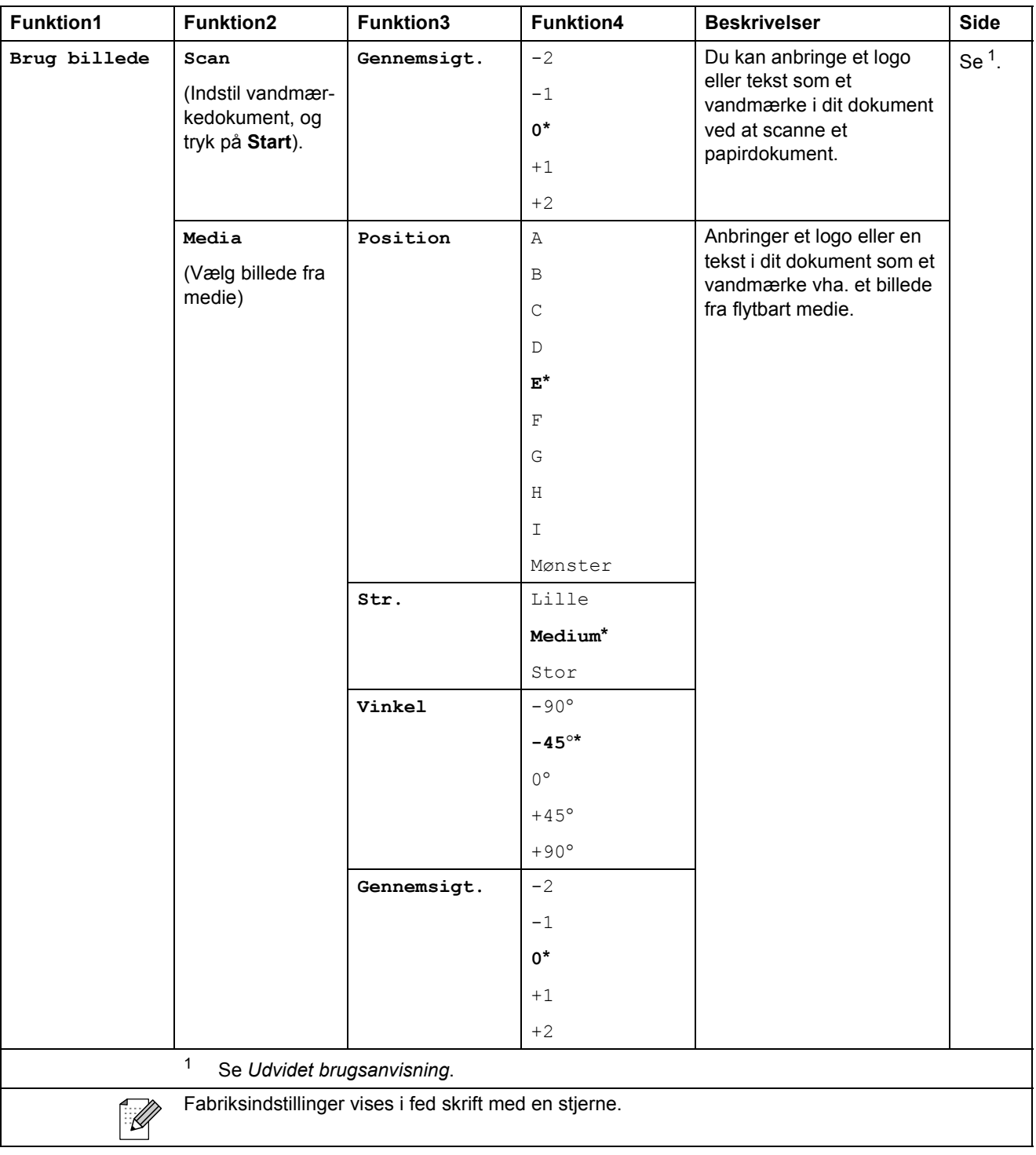

#### **PHOTO CAPTURE (a)**

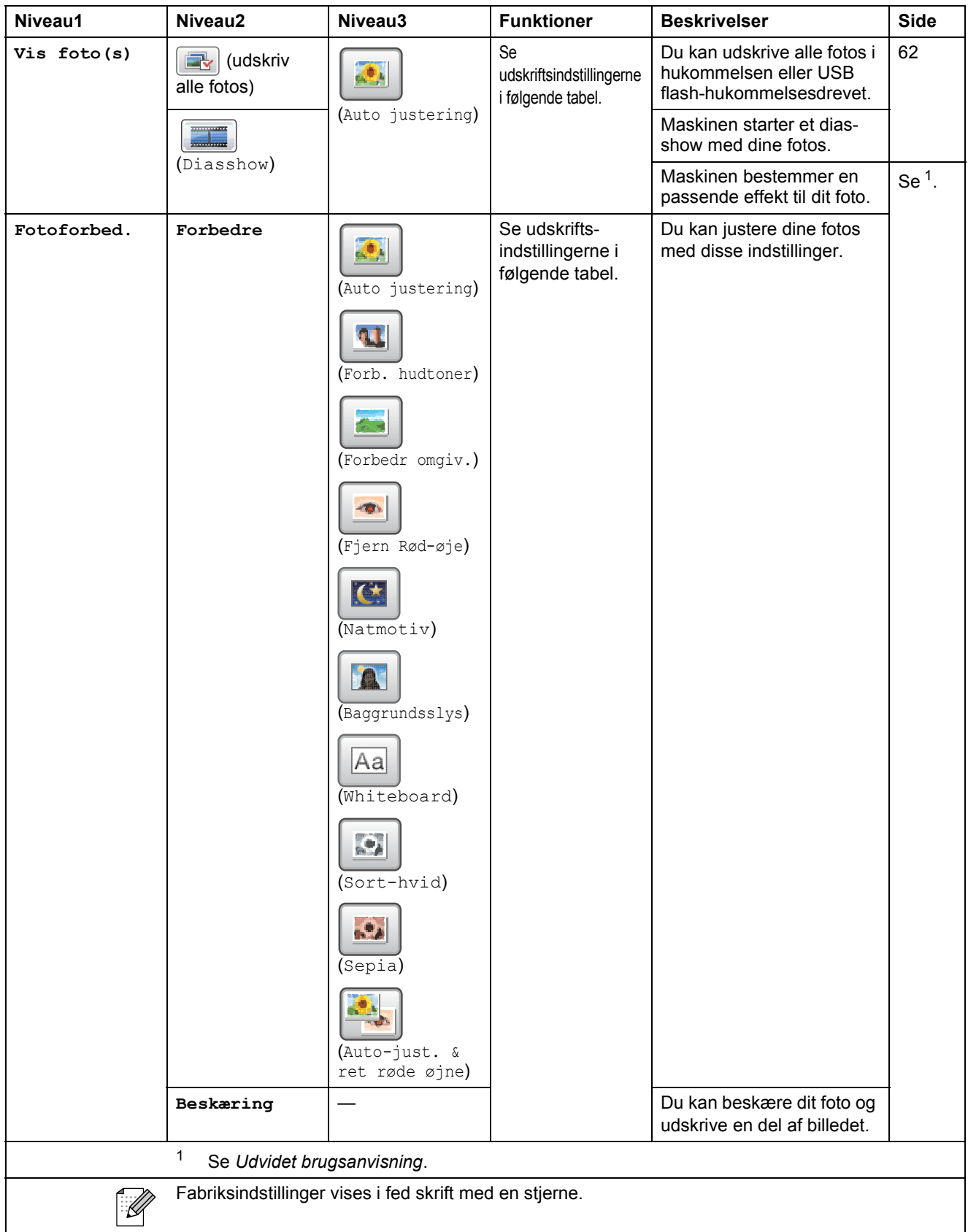

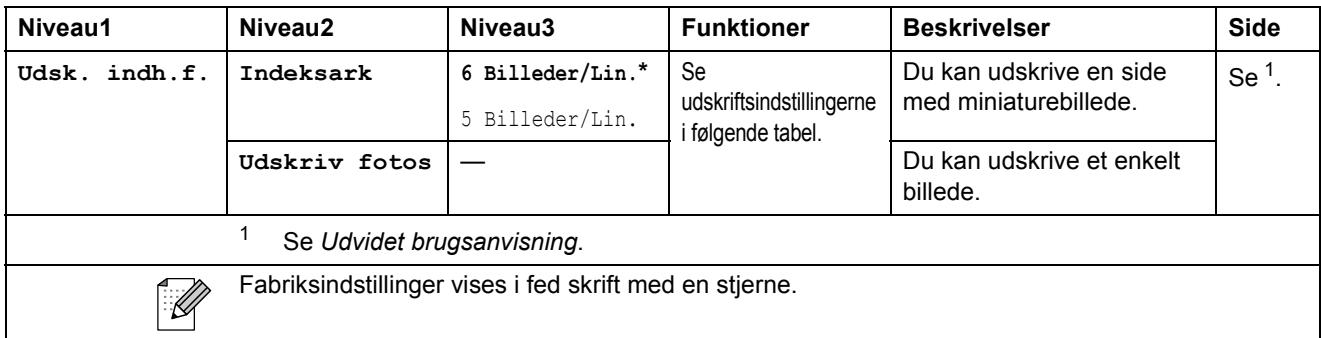

#### **Udskriftsindstillinger**

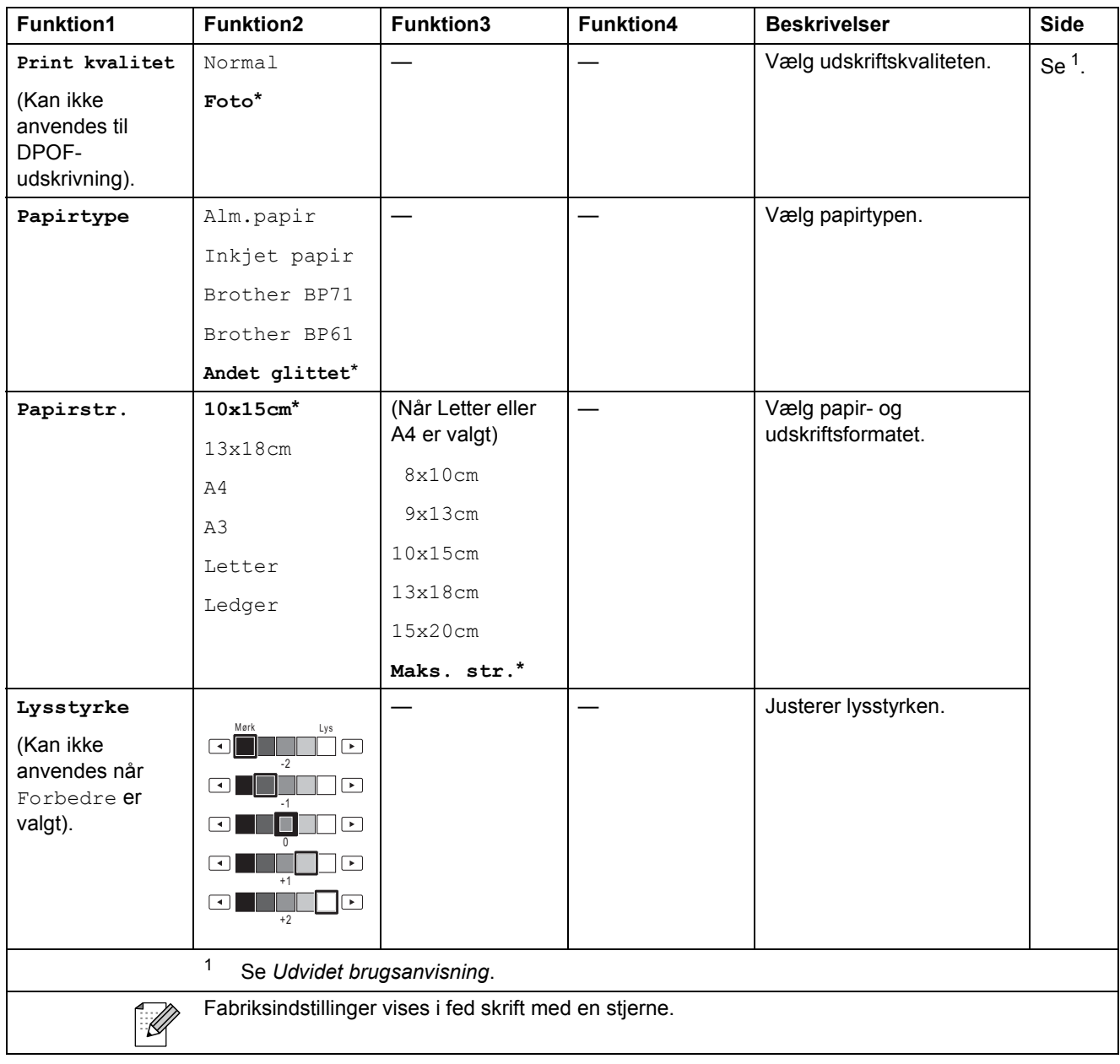

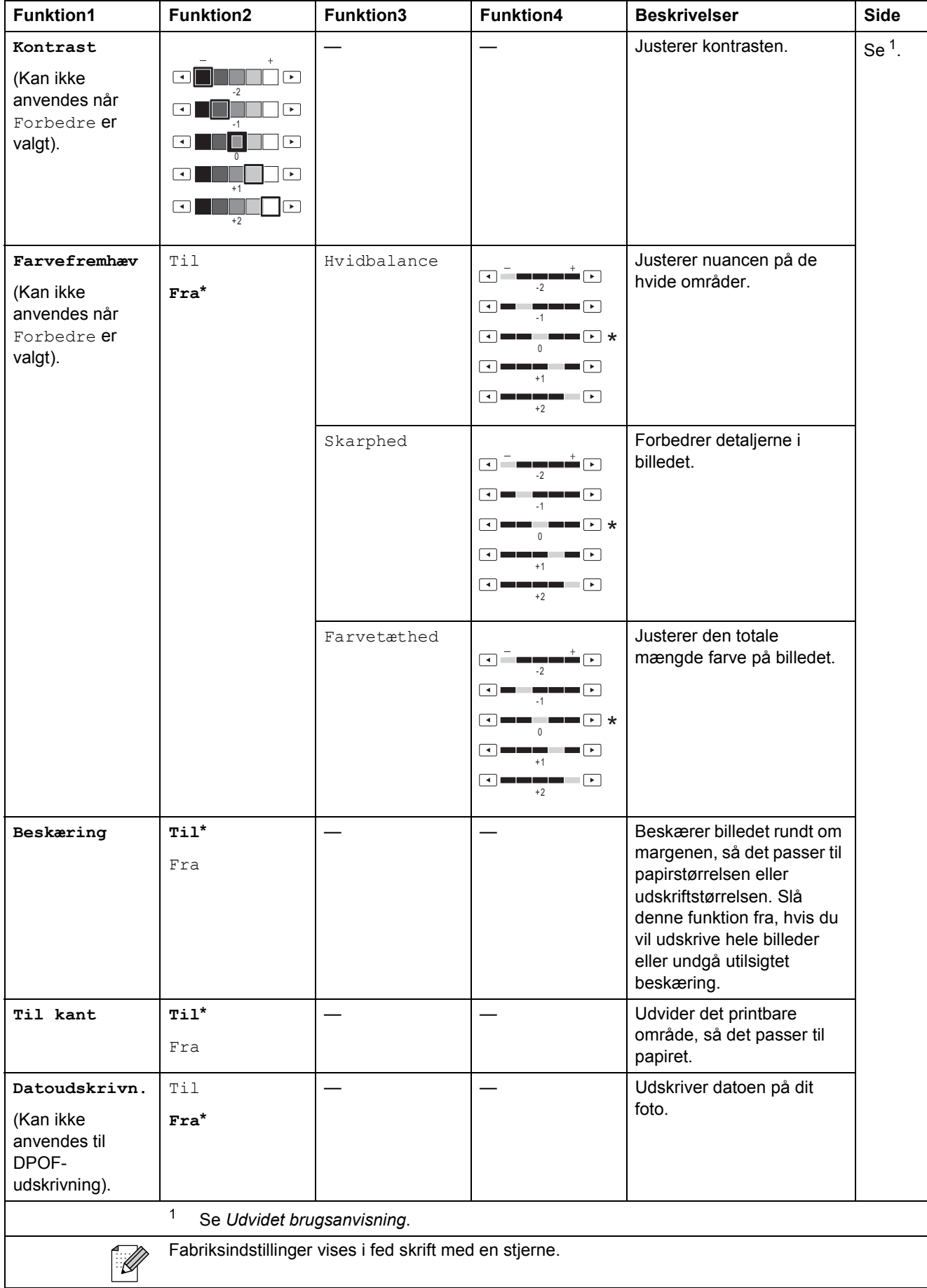

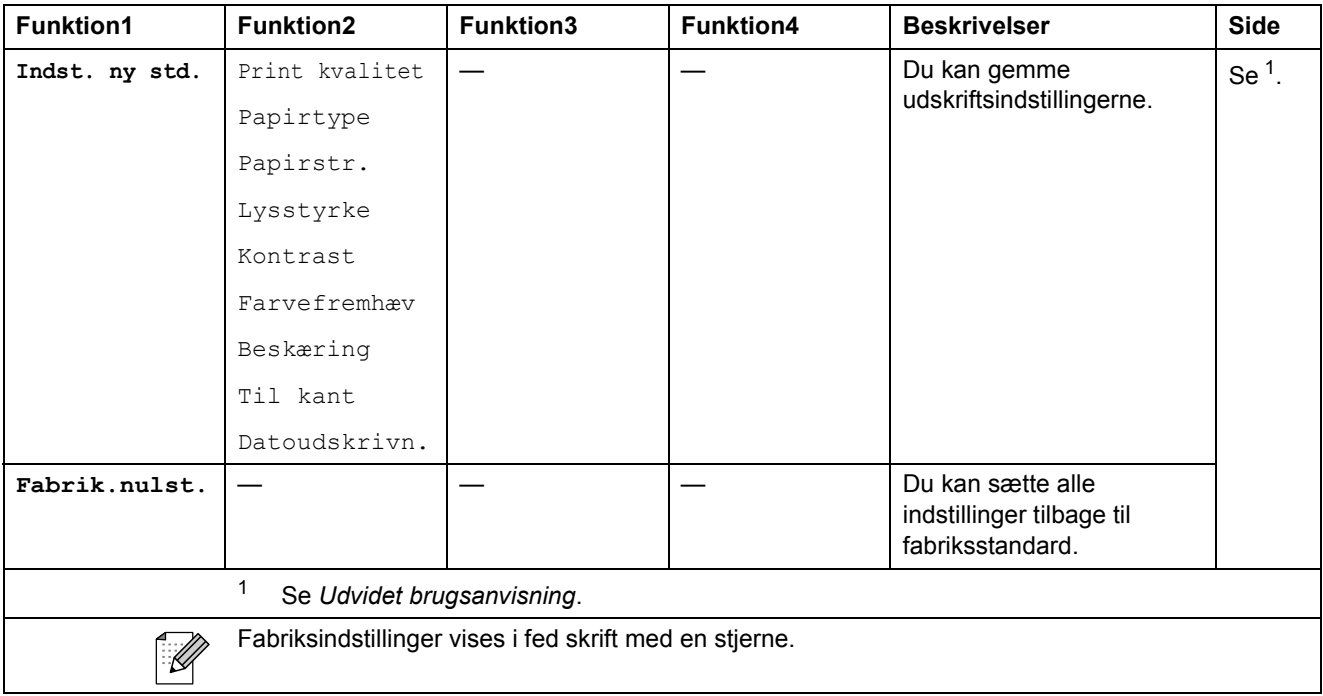

#### **Telefonbog ()**

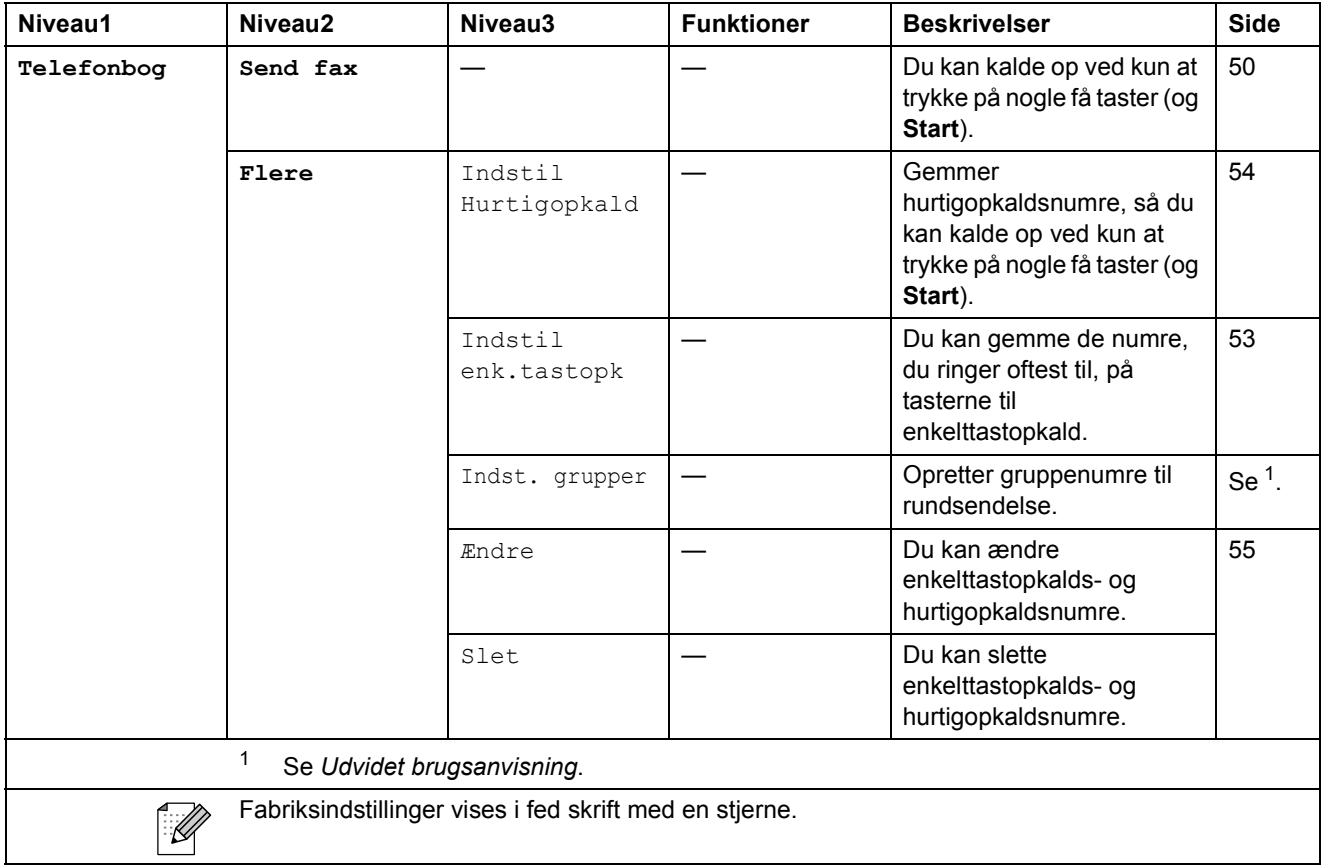

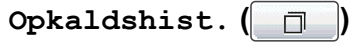

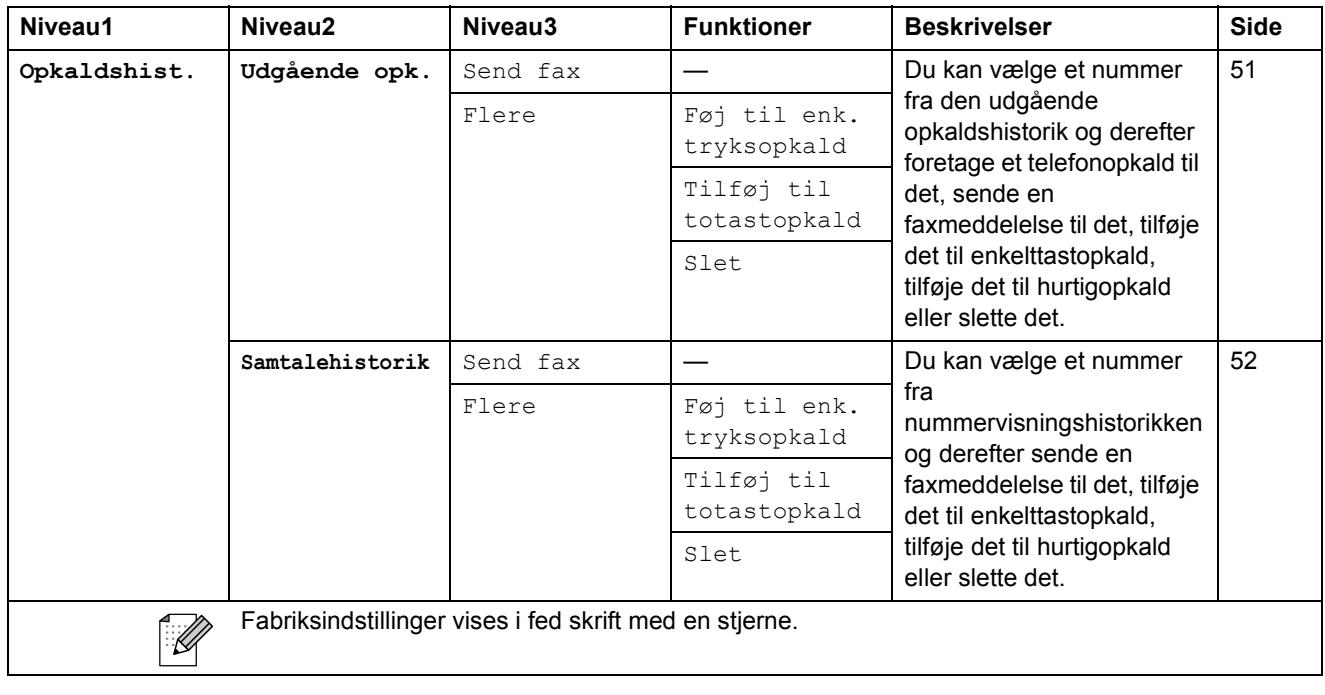

# **Fax**<br>**Fax Preview** ( $\overline{\text{Preview}}$ )

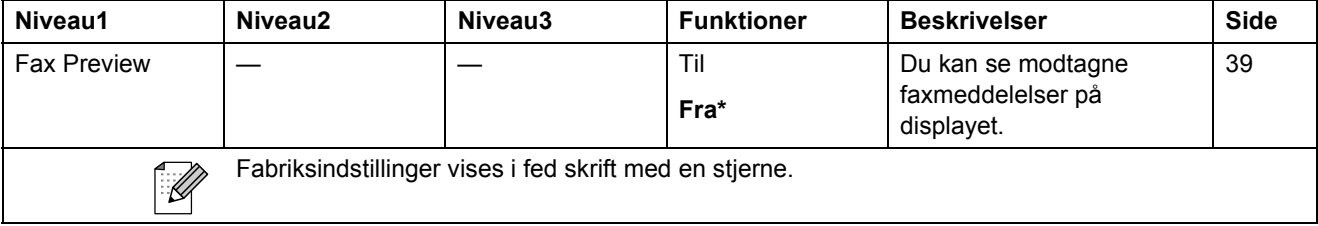

# **Indtastning af tekst**

Når du indstiller visse menufunktioner, skal du muligvis indtaste tekst i maskinen. Tryk på M® for at skifte mellem bogstaver, tal og specialtegn. Hver bogstavsknap på displayet er tildelt op til fire bogstaver. Ved at trykke på den relevante knap gentagne gange kan du få adgang til det ønskede tegn.

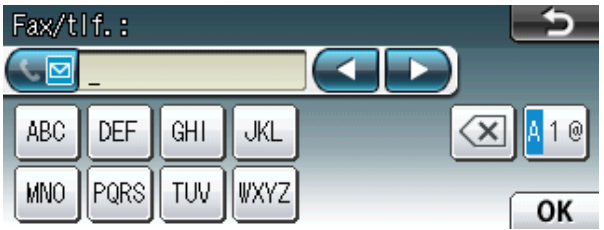

#### **Indsættelse af mellemrum**

For at indtaste et mellemrum skal du trykke på **A**<sup>10</sup> for at vælge specialtegn og derefter trykke på mellemrumsknappen  $\boxed{2}$  eller  $\boxed{3}$ .

### **Bemærk!**

De tilgængelige tegn kan variere afhængigt af landet.

### **Rettelser**

Hvis du indtastede et forkert tegn og ønsker at ændre det, skal du bruge piletasterne til at flytte markøren hen under det forkerte tegn. Tryk derefter på **.** Indtast det korrekte tegn igen. Du kan også indsætte bogstaver ved at flytte markøren og indtaste et tegn.

#### **Gentagelse af bogstaver**

Hvis du skal indsætte et tegn, der er på samme knap som det foregående bogstav, skal du trykke på **c** for at flytte markøren til højre, før du trykker på samme knap igen.

**Specifikationer** 

### **Generelt**

**D**

### **Bemærk!**

I dette kapitel kan du se en oversigt over maskinens specifikationer. Du kan finde flere specifikationer på [http://www.brother.com/.](http://www.brother.com/)

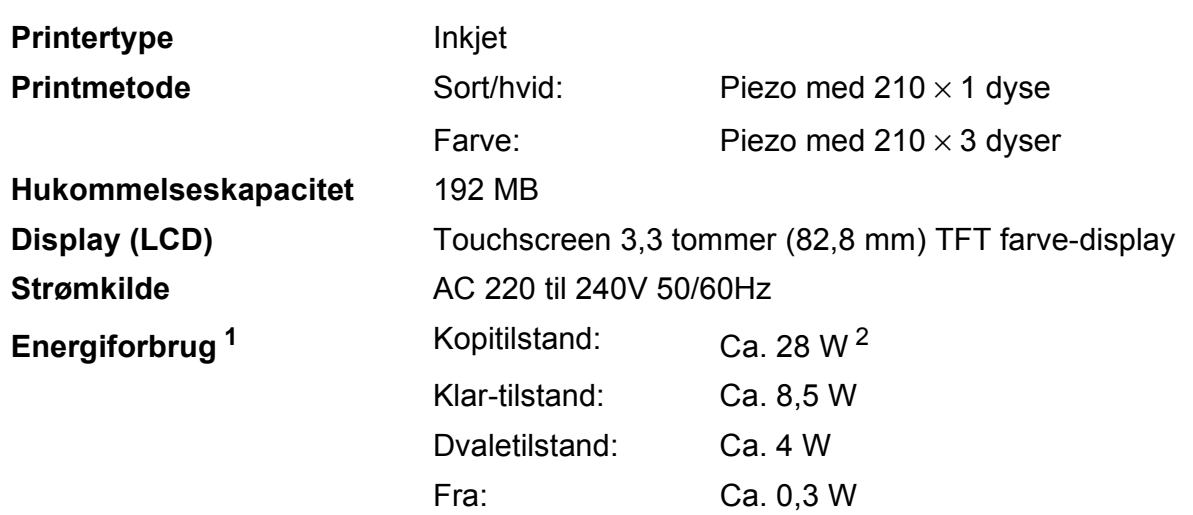

<span id="page-136-0"></span><sup>1</sup> Målt, mens maskinen er tilsluttet via USB.

<span id="page-136-1"></span><sup>2</sup> Ved brug af ADF'en, enkeltsidet udskrift og scanning, standardopløsning og udskrift af ISO/IEC 24712-mønster.

#### **Dimension**

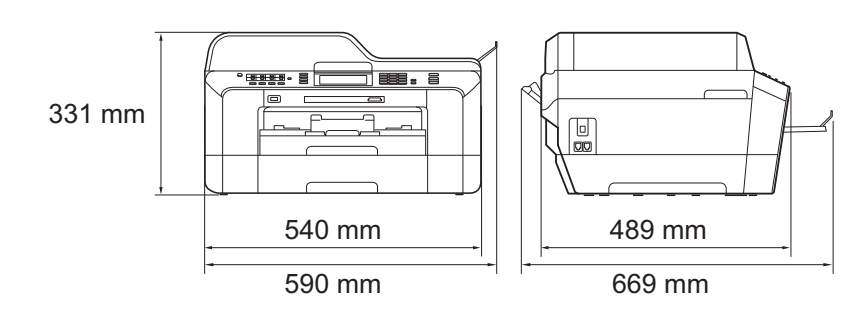

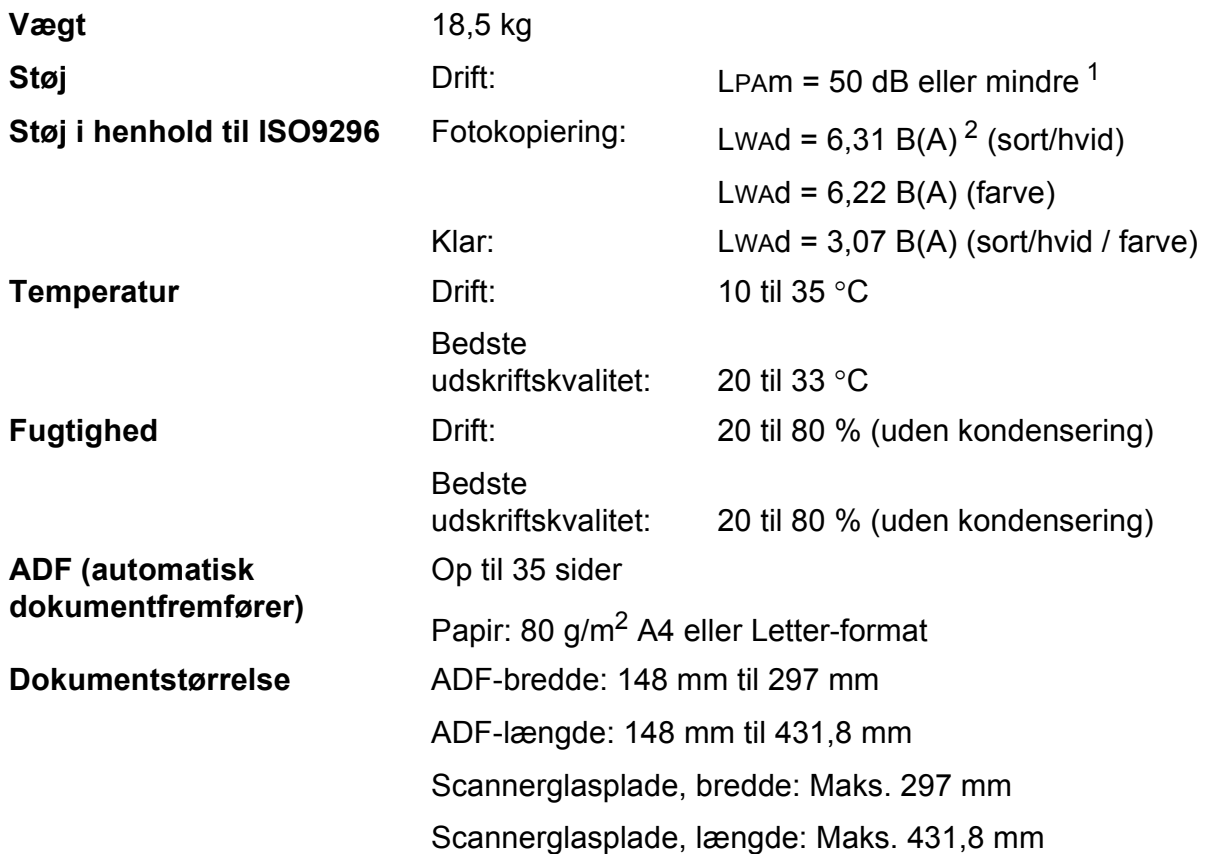

<span id="page-137-0"></span><sup>1</sup> Støjniveauet afhænger af udskriftsforholdene.

<span id="page-137-1"></span><sup>2</sup> Kontorudstyr med LwAd > 6,30 B(A) er ikke egnet til brug i lokaler, hvor personer primært udfører intellektuelt krævende arbejde. Sådant udstyr bør anbringes i separate lokaler pga. udsendelse af støj.

# **Udskriftsmedie <sup>D</sup>**

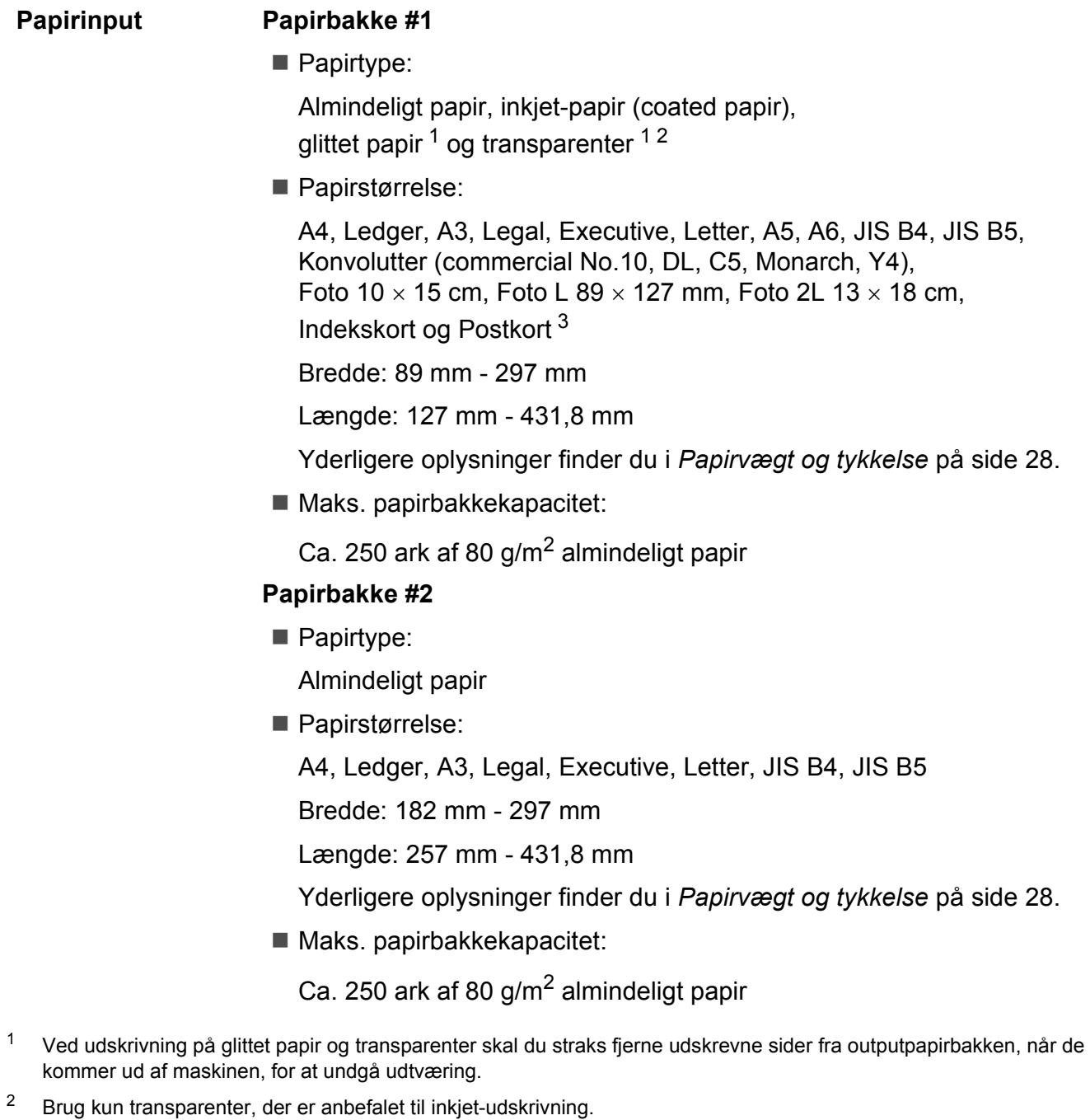

<span id="page-138-2"></span><span id="page-138-1"></span><span id="page-138-0"></span><sup>3</sup> Se *[Papirtype og -størrelse for hver funktion](#page-34-0)* på side 27.

**D**

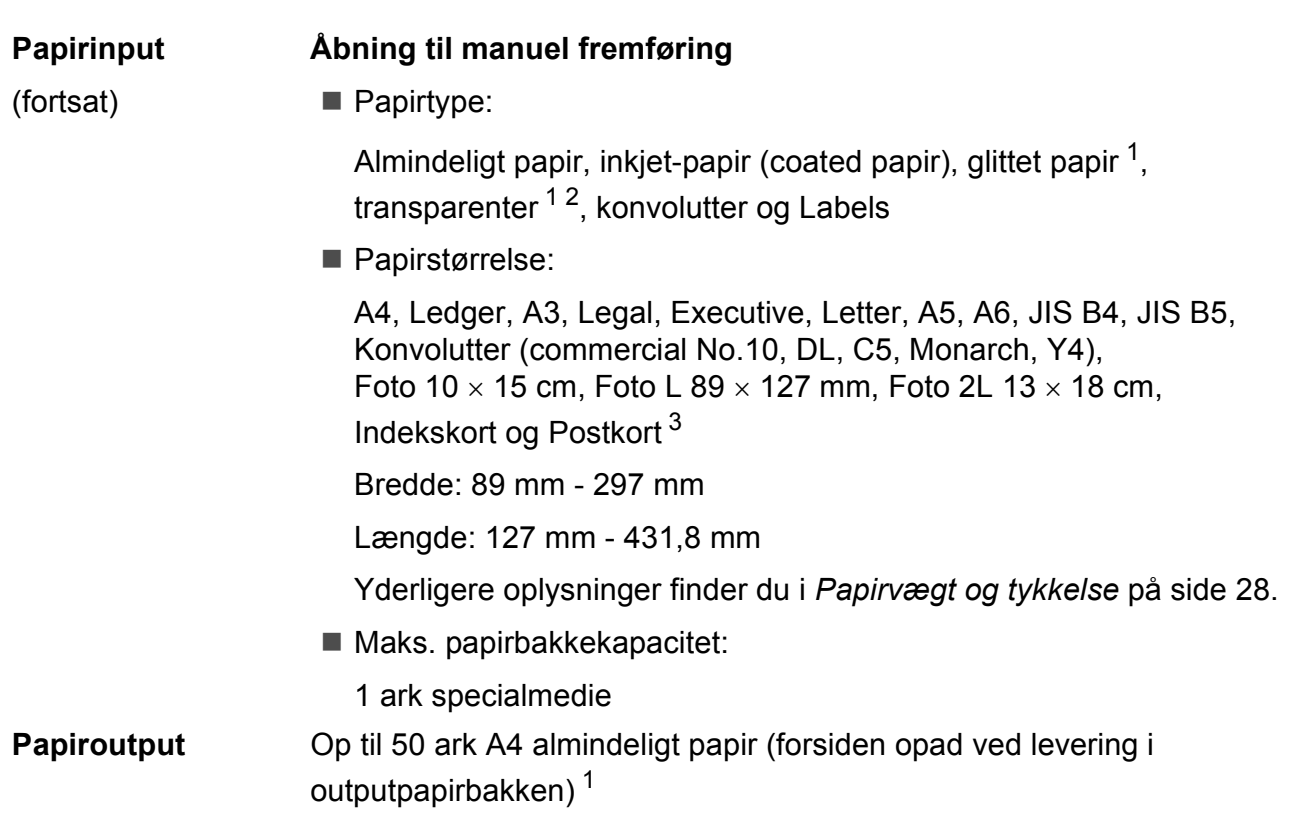

- <span id="page-139-0"></span><sup>1</sup> Ved udskrivning på glittet papir og transparenter skal du straks fjerne udskrevne sider fra outputpapirbakken, når de kommer ud af maskinen, for at undgå udtværing.
- <span id="page-139-1"></span><sup>2</sup> Brug kun transparenter, der er anbefalet til inkjet-udskrivning.
- <span id="page-139-2"></span><sup>3</sup> Se *[Papirtype og -størrelse for hver funktion](#page-34-0)* på side 27.

### **Fax D***D*

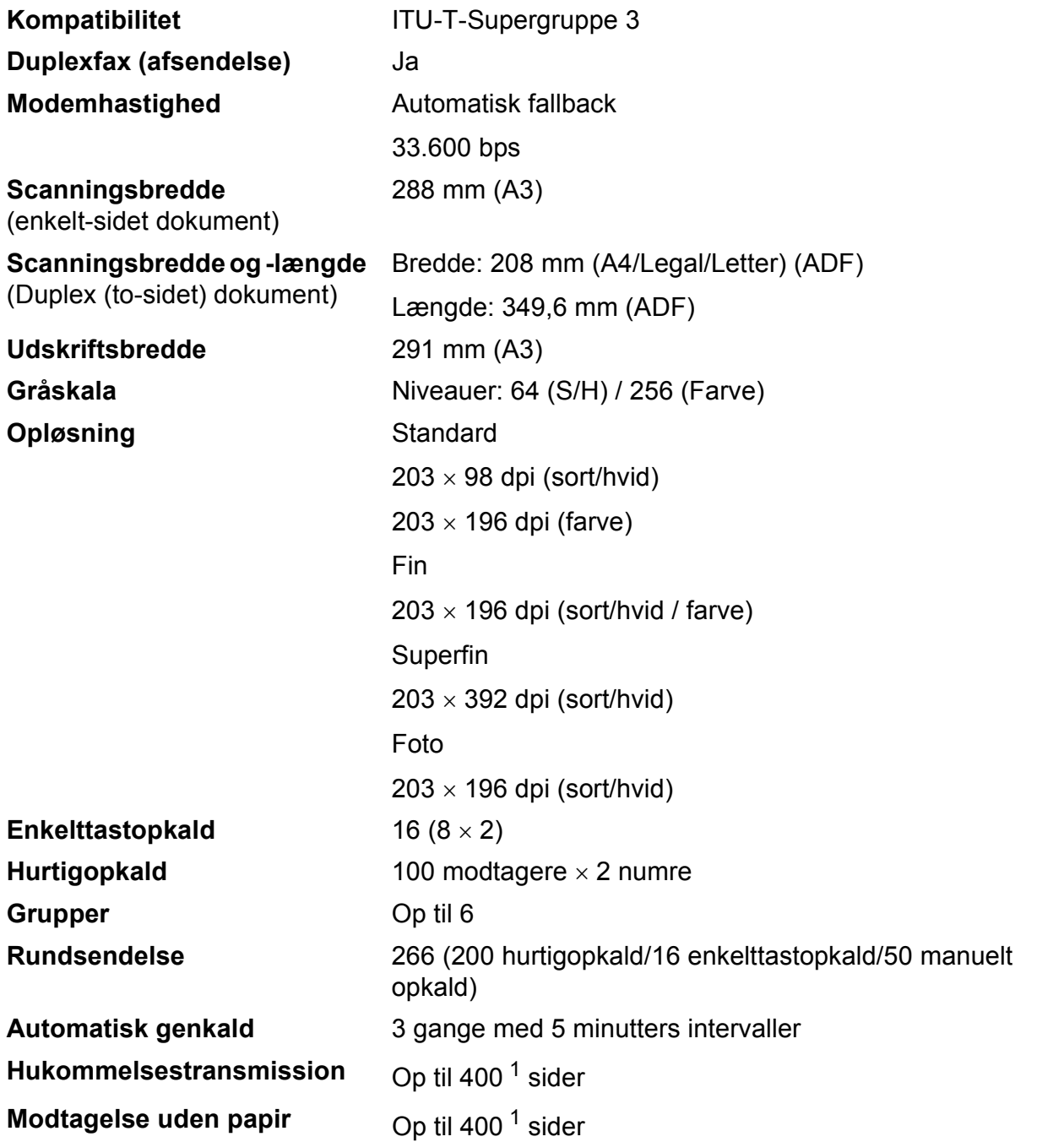

<span id="page-140-0"></span><sup>1</sup> "Sider" henviser til "ITU-T-testskema nr. 1" (et typisk forretningsbrev, standardopløsning, MMR-kode). Specifikationer og trykt materiale kan ændres uden forudgående varsel.

**D**

### **Kopi D**  $\overline{\phantom{a}}$  **D**  $\overline{\phantom{a}}$  **D**  $\overline{\phantom{a}}$  **D**  $\overline{\phantom{a}}$  **D**  $\overline{\phantom{a}}$  **D**  $\overline{\phantom{a}}$   $\overline{\phantom{a}}$   $\overline{\phantom{a}}$   $\overline{\phantom{a}}$   $\overline{\phantom{a}}$   $\overline{\phantom{a}}$   $\overline{\phantom{a}}$   $\overline{\phantom{a}}$   $\overline{\phantom{a}}$   $\overline{\phantom{a}}$   $\overline{\phantom{a}}$

**Farve/Sort-hvid** Ja/Ja **Kopieringsbredde** Maks. 291 mm **Duplex Papirtype:** 

Flere kopier Stakker/sorterer op til 99 sider **Forstør/Formindsk** 25 % - 400 % (i trin af 1 %) **Opløsning** Udskriver op til 1200 x 1200 dpi Almindeligt papir **Papirstørrelse:** 

A4, Ledger<sup>[1](#page-141-0)</sup>, A3<sup>1</sup>, Legal, Letter, A5

<span id="page-141-0"></span><sup>1</sup> Minimum margin i top og bund er 22 mm

# **PhotoCapture Center™**

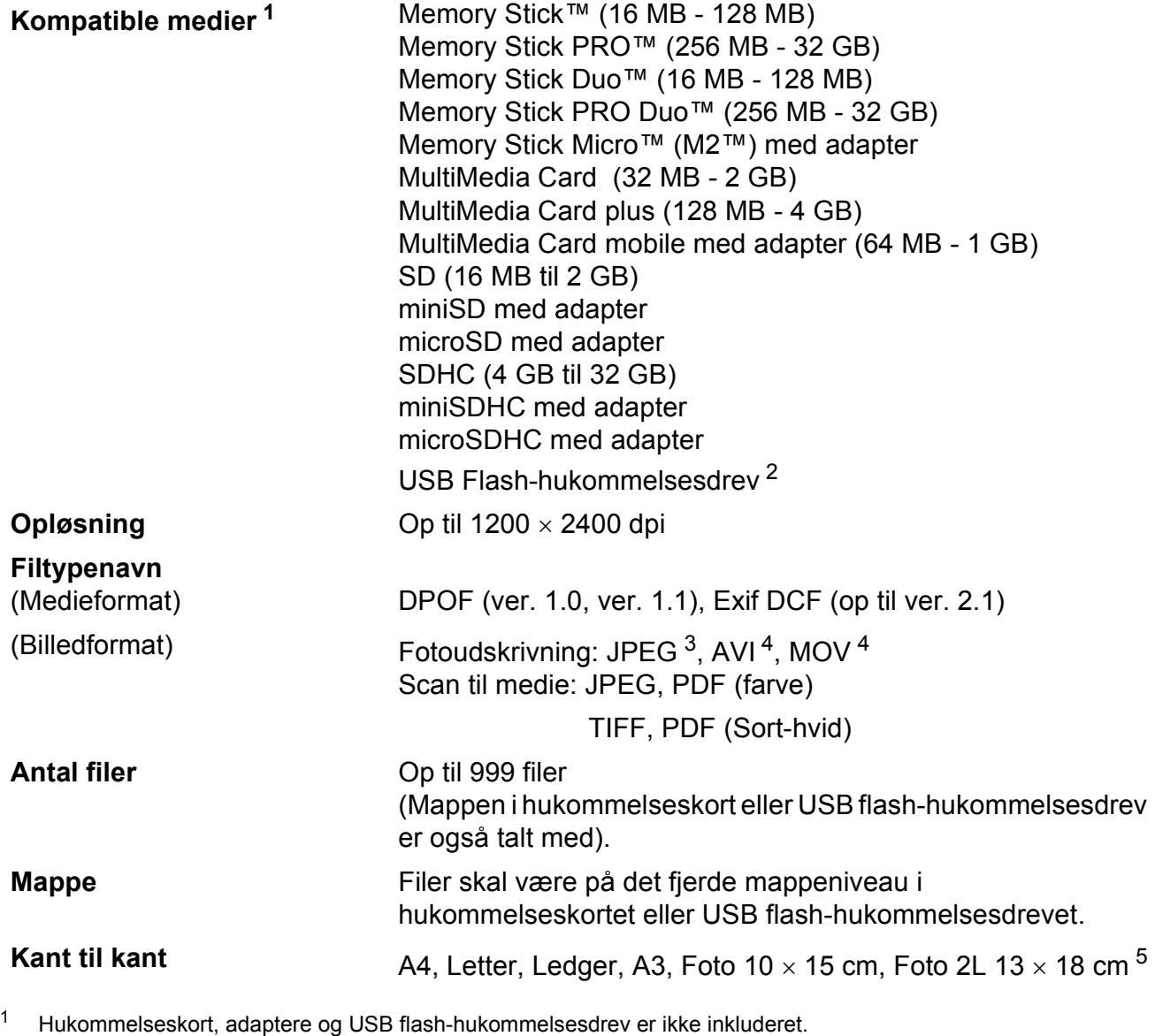

<span id="page-142-1"></span><span id="page-142-0"></span><sup>2</sup> USB 2.0-standard USB Mass Storage Class fra 16 MB til 32 GB Understøttelsesformat: FAT12/FAT16/FAT32

<span id="page-142-2"></span><sup>3</sup> Progressivt JPEG-format understøttes ikke.

<span id="page-142-3"></span><sup>4</sup> Kun Motion JPEG

<span id="page-142-4"></span><sup>5</sup> Se *[Papirtype og -størrelse for hver funktion](#page-34-0)* på side 27.

### **PictBridge**

**Kompatibilitet Veryon Constructs** Understøtter Camera & Imaging Products Association PictBridge standard CIPA DC-001.

> Besøg<http://www.cipa.jp/pictbridge/>for at få yderligere oplysninger.

**Interface** Direkte USB-stik
## <span id="page-144-4"></span>**Scanner**

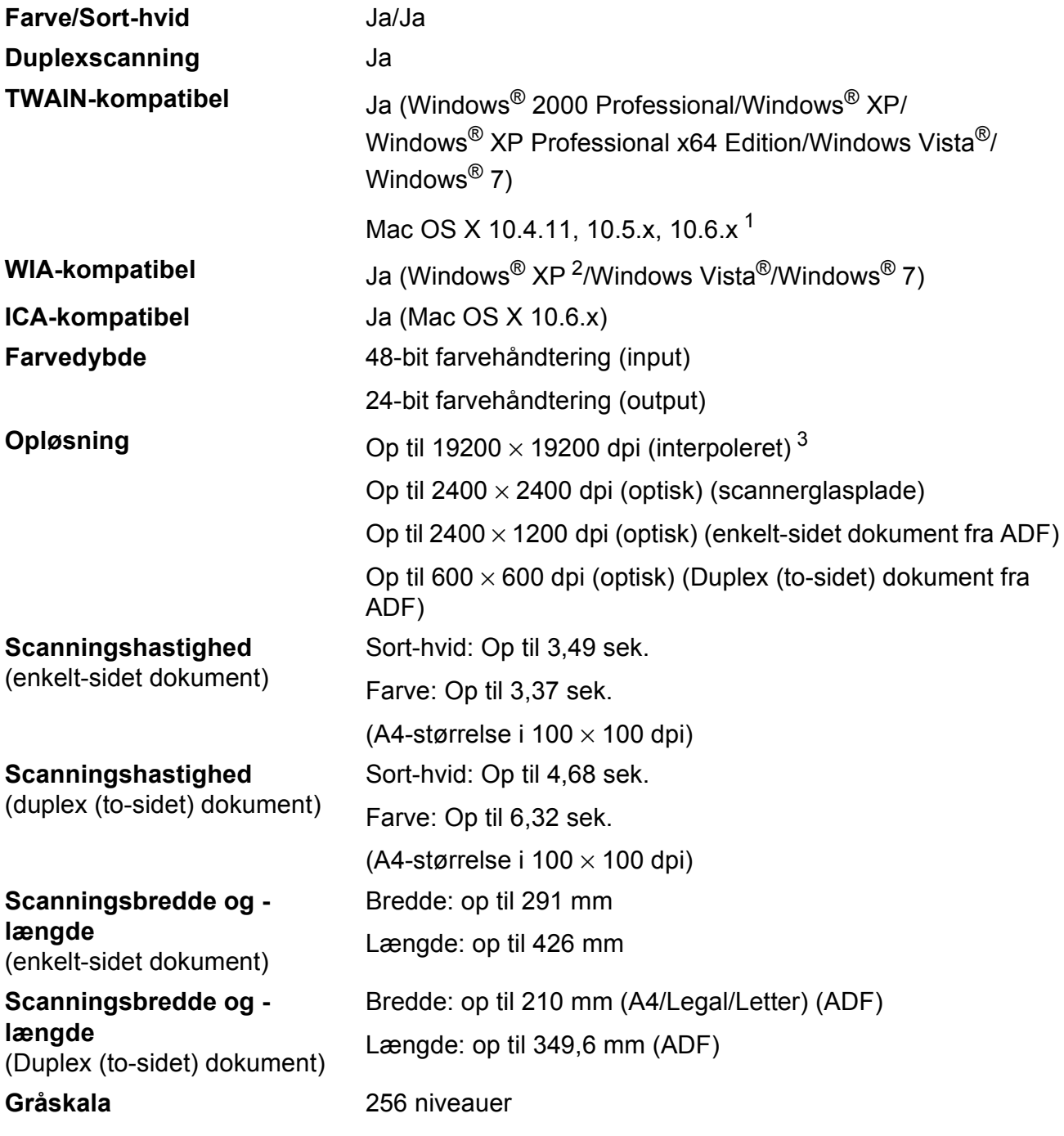

<span id="page-144-3"></span><span id="page-144-2"></span><sup>1</sup> Du kan finde de seneste driveropdateringer til din version af Mac OS X på [http://solutions.brother.com/.](http://solutions.brother.com/)

- <span id="page-144-0"></span><sup>2</sup> Windows<sup>®</sup> XP i denne brugsanvisning inkluderer Windows<sup>®</sup> XP Home Edition, Windows<sup>®</sup> XP Professional og Windows® XP Professional x64 Edition.
- <span id="page-144-1"></span><sup>3</sup> Maksimum 1200 × 1200 dpi scanning ved brug af WIA-driver til Windows® XP og Windows Vista® og Windows® 7 (opløsning op til 19200 × 19200 dpi kan vælges ved hjælp af Brother-scannerhjælpeprogrammet).

**D**

## <span id="page-145-4"></span>**Printer**

**Opløsning** Op til 1200 × 6000 dpi

**Udskriftsbredde** 291 mm [297 mm (kant til kant) <sup>1</sup>]<sup>[3](#page-145-2)</sup>

**Kant til kant** A4, Letter, Ledger, A3, A6, B4, Foto 10 x 15 cm, Indekskort  $127 \times 203$  mm

Foto L 89  $\times$  1[2](#page-145-0)7 mm, Foto 2L 13  $\times$  18 cm<sup>2</sup>

**Duplex** Papirtype:

Almindeligt papir

**Papirstørrelse:** 

A[4,](#page-145-3) Letter, Ledger<sup>[4](#page-145-3)</sup>, A3<sup>4</sup>, Legal, A5, A6, Executive,  $B4^4$ , B5

#### **Udskrivningshastighed [5](#page-145-3)**

- <span id="page-145-1"></span><sup>1</sup> Når kant til kant-funktionen er slået til.
- <span id="page-145-0"></span><sup>2</sup> Se *[Papirtype og -størrelse for hver funktion](#page-34-0)* på side 27.
- <span id="page-145-2"></span><sup>3</sup> Ved udskrivning på papir i A3-størrelse.
- <span id="page-145-3"></span><sup>4</sup> Minimum margin i top og bund er 22 mm
- <sup>5</sup> Du kan finde flere specifikationer på [http://www.brother.com/.](http://www.brother.com/)

Specifikationer

## **Stik D**  $\overline{\phantom{a}}$  **D**  $\overline{\phantom{a}}$  **D**  $\overline{\phantom{a}}$  **D**  $\overline{\phantom{a}}$  **D**  $\overline{\phantom{a}}$  **D**  $\overline{\phantom{a}}$  **D**  $\overline{\phantom{a}}$  **D**  $\overline{\phantom{a}}$  **D**  $\overline{\phantom{a}}$  **D**  $\overline{\phantom{a}}$  **D**  $\overline{\phantom{a}}$  **D**  $\overline{\phantom{a}}$  **D**  $\overline{\phantom{a}}$  **D**  $\over$

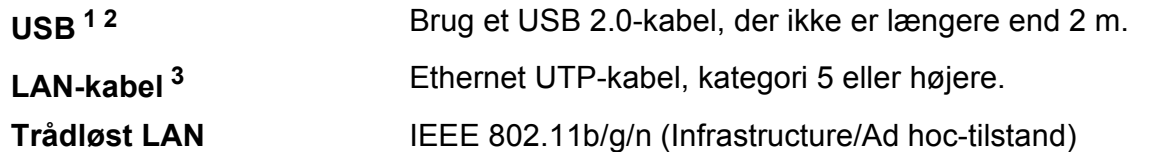

<span id="page-146-0"></span><sup>1</sup> Din maskine har et Hi-speed USB 2.0-interface. Maskinen kan også tilsluttes en computer, der har et USB 1.1 interface.

<span id="page-146-1"></span><sup>2</sup> Tredjepart USB-porte er ikke understøttet.

<span id="page-146-2"></span><sup>3</sup> Se *Netværksbrugsanvisningen* for at få detaljerede netværksoplysninger.

**D**

# <span id="page-147-7"></span>**Computerkrav**

<span id="page-147-6"></span><span id="page-147-5"></span><span id="page-147-4"></span><span id="page-147-3"></span><span id="page-147-2"></span><span id="page-147-1"></span><span id="page-147-0"></span>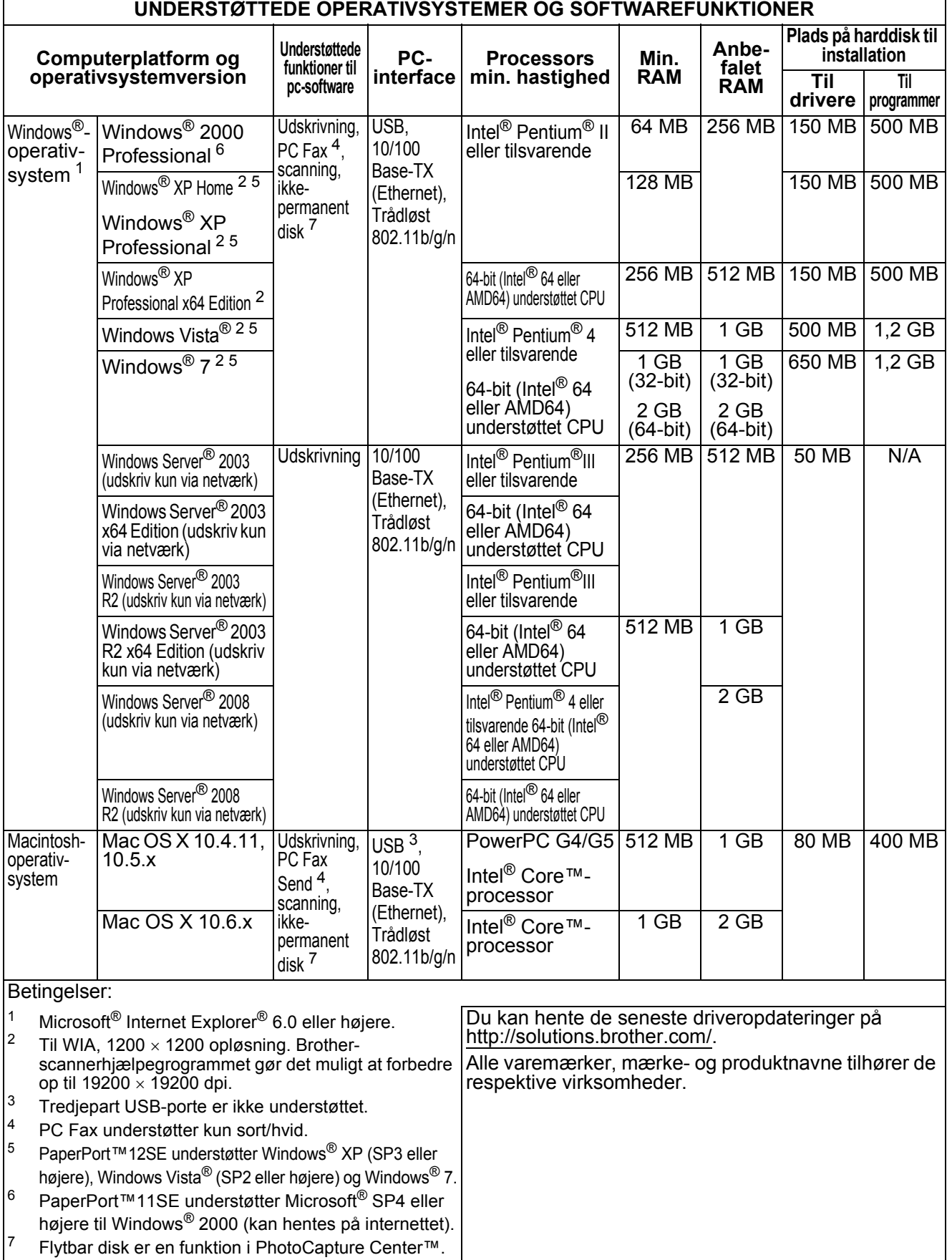

## <span id="page-148-1"></span>**Forbrugsstoffer**

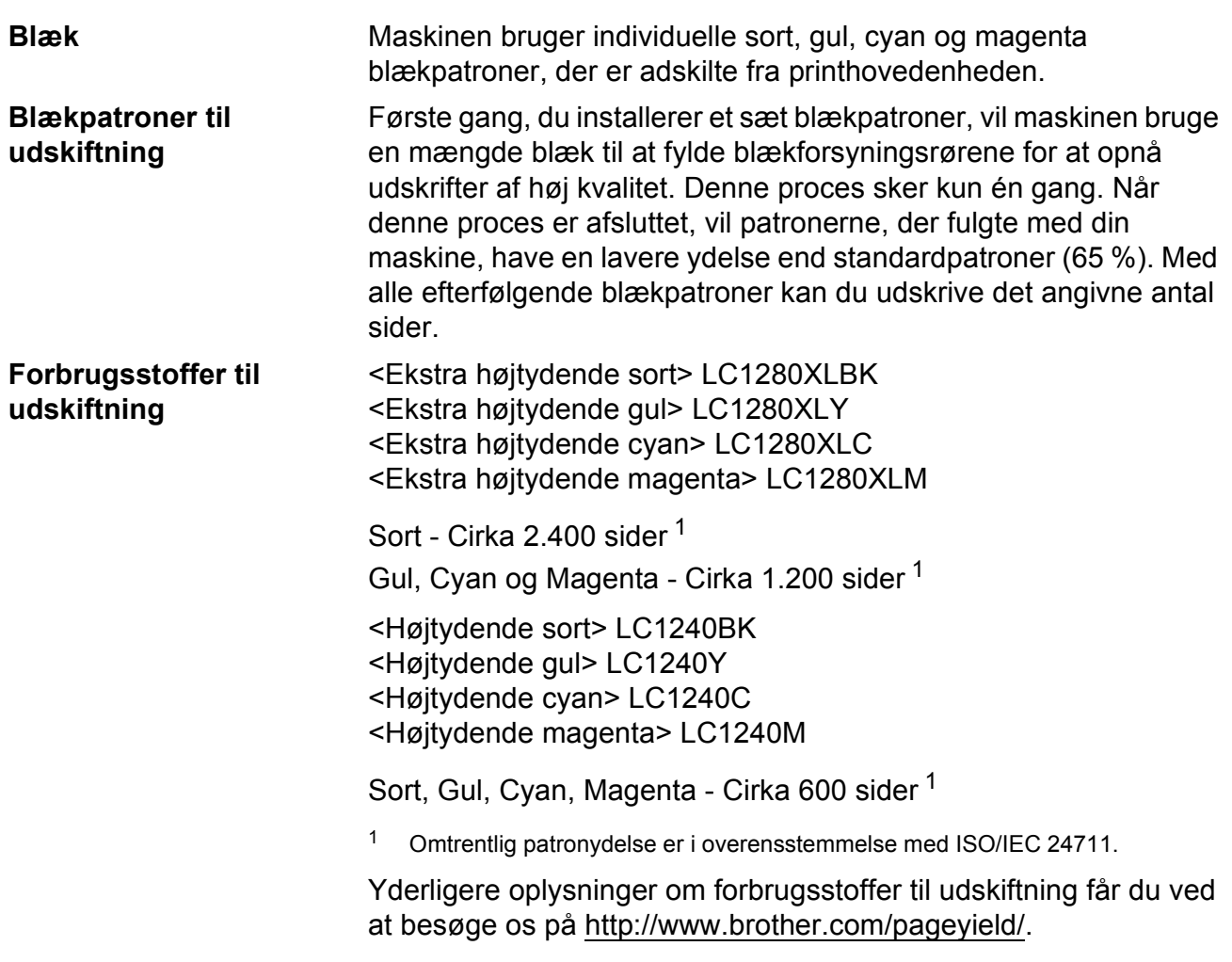

#### <span id="page-148-2"></span><span id="page-148-0"></span>**Hvad er Innobella™?**

Innobella™ er en serie af originale forbrugsstoffer, der tilbydes af Brother. Navnet "Innobella™" stammer fra ordene "Innovation" og "Bella" (hvilket betyder "smuk" på italiensk) og repræsenterer den "innovative" teknologi, der forsyner dig med "smukke" og "holdbare" udskrivningsresultater.

Når du udskriver fotobilleder, anbefaler Brother Innobella™ glittet fotopapir (BP71-serien) for at opnå høj kvalitet. Strålende udskrifter fremstilles lettere med blæk og papir fra Innobella™.

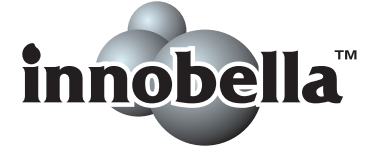

# **Netværk (LAN)**

## **Bemærk!**

Nærmere oplysninger om den fulde netværksspecifikation findes i *Netværksbrugsanvisningen*.

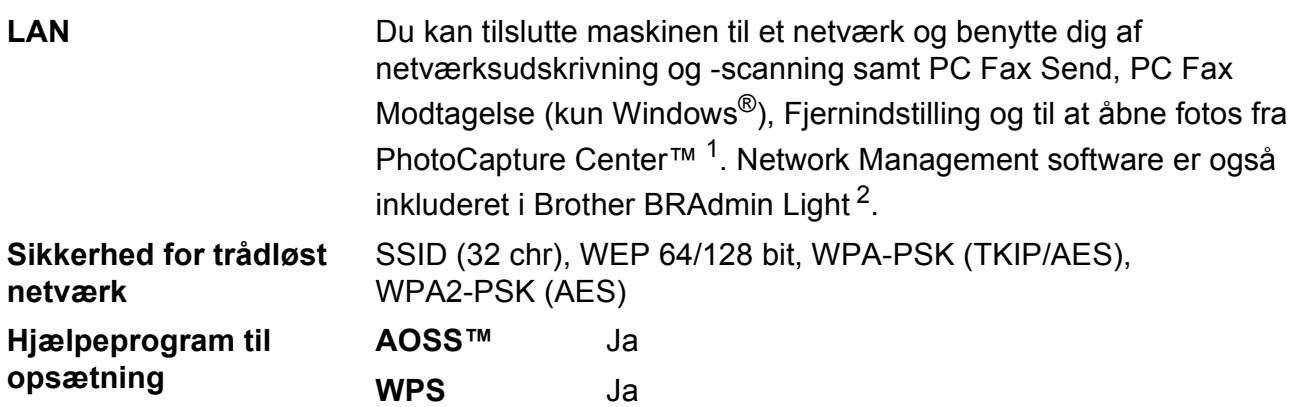

<span id="page-149-0"></span><sup>1</sup> Se skemaet om computerkrav på [side 140.](#page-147-7)

<span id="page-149-1"></span><sup>2</sup> Hvis du kræver mere avanceret printerstyring, skal du bruge den nyeste version af hjælpeprogrammet Brother BRAdmin Professional, som kan hentes fra [http://solutions.brother.com/.](http://solutions.brother.com/)

**Indeks**

## **E A**

**E**

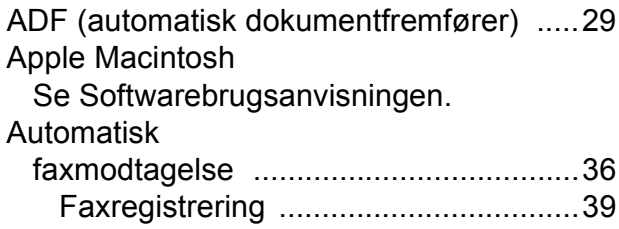

#### **B**

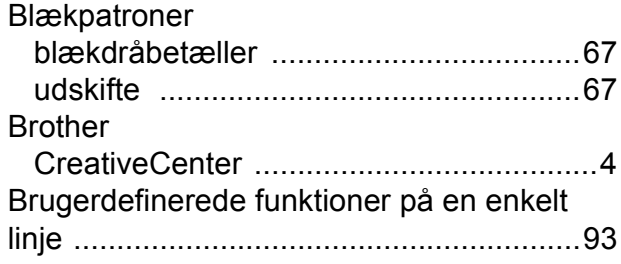

#### **C**

**ControlCenter** Se Softwarebrugsanvisningen.

#### **D**

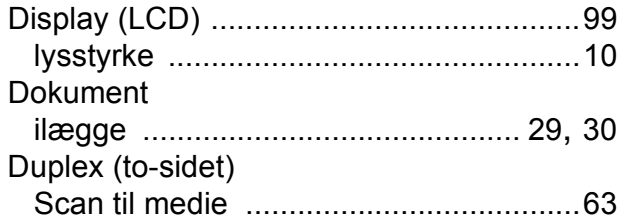

## **E**

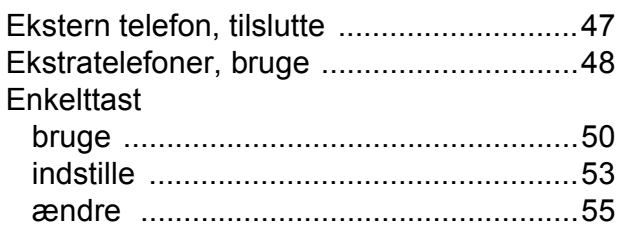

### **F**

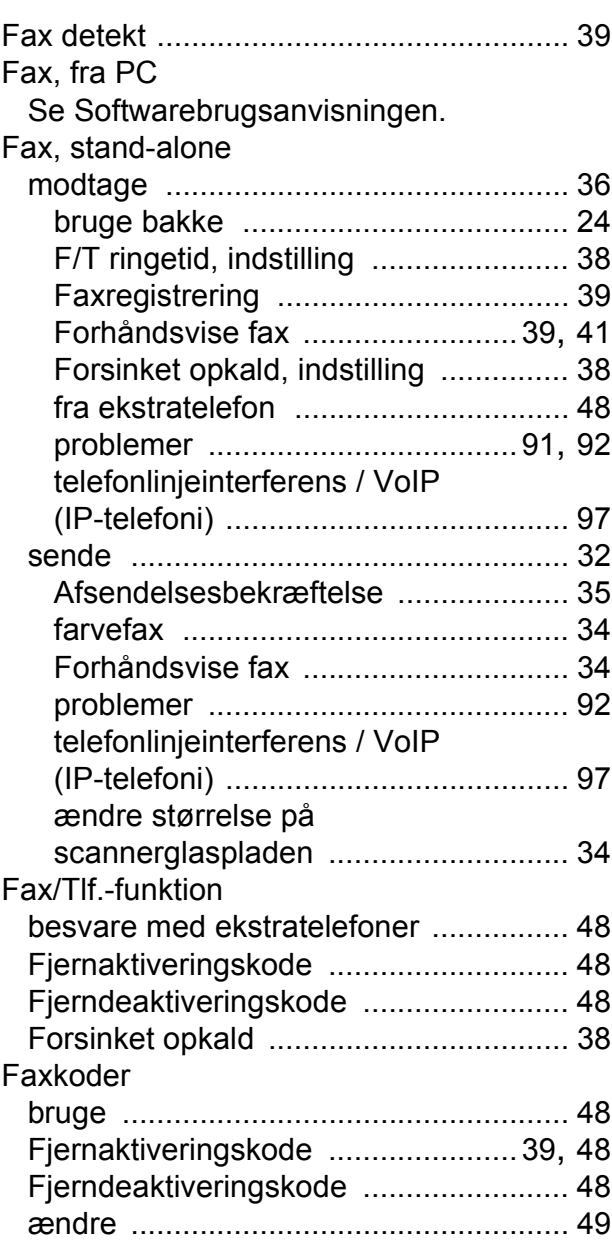

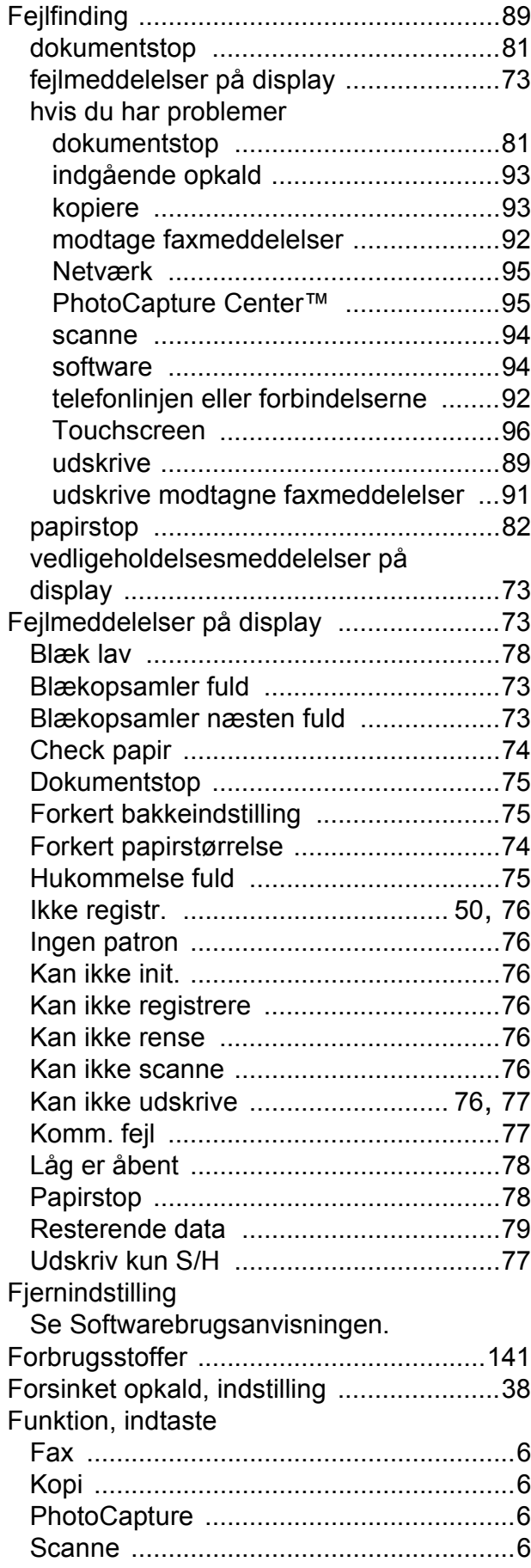

# **G**

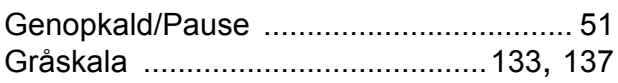

# **H**

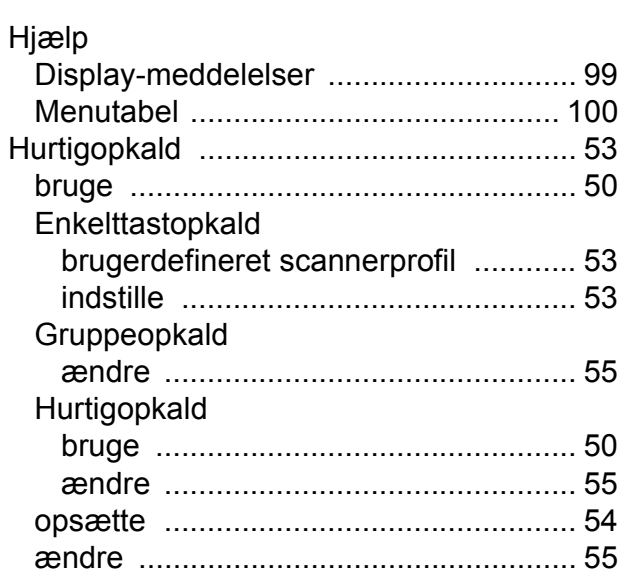

## **I**

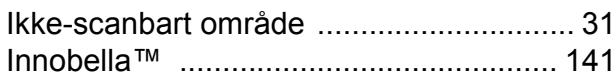

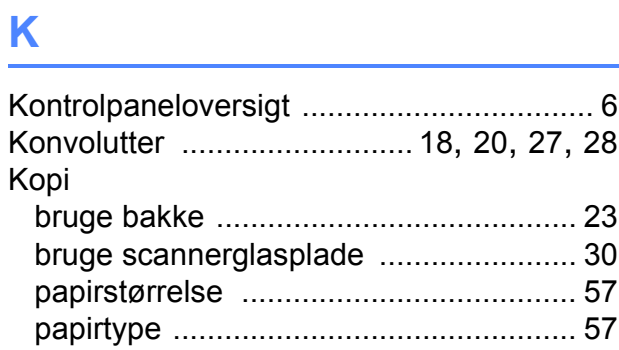

# **L L L L L L**

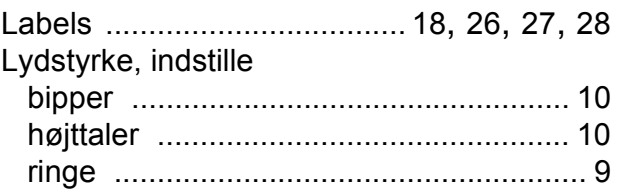

## **M**

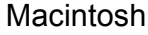

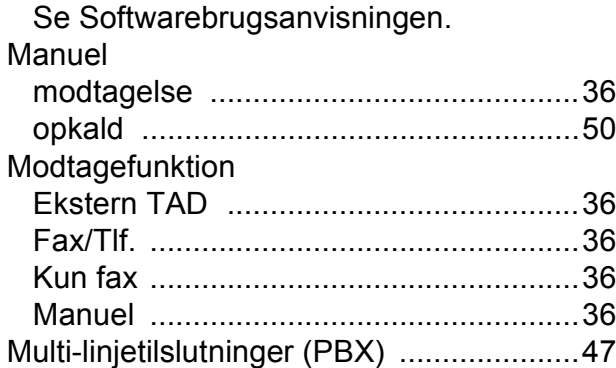

## **N**

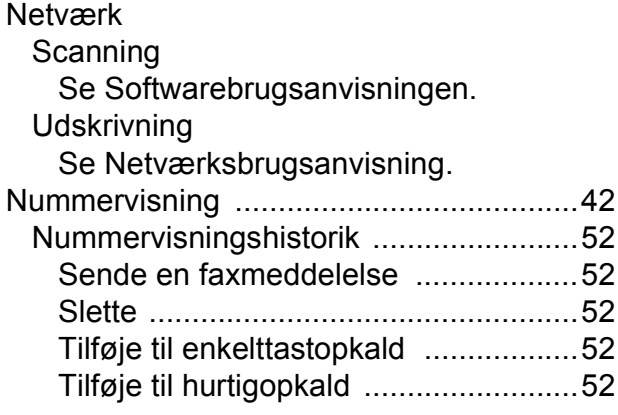

#### **O**

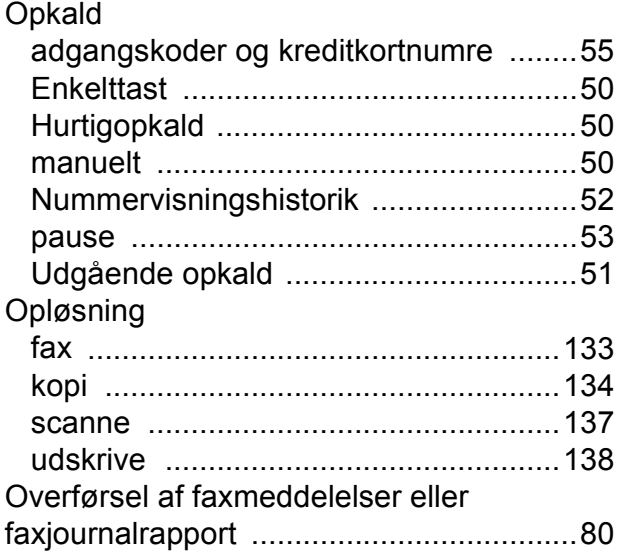

## **P**

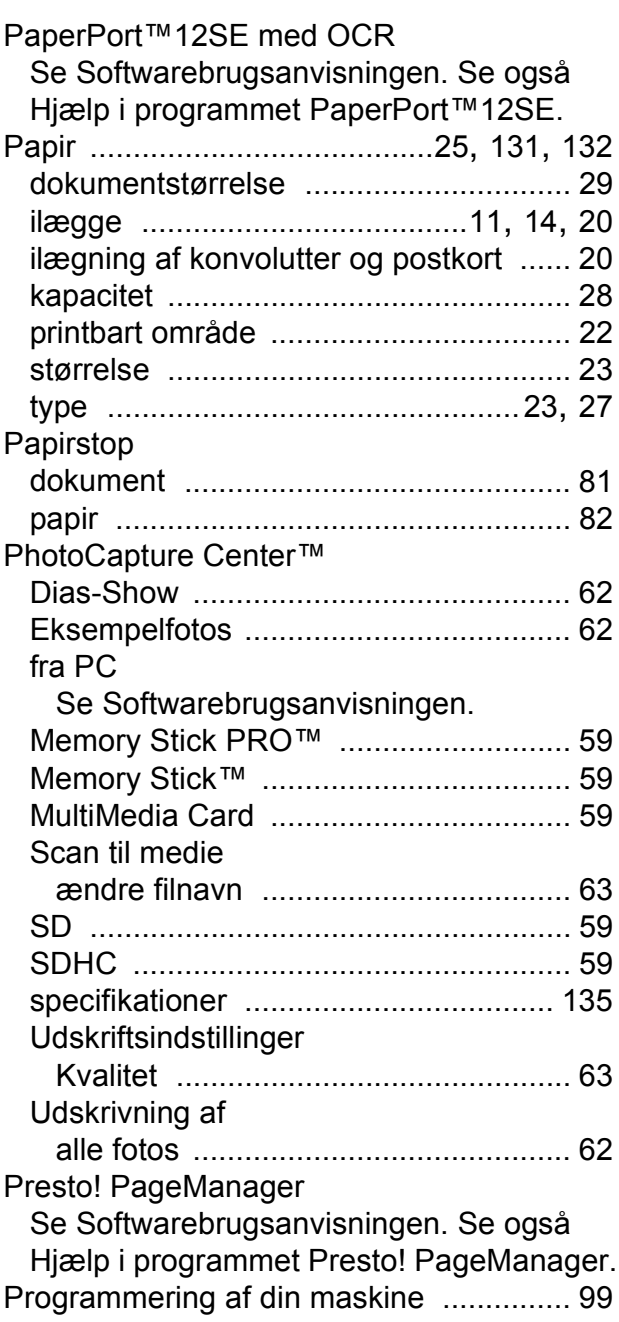

# **R**

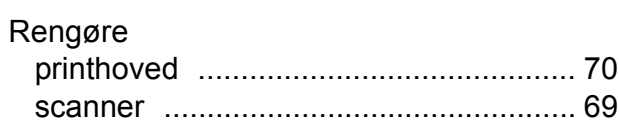

#### **S**

#### **Scanning**

Se Softwarebrugsanvisningen.

**Serienummer** 

sådan finder du [...Se frontlågens inderside](#page-1-0) Stik

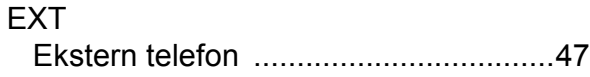

#### **T**

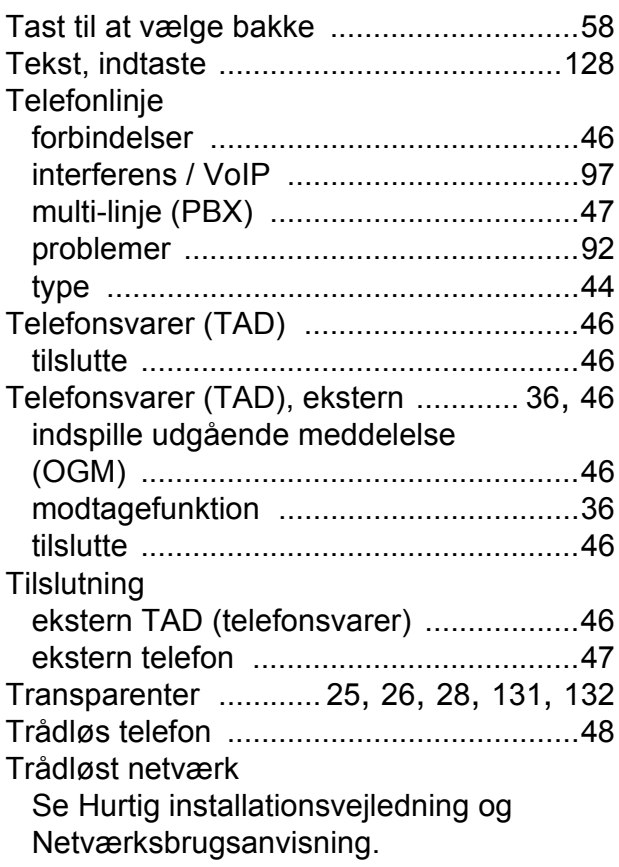

#### **U**

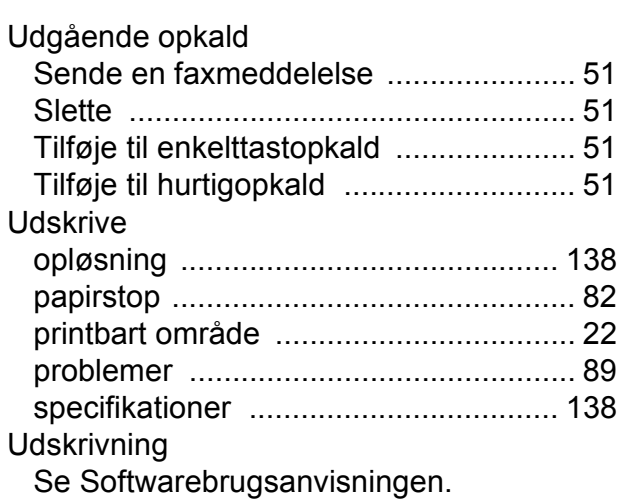

#### **V**

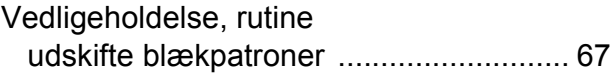

#### **W**

Windows® Se Softwarebrugsanvisningen.

## **Å**

Åbning til manuel fremføring [................... 18](#page-25-0)

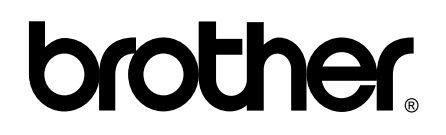

**Besøg os på internettet <http://www.brother.com/>**

Denne maskine er kun godkendt til brug i det land, hvor den er købt. Lokale Brother-afdelinger yder kun support på maskiner, der er købt i deres eget land.